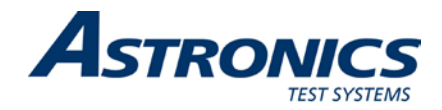

# **Racal Instruments™ 1256L Switching System User Manual**

**Publication No. 981009 Rev. C**

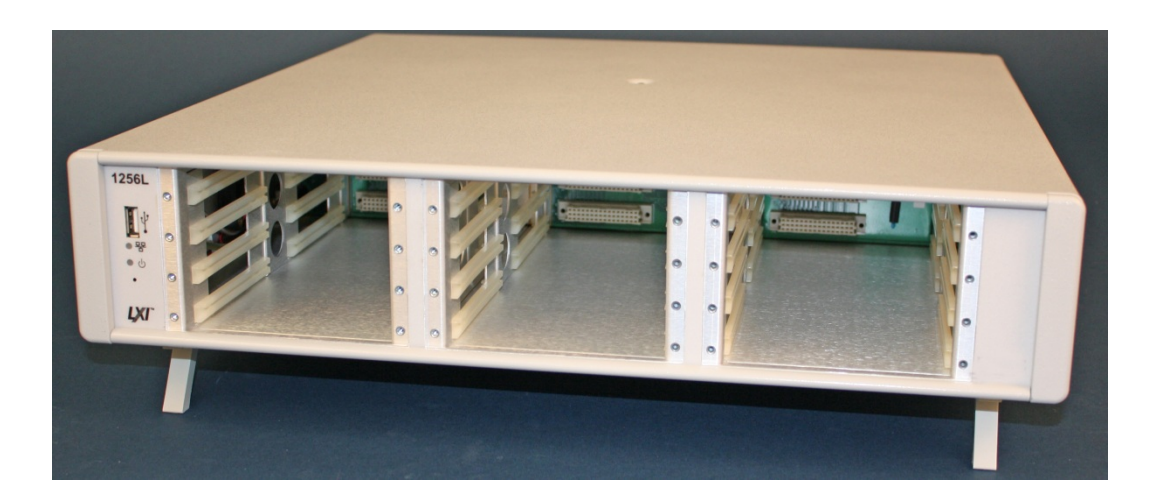

**Astronics Test Systems Inc.** 4 Goodyear, Irvine, CA 92618 Tel: (800) 722-2528, (949) 859-8999; Fax: (949) 859-7139

[atsinfo@astronics.com](mailto:atsinfo@astronics.com) [atssales@astronics.com](mailto:atssales@astronics.com) [atshelpdesk@astronics.com](mailto:atshelpdesk@astronics.com) [http://www.astronicstestsystems.com](http://www.astronicstestsystems.com/)

Copyright 2013 by Astronics Test Systems Inc. Printed in the United States of America. All rights reserved. This book or parts thereof may not be reproduced in any form without written permission of the publisher.

#### **THANK YOU FOR PURCHASING THIS ASTRONICS TEST SYSTEMS PRODUCT**

For this product, or any other Astronics Test Systems product that incorporates software drivers, you may access our web site to verify and/or download the latest driver versions. The web address for driver downloads is:

<http://www.astronicstestsystems.com/support/downloads>

If you have any questions about software driver downloads or our privacy policy, please contact us at:

[atsinfo@astronics.com](mailto:atsinfo@astronics.com)

#### **WARRANTY STATEMENT**

All Astronics Test Systems products are designed to exacting standards and manufactured in full compliance to our AS9100 Quality Management System processes.

This warranty does not apply to defects resulting from any modification(s) of any product or part without Astronics Test Systems express written consent, or misuse of any product or part. The warranty also does not apply to fuses, software, non-rechargeable batteries, damage from battery leakage, or problems arising from normal wear, such as mechanical relay life, or failure to follow instructions.

This warranty is in lieu of all other warranties, expressed or implied, including any implied warranty of merchantability or fitness for a particular use. The remedies provided herein are buyer's sole and exclusive remedies.

For the specific terms of your standard warranty, contact Customer Support. Please have the following information available to facilitate service.

- 1. Product serial number
- 2. Product model number
- 3. Your company and contact information

You may contact Customer Support by:

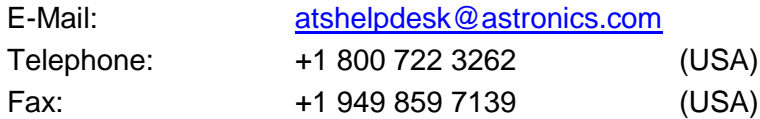

#### **RETURN OF PRODUCT**

Authorization is required from Astronics Test Systems before you send us your product or sub-assembly for service or calibration. Call or contact Customer Support at 1-800-722-3262 or 1-949-859-8999 or via fax at 1- 949-859-7139. We can also be reached at: [atshelpdesk@astronics.com.](mailto:atshelpdesk@astronics.com)

If the original packing material is unavailable, ship the product or sub-assembly in an ESD shielding bag and use appropriate packing materials to surround and protect the product.

#### **PROPRIETARY NOTICE**

This document and the technical data herein disclosed, are proprietary to Astronics Test Systems, and shall not, without express written permission of Astronics Test Systems, be used in whole or in part to solicit quotations from a competitive source or used for manufacture by anyone other than Astronics Test Systems. The information herein has been developed at private expense, and may only be used for operation and maintenance reference purposes or for purposes of engineering evaluation and incorporation into technical specifications and other documents which specify procurement of products from Astronics Test Systems.

#### **TRADEMARKS AND SERVICE MARKS**

All trademarks and service marks used in this document are the property of their respective owners.

• Racal Instruments, Talon Instruments, Trig-Tek, ActivATE, Adapt-A-Switch, N-GEN, and PAWS are trademarks of Astronics Test Systems in the United States.

#### **DISCLAIMER**

Buyer acknowledges and agrees that it is responsible for the operation of the goods purchased and should ensure that they are used properly and in accordance with this document and any other instructions provided by Seller. Astronics Test Systems products are not specifically designed, manufactured or intended to be used as parts, assemblies or components in planning, construction, maintenance or operation of a nuclear facility, or in life support or safety critical applications in which the failure of the Astronics Test Systems product could create a situation where personal injury or death could occur. Should Buyer purchase Astronics Test Systems product for such unintended application, Buyer shall indemnify and hold Astronics Test Systems, its officers, employees, subsidiaries, affiliates and distributors harmless against all claims arising out of a claim for personal injury or death associated with such unintended use.

# **FOR YOUR SAFETY**

Before undertaking any troubleshooting, maintenance or exploratory procedure, read carefully the **WARNINGS** and **CAUTION** notices.

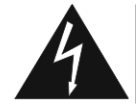

**CAUTION RISK OF ELECTRICAL SHOCK**<br>DO NOT OPEN This equipment contains voltage hazardous to human life and safety, and is capable of inflicting personal injury.

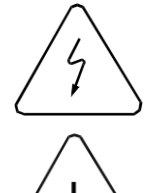

If this instrument is to be powered from the AC line (mains) through an autotransformer, ensure the common connector is connected to the neutral (earth pole) of the power supply.

Before operating the unit, ensure the conductor (green wire) is connected to the ground (earth) conductor of the power outlet. Do not use a two-conductor extension cord or a three-prong/two-prong adapter. This will defeat the protective feature of the third conductor in the power cord.

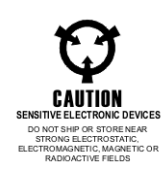

Maintenance and calibration procedures sometimes call for operation of the unit with power applied and protective covers removed. Read the procedures and heed warnings to avoid "live" circuit points.

Before operating this instrument:

- 1. Ensure the proper fuse is in place for the power source to operate.
- 2. Ensure all other devices connected to or in proximity to this instrument are properly grounded or connected to the protective third-wire earth ground.

If the instrument:

- fails to operate satisfactorily
- shows visible damage
- has been stored under unfavorable conditions
- has sustained stress

Do not operate until, performance is checked by qualified personnel.

# **Table of Contents**

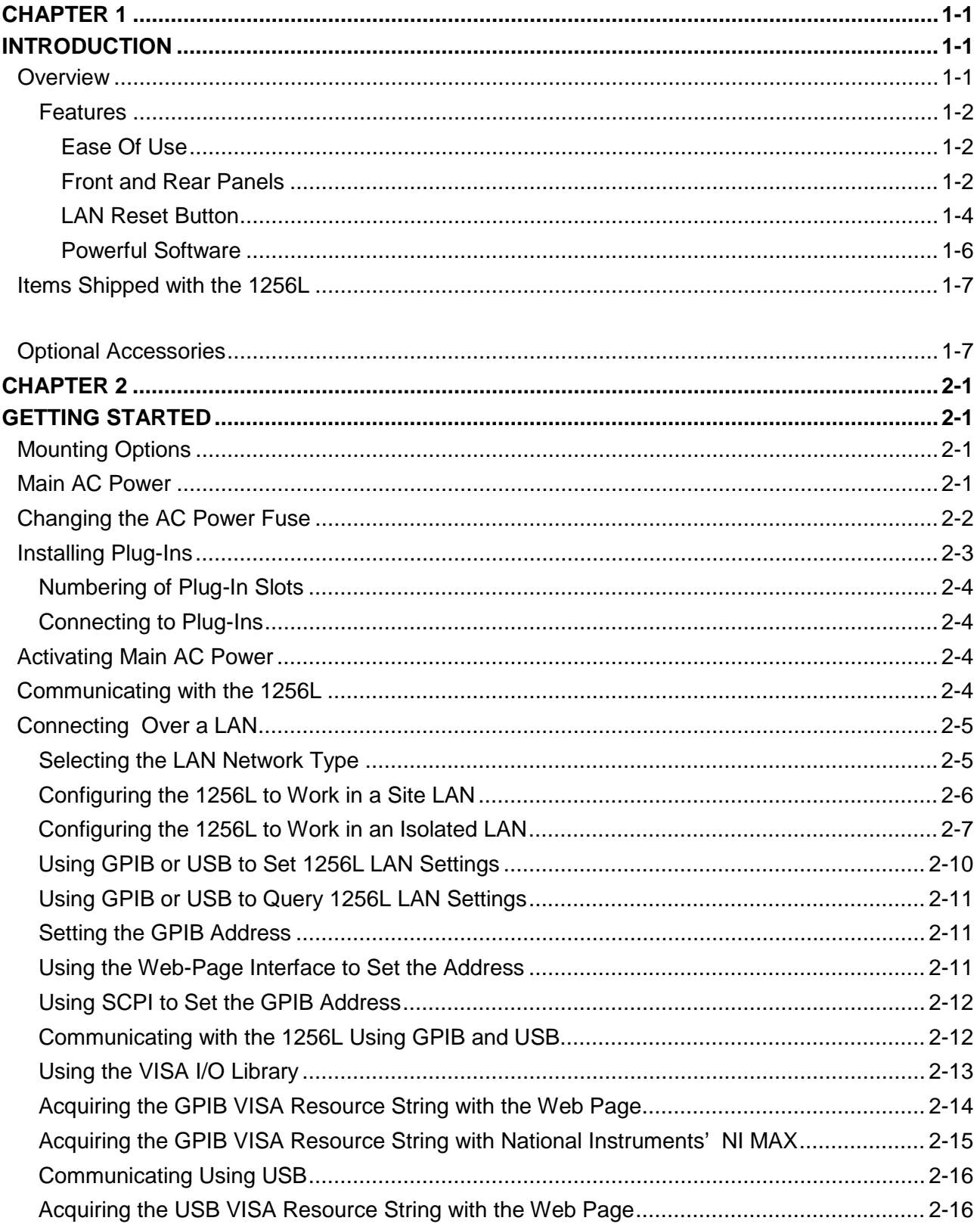

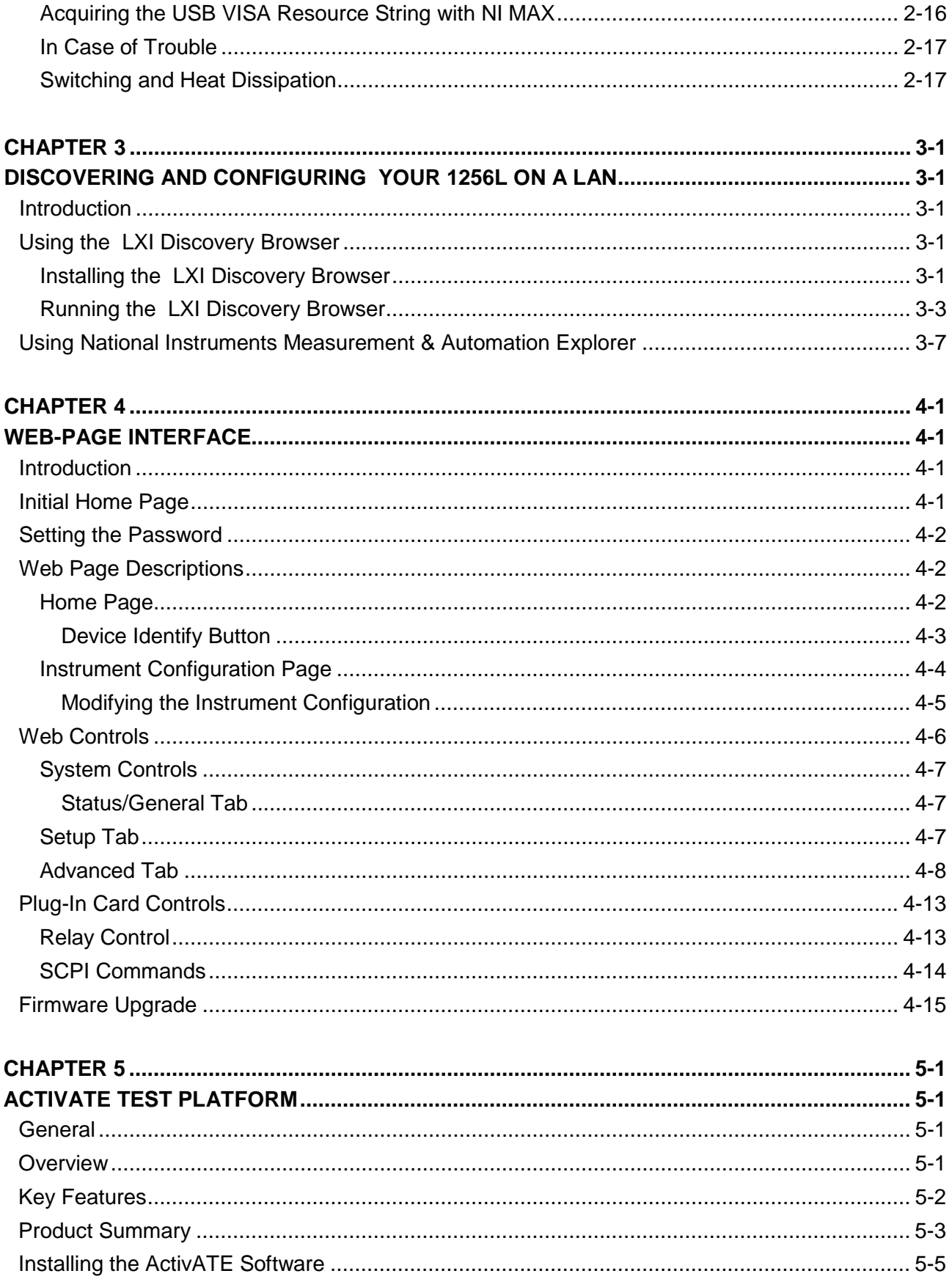

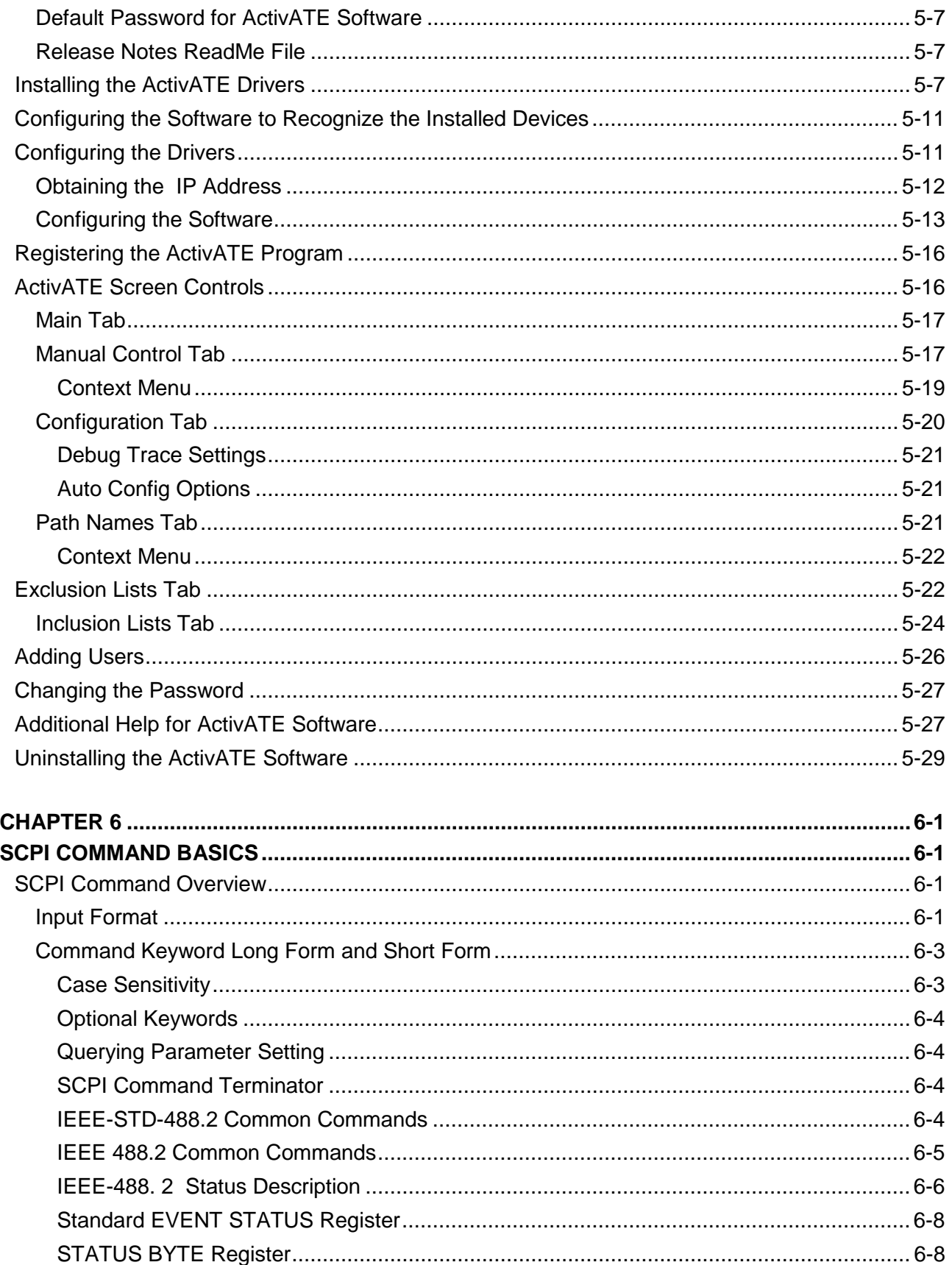

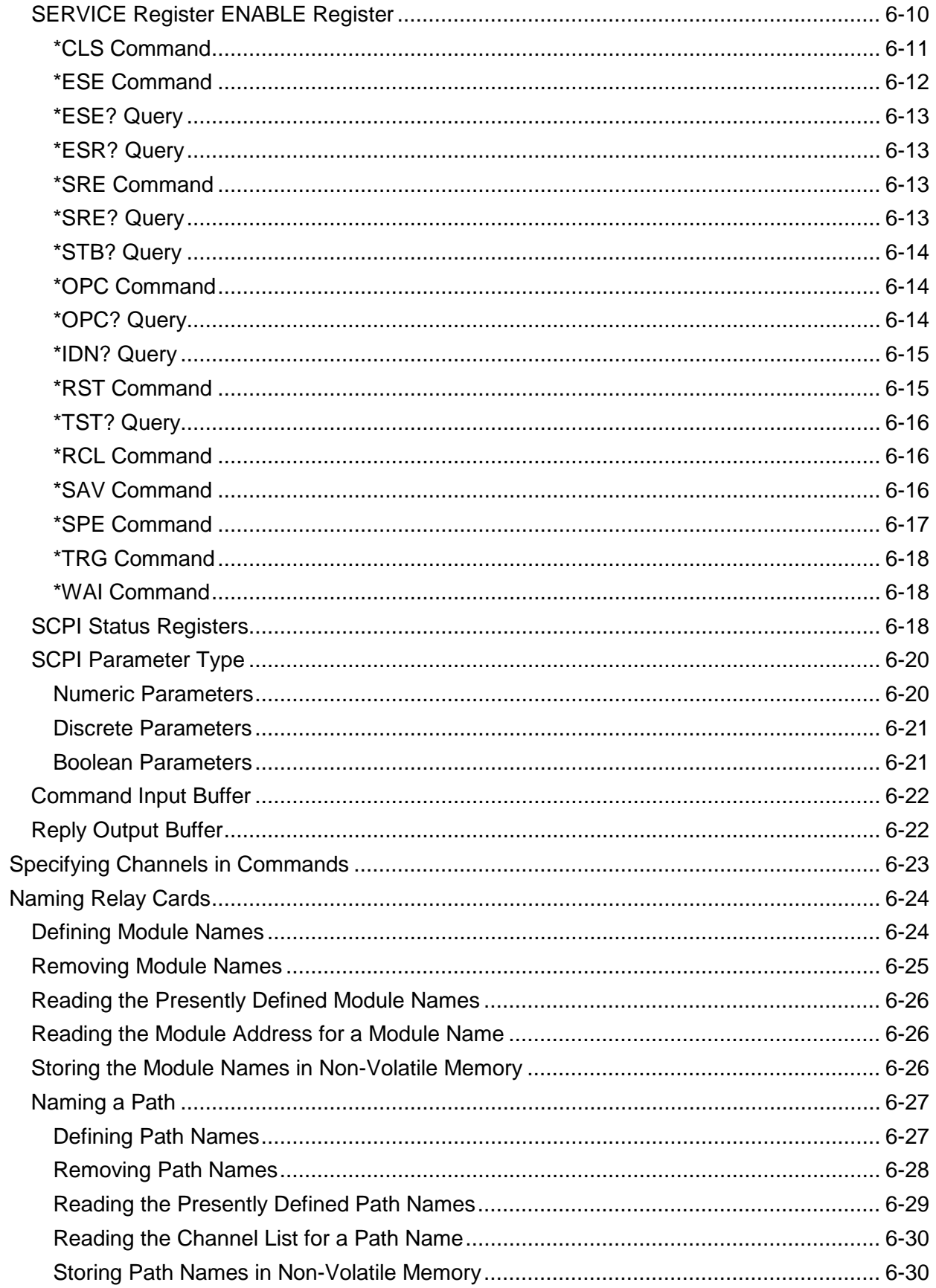

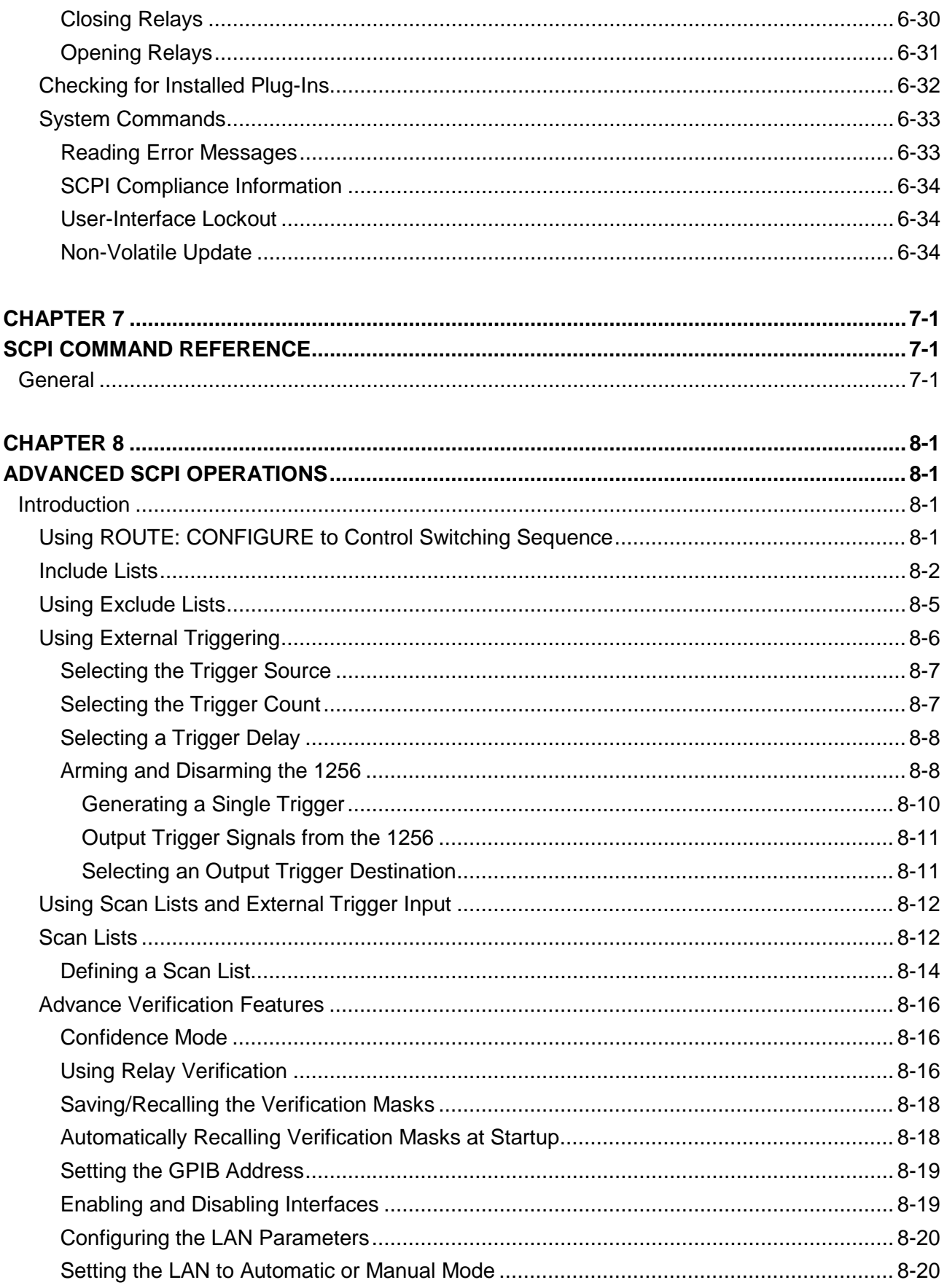

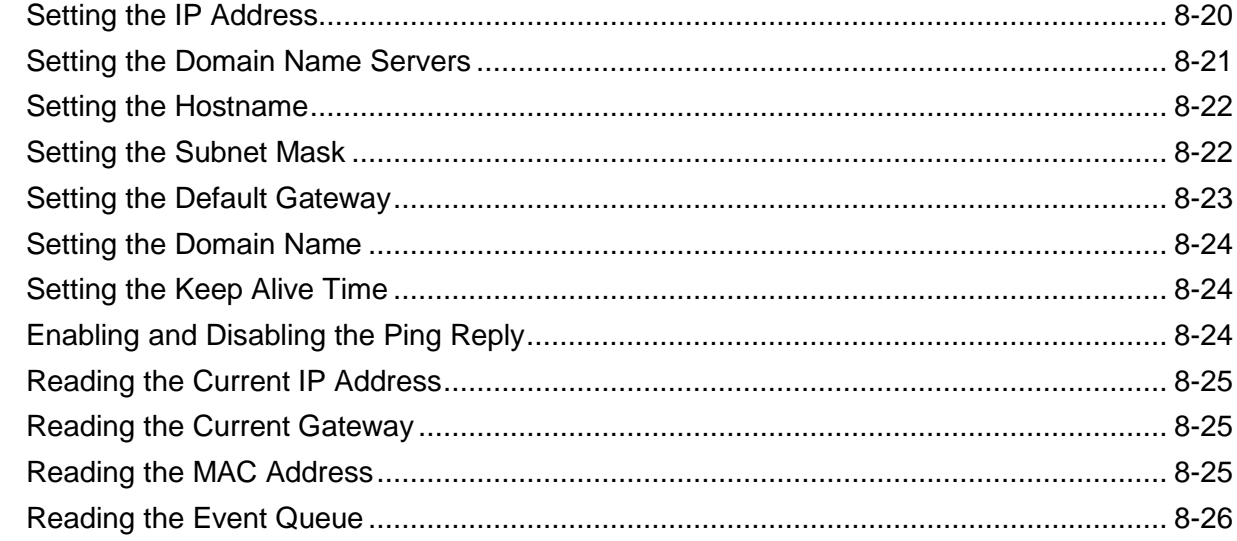

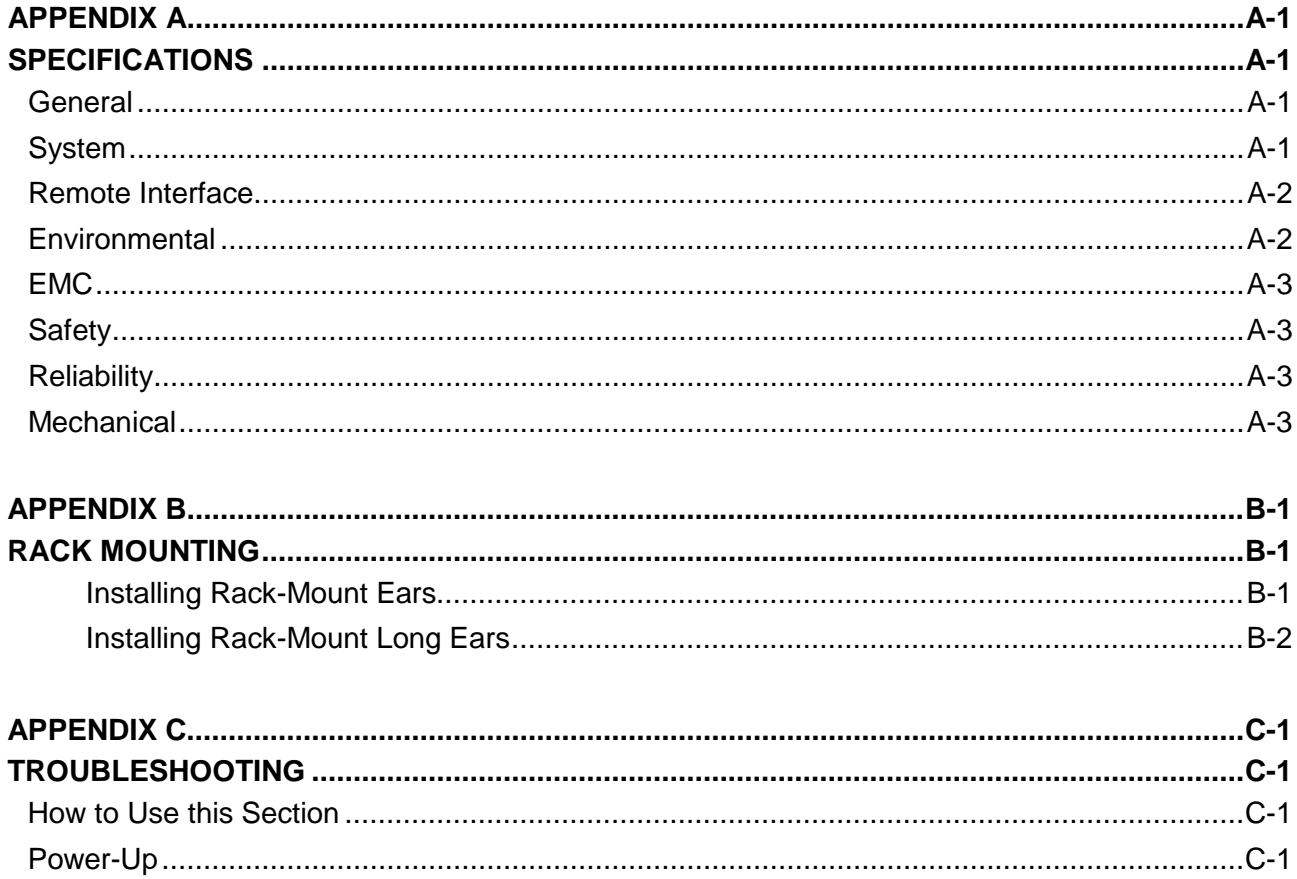

# **List of Figures**

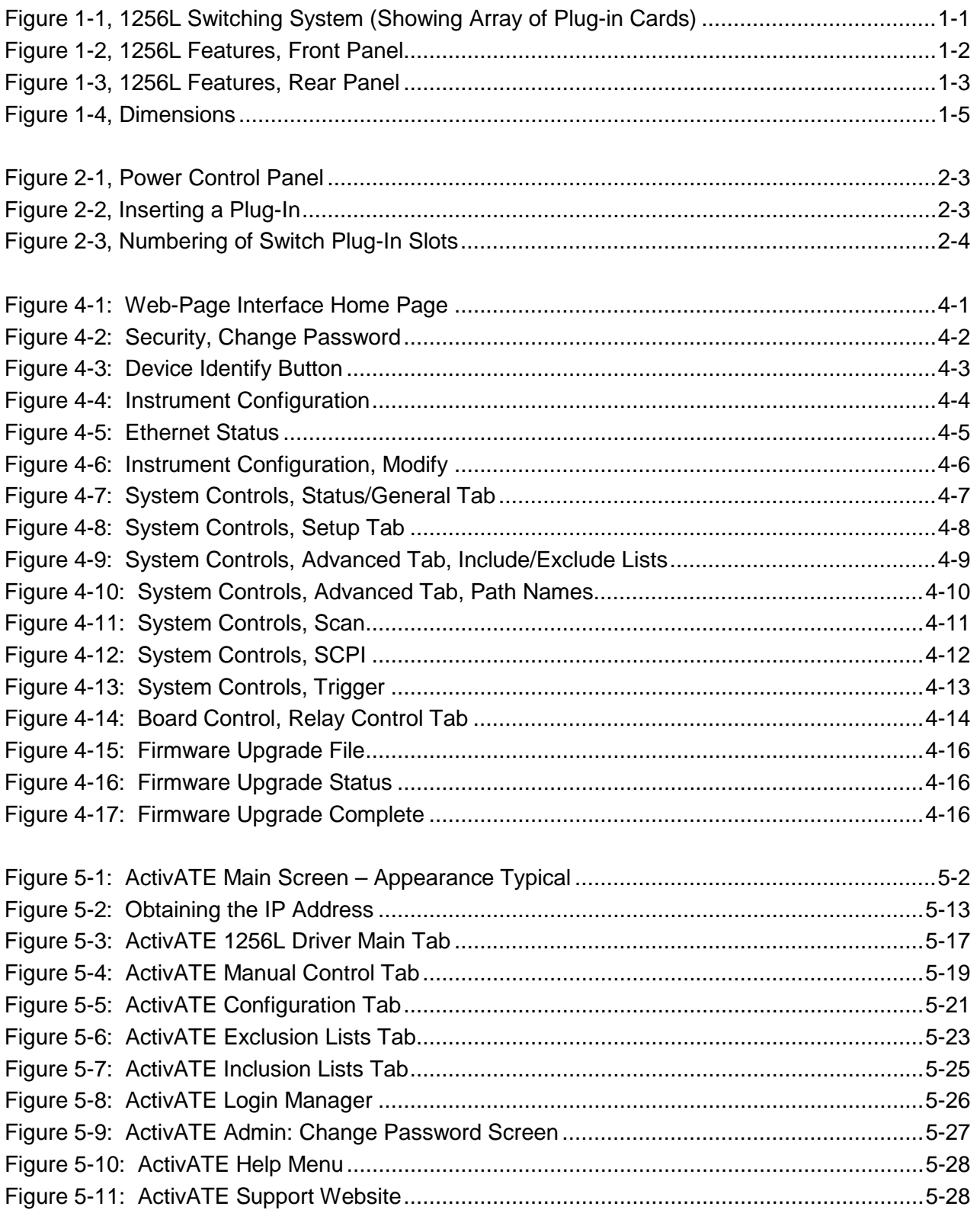

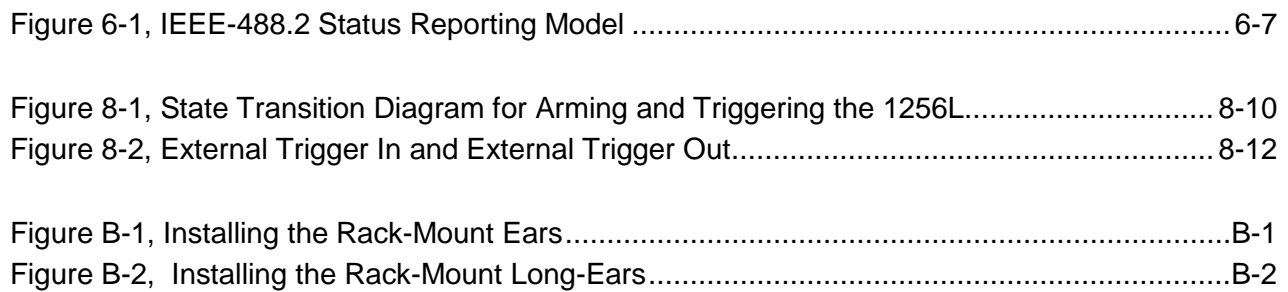

# **List of Tables**

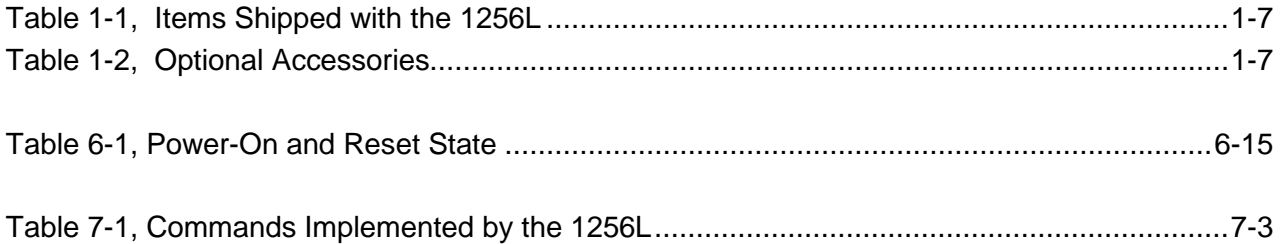

This page was left intentionally blank

#### **CE Declaration of Conformity**

We **Astronics Test Systems** 4 Goodyear **Irvine, CA 92618** declare under sole responsibility that the 1256L (P/N 408350) conforms to the following Product Specifications: Safety: **EN/IEC 61010-1, 3rd Edition: Safety Requirements, Electrical Equipment for Measurement, Control, and Laboratory Use** EMC: Radiated Emissions: EN 55011:2009 (Amended by A1:2010) Class B Conducted Emissions: EN 55011:2009 (Amended by A1:2010) Class B Harmonics: EN 61000-3-2:2006 (Amended by A1:2009 & A2:2009) Flicker: EN 61000-3-3:2008 Radiated Immunity: EN 61000-4-3:2006 (Amended by A1:2008) EFT: EN 61000-4-4:2004 (Amended by A1:2010) ESD: EN 61000-4-2:2009 Surge: EN 61000-4-5:2006 Conducted Immunity: EN 61000-4-6:2009 Magnetic Field Immunity: EN 61000-4-8:2010 Voltage Interruptions: EN 61000-4-11:2004 Voltage Dips: EN 61000-4-11:2004 Irvine, CA, May 30, 2013

David Johnston, Engineering Manager

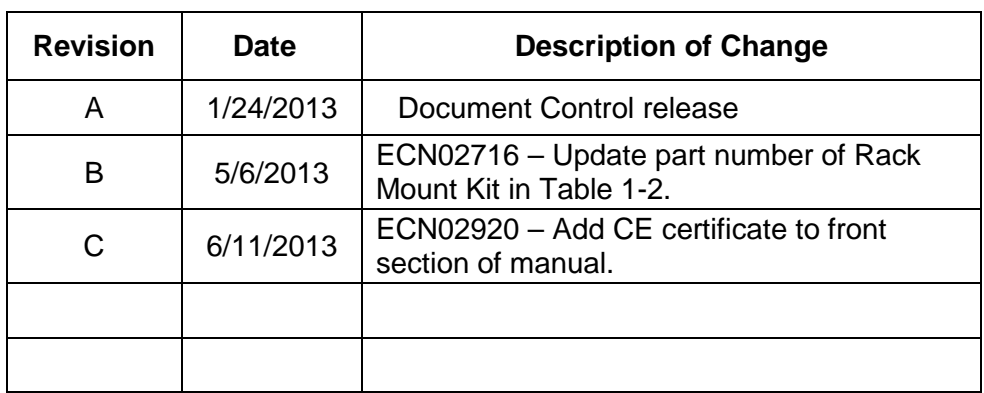

# **DOCUMENT CHANGE HISTORY**

# **Chapter 1 INTRODUCTION**

**Overview** The 1256L Switching System is a high-performance switching and control system in a compact 2U rack-mountable package. The 1256L can contain up to twelve Adapt-a-Switch™ plug-ins for switching and digital I/O. These plug-ins provide a wide range of switching capability:

- High-current to 13 A
- High-voltage to 1 kV
- RF and microwave to 18 GHz
- Digital I/O with 96 channels per plug-in

The user can easily insert plug-ins into the 1256L Switching System to meet the needs of nearly any switching application.

**Figure 1-1** shows the 1256L with optional cards installed.

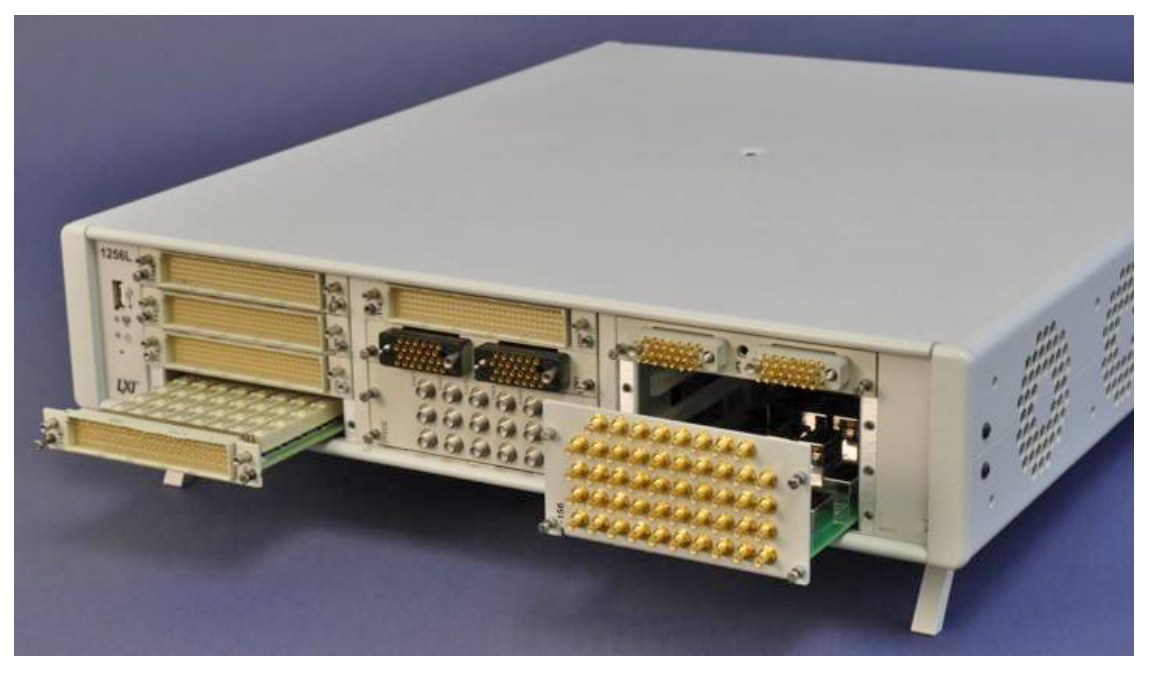

**Figure 1-1, 1256L Switching System (Showing Array of Plug-in Cards)**

### **Features**

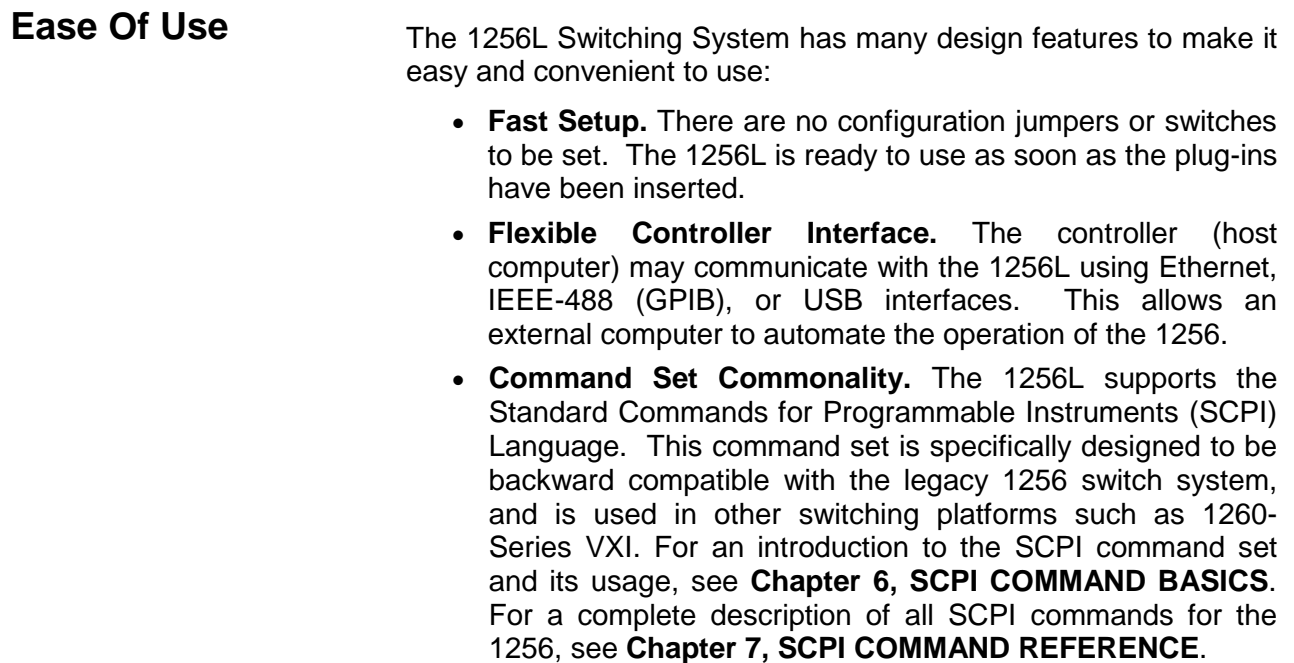

#### **Front and Rear Panels**

**Figures 1-2 and 1-3** show the features of the front and rear panels, respectively. **Figure 1-4** gives the physical dimensions of the 1256L chassis.

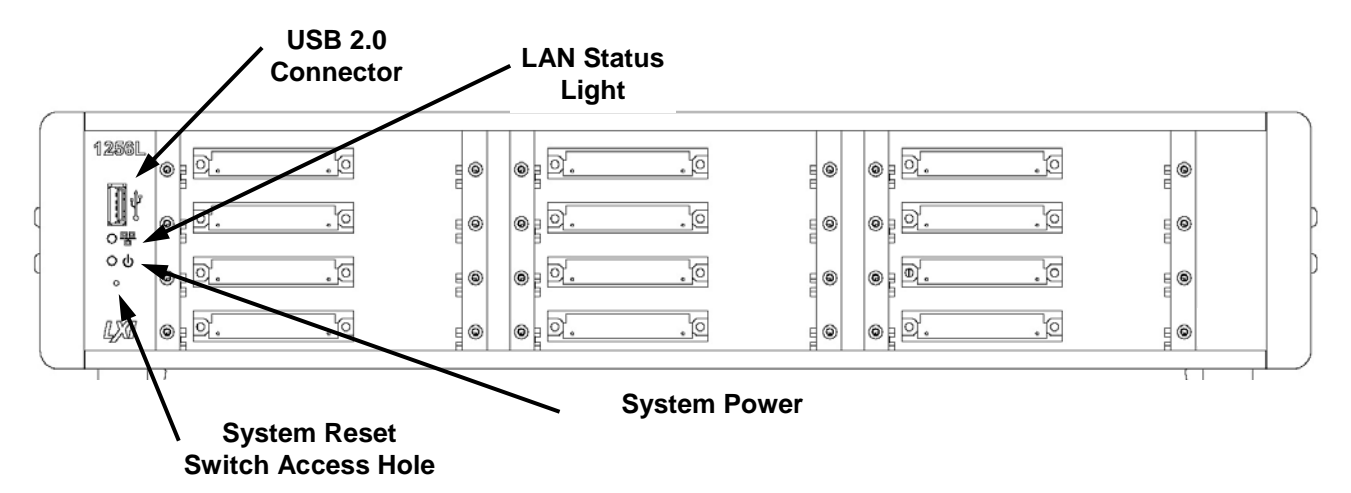

**Figure 1-2, 1256L Features, Front Panel**

The front panel includes a USB connector, a system power indicator, and a LAN status light. The status light glows green to indicate a working LAN connection and red to indicate a faulty or unconnected LAN connection.

The front panel USB connector is a USB 2.0, full speed, Type A port and can be used with a USB thumb or flash drive for external memory storage of data, scan lists, etc.

A system reset switch is accessed through a small hole shown in **Figure 1.** Pressing this (with something like a paper clip) turns the power off and then back on. You may experience a change in IP address when resetting your 1256L if attached to a network system. If so, see **Chapter 3, Discovering and Configuring your 1256L on a LAN.**

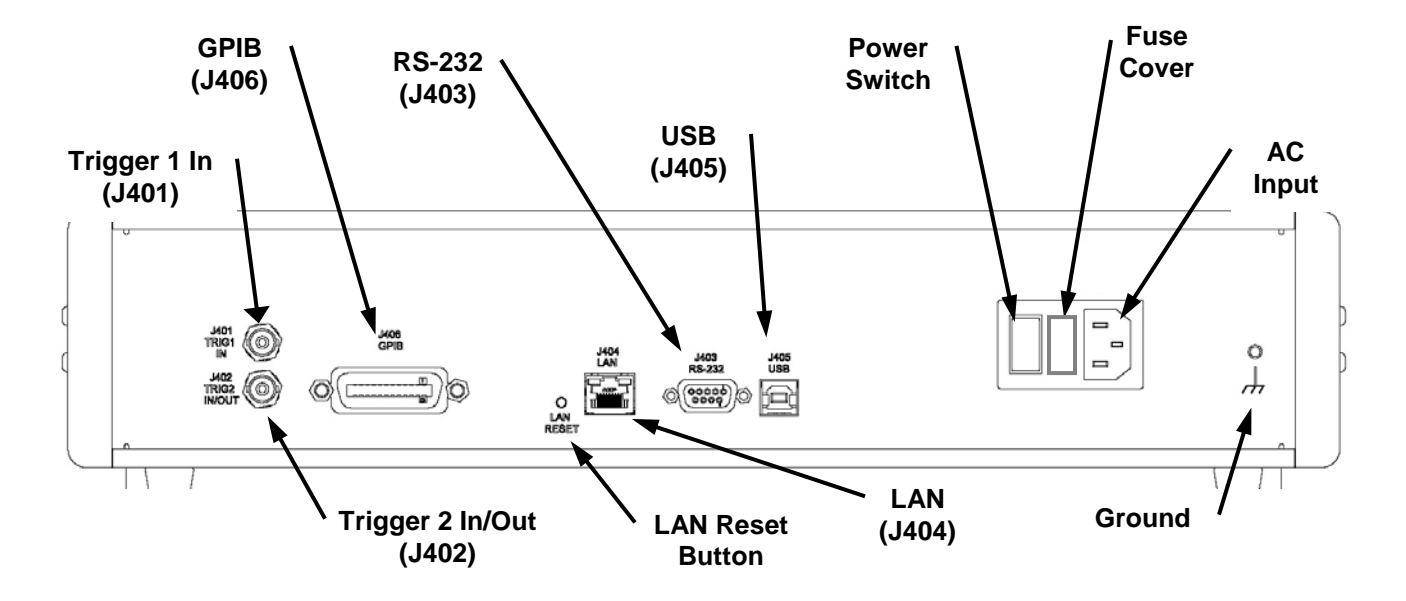

**Figure 1-3, 1256L Features, Rear Panel**

The rear panel includes various trigger inputs and outputs, different communication options, and the power control panel.

The communication options include:

- LAN (LXI, Class C compliant)
- IEEE-488-2 (standard GPIB)
- USB 1.1 full speed, type B
- RS-232 (for factory servicing options)

If you wish to use a USB connection to attach a USB thumb or flash drive for memory purposes, use the USB connector on the front panel.

The power control panel includes the power switch, a fuse holder, and an outlet to connect the input AC power cord.

**LAN Reset Button** The LAN reset button (Figure 1-3) is used to reset the LAN settings to a factory default setting which includes automatic IP address configuration and password reset.

> To activate the LAN reset, press the button for a minimum of five seconds. When released, the LAN status light on the front panel momentarily turns off and then turns back on to indicate the LAN status.

> You may need to rediscover the LAN IP address. See **Chapter 3, Discovering and Configuring your 1256L on a LAN.**

> For initial password setting information, See **Chapter 4, Web-Page Interface.**

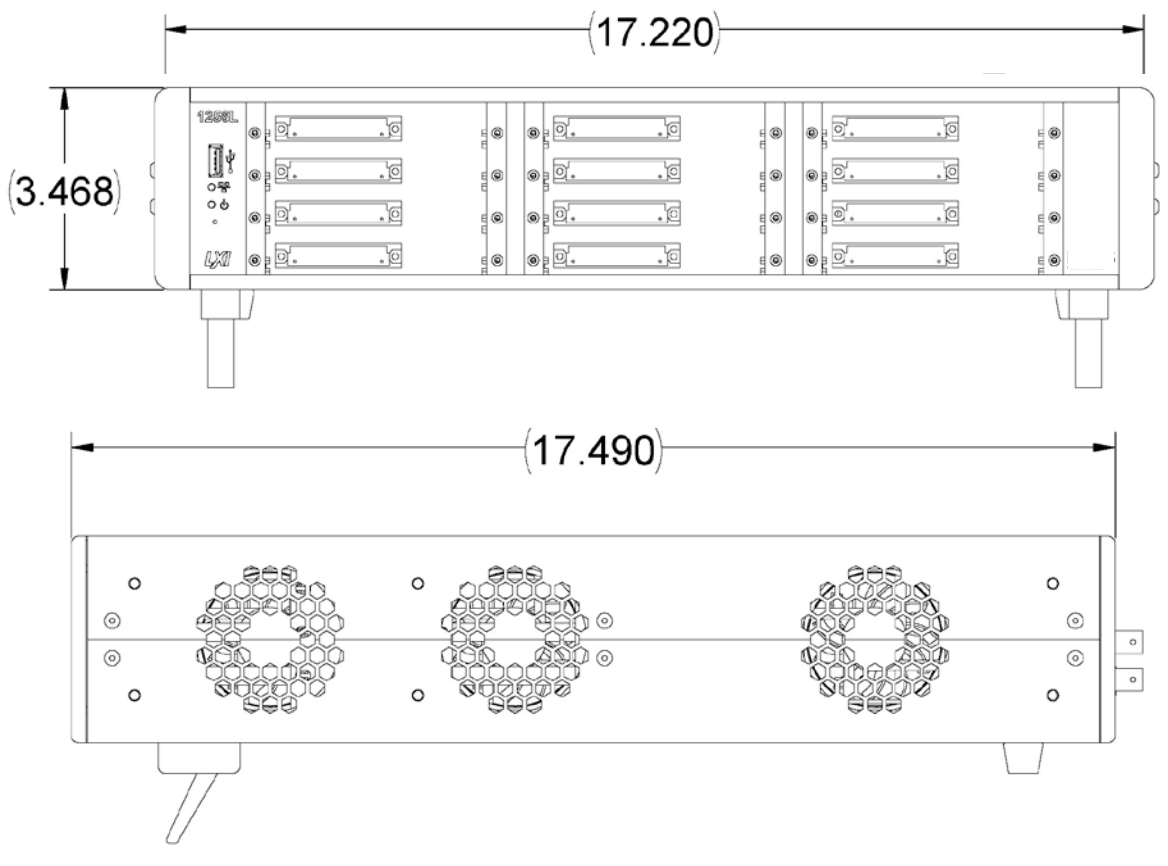

**Figure 1-4, Dimensions**

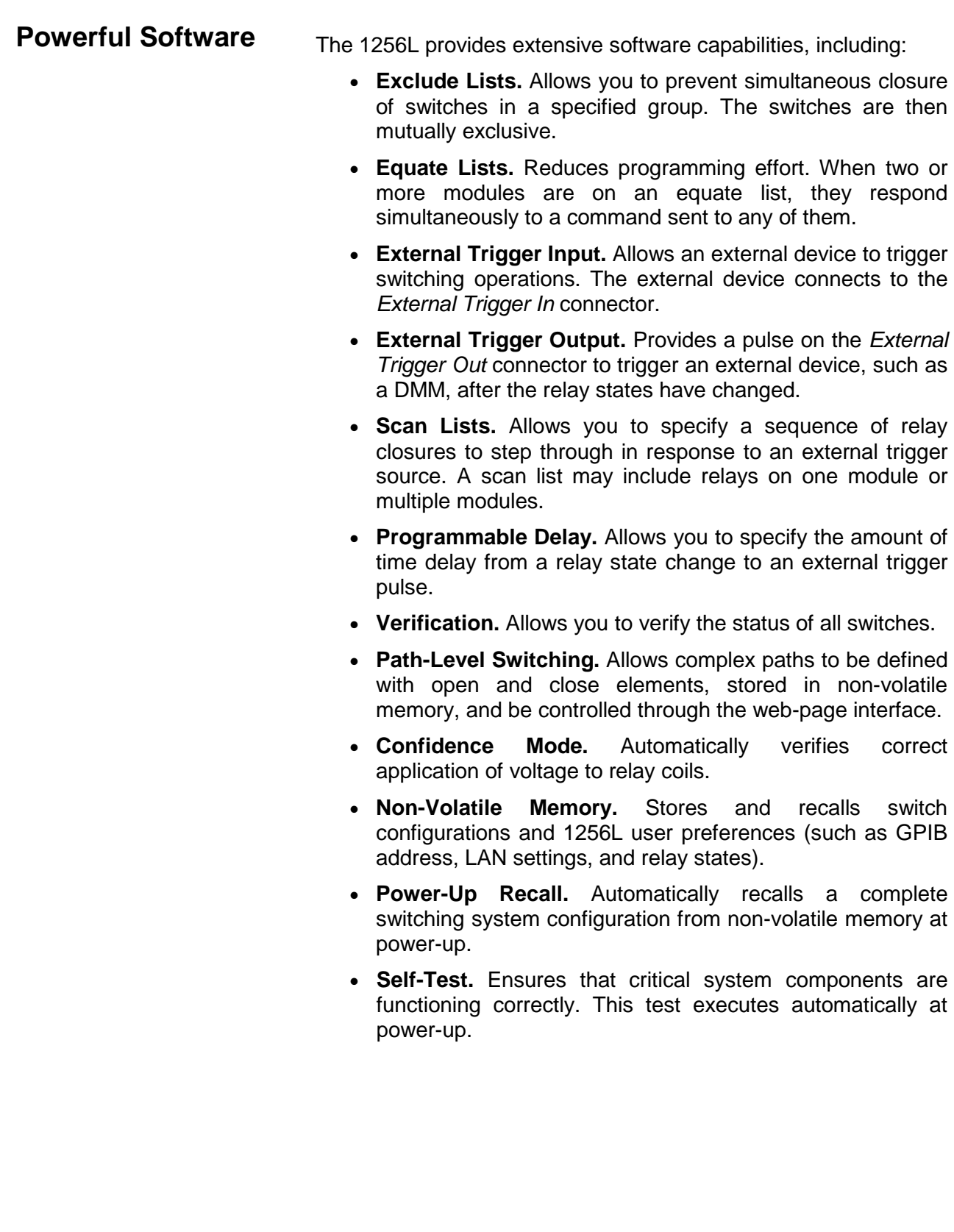

# <span id="page-22-0"></span>**Items Shipped with the 1256L**

The following items are shipped with each 1256L Switching System.

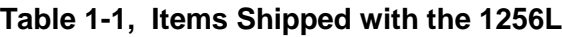

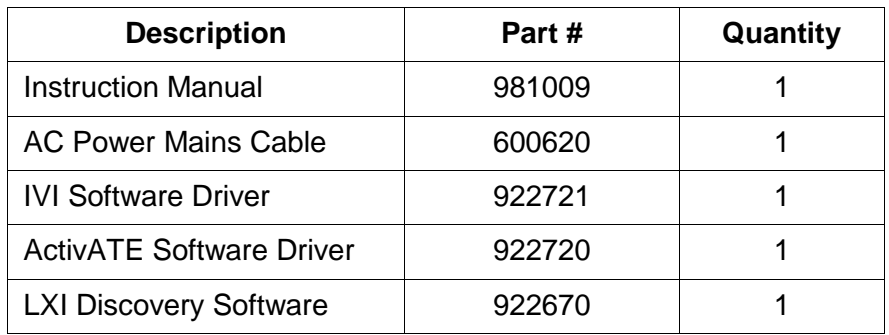

# <span id="page-22-1"></span>**Optional Accessories**

The following items are available as optional accessories.

#### **Table 1-2, Optional Accessories**

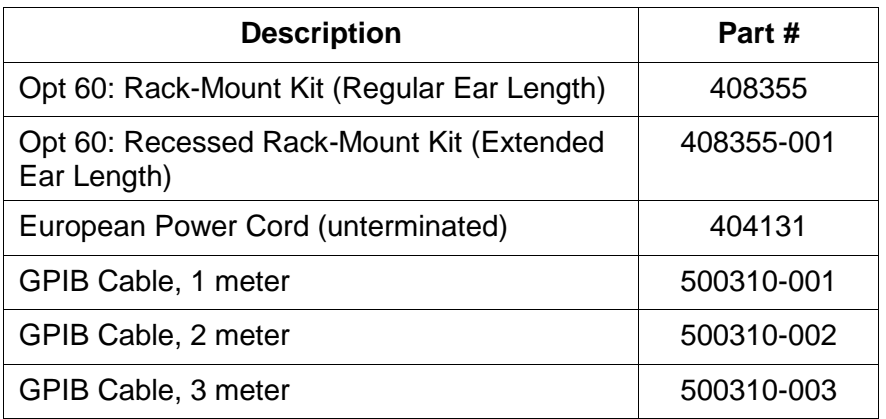

This page was left intentionally blank.

# **Chapter 2 GETTING STARTED**

**Mounting Options** You may use the 1256L Switching System on a table or mount it in a standard NEMA 19" rack. See **Appendix B, RACK MOUNTING** for instructions on installing the rack mount kit (Option 60) and placing the 1256L in a rack.

**Main AC Power** The 1256L Switching System requires a power input of 100 to 120 (50 Hz) or 200 VAC to 250 VAC (60 Hz). The 1256L requires no adjustments, settings, or changes in fuse capacity to accommodate variations of voltage and frequency within these ranges. Simply connect the 1256L AC power cord to the power source.

#### **CAUTION**

**Before connecting the unit to a power source, make sure that the installed fuse has the capacity marked on the rear panel of the 1256L. For instructions on changing the fuse, refer to Changing the AC Power Fuse.**

The 1256L is grounded in accordance with MIL-T-28800, protecting the user from possible injury due to shorted circuits.

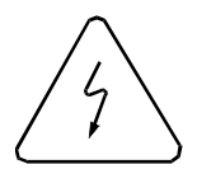

#### **CAUTION:**

**Use only AC power outlets that have a protective ground. DO NOT USE a two-conductor extension cord or 3-prong to 2 prong adapter that does not provide a protective ground connection.**

The rear-panel AC input socket provides a protective ground terminal. The 1256L is supplied with a detachable 3-conductor power cord that connects to this protective terminal. Only this cord, or an equivalent, should be used. Connection of the power cord to

the power outlet must be made in accordance with the following standard color code:

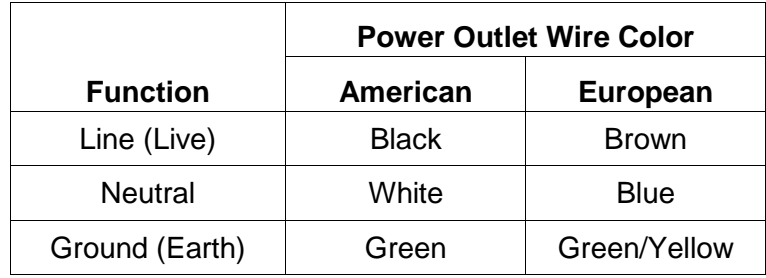

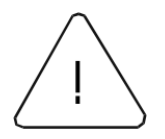

#### **CAUTION:**

**Position the 1256L to allow easy access to the power switch on the rear-panel. This switch completely disconnects both sides of the AC power mains.**

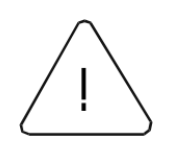

### **CAUTION:**

**Using this equipment in a manner not specified in this manual may impair the protection it normally provides.**

### **Changing the AC Power Fuse**

- To change the fuse:
	- 1. Ensure Main Power Switch (**Figure 2-1**) is OFF ( O ).
	- 2. Disconnect AC power cord from 1256L unit.
	- 3. Squeeze ends of fuse cover and pull fuse holder out.
	- 4. Replace blown fuse with another of the exact same capacity.
	- 5. Replace fuse holder.
	- 6. Reconnect power cord.

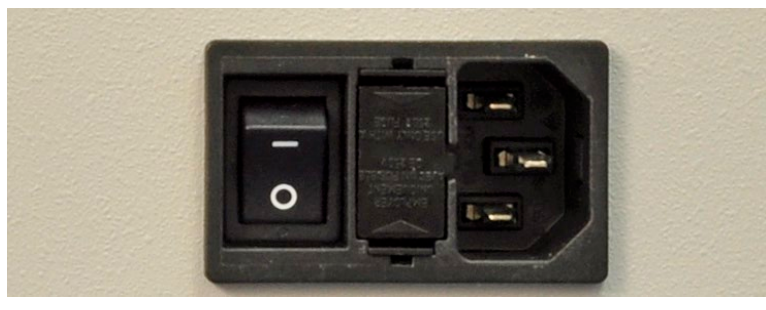

**Figure 2-1, Power Control Panel**

# **Installing Plug-Ins**

#### **CAUTION:**

**Make sure the power is turned off before installing or removing plug-ins. Inserting or removing plug-ins with power on may cause damage to the 1256L and the plug-ins.**

**Figure 2-2, Inserting a Plug-In** shows the proper way to install an Adapt-a-Switch plug-in into the 1256L chassis. When inserting the plug-in, engage the edges with the card guides of the 1256. Carefully slide the plug-in into the chassis until it stops, then push it firmly to engage its rear connectors with the 1256L backplane. When the plug-in is fully seated, its panel is flush with the rear panel of the 1256L chassis.

Each plug-in has retainer screws at the ends of its front panel. Carefully thread the retainer screws into the 1256L chassis and tighten securely.

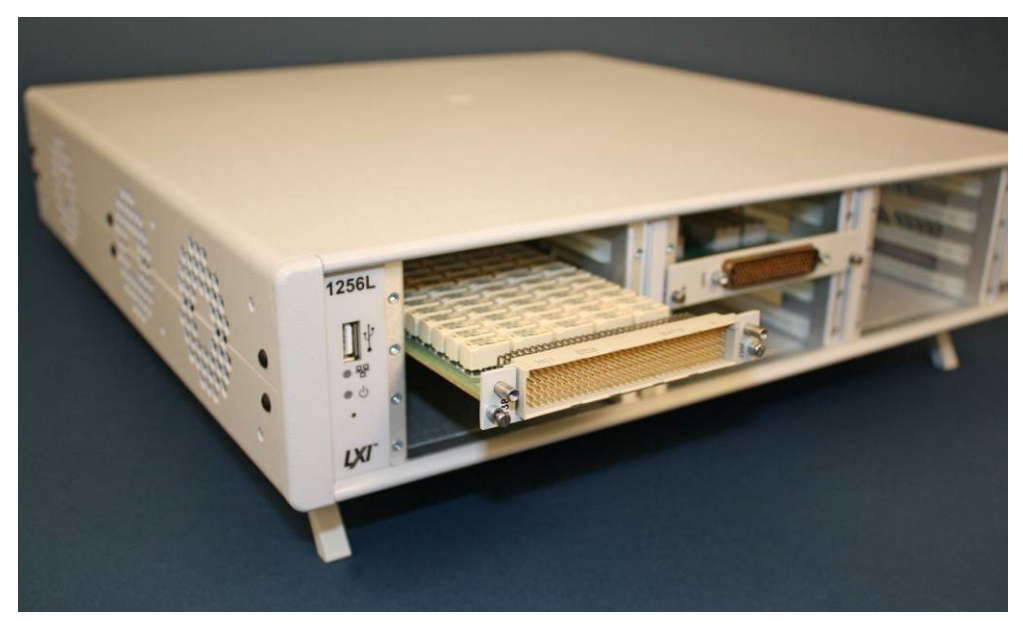

**Figure 2-2, Inserting a Plug-In**

# **Numbering of Plug-In Slots**

The 1256L references each plug-in by the number of the chassis slot into which it is installed. There are no configuration jumpers or settings. Refer to **Figure 2-3.**

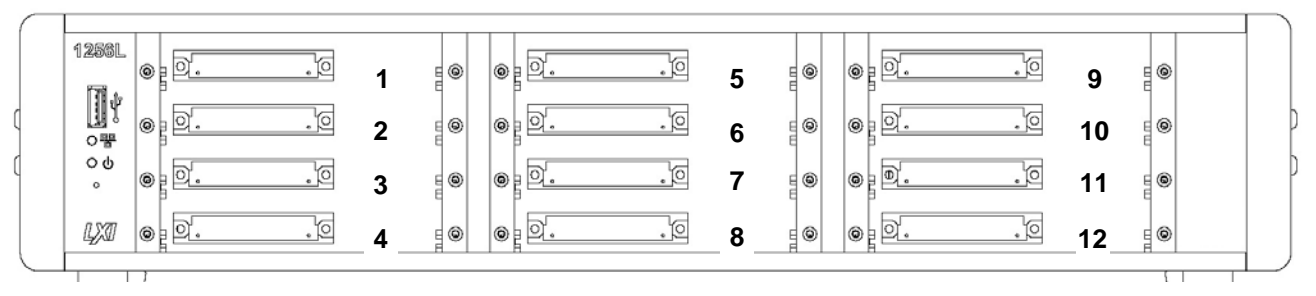

**Figure 2-3, Numbering of Switch Plug-In Slots**

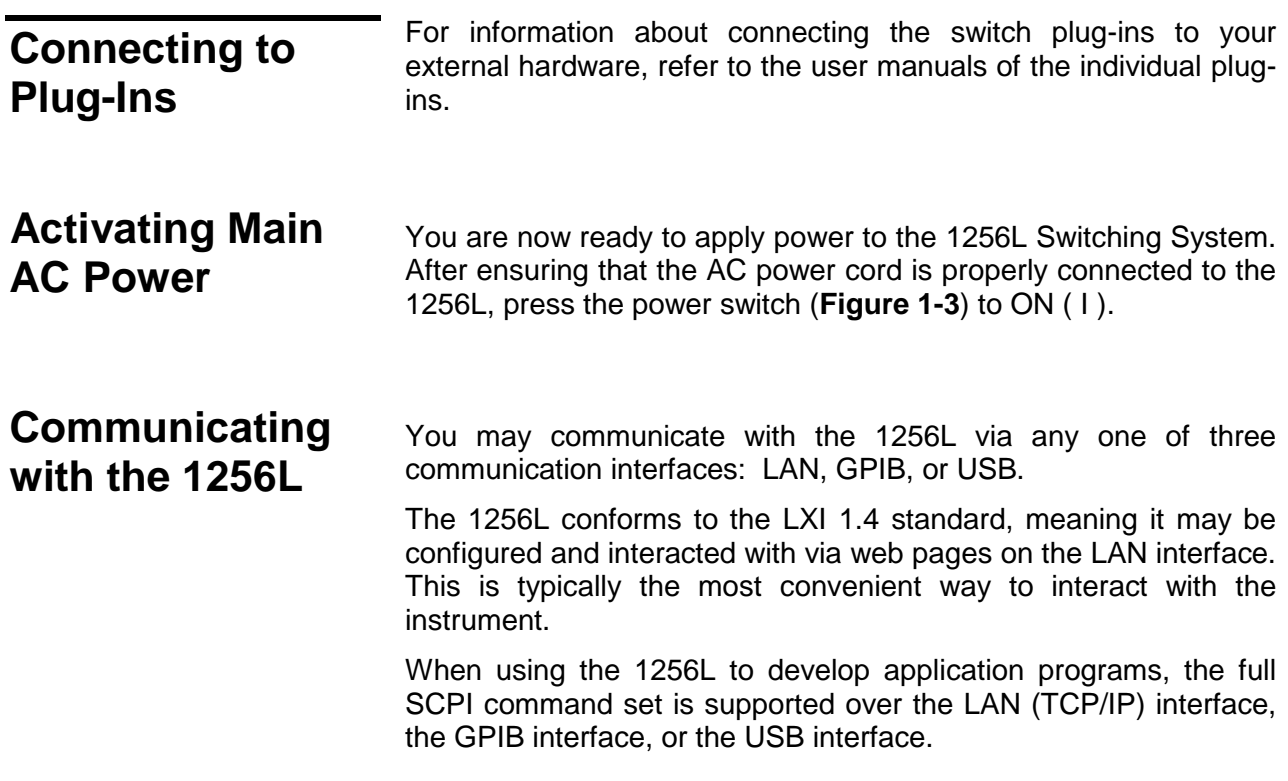

# **Connecting Over a LAN**

# **Selecting the LAN Network Type**

You can configure your 1256L to connect to a Site or Isolated (non-site) LAN.

• A **Site LAN network** (Figure 2-5) is a local area network (LAN) in which computers and LAN-enabled instruments are connected to a site LAN (workgroup LAN, Intranet, or enterprise LAN) via optional routers, hubs, and/or switches. The Site LAN will typically include a Dynamic Host Configuration Protocol (DCHP) server on the network, and the 1256L will obtain its IP address automatically from the server.

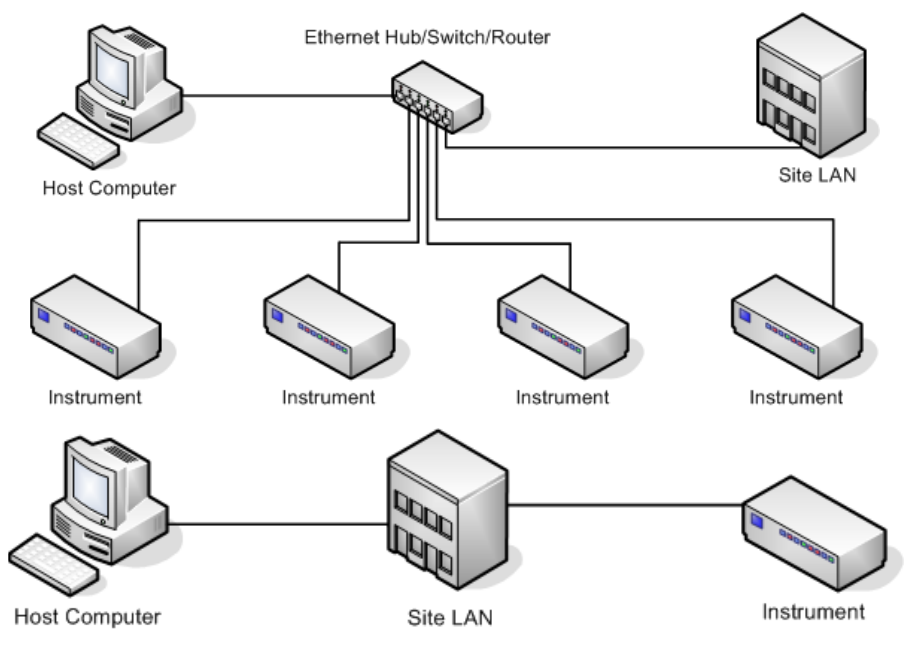

**Figure 2-5, Typical Site LAN Networks**

• An **Isolated LAN network** (Figure 2-6) is defined as a local area network (LAN) in which computers and LAN-enabled instruments are not connected to a site LAN.

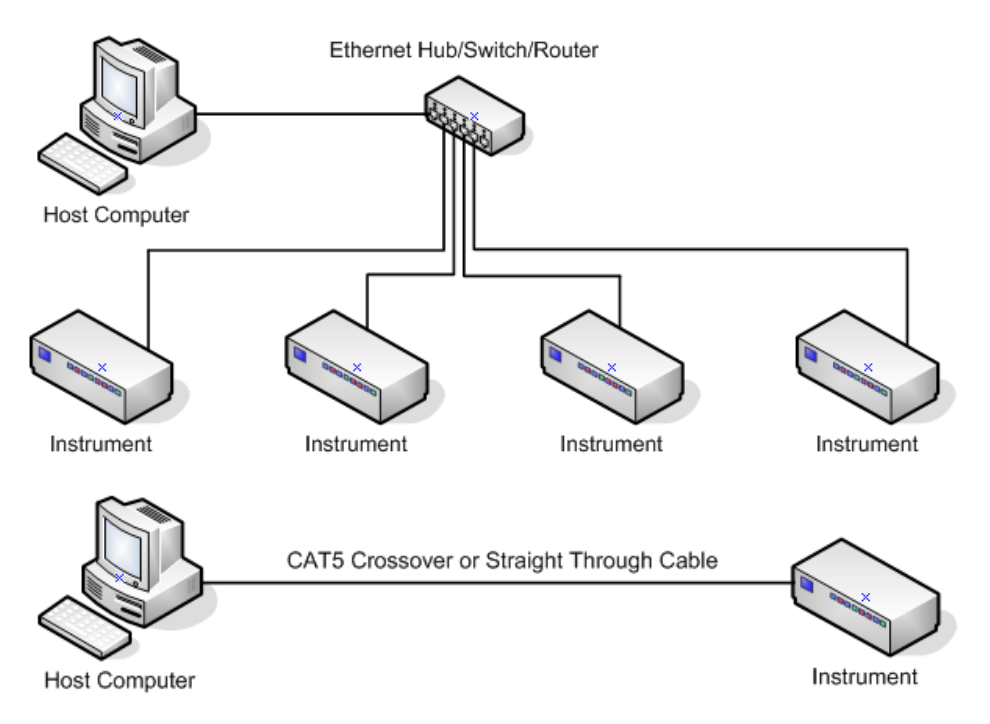

#### **Figure 2-6, Isolated LAN Networks**

Select the LAN network type the 1256L will be connected to and follow the steps in the appropriate sections: **Configuring the 1256L to Work in a Site LAN** and **Configuring the 1256L to Work in an Isolated LAN**.

# **Configuring the 1256L to Work in a Site LAN**

- 1. Using either a crossover or straight through CAT5 cable, connect the 1256L to the Site LAN or a switch/hub/router that is connected to the Site LAN.
- 2. Make sure power is applied to your computer and the 1256L.
- 3. The 1256L by default is configured to use "automatic" mode to obtain an IP address to use. In this mode the 1256L will get its IP address from the DHCP server that is on the Site LAN, provided the DHCP server is configured properly.
- 4. Use the LXI discovery browser (included in the software disk with this manual) to scan the network for LXI instruments. If the 1256L was not discovered during LXI discovery, activate the LAN Configuration Initialization (LCI) by pressing the LAN reset button on the back panel of the 1256L for at least 5 seconds, and then releasing it. After waiting 10 seconds for the 1256L to establish its IP address, use the LXI discovery browser to rescan the network.
- 5. Once the 1256L has been discovered, enter the IP address of the 1256L in the address bar of your web browser to bring up the 1256L's welcome page.

# **Configuring the 1256L to Work in an Isolated LAN**

- 1. Using either a crossover or straight-through CAT5 cable, connect the 1256L to the switch/hub/router that is connected to your computer. Or directly connect the 1256L to your computer.
- 2. Make sure power is applied to your computer and the 1256L.
- 3. If a router is used to connect your computer and the 1256L and DHCP is enabled on the router, go to section "Configuring the 1256L to work in a Site LAN" to complete the rest of the procedure.

The 1256L by default is configured to use "automatic" mode to obtain an IP address to use. Since no DHCP server is connected to your Isolated LAN network, the 1256L uses link-local addressing to obtain its IP address.

If GPIB or USB communication to the 1256L is available, you may assign a static IP address to the 1256L manually, or query the 1256L for its LAN settings directly (go to section **Using GPIB or USB to Set 1256L LAN Settings** or **Using GPIB or USB to Query 1256L LAN Settings**).

If GPIB and USB communication are not available, proceed with the following steps.

- 4. Use a LXI discovery tool to scan the network for all LXI instruments. If the 1256L was discovered, enter the IP address of the 1256L in the address bar of your web browser to bring up the 1256L's welcome page. If 1256L was not discovered, proceed with the following steps.
- 5. Open **Control Panel** and double click on **Network Connections**.

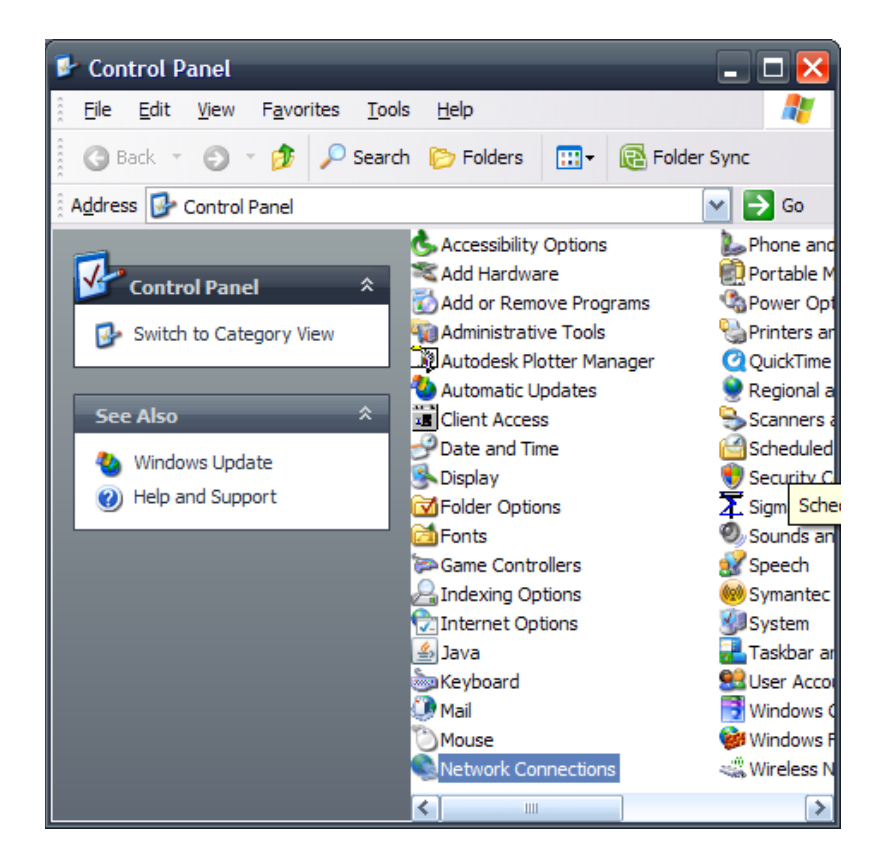

6. In the **Network Connections** window, right click on **Local Area Network Connection** and then click **Properties**.

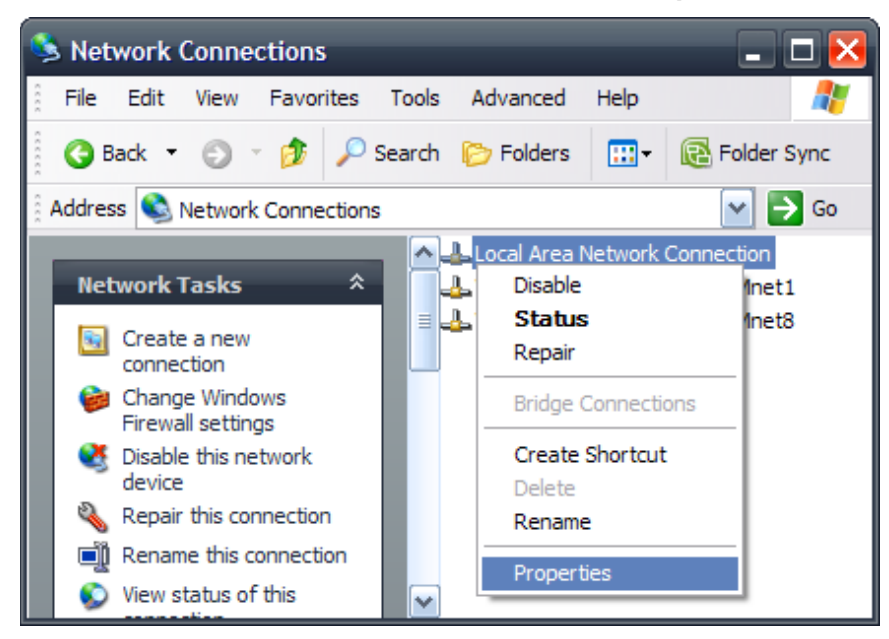

7. In the **Properties** window, click **Internet Protocol (TCP/IP)** and then click **Properties**.

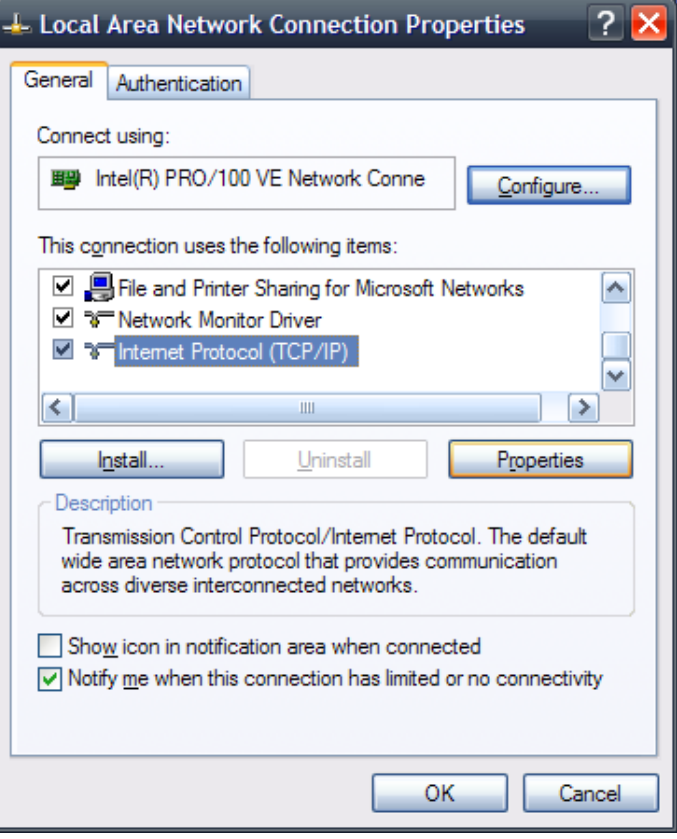

8. In the Internet Protocol (TCP/IP) Properties window, select **Use the following IP address** and input "169.254.1.0" for the IP address and "255.255.0.0" for the Subnet mask. Leave all other fields blank. Then click **OK**.

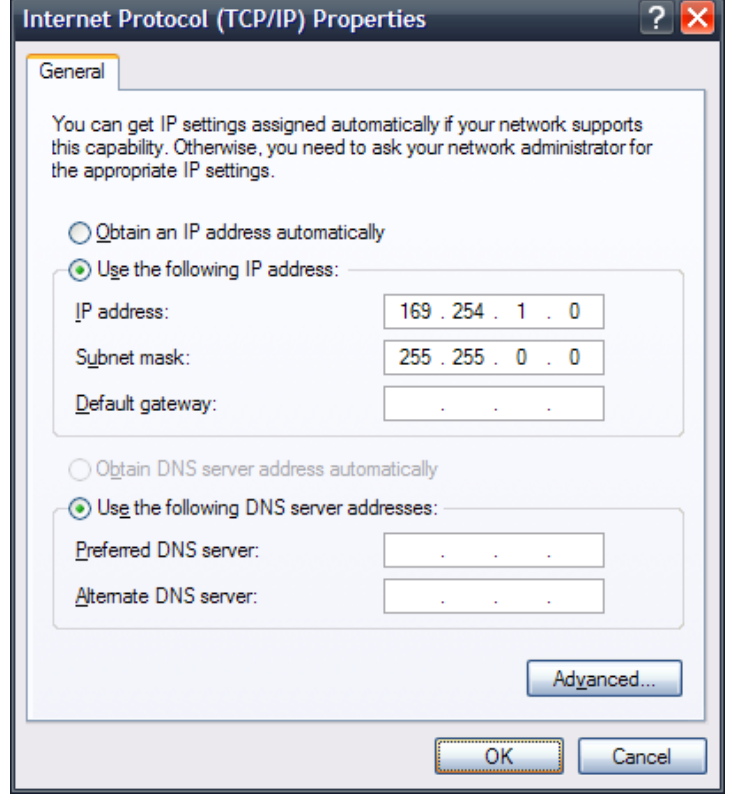

- 9. Click **OK** to close the **Local Area Network Connection Properties** window.
- 10. Use a LXI discovery tool to scan the network for LXI instruments, the 1256L should be listed as a discovered instrument. Enter the IP address of the 1256L in the address bar of your web browser to bring up the 1256L's welcome page.

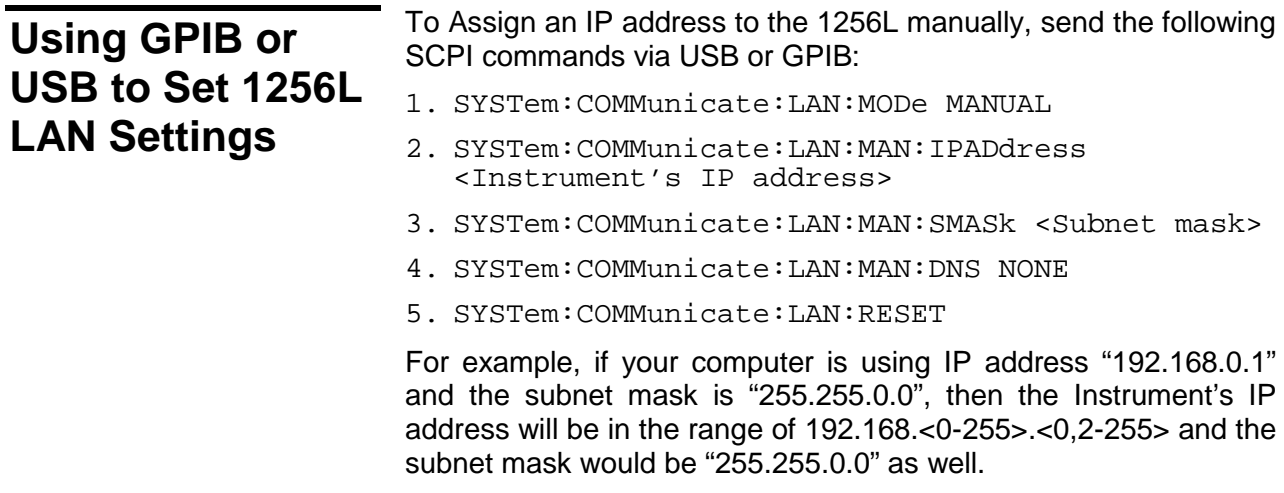

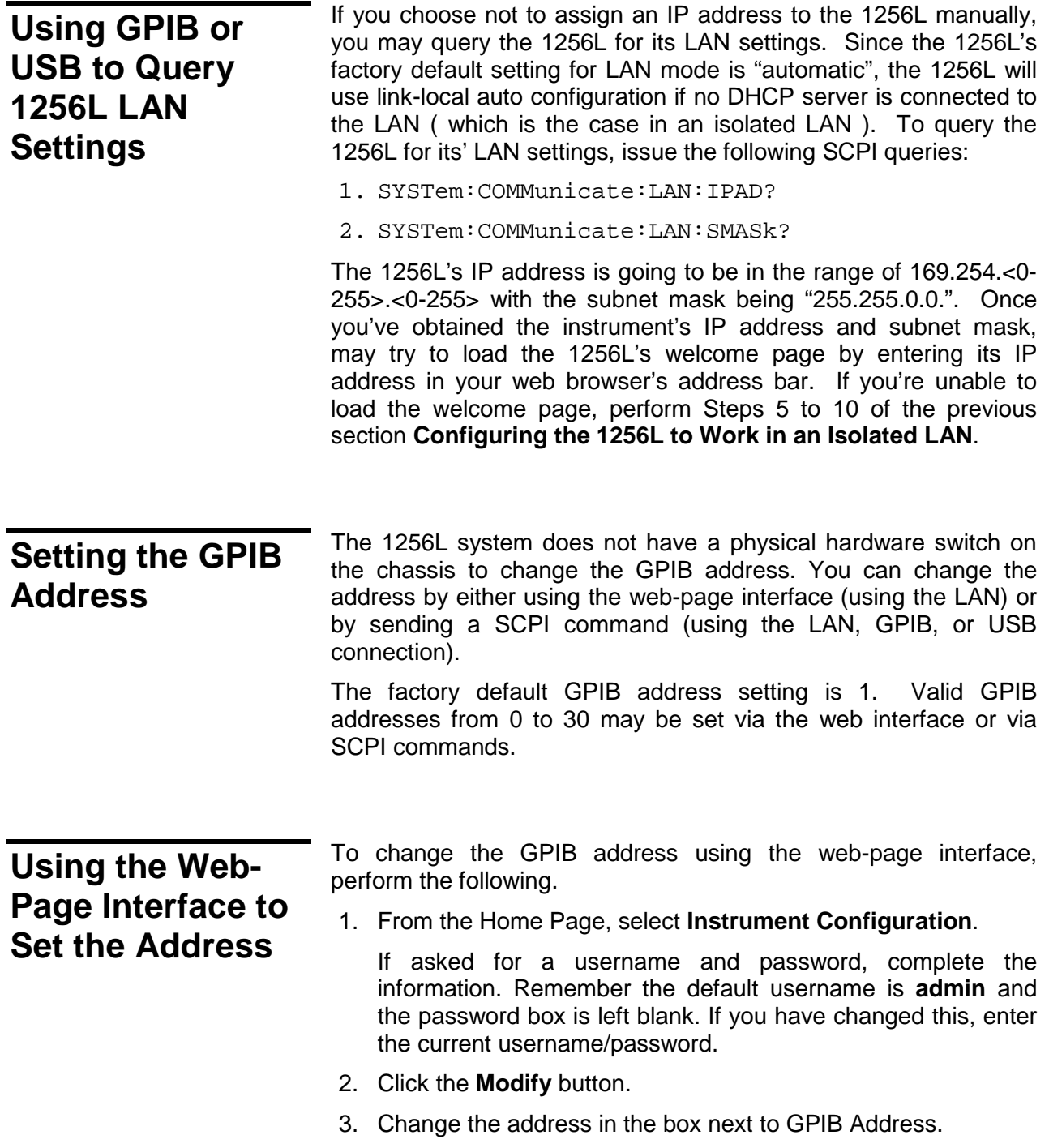

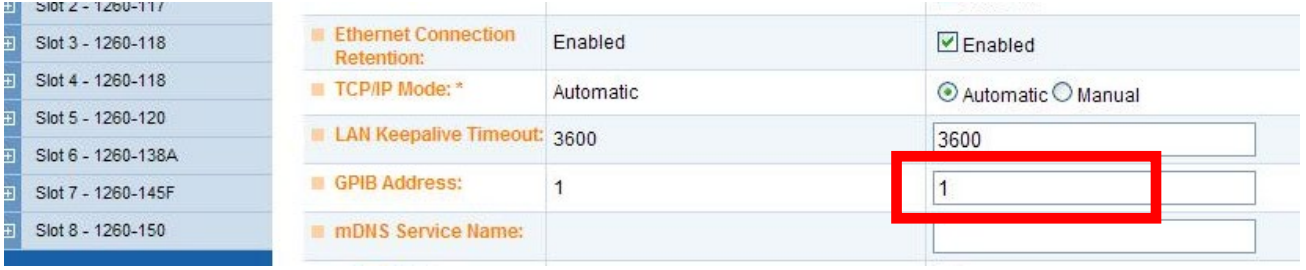

4. Click **Save** to save the changes.

## **Using SCPI to Set the GPIB Address**

To change the GPIB address of the chassis using SCPI commands (with either a LAN, GPIB, or USB connection), perform the following.

- 1. Send a "SYSTem:COMMunicate:GPIB:ADDRess<n>" command where <n> is the GPIB address and a number in the range of 0 to 30.
- 2. Confirm the change in GPIB address by sending the query: "SYSTem:COMMunicate:GPIB:ADDRess?"

# **Communicating with the 1256L Using GPIB and USB**

While the LAN connection is considered the easiest method to communicate with your 1256L (and we feature the next three chapters showing how), you can communicated with the 1256L using the GPIB or the USB connections, as well as the VISA resources.

You first need to identify the appropriate VISA resource string. You can obtain this with the 1256L web-page interface (requiring a LAN connection) or through two commonly used test programs: National Instruments™ Measurement & Automation Explorer (NI MAX), Agilent™ Connection Expert (ACE).
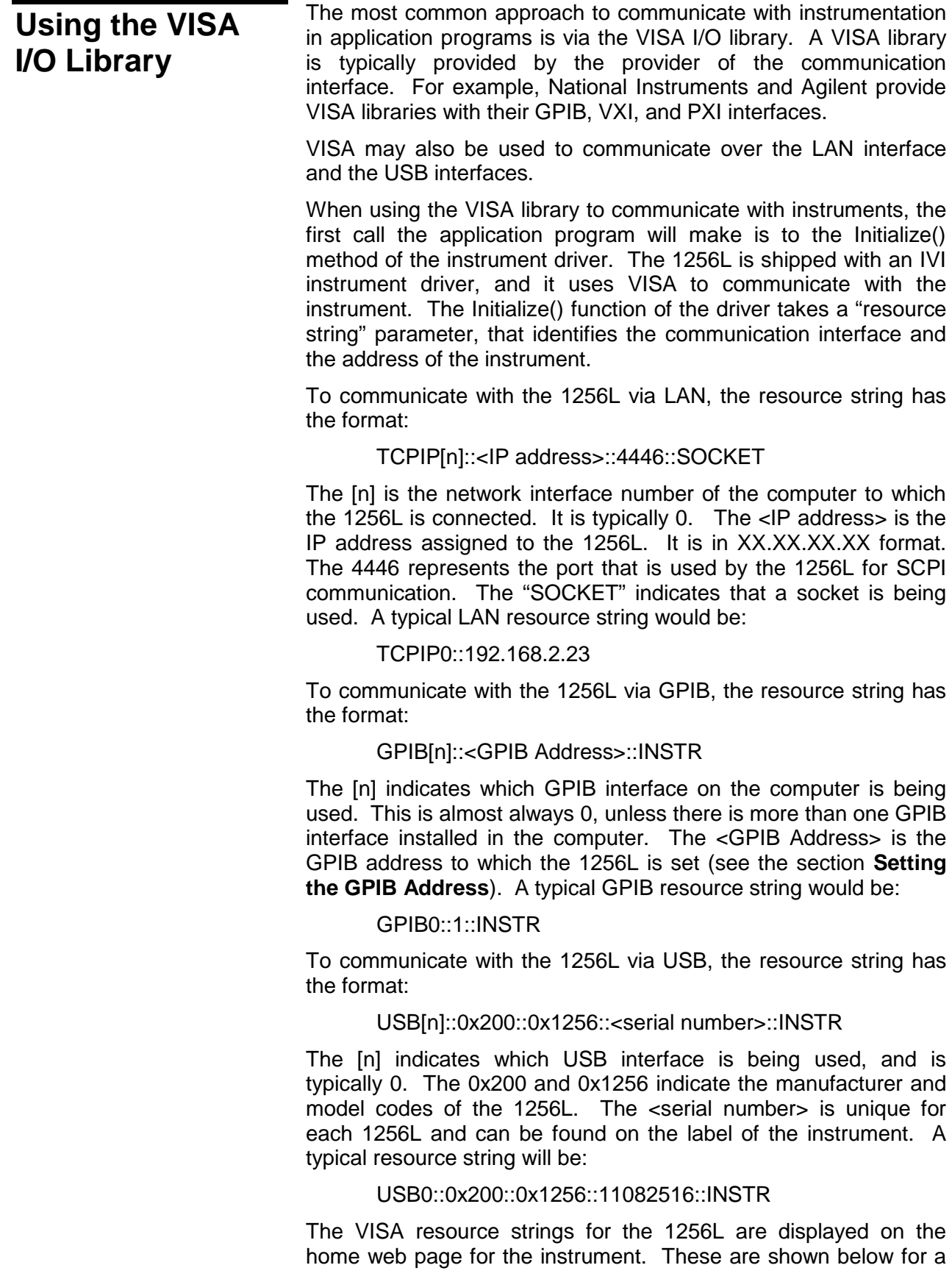

typical 1256L

.

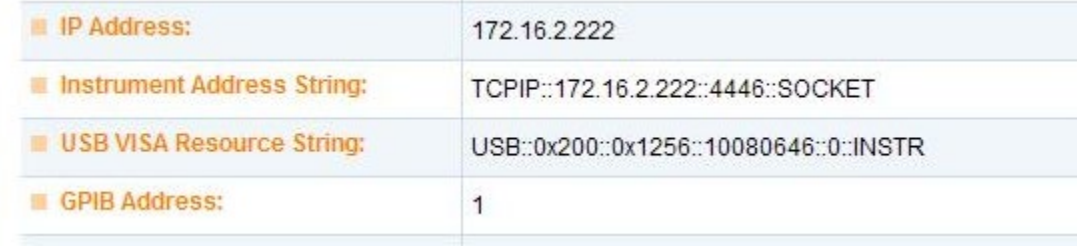

**Acquiring the GPIB VISA Resource String with the Web Page**

This assumes your 1256L system is attached through a LAN connection.

- 1. Open the 1256L Home page using a web browser.
- 2. Under the **Instrument Information** section of the page, view and record the GPIB Address.

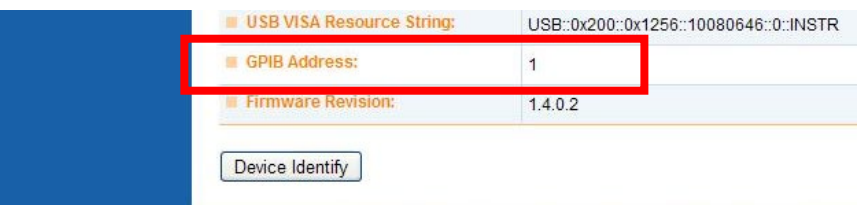

3. The VISA resource string can be formed with the discovered GPIB address. Using the example above, the resource string is "GPIB0::1::INSTR" (assuming there is only 1 GPIB controller).

### **Acquiring the GPIB VISA Resource String with National Instruments' NI MAX**

- 1. Open up National Instruments NI MAX.
- 2. Under **Devices and Interfaces**, click the GPIB interface item.

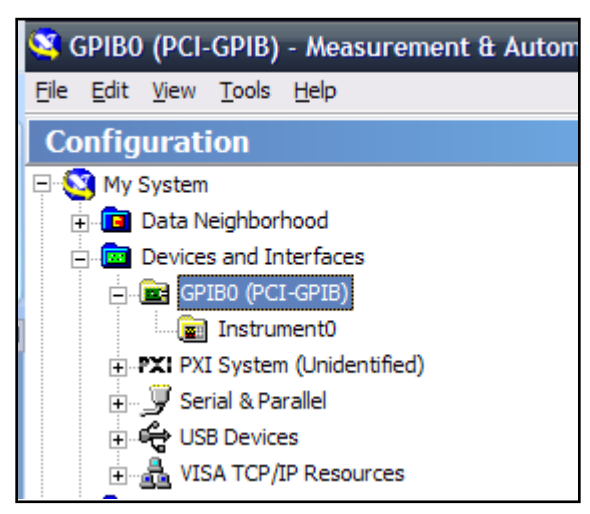

3. Click **Scan For Instruments** on NI MAX.

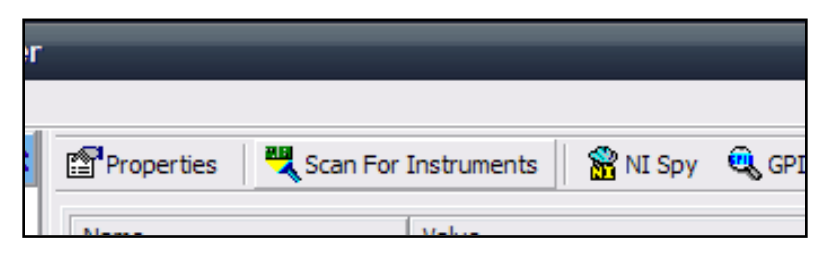

4. After the scan, all of the devices connected to the GPIB controller are displayed with the address of the device shown.

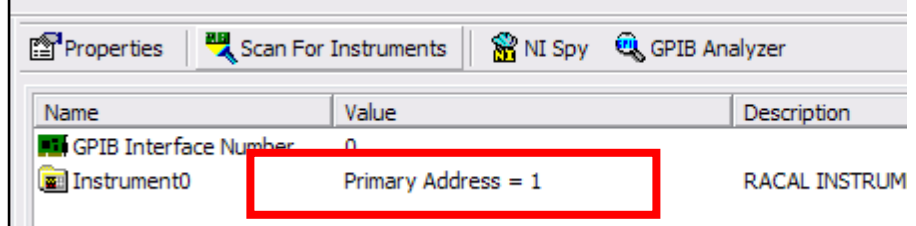

The GPIB VISA resource string for the above device is "GPIB0::1::INSTR". Note that if there are multiple GPIB interfaces. then the VISA resource string is interfaces, then the VISA resource string is "GPIB<n>::1::INSTR", where "n" is the number of the GPIB interface.

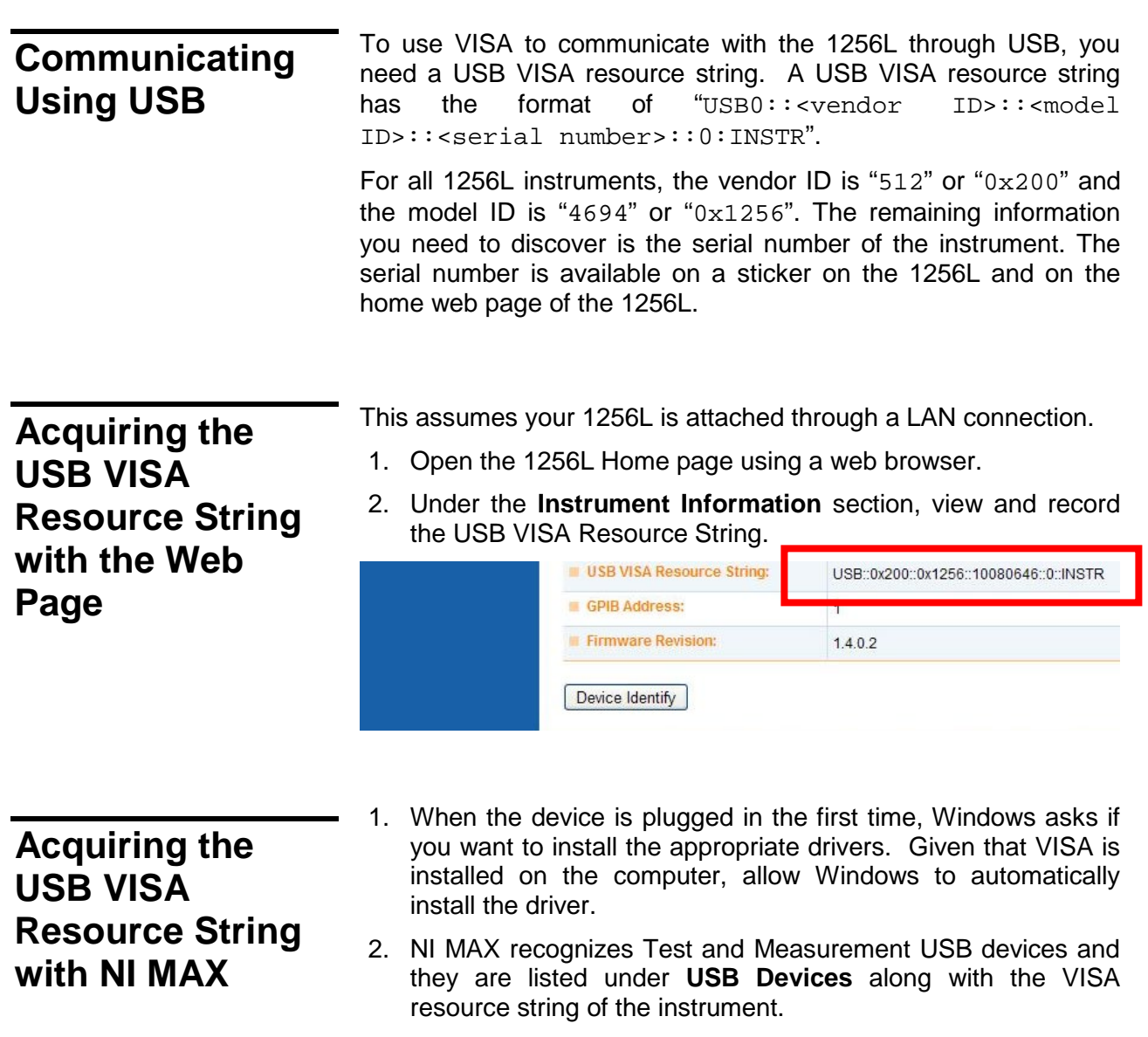

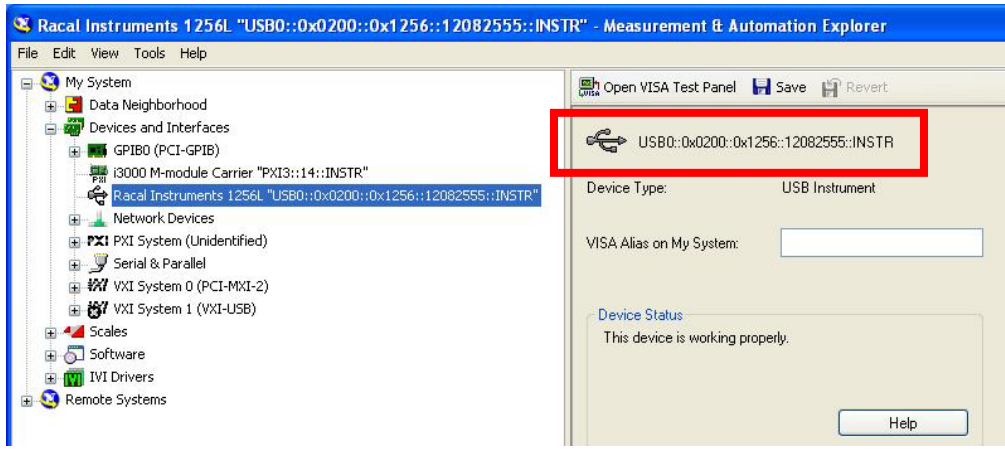

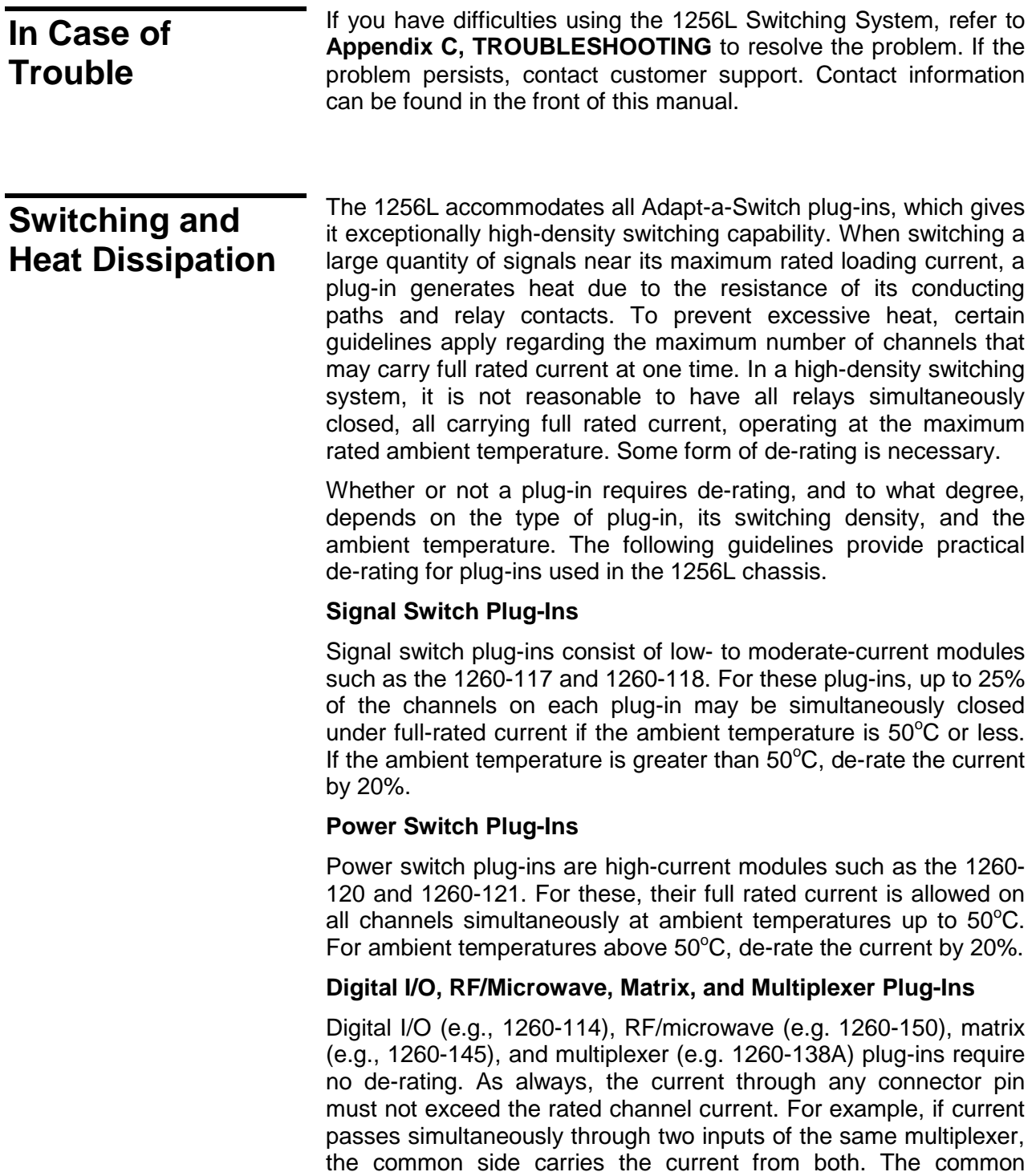

current must not exceed the rated channel current.

This page was left intentionally blank.

## **Chapter 3 Discovering and Configuring Your 1256L on a LAN**

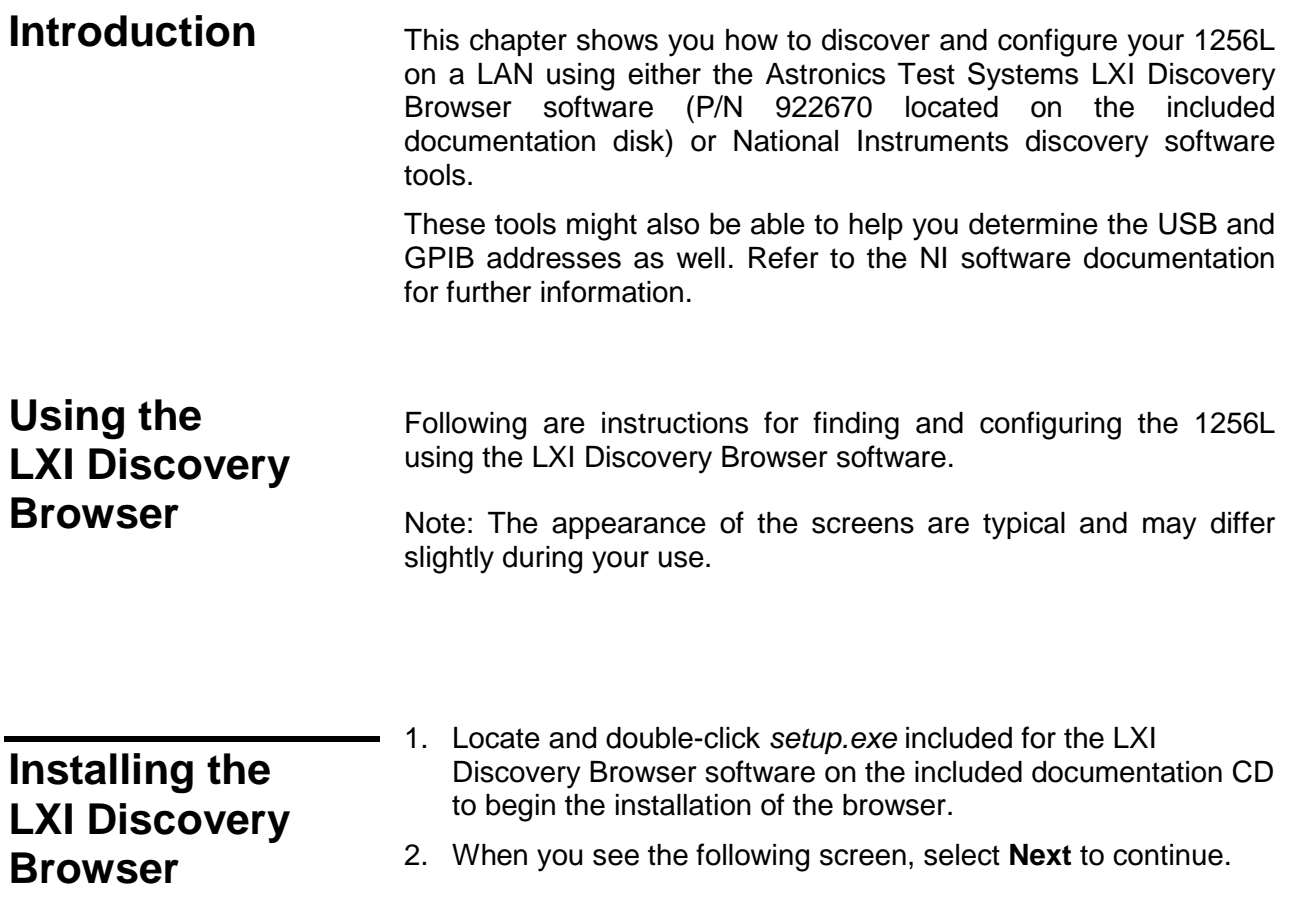

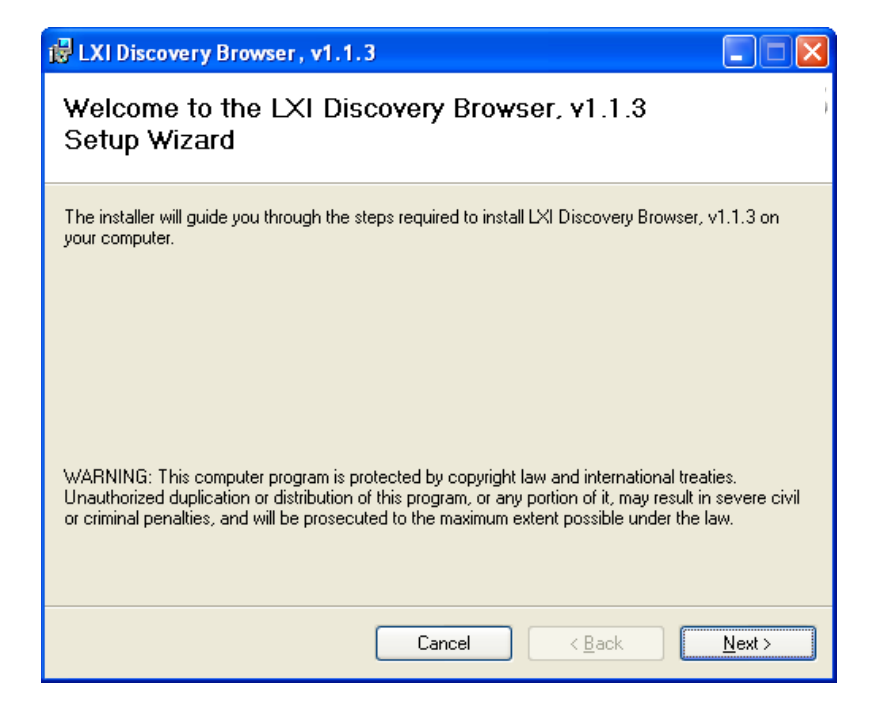

3. On the next screen, review the terms of the License Agreement and click the **I Agree** button. Click **Next** when done.

Should you not accept the terms, click **Cancel** to halt the installation of the software.

- 4. Confirm or change the destination folder to install the files. Click **Next**.
- 5. Click **Next** to install the browser.

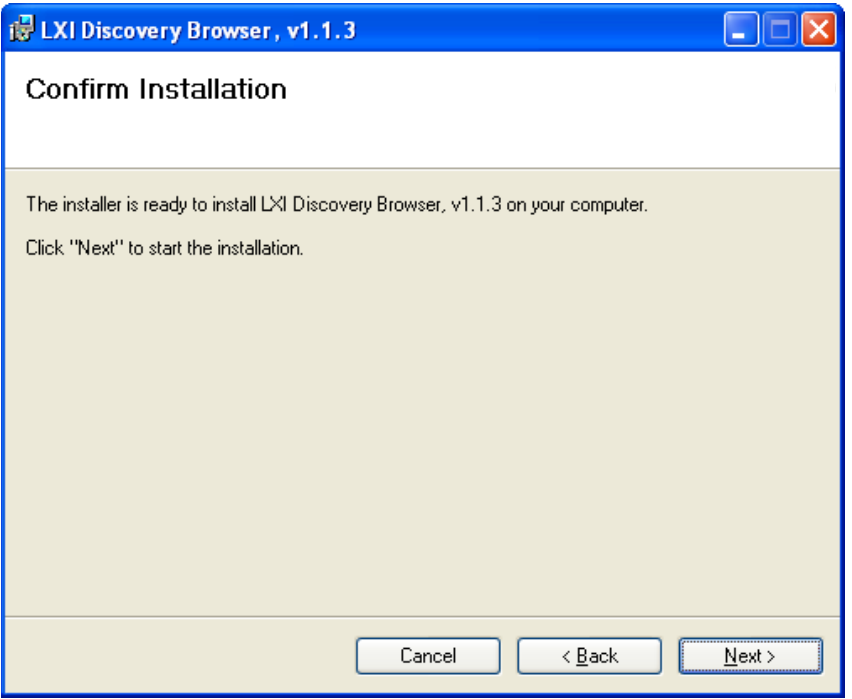

6. After a few minutes, if the setup was successful, a screen appears showing **Installation Complete.** Click **Close.** A LXI Discovery Browser icon will appear on your desktop screen.

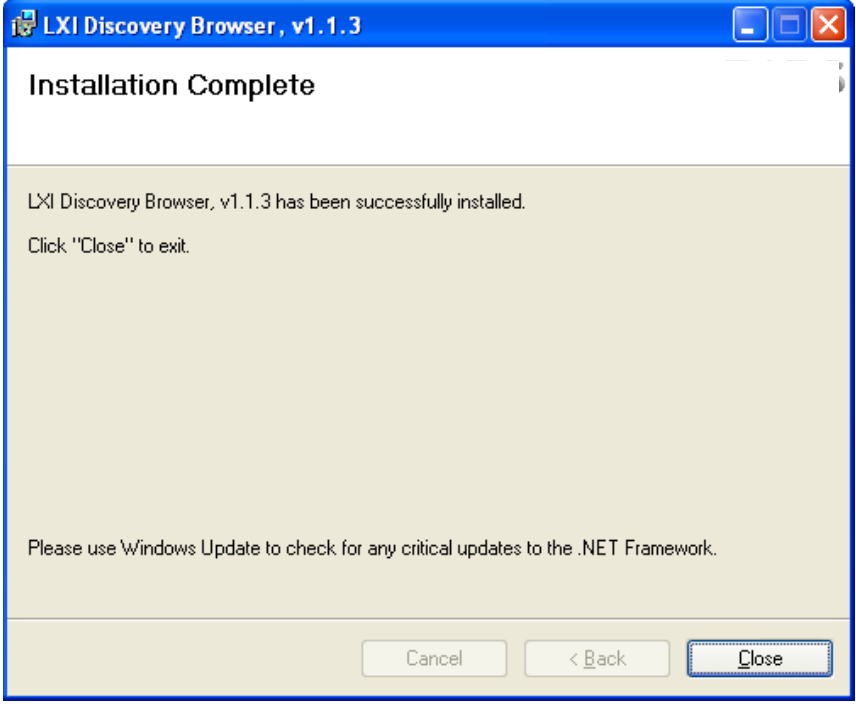

1. Double-click the LXI Discovery Browser icon on your desktop.

**Running the LXI Discovery Browser**

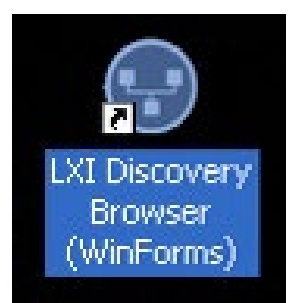

2. Click the **Find LXI Instruments** bar.

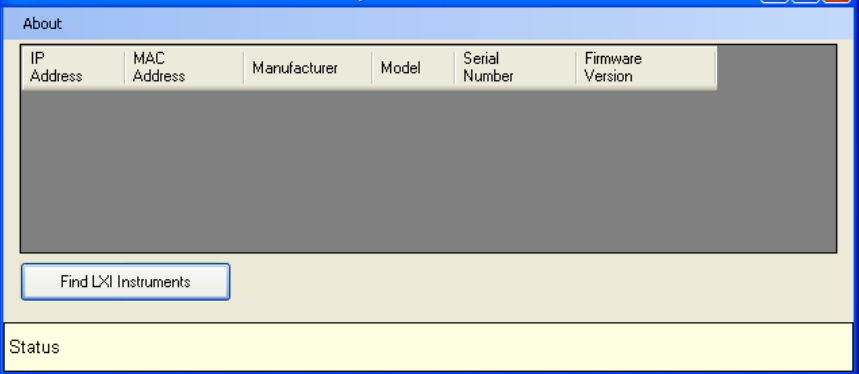

3. The browser will display all of the LXI devices it finds on your network. Select and double-click the desired instrument to open up its web page.

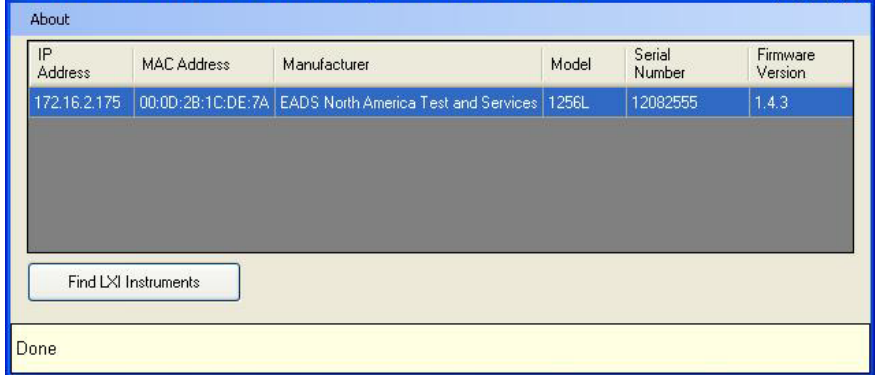

#### **Java Security Warning**

Full-feature functionality of the web page interface relies on the Java platform. This interface may cause Java security messages (similar to what is shown below), to appear.

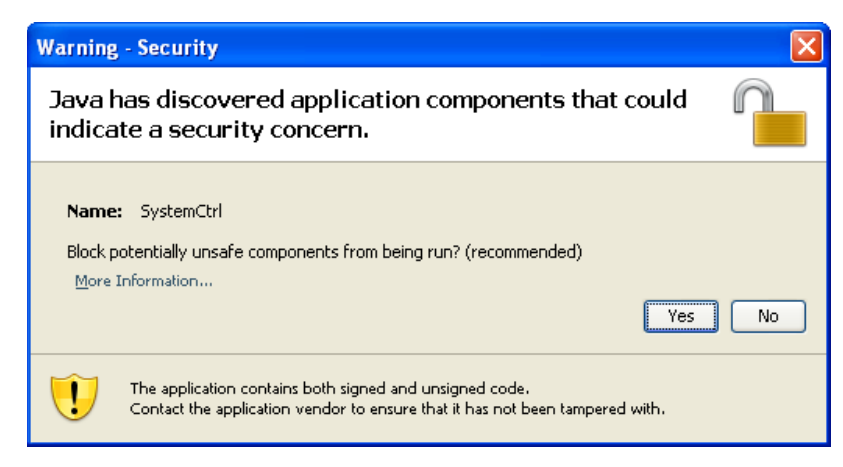

You may click **No** to bypass the messages or use the following procedure to disable the warning messages.

1. From your Windows **Start** Menu, select **Control Panel**.

- 2. In Microsoft Windows 7, select **Programs**. (If you have another version of Windows, the path to the Java Control Panel may be slightly different.)
- 3. Click the **Java** icon.

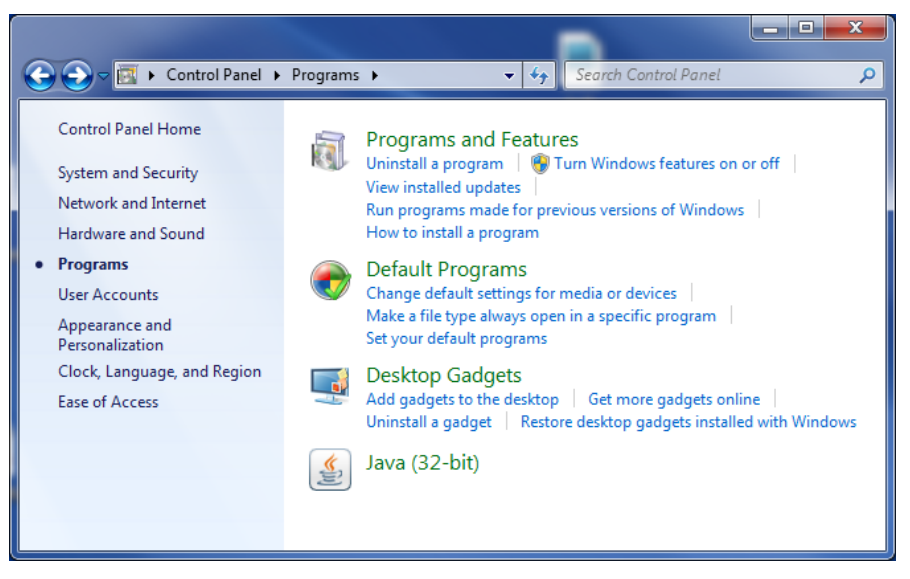

4. Double-click the Java icon and select the **Advanced** tab.

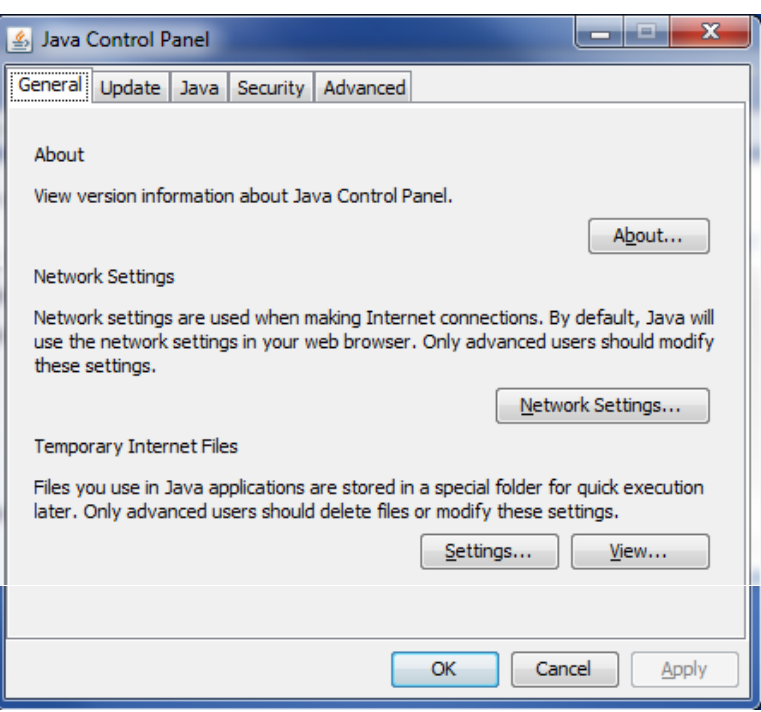

5. Scroll down to **Security** and expand **Mixed code**.

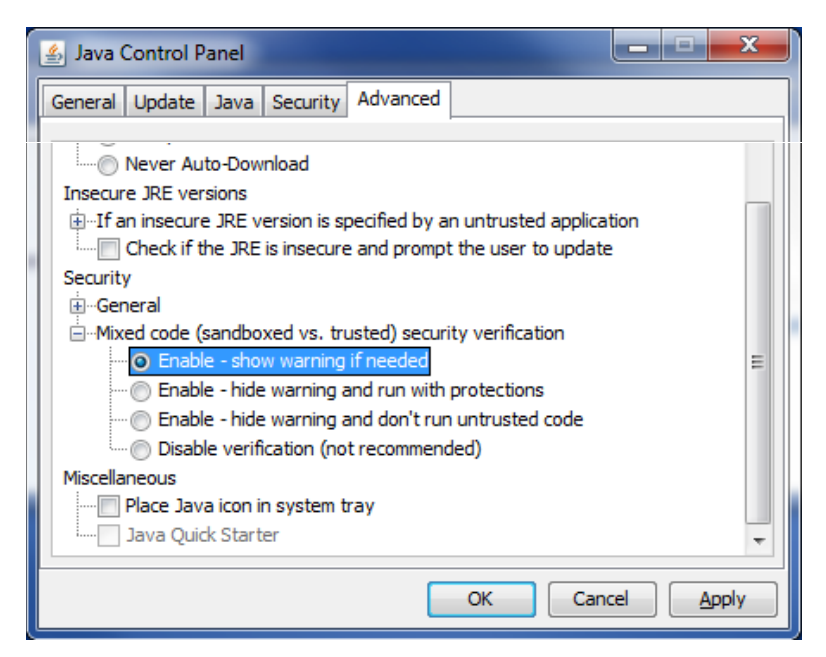

6. Click **Enable – hide warning and run with protections**.

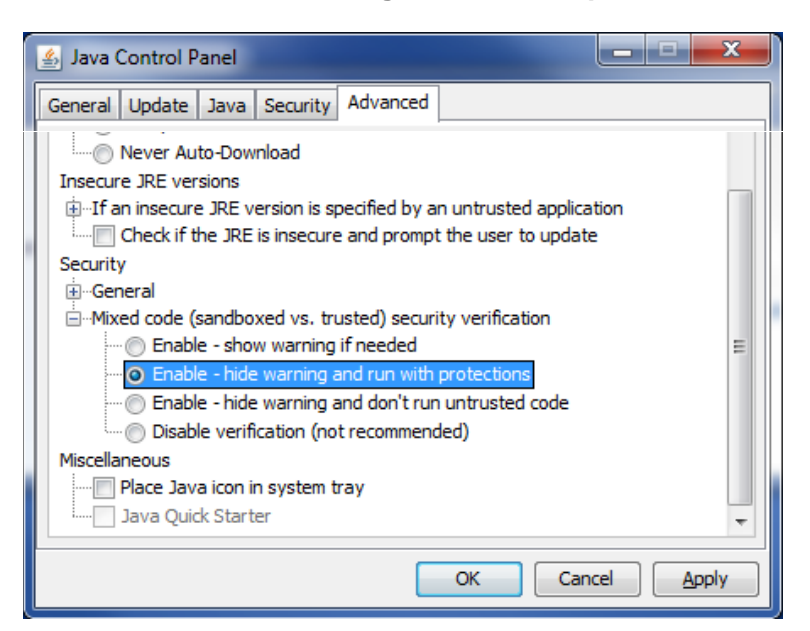

- 7. Click **Apply** and then **OK** to implement the changes.
- 8. Close out of **Control Panel** and return to your browser.

#### **Using National Instruments Measurement & Automation Explorer**

Following are instructions for finding and configuring the 1256L using National Instruments' Measurement & Automation Explorer:

- 1. Ensure the computer is connected to the same network as the 1256L.
- 2. Launch the Measurement and Automation Explorer program from the Windows **Start…** launch bar.
- 3. Select the **Devices and Interfaces** item in the displayed tree. Next, select the **Network Devices** item

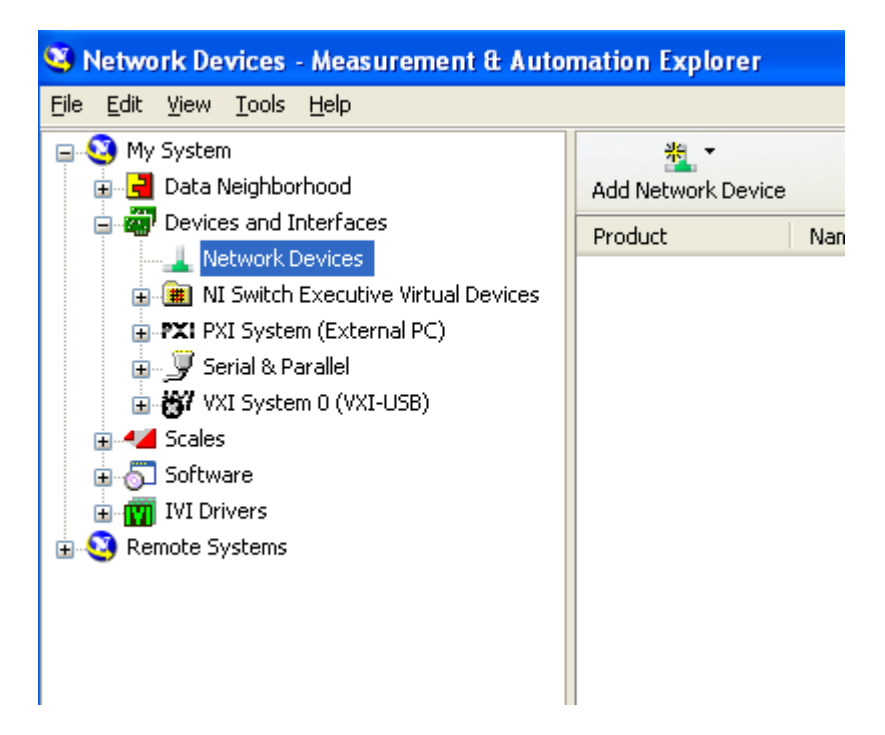

4. Click on the **Add Network Device** button and select the **VISA TCP/IP Resource….**

5. A dialog window is displayed. Select the **Auto-detect of LAN Instrument** and click **Next>**.

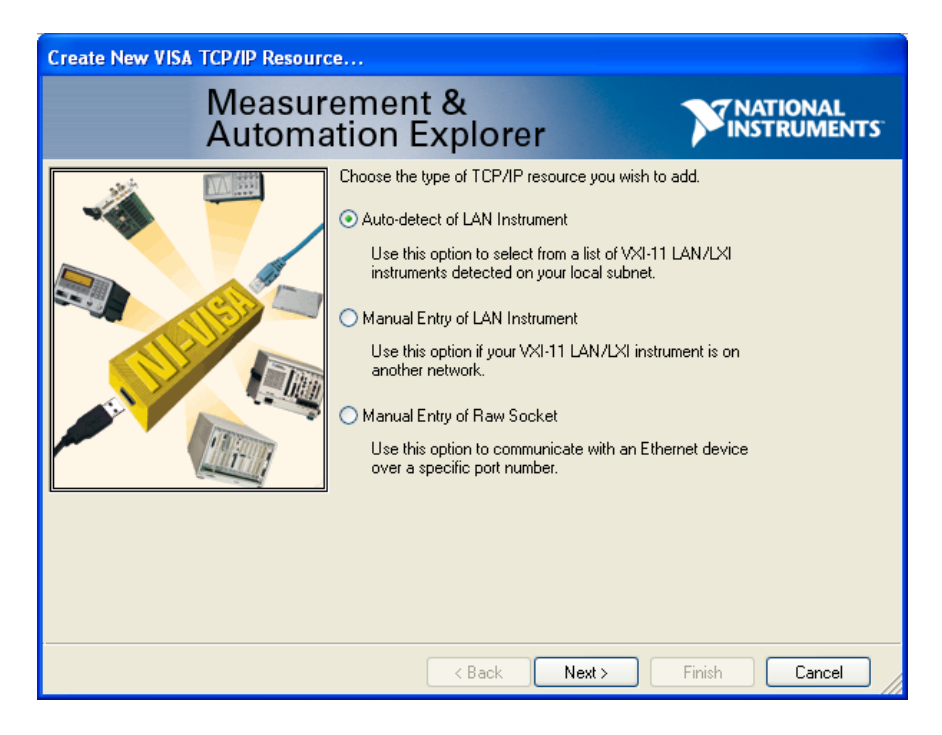

6. The MAX program will search the network for all VXI-11 instruments and will display a list of the valid instruments. Select the item corresponding to the 1256L and click **Next>**.

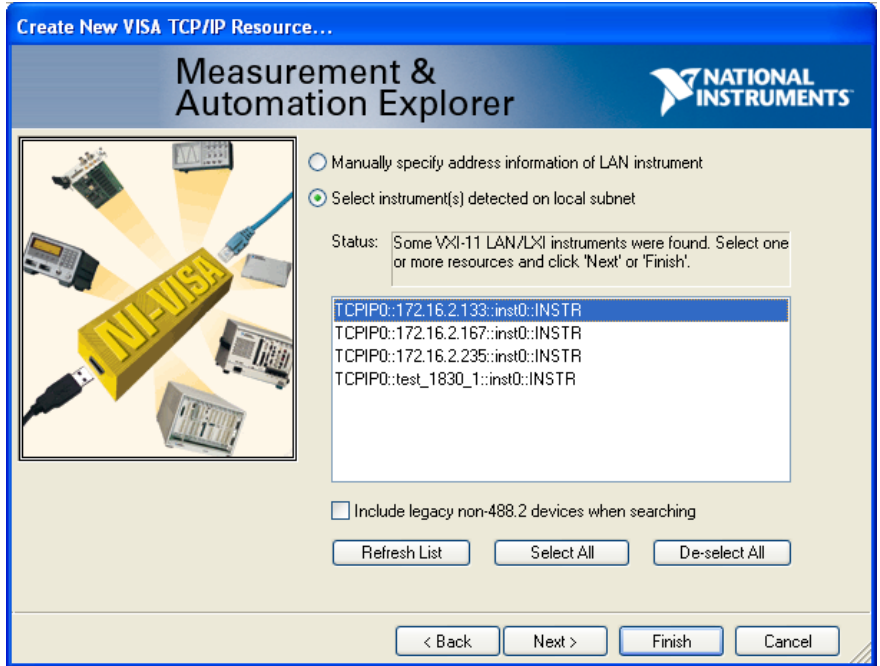

7. Enter an alias name, as desired, for the 1256L and press **Next>**.

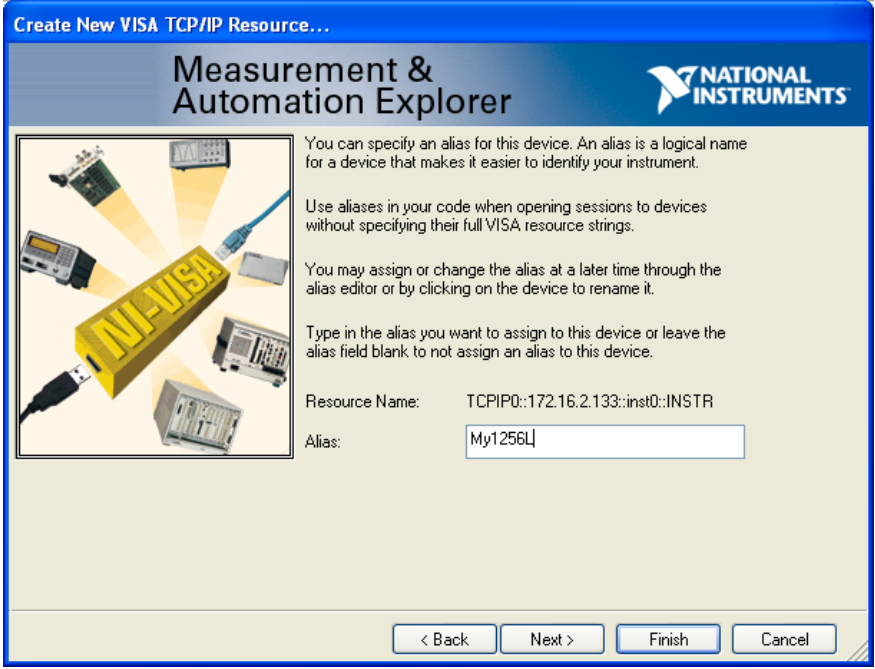

- 8. Press **Finish** to complete the creation of the new resource.
- 9. You may supply an Alias to the instrument if you so choose. This Alias is displayed instead of the VISA descriptor in Measurement and Automation Explorer. Click the **Finish** button to complete the addition of the resource.

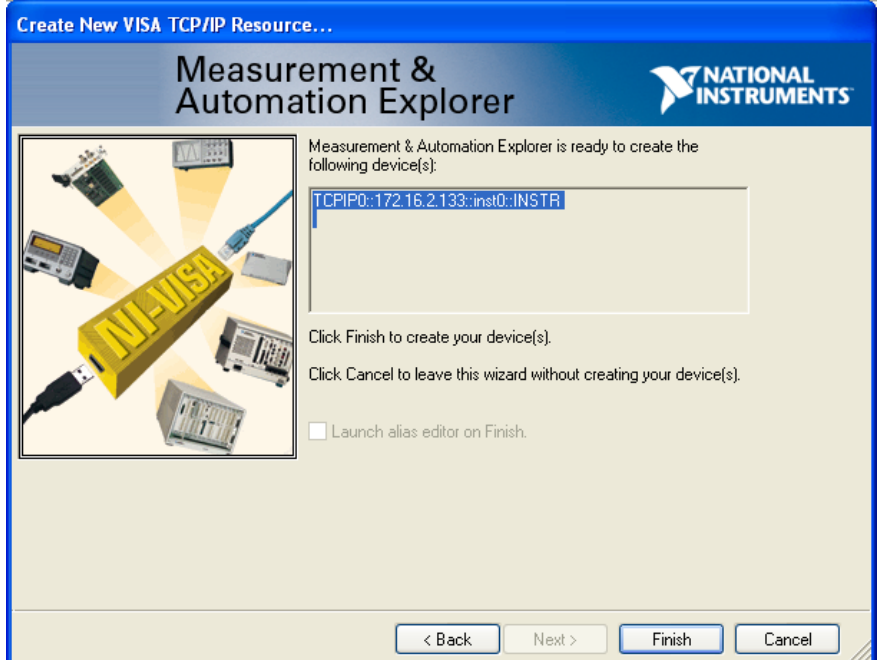

This LXI-11 resource responds to the "\*IDN?" command only. In order to add a resource that responds to all SCPI commands, you need to add a "raw socket" resource as shown in the following steps.

10. Select the **Devices and Interfaces** item in the displayed tree. Next, select the **Network Devices** item

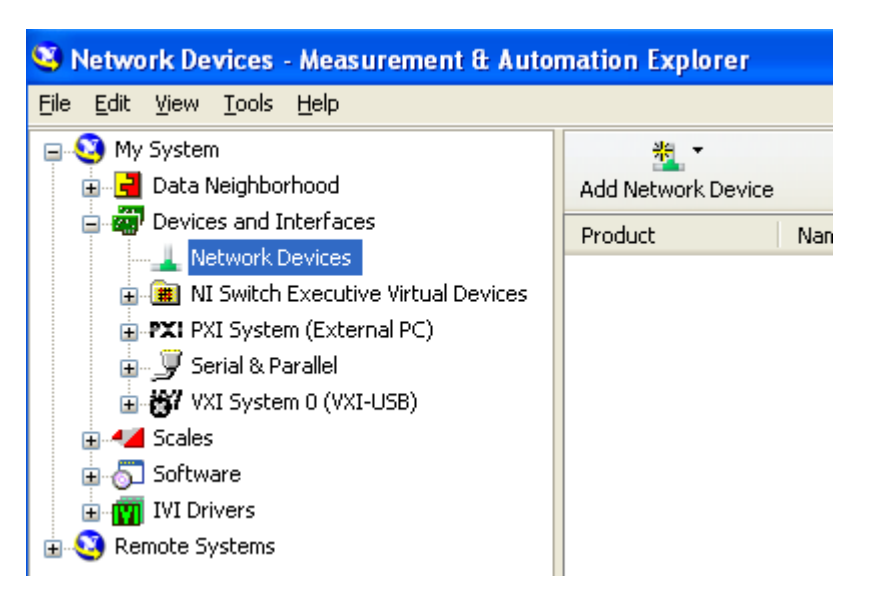

- 11. Click on the **Add Network Device** button and select the **VISA TCP/IP Resource….**
- 12. Select the **Manual Entry of Raw Socket** menu item and click **Next>**

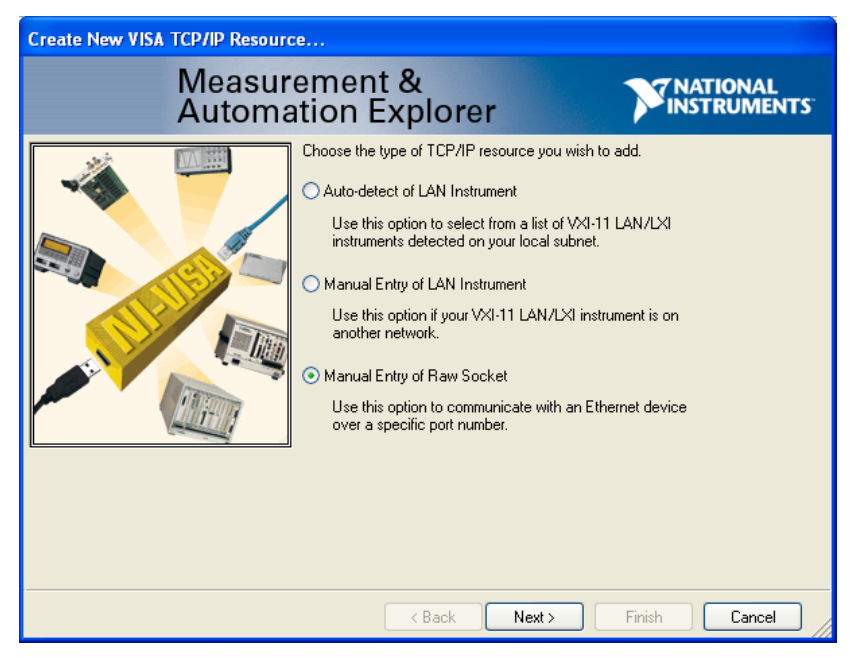

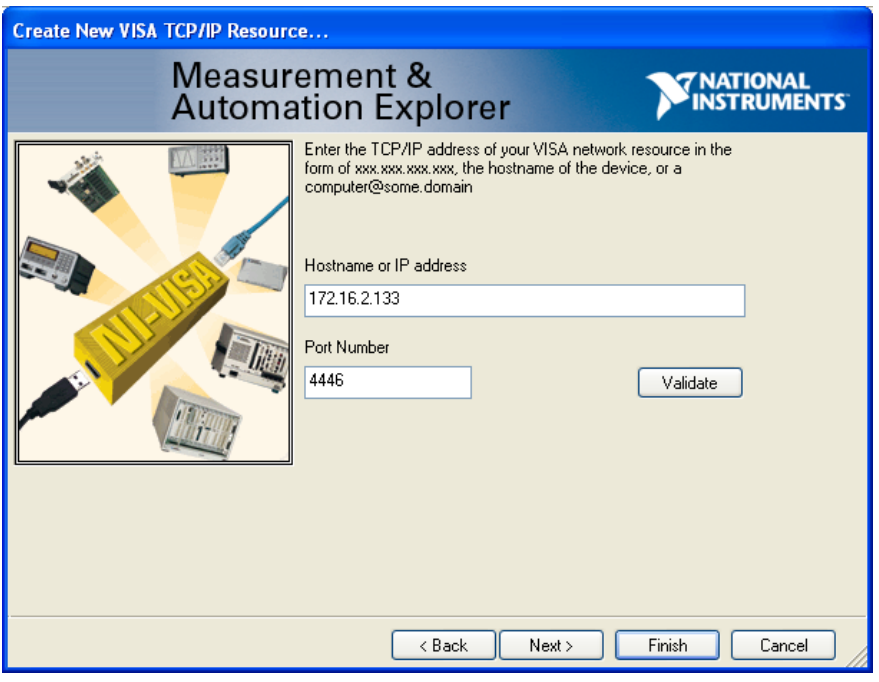

13. Enter the IP address for the 1256L that you selected earlier.

- 14. Enter port number **4446** which is used as the SCPI command port by the 1256L.
- 15. Click **Finish**.
- 16. A new entry should be displayed in the Measurement and Automation Explorer window. Right-click the entry and select **Open VISA Test Panel**.

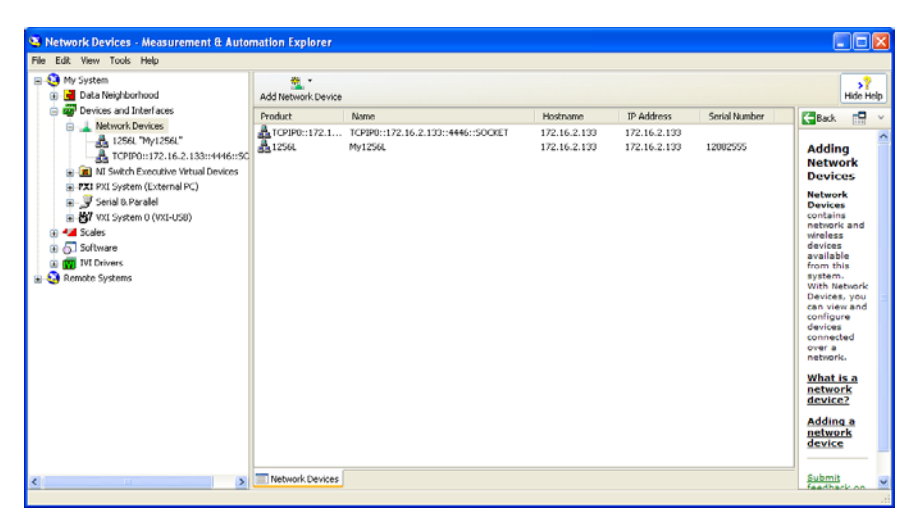

You can now read and write VISA commands to the instrument. For best results, you should enable the termination character attribute to select the "linefeed" (decimal 10, hexadecimal A) as the "end of message" character.

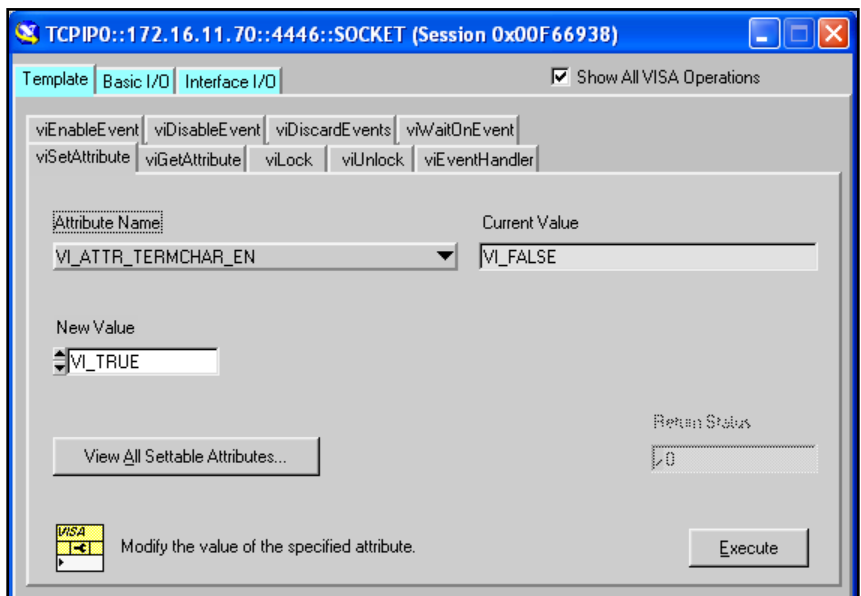

17. Select the **Template** tab of the communication window.

- 18. Select the **VI\_ATTR\_TERMCHAR\_EN** item from the **Attribute Name** list.
- 19. Set the **New Value** to **VI\_TRUE**.
- 20. Click **Execute**.

This enables the default termination character (linefeed) to be used as an end-of-message mark.

Note that if you do not enable the linefeed as the termination character, you are still able to read and write to the instrument using the test panel. However, you will most likely observe that a timeout error (0xBFFF0015) occurs on each read and write.

# **Chapter 4 Web-Page Interface**

**Introduction** This chapter shows you how to use the web-page interface to configure your 1256L and installed cards through a LAN to meet your testing needs.

**Initial Home Page** To access the web-page interface on your 1256L:

- 1. Attach your LAN cable to the 1256L.
- 2. Turn the 1256L power switch on.
- 3. Type in the IP address (discovered in **Chapter 3**) into your computer's Internet browser.

The 1256L instrument's built-in home page appears as shown in **Figure 4-1**.

|                                                  |                                                   | <b>Support</b><br><b>Products</b>                  | <b>EADS North America Test and Services</b> |
|--------------------------------------------------|---------------------------------------------------|----------------------------------------------------|---------------------------------------------|
| Navigation                                       |                                                   |                                                    |                                             |
| Home                                             | Welcome to your Racal Instruments 1256L Home Page |                                                    |                                             |
| <b>Instrument Configuration</b><br>D             |                                                   |                                                    |                                             |
| Security                                         | <b>Instrument Information</b>                     |                                                    |                                             |
| Firmware Upgrade<br>D<br>Help                    | Instrument Model:                                 | 1256L                                              |                                             |
| D<br><b>Web Controls</b>                         | Manufacturer:                                     | EADS North America Test and Services               |                                             |
| 国<br>System                                      | Serial Number:                                    | 10080646                                           |                                             |
| Slot 1 - 1260-115A<br>国                          | Description:                                      | EADS Switch System 1256L - 10080646                |                                             |
| 国<br>Slot 2 - 1260-117                           | LXI Functional Declaration:                       | LXI Core 2011                                      |                                             |
| Slot 3 - 1260-118<br>国                           | LXI Version:                                      | 1.4                                                |                                             |
| Slot 4 - 1260-118<br>田<br>国<br>Slot 5 - 1260-120 | DNS Hostname / mDNS Hostname:                     | myhostname.eads-nadefense.local / myhostname.local |                                             |
| Slot 6 - 1260-138A<br>国                          | <b>MAC Address:</b>                               | 00:65:74:5F:6B:65                                  |                                             |
| Slot 7 - 1260-145F<br>田                          | III IP Address:                                   | 172.16.2.222                                       |                                             |
| Slot 8 - 1260-150<br>国                           | Instrument Address String:                        | TCPIP::172.16.2.222::4446::SOCKET                  |                                             |
|                                                  | <b>USB VISA Resource String:</b>                  | USB::0x200::0x1256::10080646::0::INSTR             |                                             |
|                                                  | GPIB Address:                                     | 1                                                  |                                             |
|                                                  | Firmware Revision:                                | 1.4.0.2                                            |                                             |

**Figure 4-1: Web-Page Interface Home Page**

## **Setting the Password**

When you first access any of the web pages that allow you to modify settings, you are asked for a username and password. The default username is **admin**. There is no initial password and you can access the system without needing to enter any text. Just leave the password line blank and click **Enter**.

To change the password at any time, click **Security** on the navigation bar on the left side of the web page. The following screen appears.

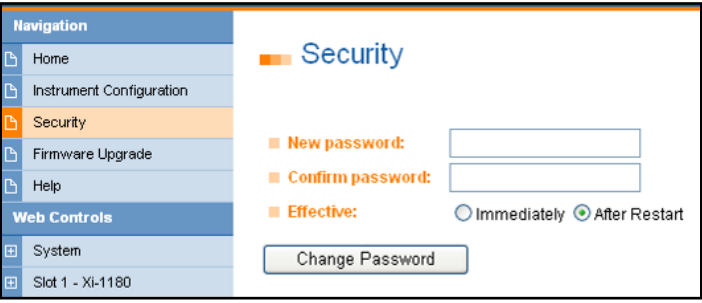

**Figure 4-2: Security, Change Password** 

You can type in any password. The password can be virtually any length with any combination of letters and/or numbers. The password is case sensitive.

NOTE: Per LXI requirements, when you activate the LAN RESET button on the rear of the equipment, the password resets to the default (blank).

You can make the new password effective immediately or after a restart by clicking the appropriate option button. Click **Change Password** when done.

If you press the LAN Reset button on the rear panel of the 1256L for over 5 seconds, resetting your LAN setup, your password is reset to the factory default setting of no password. (See **LAN Reset Button** in **Chapter 1, Overview and Features**, for additional information on the operation of the button.)

### **Web Page Descriptions**

**Home Page** The Home Page (**Figure 4-1**) provides a navigation bar on the left **Home Page**  $\frac{1}{2}$  and  $\frac{1}{2}$  of the screen which allows you to select specific pages for side of the screen which allows you to select specific pages for • Instrument Configuration Security authorization (and password configuration) • Firmware upgrade • Help • Web controls for the system and the installed cards

The main panel on the web page provides information on

- Instrument model
- **Manufacturer**
- Serial number
- Instrument description
- LXI class
- LXI version
- Hostname
- MAC address
- IP address
- TCP/IP VISA resource string
- USB VISA resource string
- GPIB address
- Firmware revision

#### **Device Identify Button**

When you click this button on the Home page (**Figure 4-3**), the LAN status light on the 1256L front panel begins to blink. This feature allows you to identify which 1256L you are communicating with should you have a bank of them.

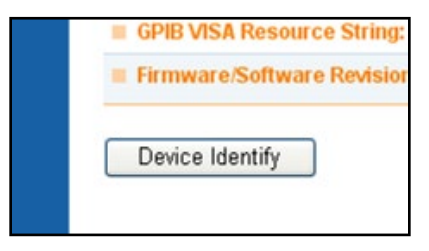

**Figure 4-3: Device Identify Button**

When you click the button a second time, the status light stops blinking and returns to normal mode.

### **Instrument Configuration Page**

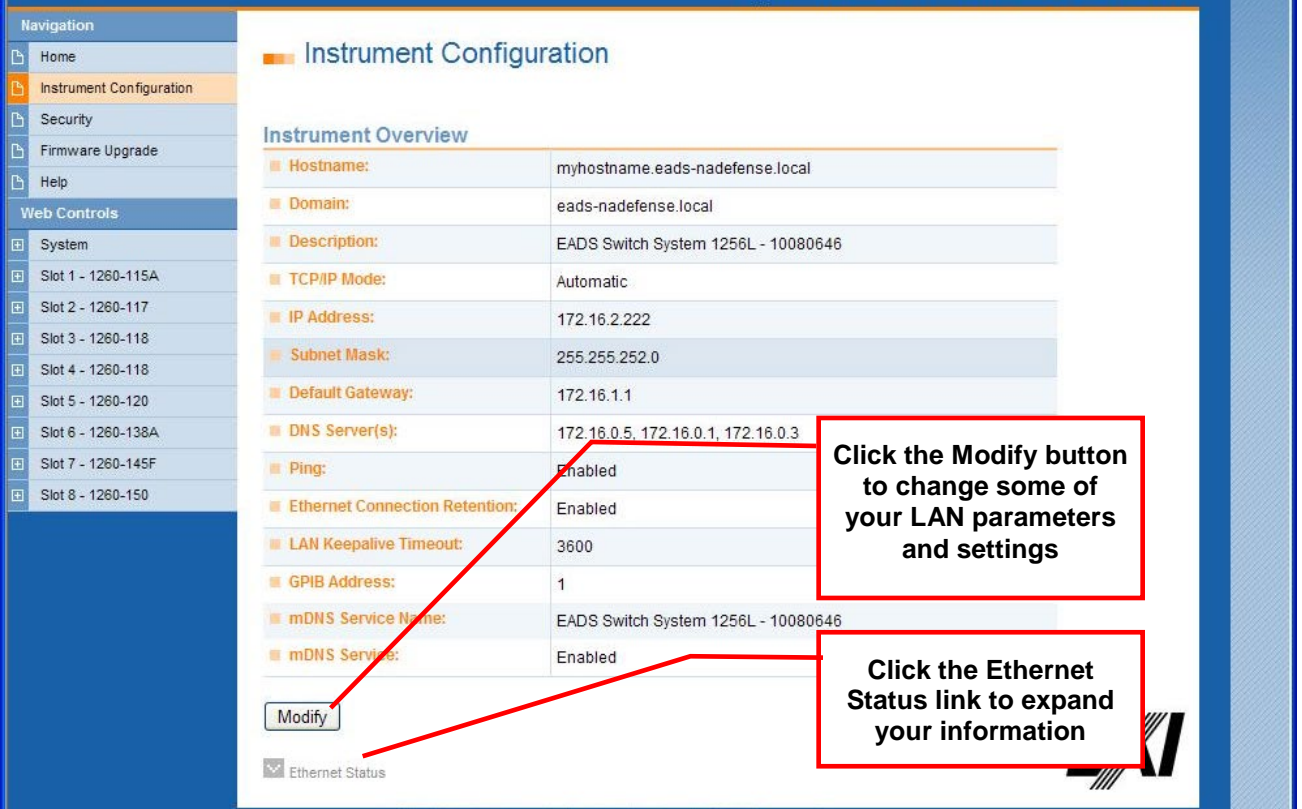

**Figure 4-4: Instrument Configuration**

The Instrument Configuration page (**Figure 4-4**) provides information on

- Hostname
- Domain (if any)
- Description
- TCP/IP mode
- IP address
- Subnet mask
- Default gateway (if any)
- DNS servers(s) (if any)
- Ping
- Ethernet connection retention
- LAN Keep Alive timeout
- GPIB address
- mDNS Service Name
- mDNS Service Enable

Access additional Ethernet Status information by clicking the link. This portion of the screen provides additional packet information. (**Figure 4-5**.) You can click the **Refresh** button to get updated information.

You can change some of these configurations by clicking the **Modify** button. See the next section, **Modifying the Instrument Configuration,** for more information.

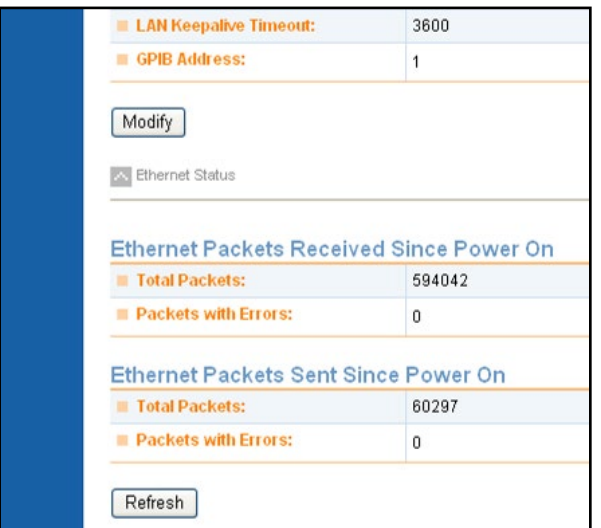

**Figure 4-5: Ethernet Status**

The 1256L Switching System has many design features to make it easy and convenient to use:

After clicking the **Modify** button, you can modify the following parameters:

- Hostname \*
- Domain \*
- Description
- Ping (Enabled or not)
- Ethernet connection retention (Enabled or not)
- TCP/IP mode (Automatic or Manual) \*
- LAN Keep Alive timeout
- GPIB address
- mDNS Service Name
- mDNS Service Enable
- IP address \*

**Modifying the Instrument Configuration**

- Subnet mask \*
- Default gateway \*
- DNS server(s) \*

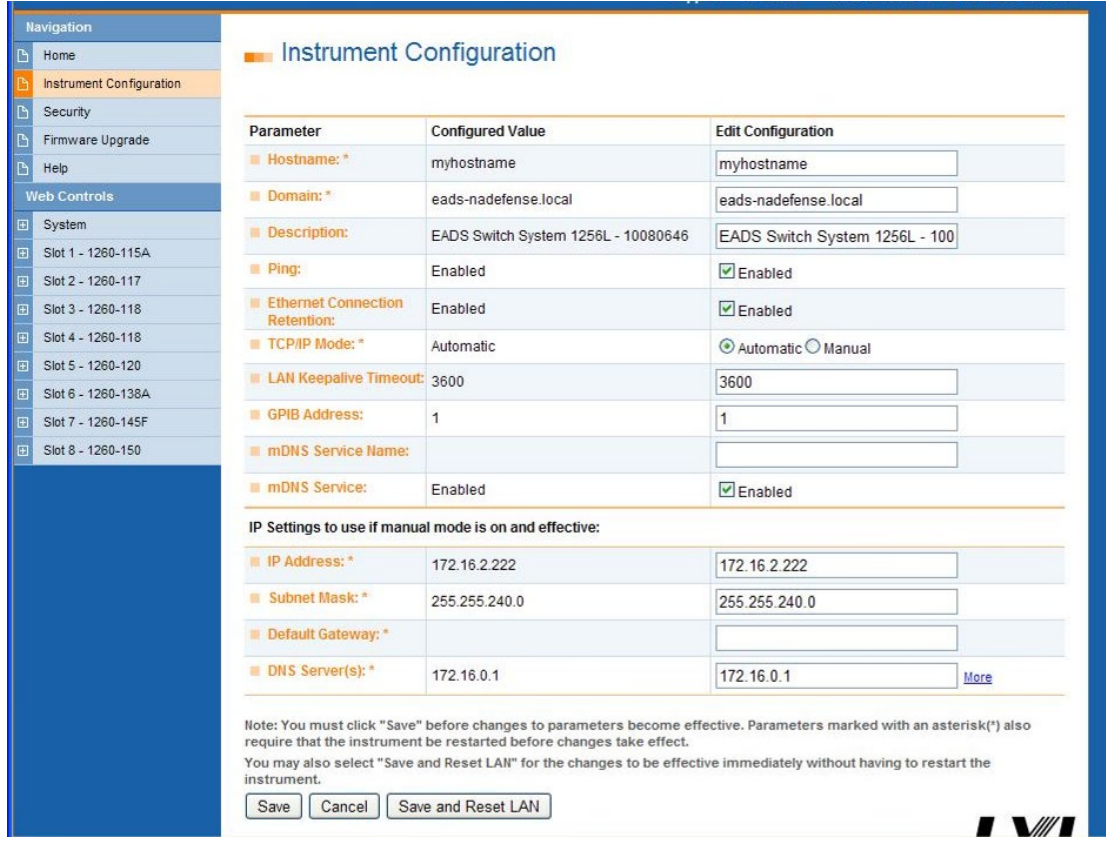

**Figure 4-6: Instrument Configuration, Modify**

You must click the **Save** button before changes to the parameters become effective. Parameters marked with an asterisk (\*) also require that the instrument be restarted before changes take effect.

You may also select the **Save and Reset LAN** button for the changes to be effective immediately without having to restart the instrument.

**Web Controls** The Web Control section allows you to view and modify the status of your 1256L System as well as to view and modify the various installed cards on your system.

> In order to use the various web controls, you need to have a recent version of the Java engine installed on your computer.

## **System Controls**

**Status/General Tab** On this tab (Figure 4-7), you can view the module information, including the slot, model number, and description of each module that is installed.

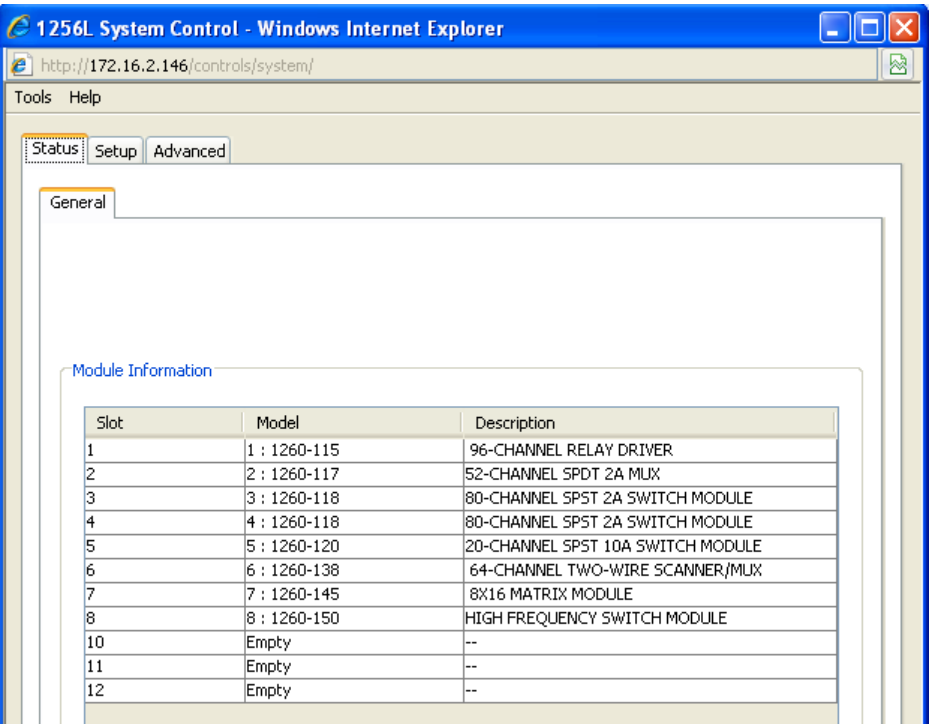

**Figure 4-7: System Controls, Status/General Tab**

**Setup Tab** The **Setup** tab (**Figure 4-8**) allows you to save and recall 1256L<br>system relay states. Save a relay state by setting a location using system relay states. Save a relay state by setting a location using the drop-down box and then clicking the **Save** button.

> Recall a saved relay state by selecting the location the state is in and clicking **Recall**. Only states that have previously been saved can be recalled. State 0 is the state that will be recalled after a power-up or \*RST command.

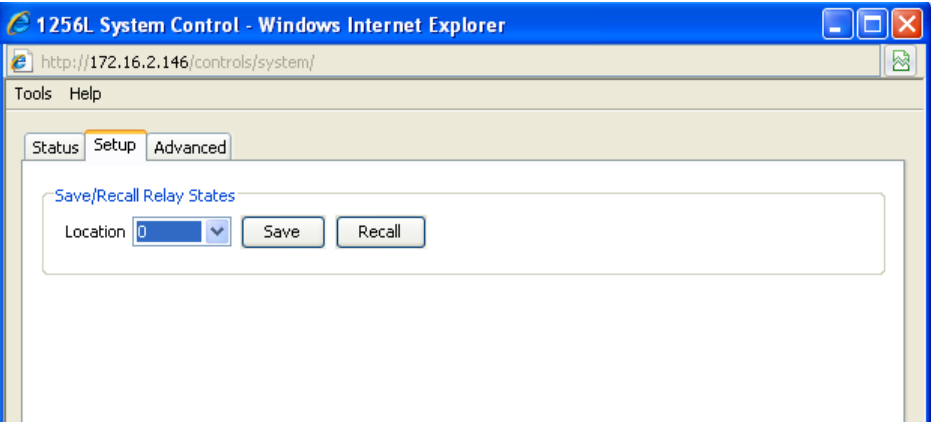

**Figure 4-8: System Controls, Setup Tab**

| <b>Advanced Tab</b> | The Advanced tabs (Figure 4-9 through 4-13) allow you to set or<br>modify the following 1256L system conditions. |  |
|---------------------|----------------------------------------------------------------------------------------------------|--|
|                     | Include/Exclude lists<br>$\bullet$                                                                               |  |
|                     | Path names<br>$\bullet$                                                                                          |  |
|                     | Reference clock<br>$\bullet$                                                                                     |  |
|                     | • Scan list and settings                                                                                         |  |
|                     | <b>SCPI</b><br>$\bullet$                                                                                         |  |
|                     | Trigger settings<br>$\bullet$                                                                                    |  |
|                     |                                                                                                    |  |

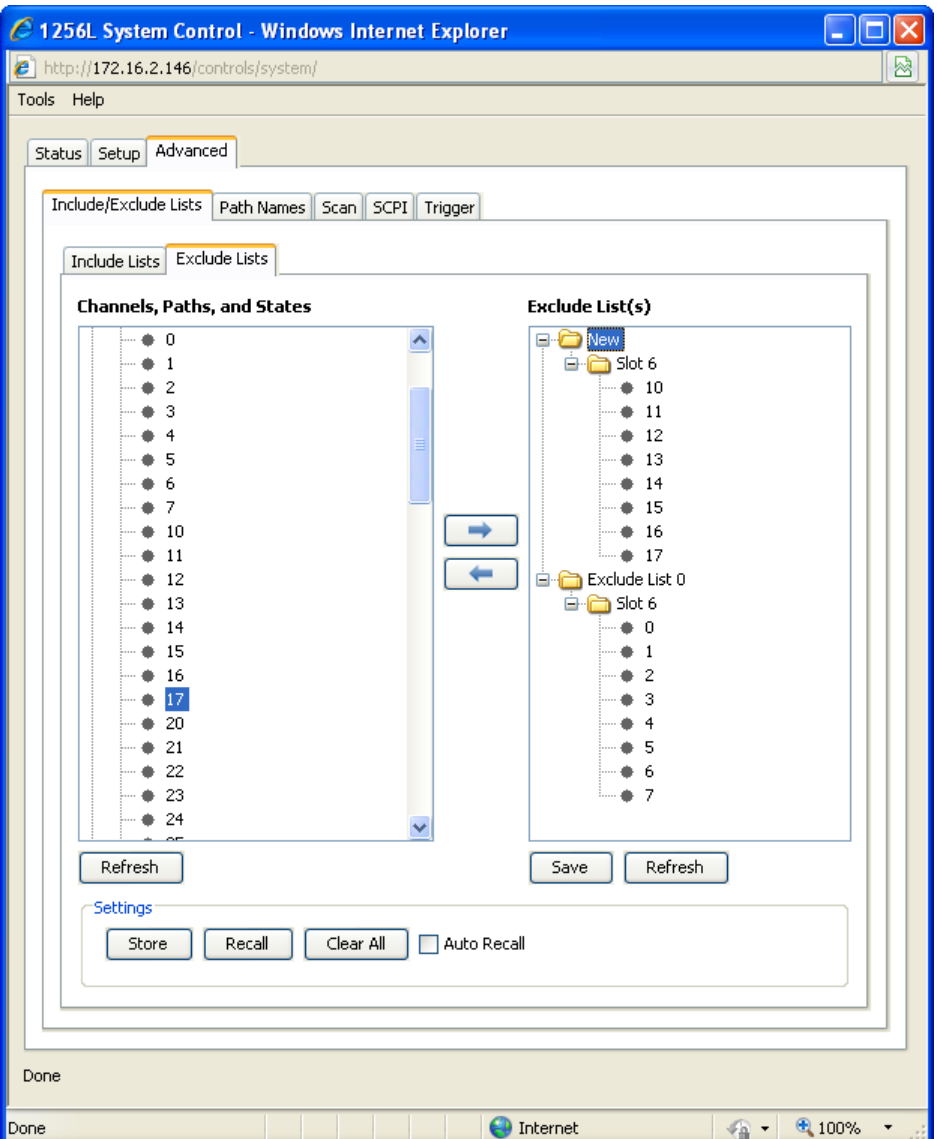

**Figure 4-9: System Controls, Advanced Tab, Include/Exclude Lists**

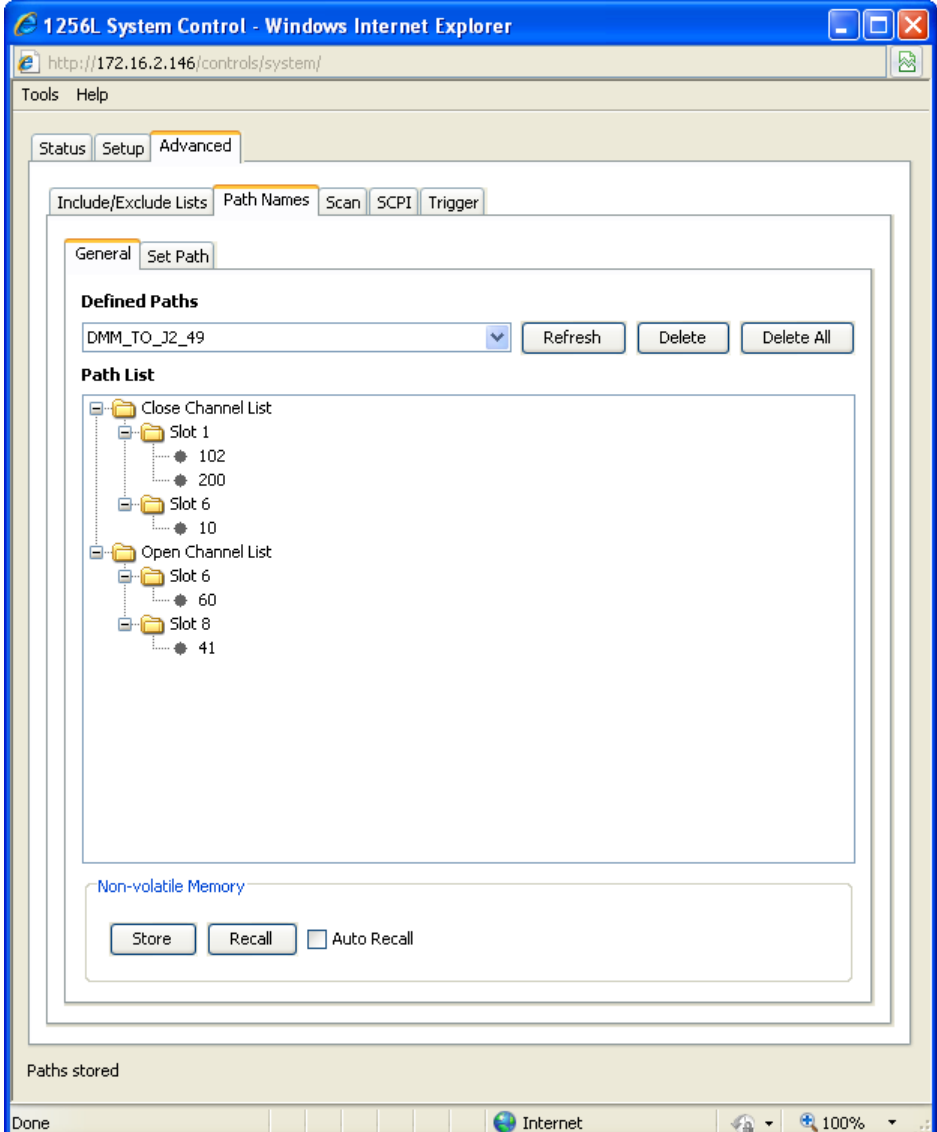

**Figure 4-10: System Controls, Advanced Tab, Path Names**

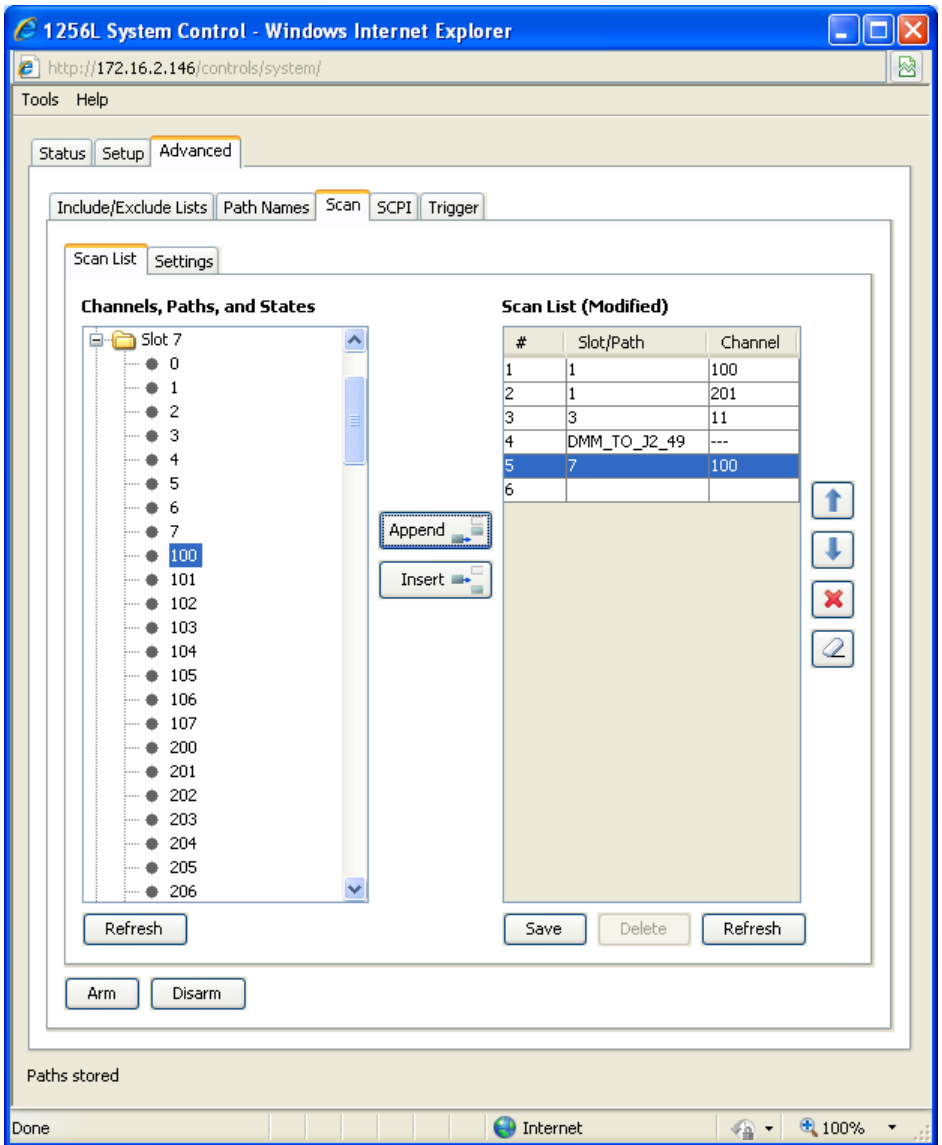

**Figure 4-11: System Controls, Scan**

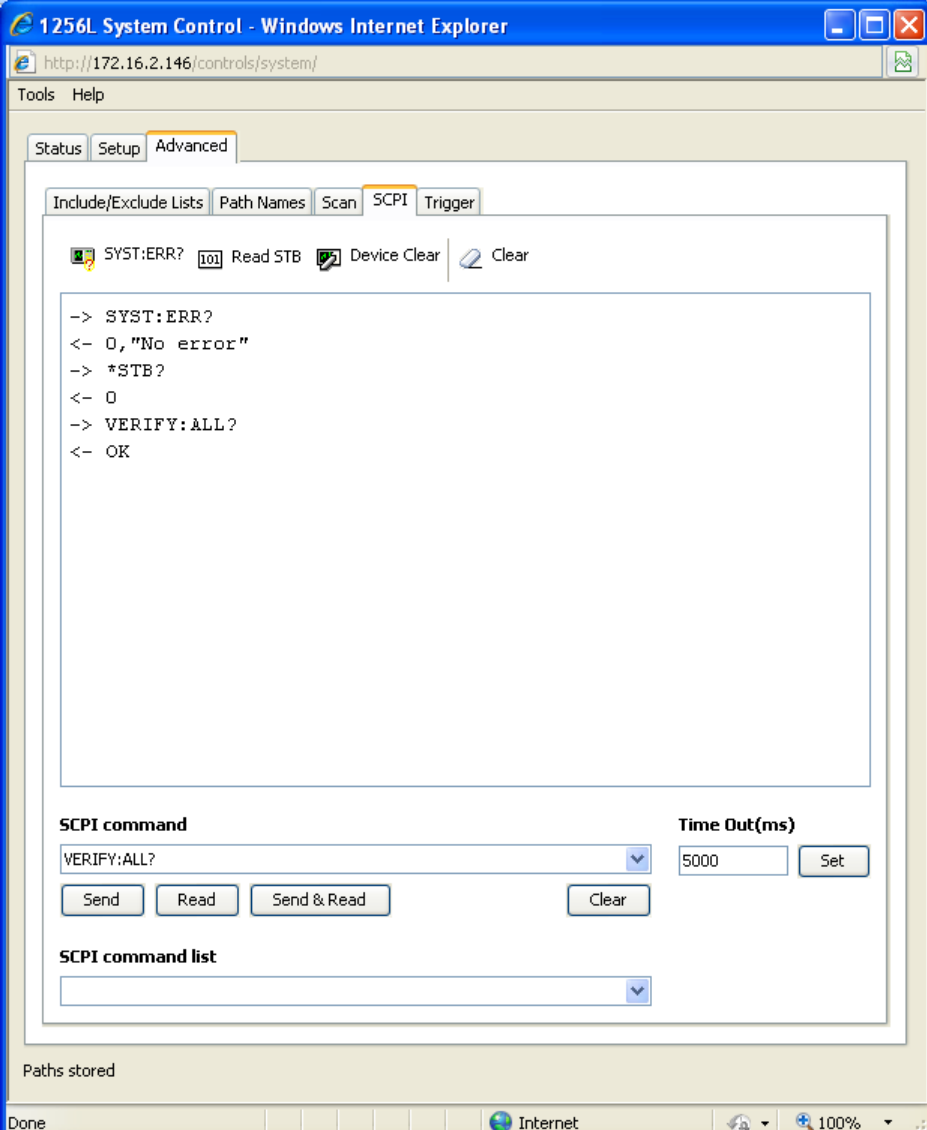

**Figure 4-12: System Controls, SCPI**

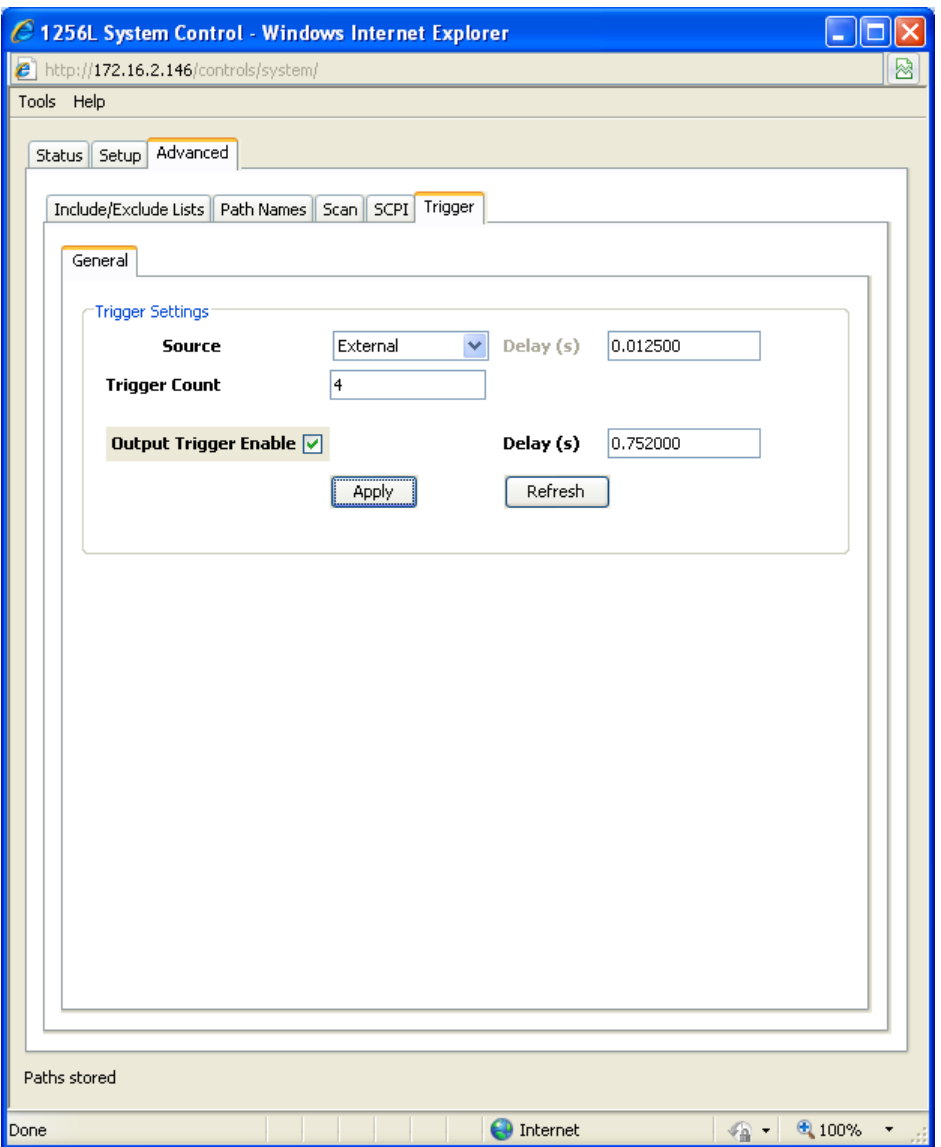

**Figure 4-13: System Controls, Trigger**

| <b>Plug-In Card</b><br><b>Controls</b> | Each installed plug-in card (module) has set of customized web<br>pages to enable you to control and read the status of the relays on<br>that card.                                                                                 |
|----------------------------------------|----------------------------------------------------------------------------------------------------|
| <b>Relay Control</b>                   | The Relay Control tab (Figure 4-14) allows you to change the<br>conditions on the various relays on the card. Simply click the<br>appropriate relay to change the state of the relay on the card. The<br>relay change is immediate. |

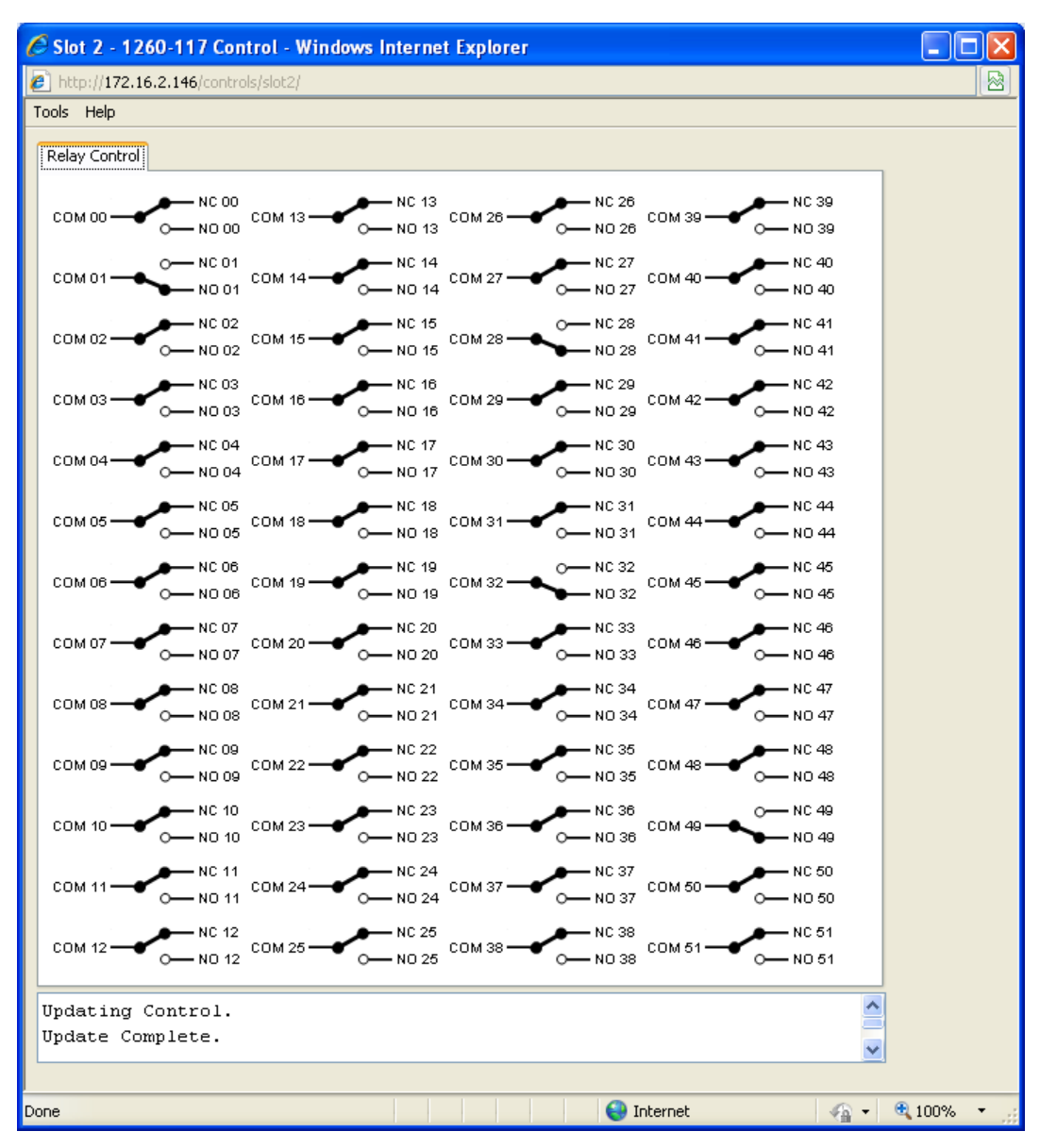

**Figure 4-14: Board Control, Relay Control Tab**

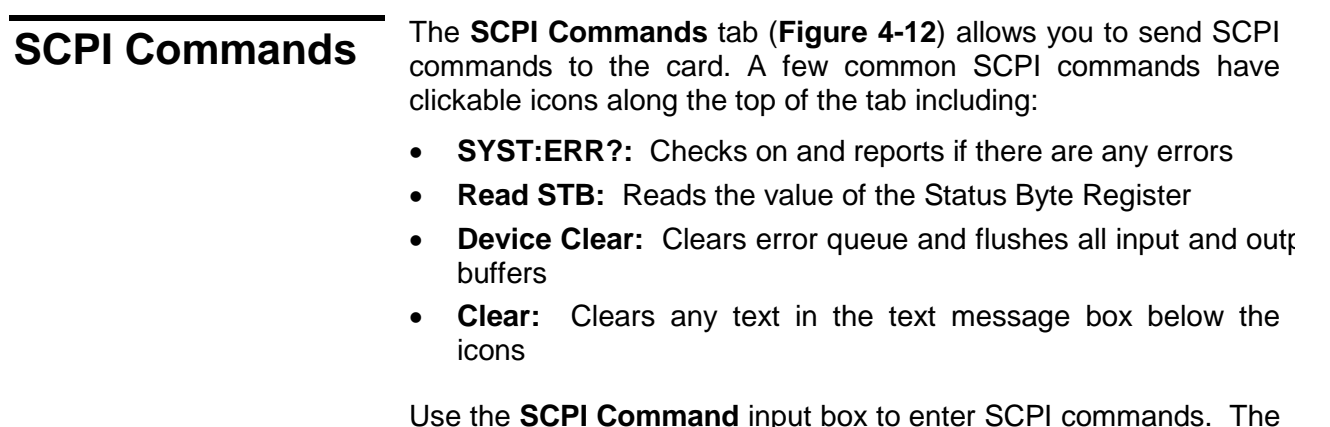

Use the **SCPI Command** input box to enter SCPI commands. The command and any replies will be shown in the text message box.

- Clicking **Send** sends the command.
- Clicking **Read** receives the reply.
- Clicking **Send/Read** both sends and then receives the reply.
- Clicking **Clear** clears the commands history in the **SCPI command** input box

Additional information and a listing of SCPI commands can be found in **Chapter 7, SCPI Command Basics**.

#### **Firmware Upgrade**

The embedded software (firmware) supports downloading newer versions from our support website so that the 1256L unit does not have to be returned to the factory for a software update. The firmware uses the built-in web-page interface to upload the software through the 1256L Ethernet port.

When there's a new 1256L firmware upgrade available, it'll be downloadable from the Astronics Test Systems website. Once you've downloaded the new firmware upgrade file to your computer, you're ready to perform the upgrade.

On the Firmware Upgrade web page, click **Browse** and select the firmware upgrade file you've downloaded (if a zip file was downloaded, unzip it and select the file that was unzipped). It is important that you do **not** change the extension (.bin) of the upgrade file. After selecting the upgrade file (with the ".bin" extension), click **Upgrade** to perform the firmware upgrade on the 1256L.

#### **Caution**

**DO NOT power off the 1256L while the upgrade is taking place. If the upgrade is interrupted and the firmware is corrupted, the 1256L automatically loads the backup firmware. This version includes only a minimal feature set and you must upgrade the firmware again.**

- 1. Download the firmware upgrade file to a location on your computer.
- 2. Open the home web page of the 1256L system to upgrade.
- 3. Select and open the **Firmware Upgrade** link on the navigation bar.
- 4. Use the **Browse** button to select the file downloaded in Step 1. (See **Figure 4-15**.)
- 5. Click the **Upgrade** button. The software begins to upgrade your current firmware. (See Figure **4-16**.)

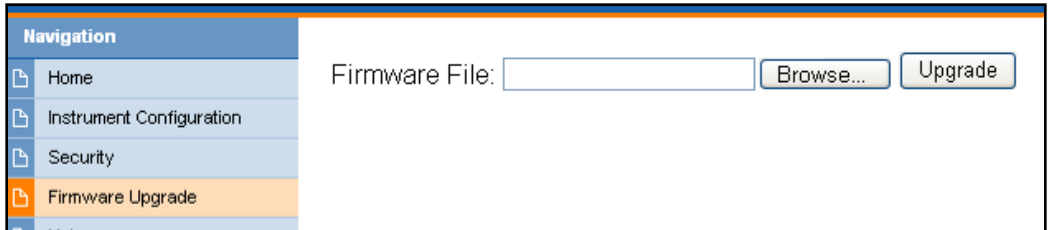

**Figure 4-15: Firmware Upgrade File**

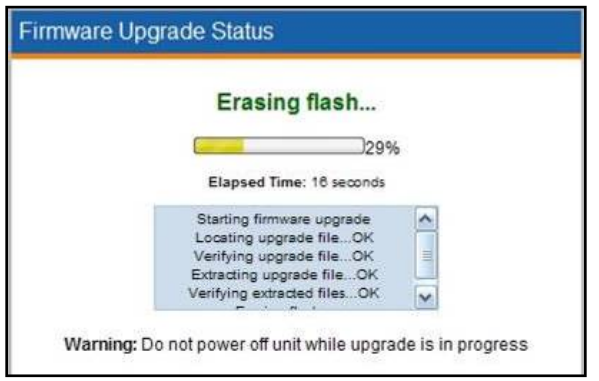

**Figure 4-16: Firmware Upgrade Status**

6. When the upgrade is complete (**Figure 4-17**), exit out of the message box.

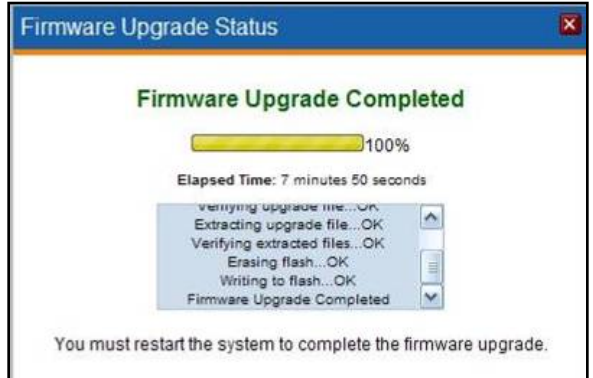

**Figure 4-17: Firmware Upgrade Complete**

7. Turn the system power off and then back on, in order to restart the system and initialize the firmware upgrade.

# **Chapter 5 ActivATE Test Platform**

#### **General** This chapter discusses the ActivATE™ Test Executive Platform which is an option to operating the 1256L Switch System. Included are: • Overview, key features, and a product summary of the ActivATE software • Installing the ActivATE software • Installing the ActivATE drivers • Configuring the software to recognize the installed devices • Registering the program • Understanding the ActivATE screen controls • Adding users • Changing the password • Structuring your ActivATE test program • Additional help • Uninstalling the software **Overview** The ActivATE Test Platform is a full-featured test development and sequencing platform for your automated test equipment (ATE) requirements. A 90-day, full-featured evaluation copy of the software can be downloaded from our website. Read further in this section for additional feature and installation information on ActivATE. To learn more about ActivATE software, download the latest version, or access support and FAQ information, visit our direct website at: <http://www2.eads-nadefense.com/ActivATE/> *Note: The screens shown in this section are typical and may*

*differ during your use.*

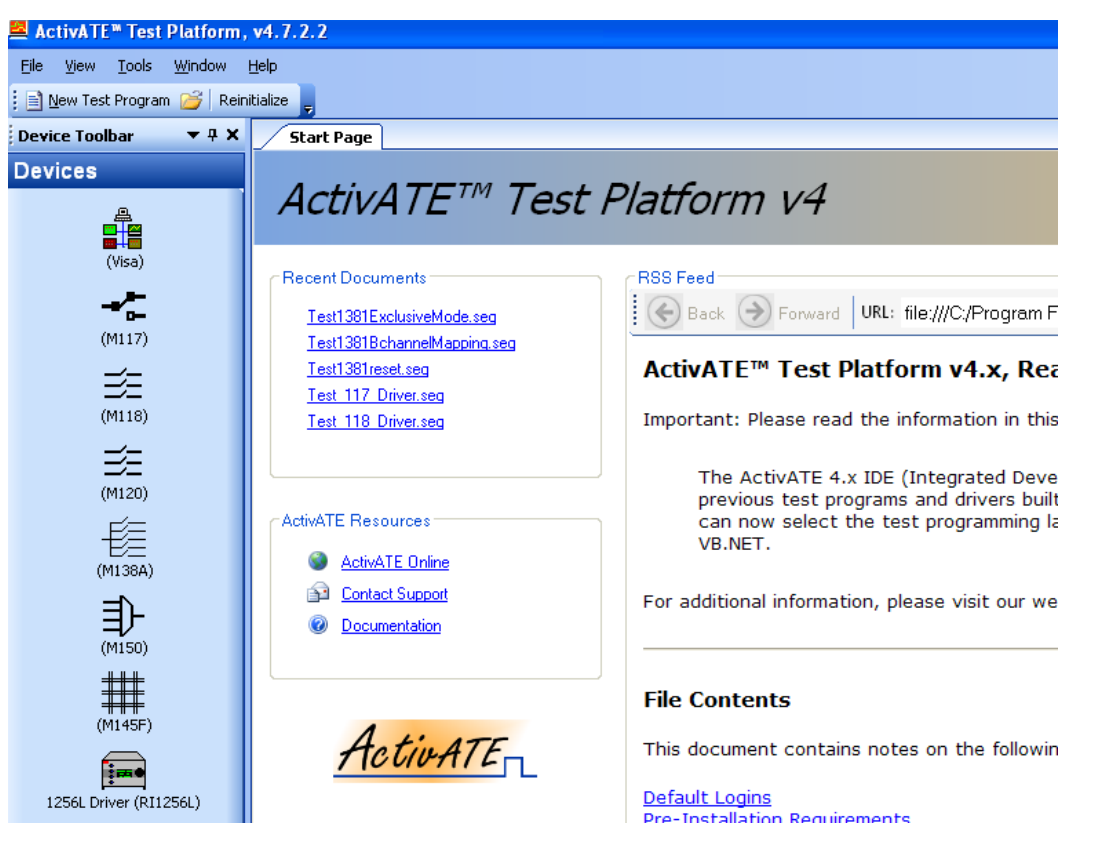

**Figure 5-1: ActivATE Main Screen – Appearance Typical**

The ActivATE software allows you to quickly auto-configure the environment for the correct driver set that matches your hardware configuration. The software provides sophisticated, yet easy-touse, tools that allow the test engineer to focus on quickly developing and finalizing product testing. These benefits result in a reduced learning curve and rapid application development allowing you to save time and costs.

The Model 1256L switching system and plug-in cards work seamlessly with ActivATE test software. Dedicated drivers for the 1256L and its plug-in instrument cards are included on the 1256L documentation disk that arrived with your system.

The website also includes a short informational video that provides an overview of the ActivATE software.

In order to use the included drivers to control the 1256L system and plug-in cards, you need to have a current version of VISA runtime already loaded on your computer system.

**Key Features** Key features of the ActivATE platform include:

- Very intuitive and easy to use
- Test results can be saved in many formats (PDF, Word, RTF, HTML, CSV, etc)
- Leverages off the latest Microsoft .NET technology and its ability to adapt as trends evolve
- Excellent connectivity with databases, applications, COM, .NET, Web Services
- Integrated Development Environment (IDE) provides extensive feedback to the user, both during development (the test engineer) and manufacturing test (the factory-floor operator).
- Fully integrated debugger for stepping through test programs (watch windows, breakpoints, etc.)
- Extensible, user-configurable environment (GUI displays, driver set, add-in modules, help, etc.)
- Very modular and open architecture
- Built on open standards
- Microsoft Visual Studio® templates and wizards for userdefined drivers and modules
- All instrument driver source code available for download
- True multi-threaded environment
- Supports up to 36 test programs (or test heads) running simultaneously
- Test engineers can develop and execute code while other test programs are running.
- Both a development platform and runtime execution environment. No need to buy costly sequencers after the test has been developed.
- Fully supported website for FAQs, forums, downloads, and more
- Secure multi-level log-in
- Drag-drop features for instrument drivers, test code, and test nodes

## **Product Summary**

- Test programs may be written in VBScript, VB.Net, or C#. VBScript is a widely-used and well-known scripting language. This eliminates the need to learn a proprietary programming language and thus greatly reduces development time. VB.Net and C# provide access to the powerful Microsoft .Net software platform.
- The ActivATE software is designed to follow the familiar look and feel of the standard Microsoft applications, making the software intuitive and easy to use. Examples of this are:
	- To create a new test program, simply click **New Test Program** from the File menu.
	- An Outlook®-style toolbar (like the one found in Microsoft Outlook 2003) provides access to the driver GUIs (Graphical User Interfaces) and quick driver configuration

options.

- Multiple open documents are tabbed within the main document window.
- To optimize screen space, all windows in the environment are dockable and can be moved anywhere within the main form or they can be hidden. Arrows are provided as docking hints to help the user select the destination for the window as the window is dragged across the screen.
- Users create and organize test sequences graphically in a Windows Explorer-like tree view, but the test program logic is actually located in the code "behind" each test and group node. Both the sequence and the code of the test program are easy to access and modify within the ActivATE environment.
- A powerful text and code editor is included, similar to the code editor used in Visual Studio. This editor includes many tools and features, such as IntelliSense®, tooltip help, and syntax color-coding, which provide a quick reference to the test program author during development and significantly reduce the time required to develop a test program.
- Property Grid controls, as found in Visual Studio, are used to provide fast, easy access to multiple properties and settings at once.
- **The ActivATE environment is very flexible and extensible. Any** number of drivers and custom add-in modules may be added to provide additional functionality.

For example, you may want to encapsulate your business logic in a module that is separate from the test program, or you may want to add third-party packages such as Microsoft Excel®. Any .NET or COM assembly may be added to the ActivATE environment, and full IntelliSense is provided in the test program editor.

 Drivers are easily added to and removed from the ActivATE environment via the Configuration pane in the Outlook-style toolbar. This interface provides a quick view of all the drivers that are available within the ActivATE environment.

Expand a driver node to expose the APIs (the Application Programmable Interface, or the public methods and properties in the driver class) that are available to use from the test program. Right-click in the tree view to show options for adding and deleting drivers.

 A Software Development Kit (SDK) for the ActivATE software is available for download from the ActivATE website. The SDK includes a driver wizard with C# project templates for Visual Studio 2005 and/or Visual Studio 2008.

These project templates facilitate the development of add-in

modules and instrument drivers for the ActivATE Test Platform. Although use of the driver wizard is not required, it is the preferred method of developing a driver as it pulls together a set of base classes that give immediate functionality to the module. The SDK is also compatible with the Visual Studio C# Express editions which are available as a free download from Microsoft.

## **Installing the ActivATE Software**

**Note:** In order to use the included drivers to control the 1256L system and plug-in cards, you need to have a current version of VISA runtime already loaded on your computer system. This could include the VISA product from National Instruments, among others.

- 1. Connect to the ActivATE website to download the latest version from the website.
- 2. Double-click the **ActivATE Install** icon from your download directory to start the download process.
- 3. Click **Run** when asked if you want to run or save the file.

You might see a second message box noting that the publisher could not be verified and asking if you still want to run the program. Click **Run** to continue.

4. The InstallShield Wizard for the ActivATE software appears. Click **Next**.

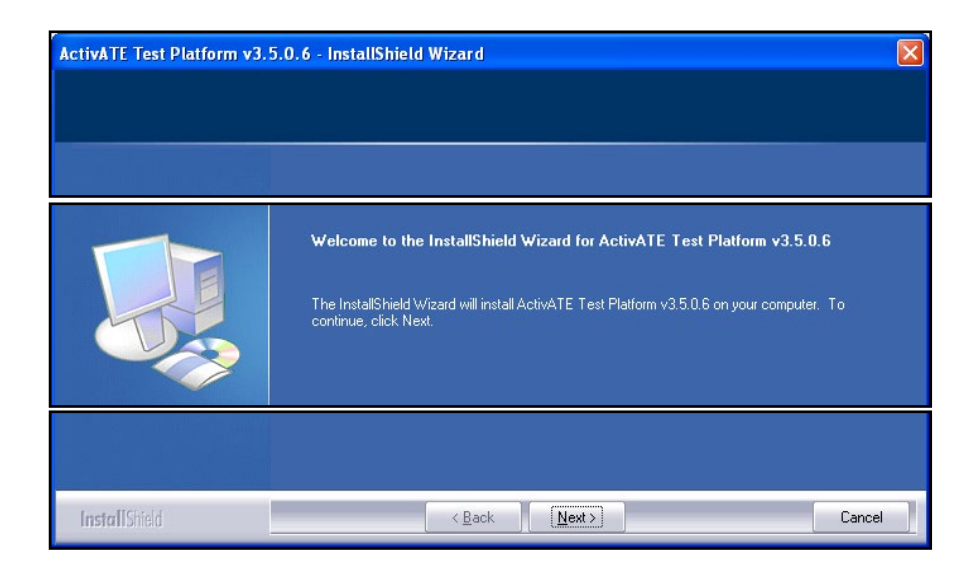

5. Type in your user and company name. Click **Next** when done.

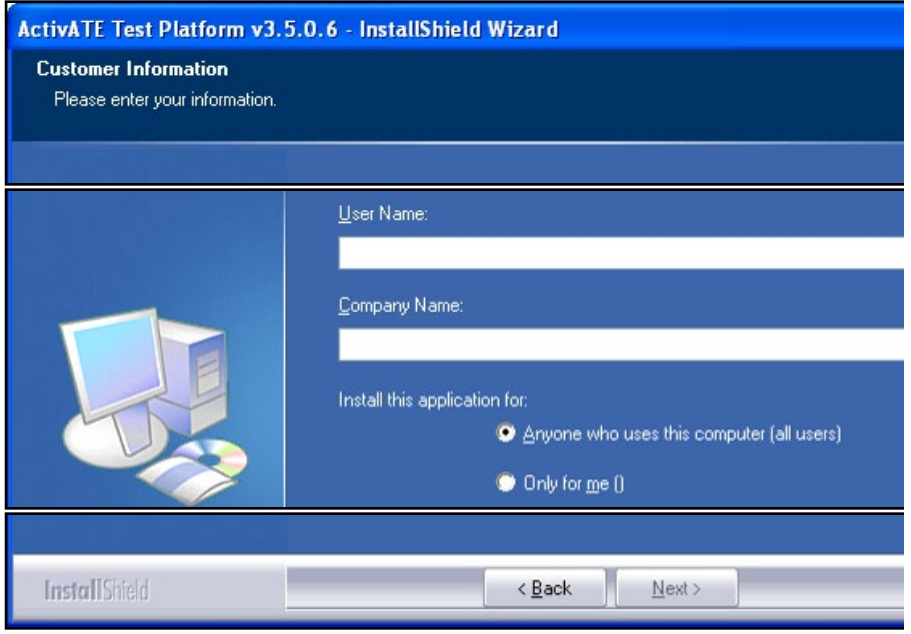

6. On the next screen, review the terms of the License Agreement and accept the license agreement. Click **Next** when done.

Should you not accept the terms, click **Cancel** to halt the installation of the software.

7. Confirm or change the destination folder to install the files. Click **Next**.

The ActivATE software installs on your computer.

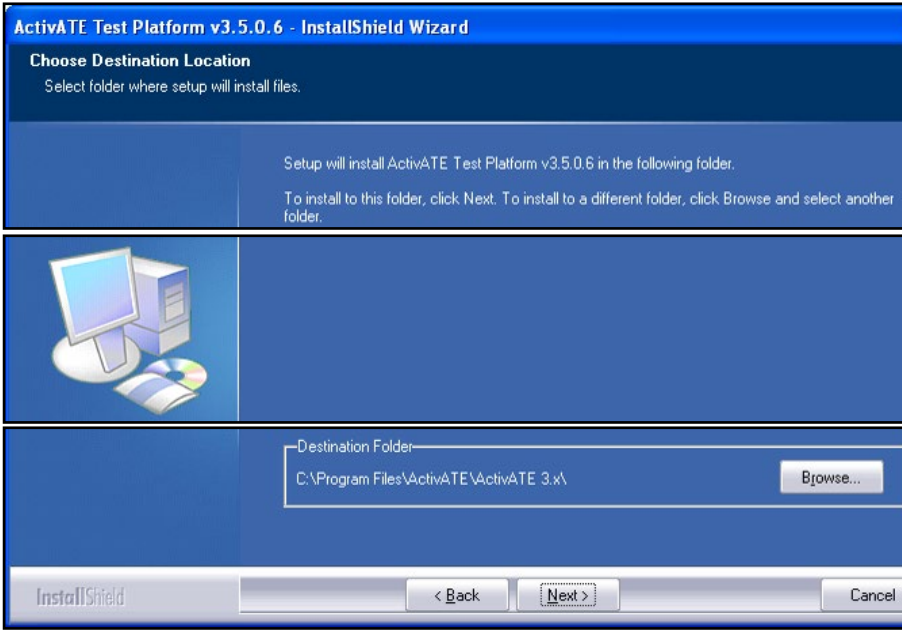

8. If the setup was successful, a screen appears showing **InstallShield Wizard Complete**.

By default, the release notes ReadMe file appears after the

setup is complete. Clear the check box if you would prefer not to read it.

Click **Finish**.

At this time, you can move to the next step of installing the ActivATE drivers for the 1256L switch system or you can review the release notes.

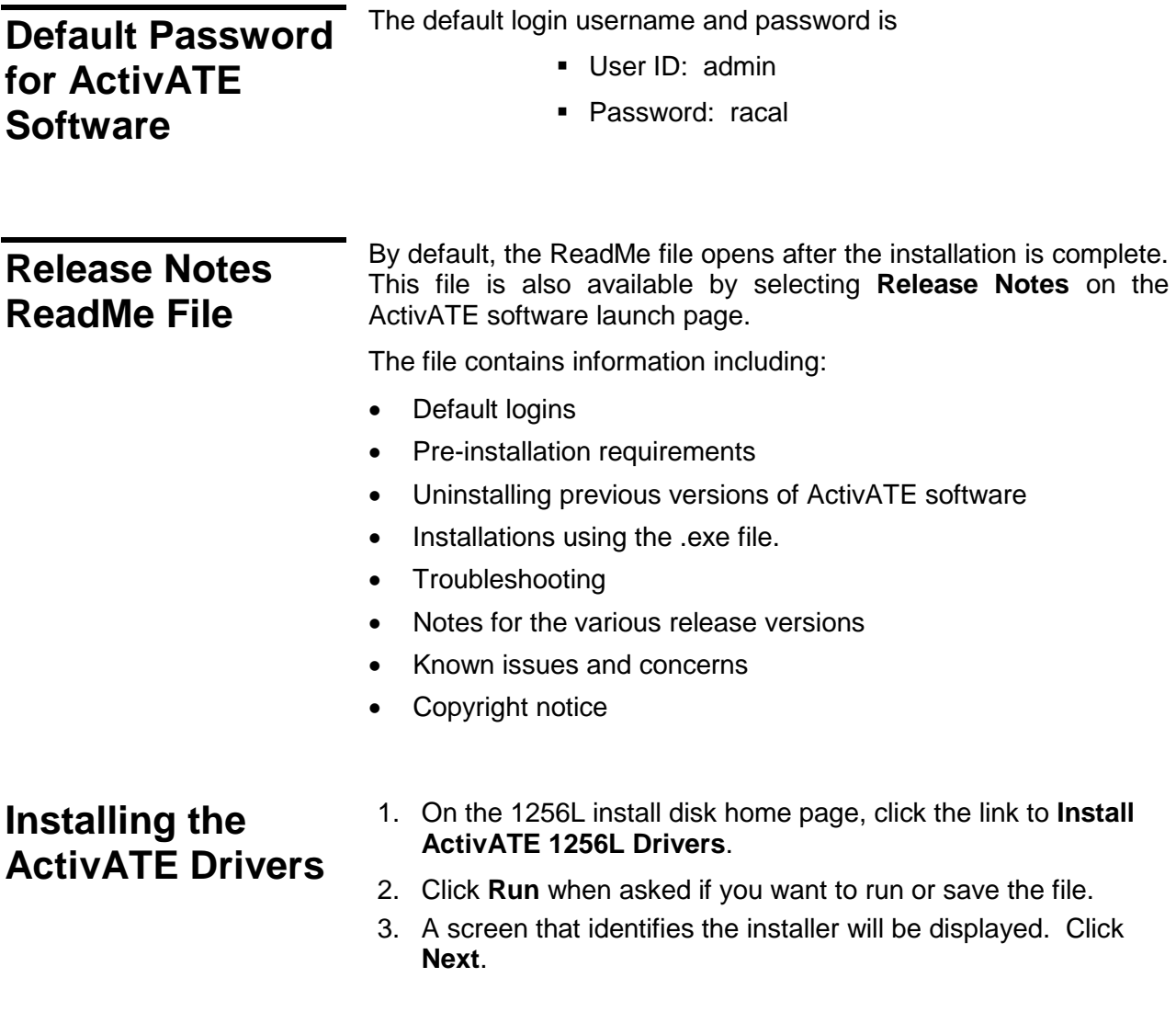

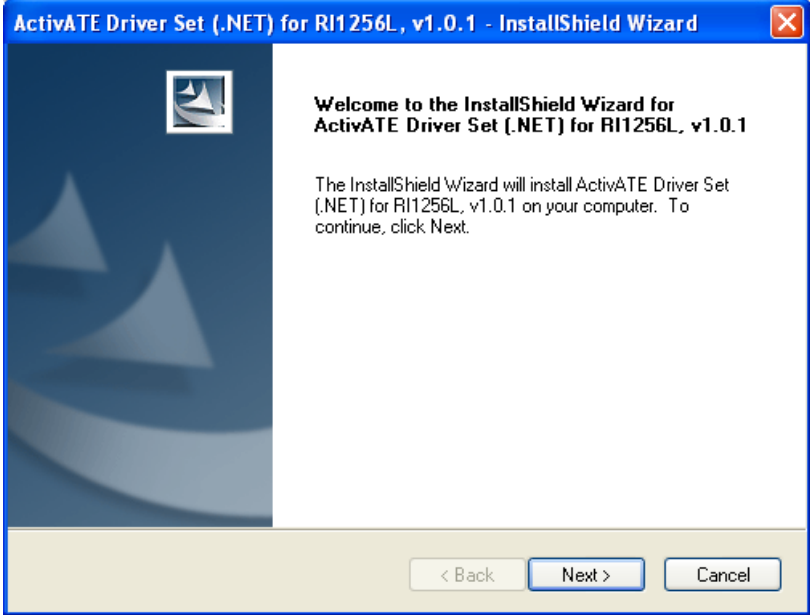

4. Enter your User and Company name. Click **Next**.

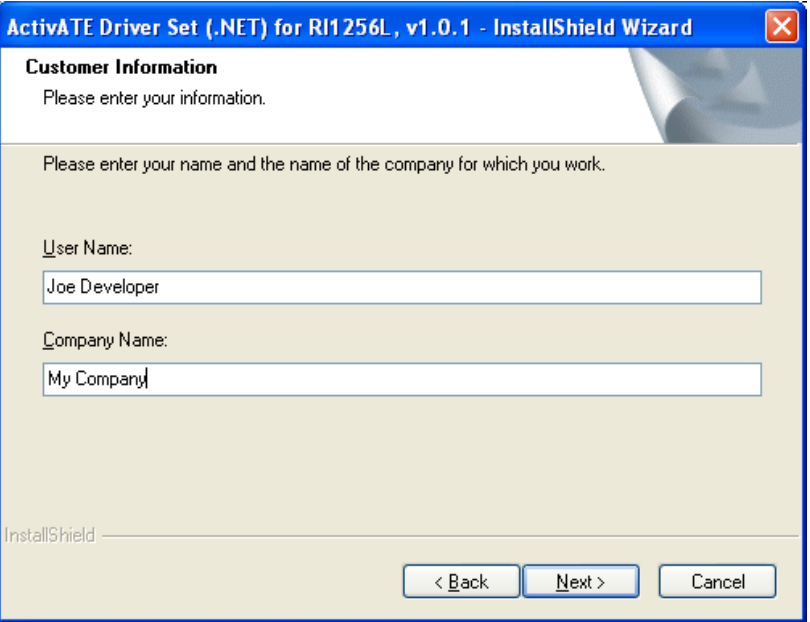

- 5. Review the terms of the License Agreement and click the option button to accept the license agreement. Click **Next** when done.
- 6. Confirm or change the destination folder to install the files. Click **Next**.

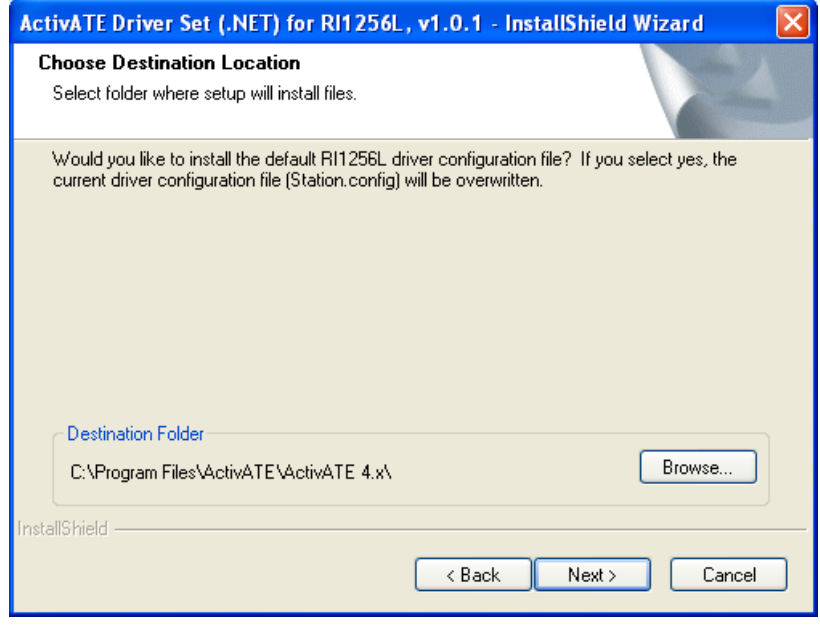

7. Change the option set to **Yes** only if you want to install the default driver configuration file. **Note: this action will overwrite your existing driver configuration file. This is recommended only for new installations of ActivATE**. Click **Next**.

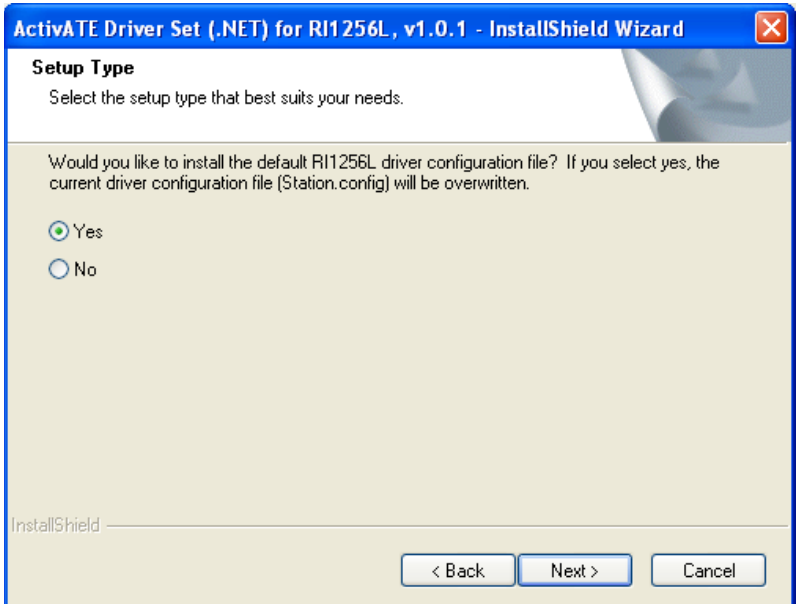

8. Click **Install**.

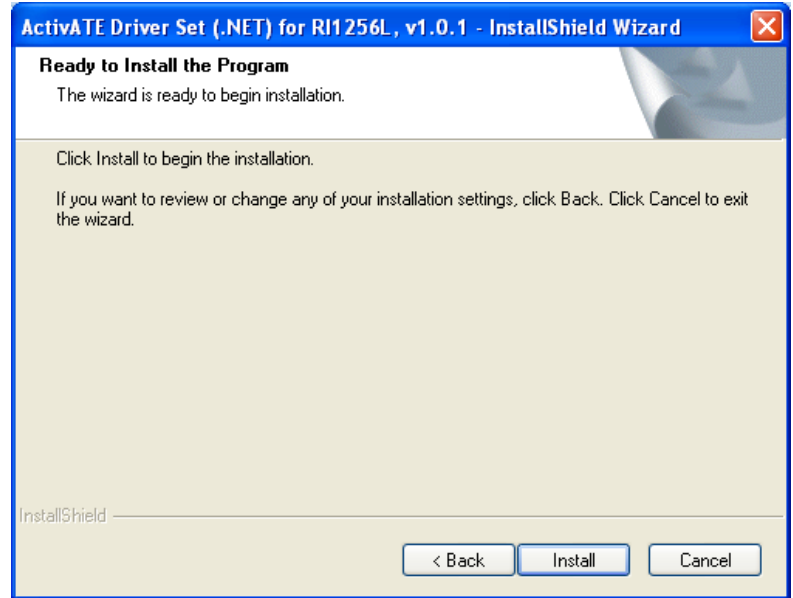

9. Click **Finish** when the InstallShield Wizard is complete.

This auto-installation includes drivers for the 1256L system as well as all of the 1260-series switch modules that are supported by the 1256L.

After the installation is complete, you need to configure the ActivATE software to recognize the cards installed in your 1256L system.

## **Configuring the Software to Recognize the Installed Devices**

## **Configuring the Drivers**

Refer to the ActivATE help system to add the desired 1256L drivers. The driver DLLs you may want to use include:

- 1256L main RI1256L.dll
- 1260-117 M1260-117.dll
- 1260-118 M1260-118.dll
- 1260-120 M1260-120.dll
- 1260-138A M1260-138A.dll
- 1260-145F M1260-145F.dll
- 1260-150 M1260-150.dll

Once the drivers have been added to ActivATE, they must be configured to communicate with the 1256L in your system. The information that must be configured includes:

- The VISA resource descriptor to identify the interface and addressing information of the 1256L
- (For individual cards), the module address (slot) for the card.

To configure the resource descriptor of the 1256L, open the main 1256L driver. Select the "Configuration" tab, and enter the VISA resource descriptor for the device. Note that this may be a GPIB, USB, or TCP/IP resource descriptor.

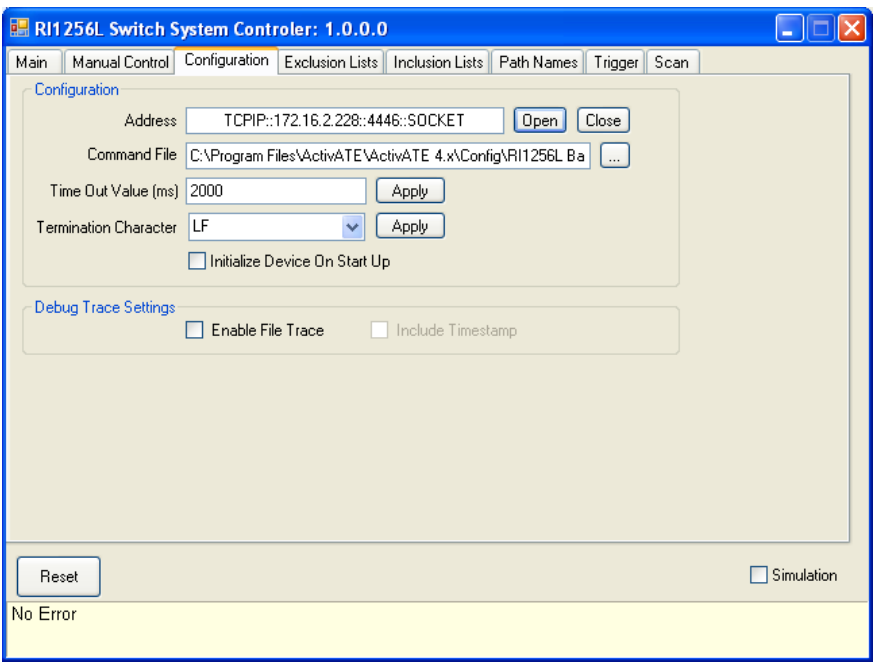

Once you have entered the address, click the **Open** button to verify that the address is correct. If so, the status bar at the bottom of the GUI should display "No Error".

To configure the resource descriptor and module address for a particular switch card:

- 1) Open the GUI for the desired switch card
- 2) Click on the **Configuration** tab of the GUI
- 3) Enter the VISA resource descriptor for the 1256L that includes the desired switch card
- 4) Enter the slot into which the switch card is plugged into the "Module Addr (Slot)" control
- 5) Press the **Set** button next to the module address
- 6) If successful, the status bar of the GUI should indicate that the module address (slot) has been set and also reflect the card that is installed in that slot. An example is shown below

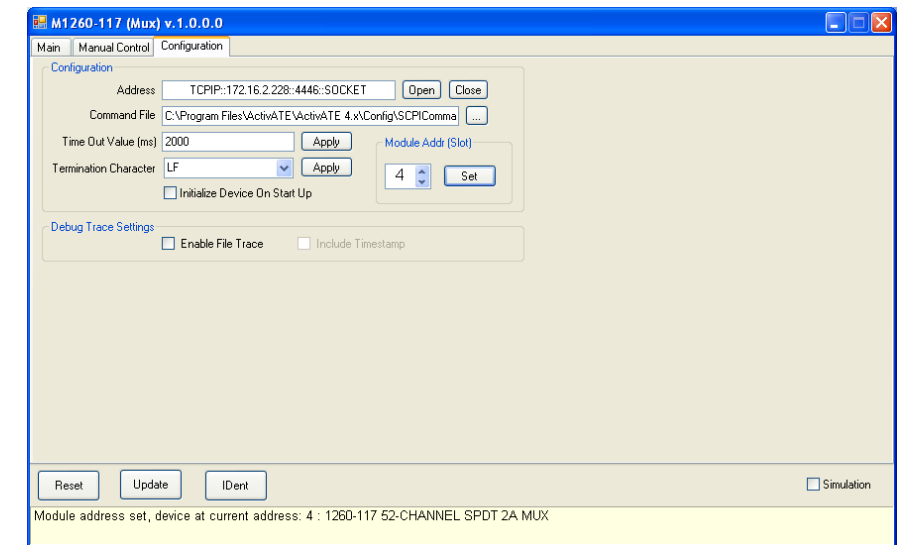

**Obtaining the IP Address**

Before configuring the ActivATE software, identify the IP address of your 1256L system. The steps below assume that the 1256L system is successfully connected to a network and the system power is turned on.

1. Open up the web page for the 1256L. (Refer to **Chapter 4, Web-Page Interface.**)

|                |                          |                                      | Support<br><b>Products</b>                             |
|----------------|--------------------------|--------------------------------------|--------------------------------------------------------|
| Navigation     |                          |                                      |                                                        |
|                | Home                     |                                      | Welcome to your Racal Instruments 1256L Home Page      |
| D              | Instrument Configuration |                                      |                                                        |
| D              | Security                 | <b>Instrument Information</b>        |                                                        |
| b              | Firmware Upgrade         | Instrument Model:                    | 1256L                                                  |
| b              | Help                     | Manufacturer:                        |                                                        |
|                | <b>Web Controls</b>      |                                      | <b>EADS North America Test and Services</b>            |
| $\boxplus$     | System                   | Serial Number:                       | 10080646                                               |
| $\overline{F}$ | Slot 1 - 1260-118        | <b>Description:</b>                  | EADS Switch System 1256L - 10080646                    |
| 田              | Slot 2 - 1260-120        | LXI Functional Declaration:          | LXI Core 2011                                          |
| $\overline{F}$ | Slot 3 - 1260-138A       | <b>LXI Version:</b>                  | 1.4                                                    |
| 田              | Slot 4 - 1260-117        |                                      |                                                        |
| 田              | Slot 7 - 1260-145F       | <b>DNS Hostname / mDNS Hostname:</b> | testhostname.eads-nadefense.local / testhostname.local |
| 田              | Slot 8 - 1260-150        | <b>MAC Address:</b>                  | 00:0D:2B:BD:B9:18                                      |
|                |                          | <b>P</b> Address:                    | 172 16 2 131                                           |
|                |                          | Instrument Address String:           | TCPIP::172.16.2.131::4446::SOCKET                      |
|                |                          | $=$ CDID Addressed                   | UODUAZUUUATZUU IUUOUUTUUIIVOTIN<br><b>An</b>           |

**Figure 5-2: Obtaining the IP Address**

2. Copy the entire **TCP/IP VISA Resource String** from this page for use in the next section.

## **Configuring the Software**

- 1. Launch the installed ActivATE program.
- 2. Enter user ID and password, and then click **OK**.
- 3. On the **Devices** toolbar, click on the 1256L system icon.

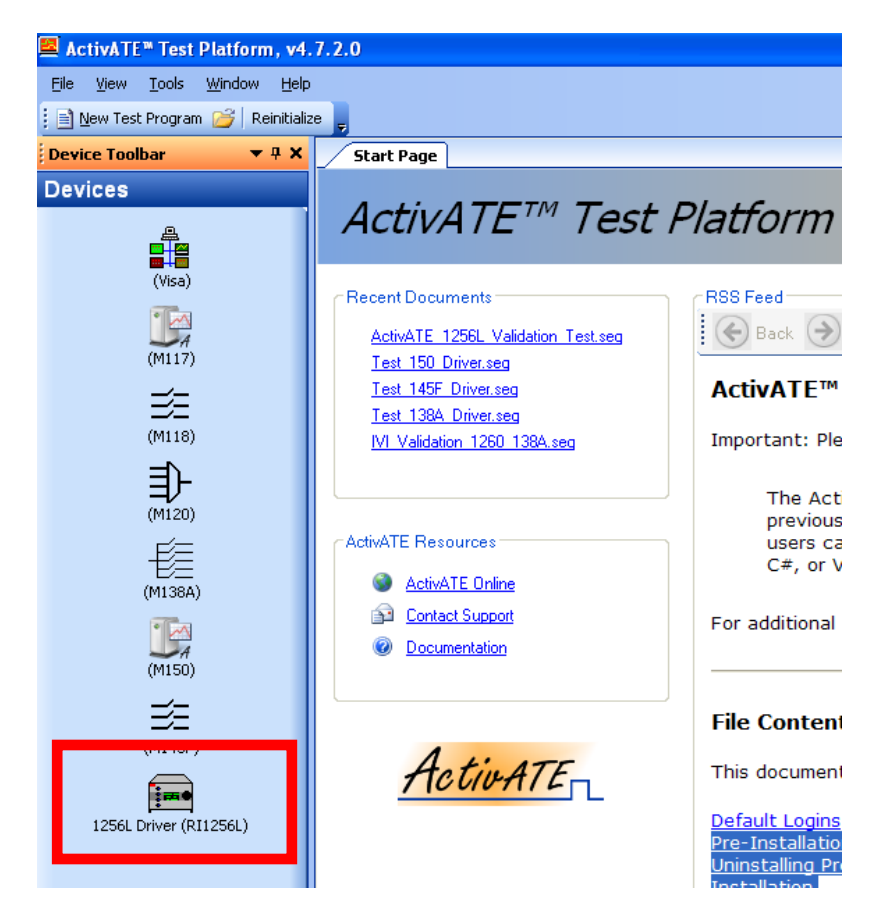

4. When the GUI screen appears, select the **Configuration** tab.

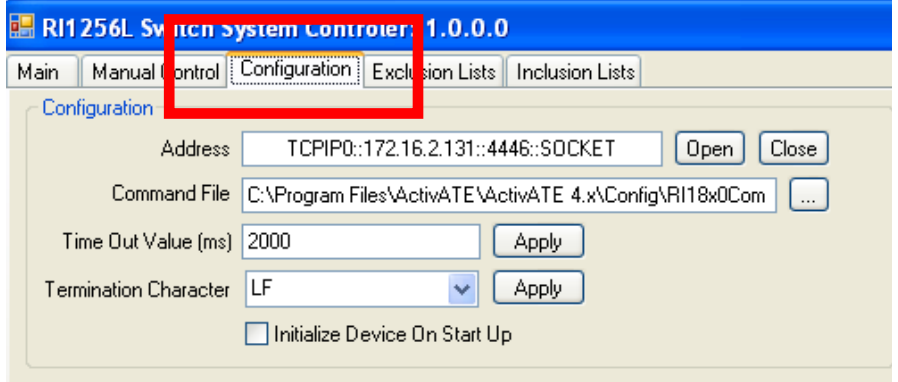

5. Enter the TCP/IP VISA Resource String information recorded in the previous section into the **Address** box of the Configuration screen.

Be sure to not include any extra spaces before or after the string information.

When complete, the **Address** box looks similar to the following figure.

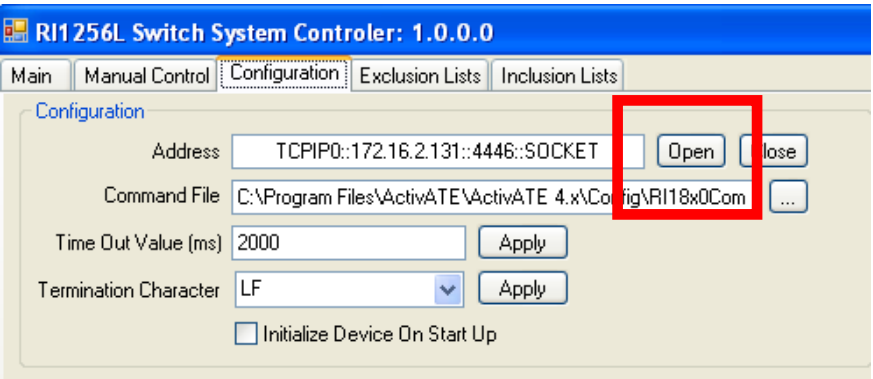

6. Click the **Open** button.

If you receive an error or some similar message, check to be sure you have copied the address correctly and with no extra spaces.

To configure the resource descriptor and module address for a particular switch card:

- 1) Open the GUI for the desired switch card
- 2) Click on the **Configuration** tab of the GUI
- 3) Enter the VISA resource descriptor for the 1256L that includes the desired switch card
- 4) Enter the slot into which the switch card is plugged into the "Module Addr (Slot)" control
- 5) Press the **Set** button next to the module address
- 6) If successful, the status bar on the bottom of the GUI should indicate that the module address (slot) has been set and also reflect the card that is installed in that slot. An example is shown below

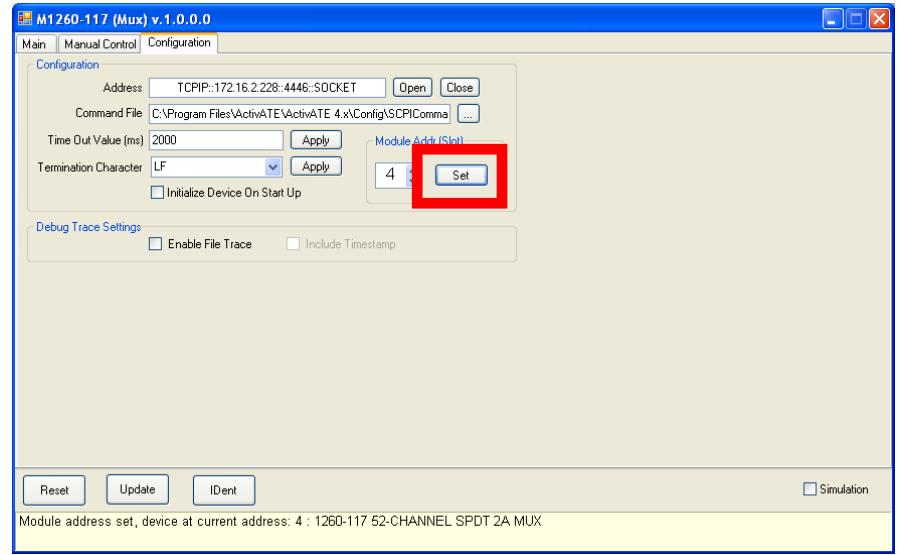

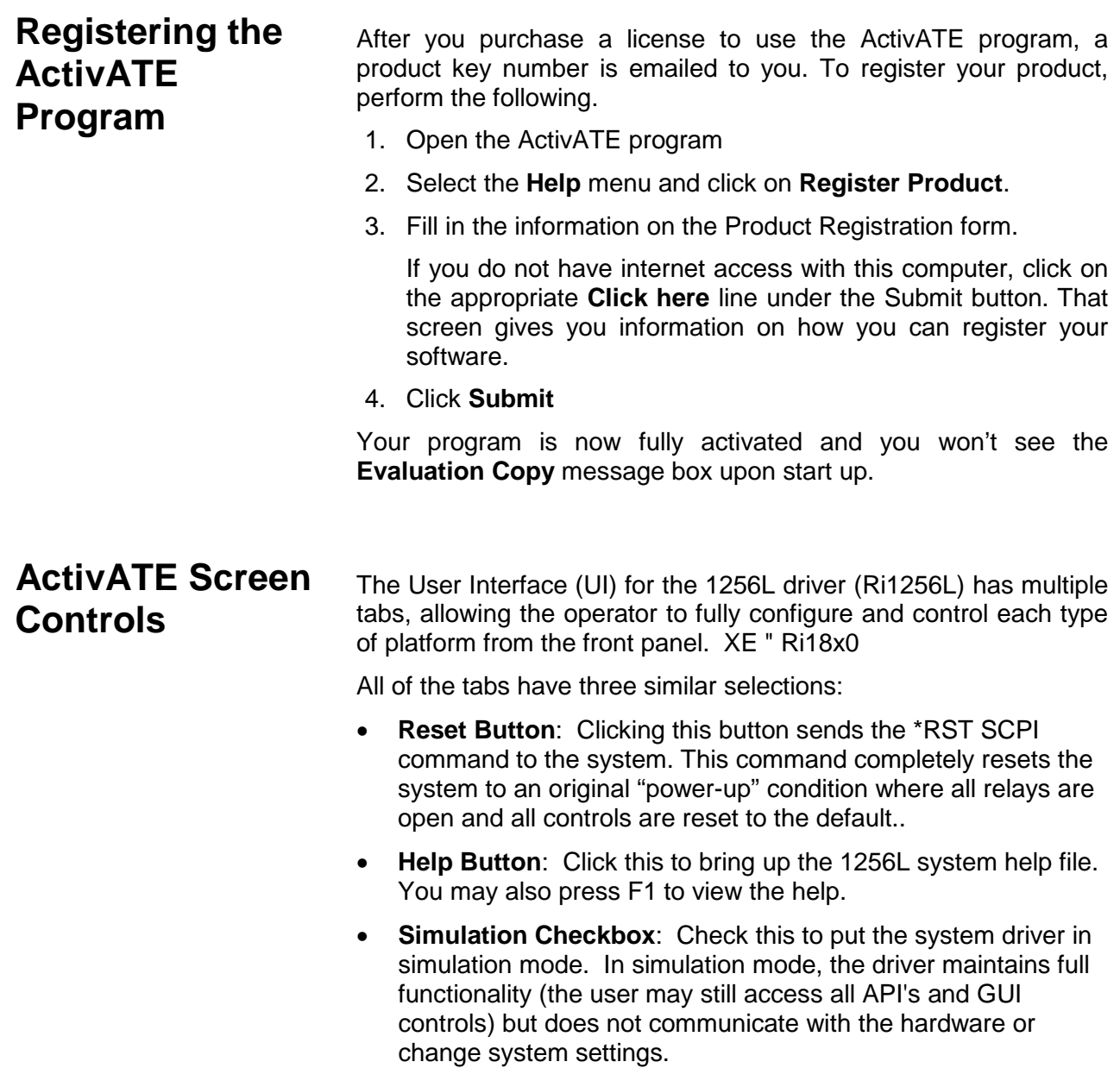

**Main Tab** The Main tab (Figure 5-3) displays the current state of the cards (devices) in the 1256L system.

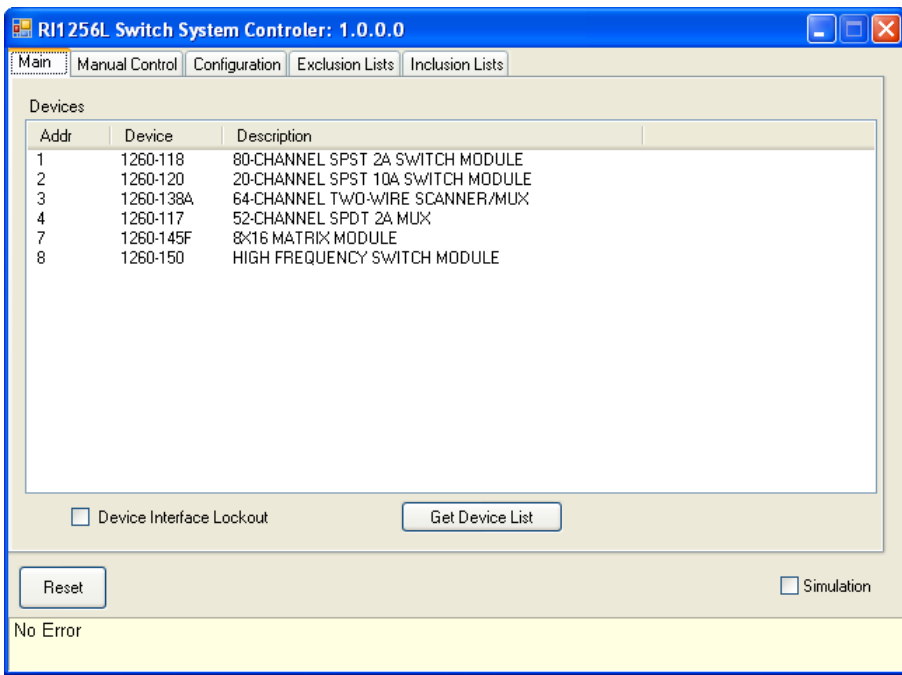

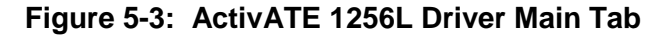

Selections for this tab include:

- **Devices Table**: Displays the current set of switch cards installed in the 1256L.
- **Get Device List:** Refresh the Devices table with the current set of cards installed.

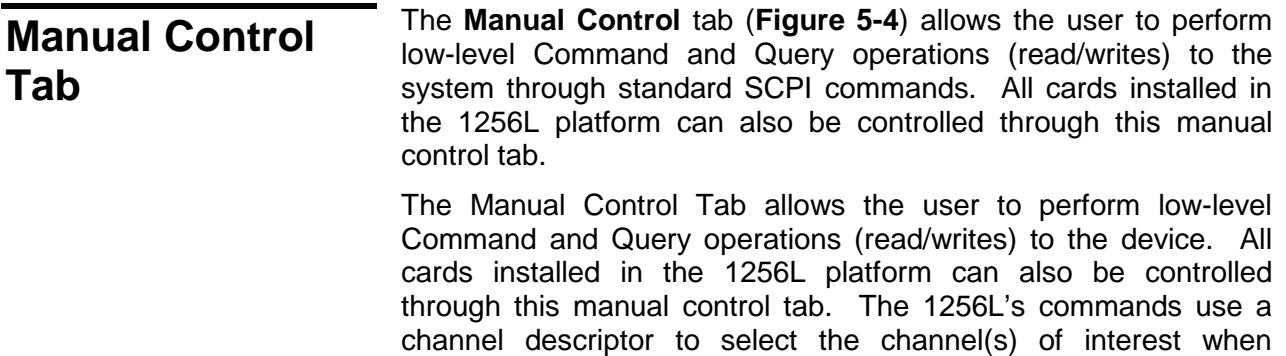

is the same for all 1256L (1260) series modules.

In general, the following syntax is used to select a single channel

controlling an installed device. The syntax for a channel descriptor

for most commands:

Where:

**<slot address>** is the slot number of the device in the 1256L platform

This is a number in the range from 1 through 12, inclusive, for all the switch cards.

**<channel>** is the channel on the switch card to operate. Valid channel numbers depend on the module installed. For example, valid channel numbers for the 1260-118 are from 0 to 79. Valid channel numbers on the 1260-117 are 0 to 51. Valid channel numbers for the 1260-145F are 0 to 7, 100 to 107, 200 to 207, …, 1500 to 1507. Consult the documentation for the switch card to determine the valid set of channels for that card.

Multiple individual channels may be specified using the following channel descriptor syntax:

```
@ <slot address> ( <chan1> , <chan2> , 
\ldots, \langlechanN> \rangle)
```
A range of channels may be specified using the following channel descriptor syntax:

```
@ <slot address> ( <first channel> 
:<last channel> ))
```
The following examples illustrate the use of the channel descriptors for a relay card installed within the device:

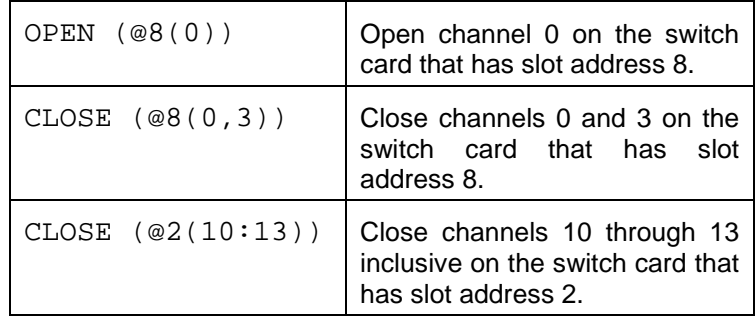

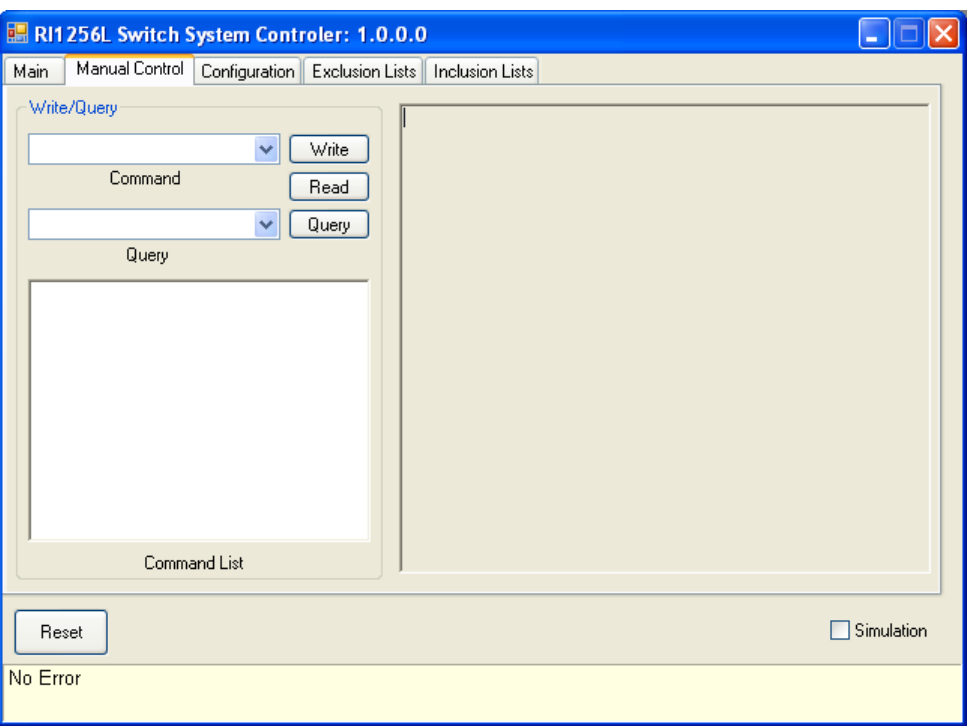

### **Figure 5-4: ActivATE Manual Control Tab**

Another example of using the slot address within a command or query:

```
MOD:LIST? (@<slot address>)
```
The device returns a reply to the MOD:LIST? query command with the description of the device located at the given slot address. This reply is unique for each 1256L (1260) series module. The syntax for the reply is:

<slot> : <description>

The <device description> a typical card (e.g 1260-118) is:

1 : 1260-118 80-CHANNEL SPST 2A SWITCH MODULE

Users can also specify an XML file (see **Configuration Tab**) that contains custom commands and queries that automatically get populated in the Command and Query drop-down list boxes.

**Context Menu** When the mouse is hovering over the output window, click the right-mouse button to bring up the following context menu.

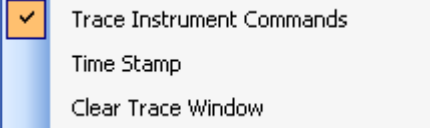

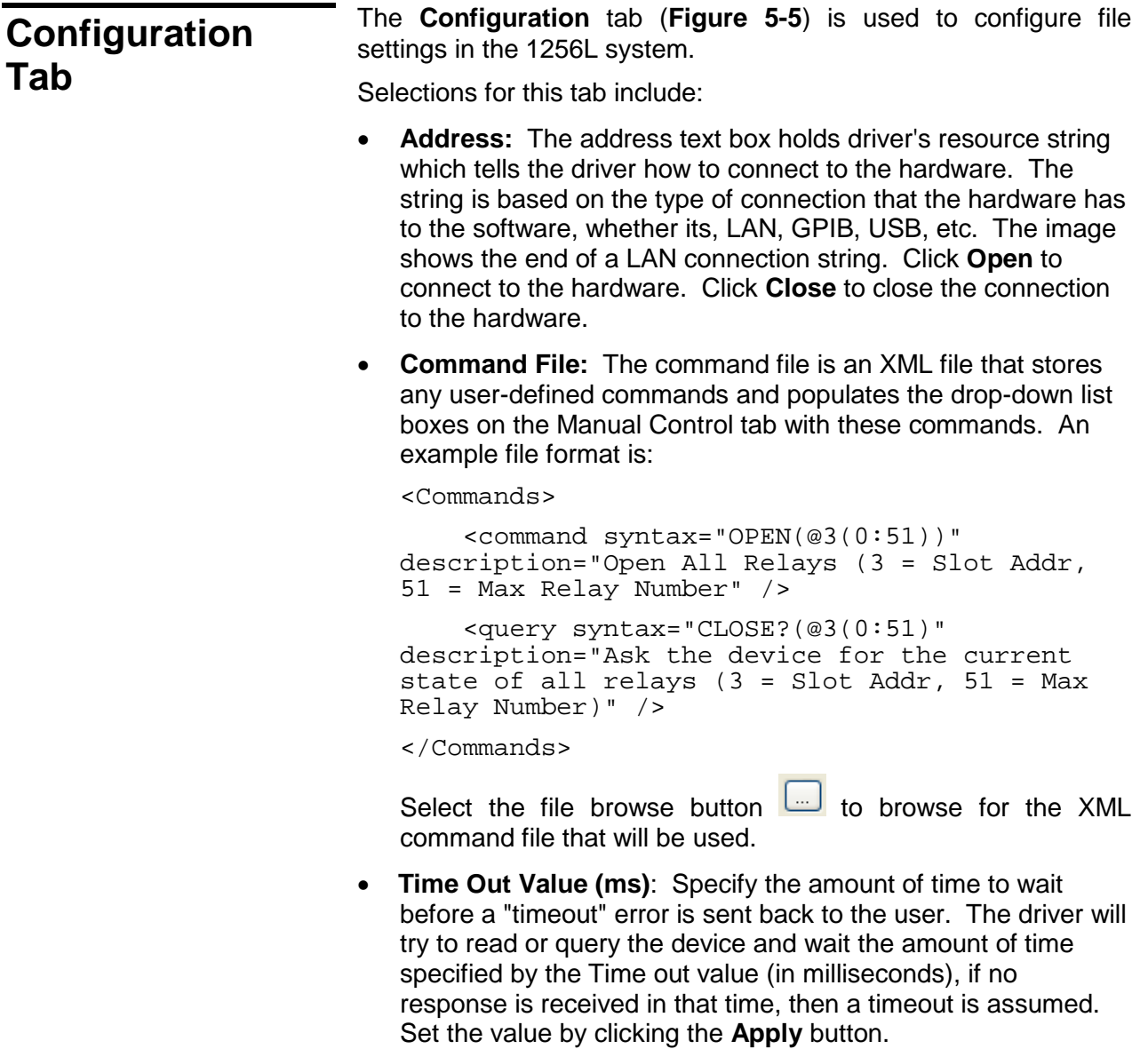

- **Termination Character:** Applying a termination character listed in the drop down menu will cause the selected character to be set as the character to stop at during a read query. When this character is encountered, the data before it is sent back to the user. The options for this device are "None", "LF" (Line Feed) and "CR" (Carriage Return). Click the **Apply** button to set a new termination character. Note, for the LAN (TCP/IP) interface, the line feed ("LF") should be used.
- **Initialize Device on Start Up:** When the driver is first created by the ActivATE application, the operator has the option of initializing the hardware. Checking this box will "talk" to the hardware and initialize the device to a power-on state. If this box is unchecked, then no hardware communication is performed on startup of ActivATE. This option will persist after

the application is shut down.

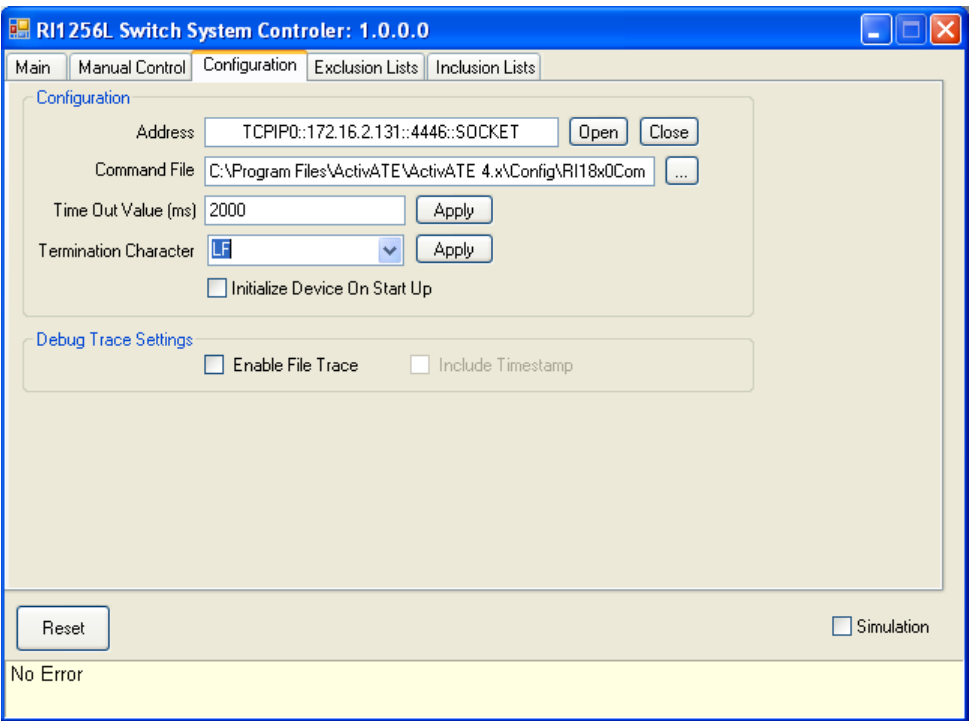

**Figure 5-5: ActivATE Configuration Tab**

| <b>Debug Trace</b><br><b>Settings</b> | <b>Enable File Trace:</b> This option stores all commands sent to<br>the hardware (through the driver) to a file generally located in<br>the ActivATE installation directory.                                                                                                    |  |
|---------------------------------------|----------------------------------------------------------------------------------------------------|--|
|                                       | <b>Includes Time Stamp:</b> Check this option to include a<br>$\bullet$<br>timestamp with each entry in the file trace.                                                                                                    |  |
| <b>Auto Config Options</b>            | <b>Driver Pane Name:</b> The name specified in this field will be the<br>name of the pane that the drivers are be stored under. The<br>pane (toolbar) is located, by default, on the left side of the<br>ActivATE main screen.                                                                                                    |  |
| <b>Path Names Tab</b>                 | The Path Names tab allows the user to create defined channel<br>paths and save them to the device or the device's non-volatile<br>memory.                                                                                                    |  |
|                                       | The 1256L provides the capability to define a group of channels<br>and assign the group a name. When a group of channels is<br>named, it is called a "path". A path may consist not only of<br>elements that must be closed (the closed channel list) but also of<br>elements that must be opened (the open channel list) to complete<br>the path. |  |

A path may consist not only of elements that must be closed (the closed channel list) but also of elements that must be opened (the open channel list) to complete the path.

Selections for this tab include:

- **Channels**: This list holds the available channels for each slot on the device. A plus sign to the left of the slot number indicates that there are channels available for that slot. Click the plus sign to expand the channel list and view and/or select the desired channels.
- **Paths**: When selecting channels from the **Channels** list, use the right arrow to add the channel to the selected path in the **Paths** list. Use the left arrow to remove the selected channel from the path in the list. The **Paths** list holds the defined paths that have been created.
- **New Path name**: To create a new path, type a path name in the textbox and click the **Add** button. The new path will be available for edit in the **Paths** list.
- **Get Current Paths:** Clicking this button will get the current defined paths that have been saved and display them in the Path list.
- **Save Changes:** Click the "**Save Changes**" button to save changes that have recently been made to the path list.
- **Store to NVM:** The hardware has non-volatile memory (NVM) that can store information. This button will allow the user to store the paths defined to the hardware's non-volatile memory.
- **Recall from NVM**: This will retrieve the paths stored in the NVM and display the information to the user in the path list.
- **Auto recall on startup**: Checking this checkbox will cause the driver to retrieve path information from the NVM when ActivATE initializes the device at startup. This selection persists when ActivATE is closed and restarted.

**Context Menu** Click the right-mouse button over the **Paths** window to bring up the context menu to either delete a selected path or delete all paths in the list

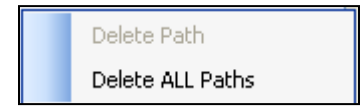

## **Exclusion Lists Tab**

The **Exclusion Lists** tab (**Figure 5-6**) allows the user to create channel exclusion lists and save them to the device or the device's non-volatile memory.

The 1256L provides the capability to define sets of relays which are "mutually exclusive." This feature is called an "exclude list." When one relay on an exclude list is closed, all others in the exclude list are opened. This prevents two relays in an exclude list from being closed simultaneously. This feature can be used to ensure two or more relays are not shorting system resources, such as power supplies, together.

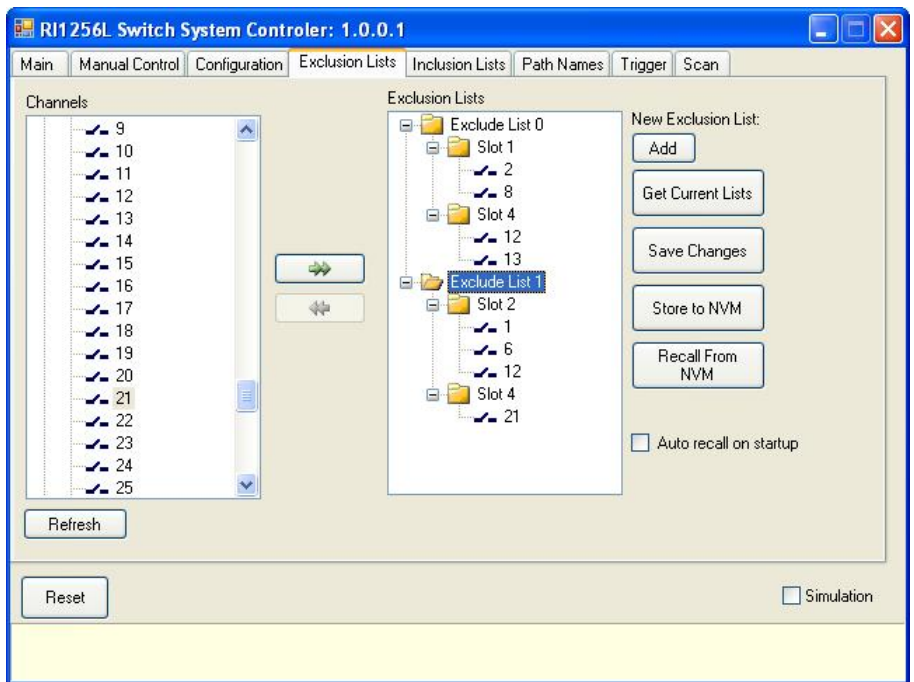

**Figure 5-6: ActivATE Exclusion Lists Tab**

A channel may reside on at most one exclude list. An attempt to place a channel on a second exclude list results in an error. The error is placed on the error queue and may be read using the SYSTEM:ERROR? query in the Manual Control tab. A channel cannot be on an include list with another channel if it is also on an exclude list with that second channel, this will also cause an error.

Selections for this tab include:

- **Channels**: This list holds the available channels for each slot on the device. A plus sign to the left of the slot number indicates that there are channels available for that slot. Click the plus sign to expand the channel list and view and/or select the desired channels. You may have to press the "**Refresh**" button when the GUI is first displayed to show the list of slots and channels in this control.
- **Exclusion Lists**: click **Add** to create a new list. Then click on the include list to select it for adding new channels. Use the right arrow to add channels to this list from the Channels list. Use the left arrow to remove channels from this list. Use the

left arrow to remove channels from the currently selected include list.

- **Add**: Click this button to create a new exclusion list to add channels. Then click on the include list to which you want to add channels.
- **Save Changes:** Click the **Save Changes** button to save changes that have recently been made to the Exclusion list. This updates the exclusion lists stored in the volatile memory of the 1256L
- **Store to NVM:** The hardware has non-volatile memory (NVM) that can store information. This button allows the user to store the exclusion list defined to the hardware's non-volatile memory.
- **Recall from NVM:** This retrieves the list stored in the NVM and display the information to the user in the Exclusion List.
- **Auto recall on Startup:** Checking this checkbox causes the driver to retrieve list information from the NVM when ActivATE initializes the device at startup. This selection persists when ActivATE is closed and restarted.

*Note: You can clear all presently defined exclusion lists from volatile memory by clicking the Reset button. Then you can click* **Save to NVM** *to clear all exclusion lists from nonvolatile memory.*

## **Inclusion Lists Tab**

The Inclusion Lists tab (**Figure 5-7**) allows the user to create channel inclusion lists and save them to the device or the device's non-volatile memory.

The 1256L provides the capability to define sets of relays which operate together. This feature is called an "include list." When a relay on an include list is closed, all relays on that include list are closed. Likewise, when a relay on an include list is opened, all relays on that include list are opened.

A channel may reside on at most one include list. An attempt to place a relay on a second include list results in an error. The error is placed on the error queue and may be read using the SYSTEM:ERROR? query in the Manual Control tab.

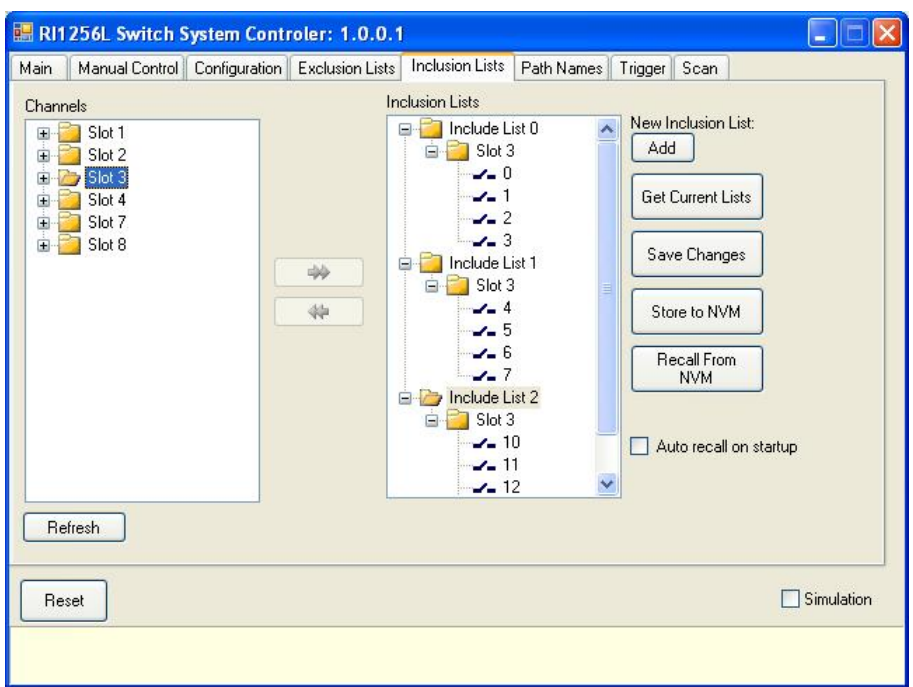

### **Figure 5-7: ActivATE Inclusion Lists Tab**

Selections for this tab include:

- **Channels**: This list holds the available channels for each slot on the device. A plus sign to the left of the slot number indicates that there are channels available for that slot. Click the plus sign to expand the channel list and view and/or select the desired channels. You may have to press the "**Refresh**" button when the GUI is first displayed to show the list of slots and channels in this control.
- **Inclusion Lists: click Add to create a new list. Then click on** the include list to select it for adding new channels. Use the right arrow to add channels to this list from the Channels list. Use the left arrow to remove channels from this list. Use the left arrow to remove channels from the currently selected include list.
- **Add**: Click this button to create a new inclusion list to add channels. Then click on the include list to which you want to add channels.
- **Save Changes:** Click the **Save Changes** button to save changes that have recently been made to the Inclusion list. This updates the inclusion lists stored in the volatile memory of the 1256L
- **Store to NVM:** The hardware has non-volatile memory (NVM) that can store information. This button allows the user to store the inclusion list defined to the hardware's non-volatile memory.
- **Recall from NVM:** This retrieves the list stored in the NVM and

display the information to the user in the Inclusion List.

• **Auto recall on Startup:** Checking this checkbox causes the driver to retrieve list information from the NVM when ActivATE initializes the device at startup. This selection persists when ActivATE is closed and restarted.

*Note: You can clear all presently defined inclusion lists from volatile memory by clicking the Reset button. Then you can click* **Save to NVM** *to clear all inclusion lists from nonvolatile memory.*

**Adding Users** 1. Select **Tools** <sup>&</sup>gt;**User Manager**. (**Note**: This menu item is available only when the administrator level user is logged in).

The Login Manager screen appears (**Figure 5-8**).

2. Click the **Add New User** icon.

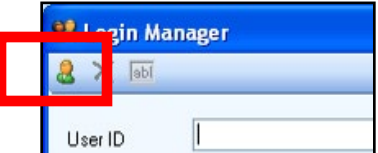

The fields on the left side of the Login Manager form become enabled for data entry.

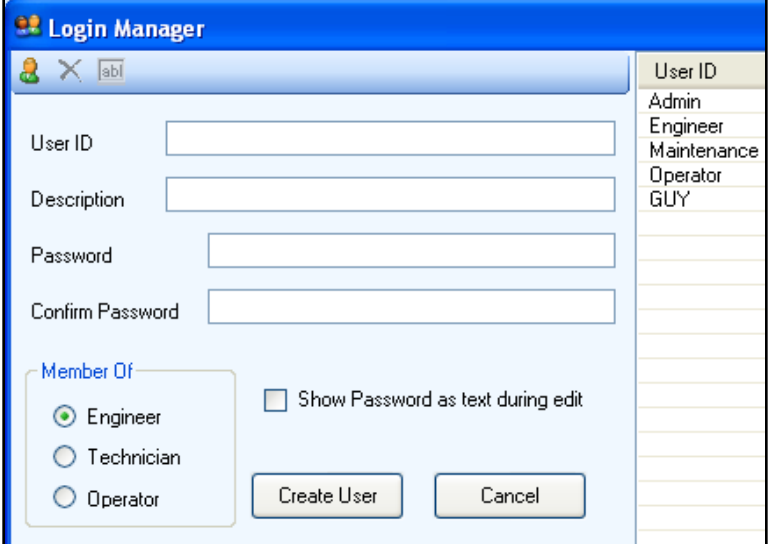

#### **Figure 5-8: ActivATE Login Manager**

- 3. Enter the user ID.
- 4. Enter a description (optional).
- 5. Enter a password.
- 6. Re-enter the same password in the **Confirm Password** field.
- 7. Select the group the user is part of (**Engineer**, **Technician**, or

#### **Operator**).

See the descriptions and limitations for each of the groups in the user list.

8. Click **Create User**.

If successful, the new user is added to the user list on the right side of the Login Manager.

9. Exit **Login Manager**.

## **Changing the Password**

- 1. Select **Tools** > **Change Password**.
- 2. Enter your old Password. (See **Figure 5-9**.)

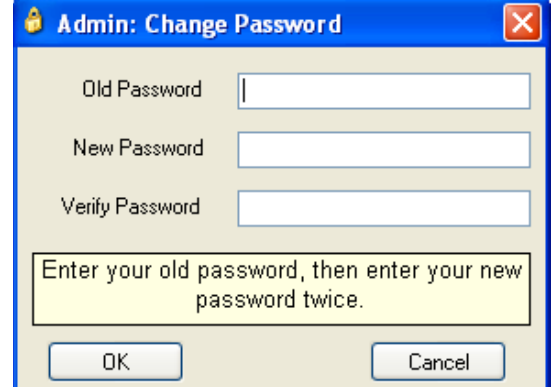

### **Figure 5-9: ActivATE Admin: Change Password Screen**

- 3. Enter your new password.
- 4. Enter your new password a second time to verify it.
- 5. Click **OK**.
- 6. Exit **Change Password** box.

## **Additional Help for ActivATE Software**

An extensive online Help for ActivATE software is available by selecting **Help** > **ActivATE Help** on the main toolbar (**Figure 5-10**).

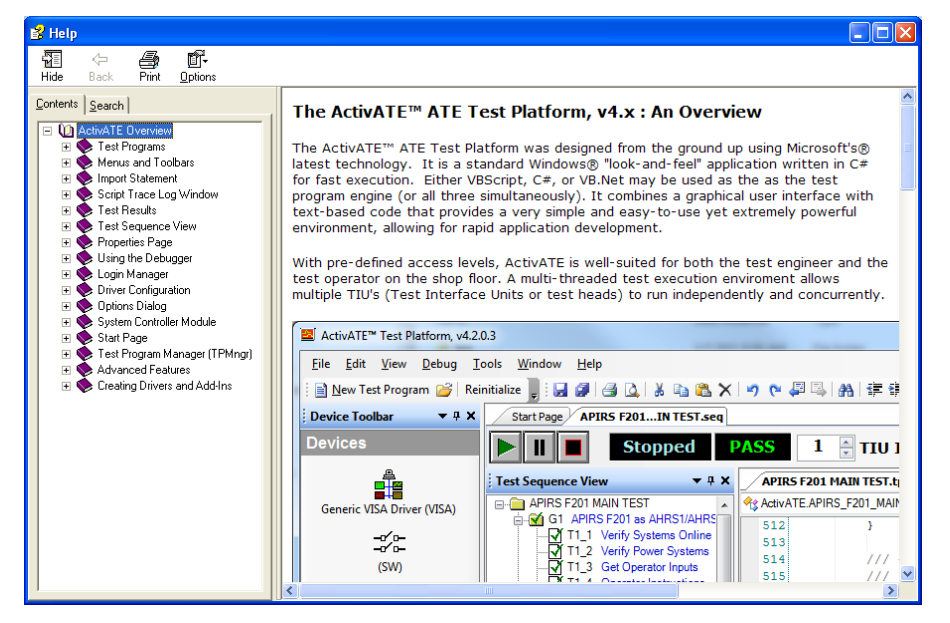

**Figure 5-10: ActivATE Help Menu**

You can also contact ActivATE support by sending an email to [ActivATE@astronics.com](mailto:ActivATE@astronics.com) or by visiting our support website at <http://www2.eads-nadefense.com/ActivATE> (**Figure 5-11**).

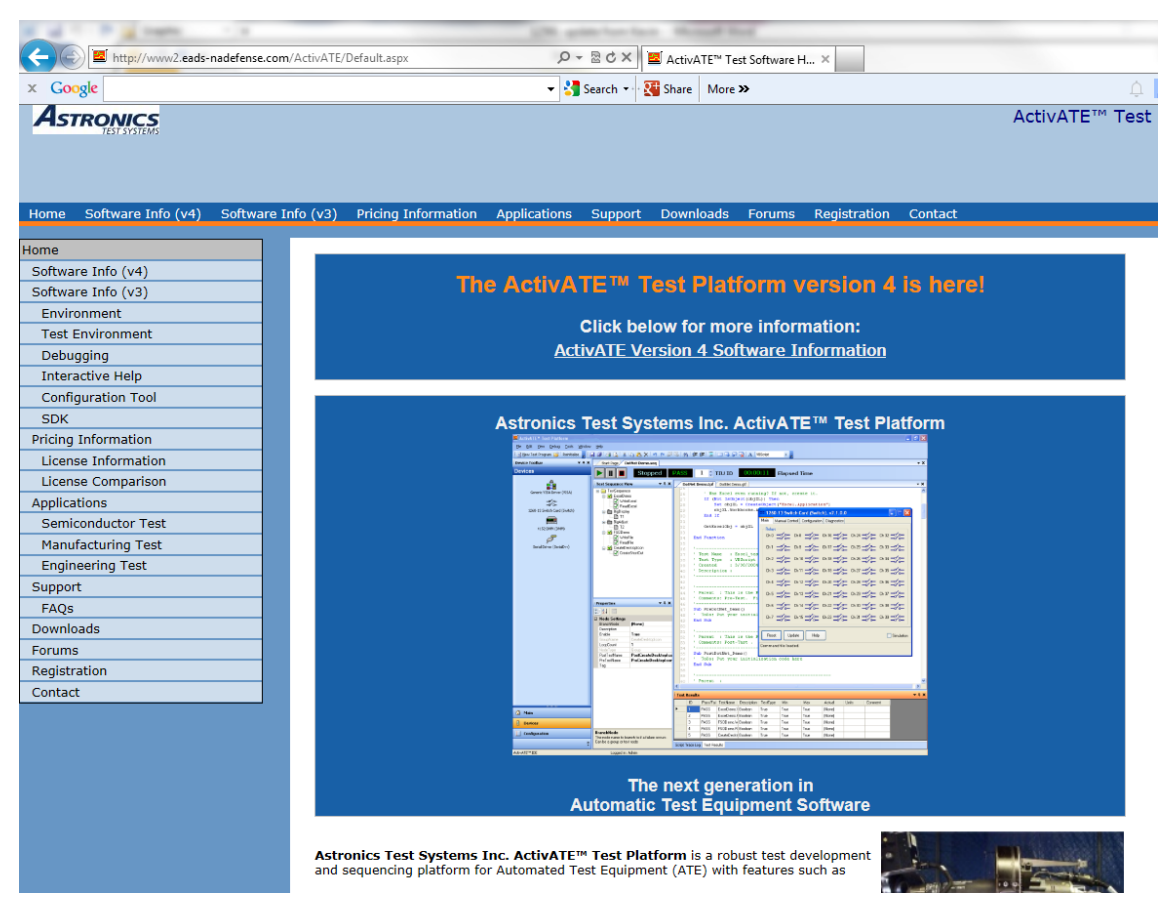

**Figure 5-11: ActivATE Support Website**

If you call our main customer support phone number at 1 800 722- 3262, ask for the ActivATE software engineering team to ensure you will be quickly directed to the proper group.

## **Uninstalling the ActivATE Software**

#### To uninstall the ActivATE software

- 1. On your Windows desktop, select **Start** > **Control Panel** > **Add or Remove Programs**.
- 2. Select the **ActivATE Test Platform**.
- 3. Click **Remove**.

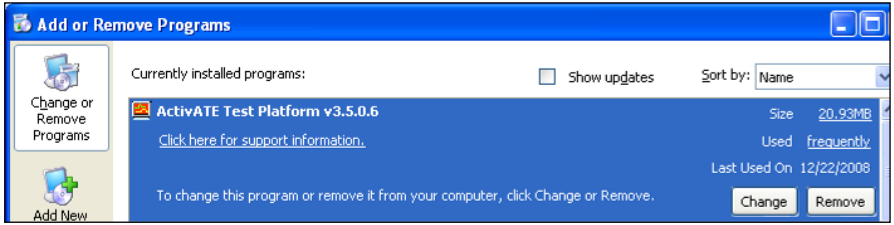

4. Click **Yes** when asked if you want to completely remove the application.

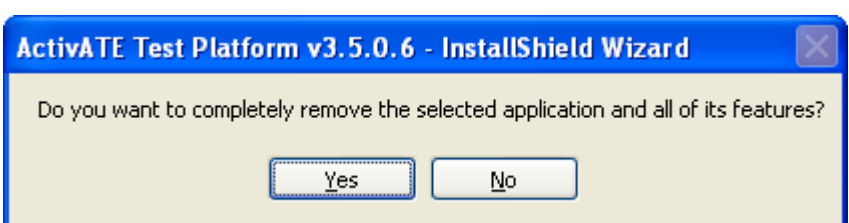

### 5. Click **Finish**.

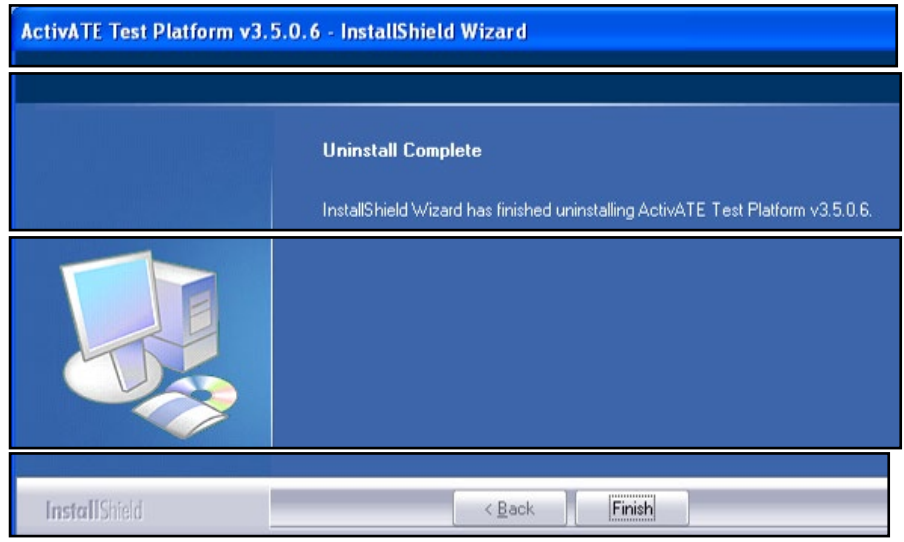

This page was left intentionally blank.

# **Chapter 6 SCPI COMMAND BASICS**

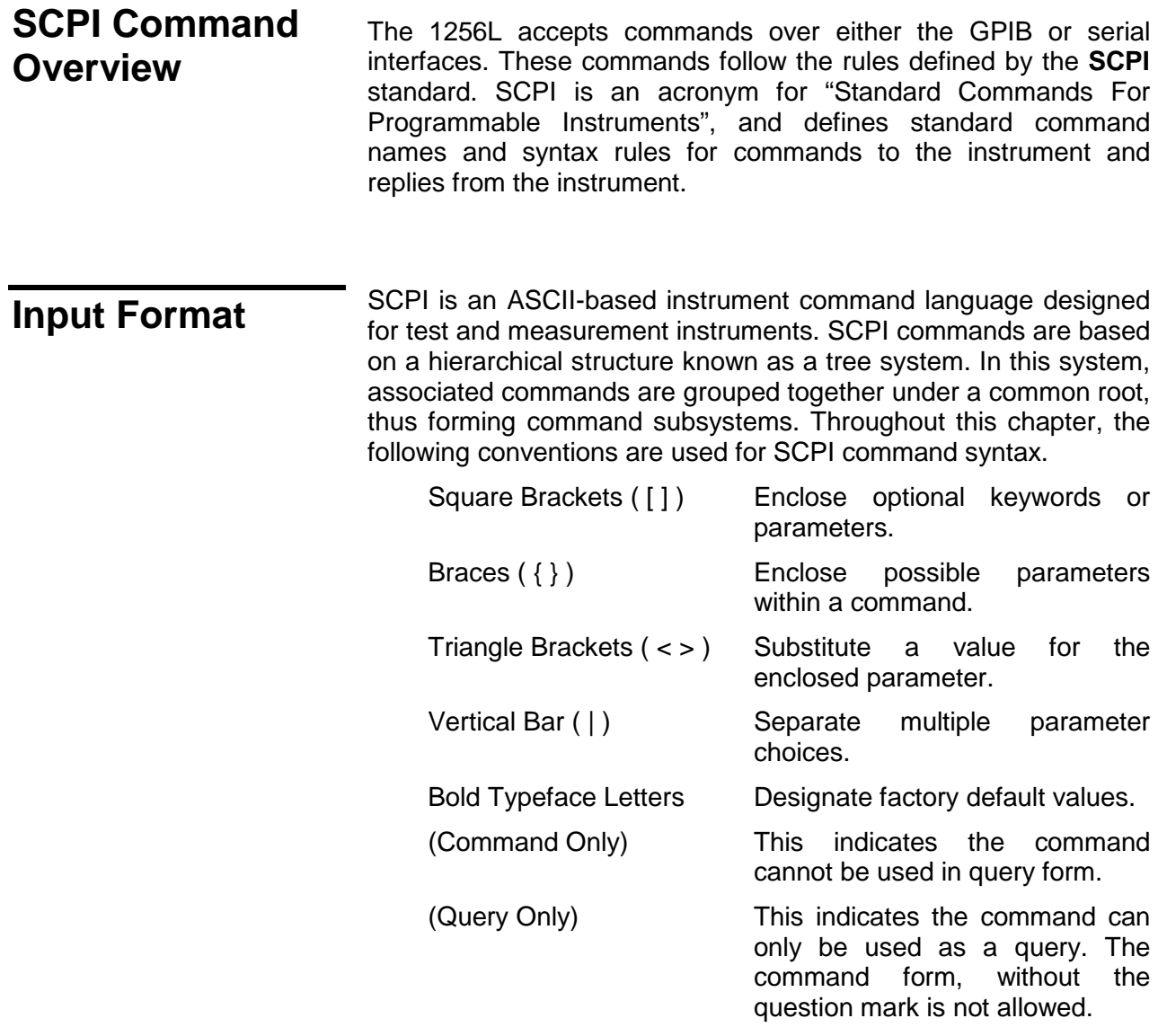

To illustrate the SCPI notation, a part of the ROUTE command subsystem is shown below:

```
[:ROUTe]
     :CLOSe <channel list>
     :OPEN <channel list>
```
:ALL

ROUTE is the root keyword of the command. This keyword is optional, since it is shown enclosed in square brackets. CLOSE and OPEN are the next level keywords. The "ALL" keyword is below the OPEN keyword in this command tree.

The colon (:) is used to separate keywords from different levels on the command tree. Each keyword is separated from the next by a single colon.

The SCPI commands which may be formed by this tree are shown below (a <channel list> of  $(@5(0))$  is used in these examples):

```
ROUTE:CLOSE (@5(0))
CLOSE (@5(0))
ROUTE:CLOSE? (@5(0))
CLOSE? (@5(0))
ROUTE:OPEN (@5(0))
OPEN (@5(0))
ROUTE:OPEN? (@5(0))
OPEN? (@5(0))
ROUTE:OPEN:ALL
OPEN:ALL
```
Note that the optional ROUTE keyword is omitted in many of the examples.

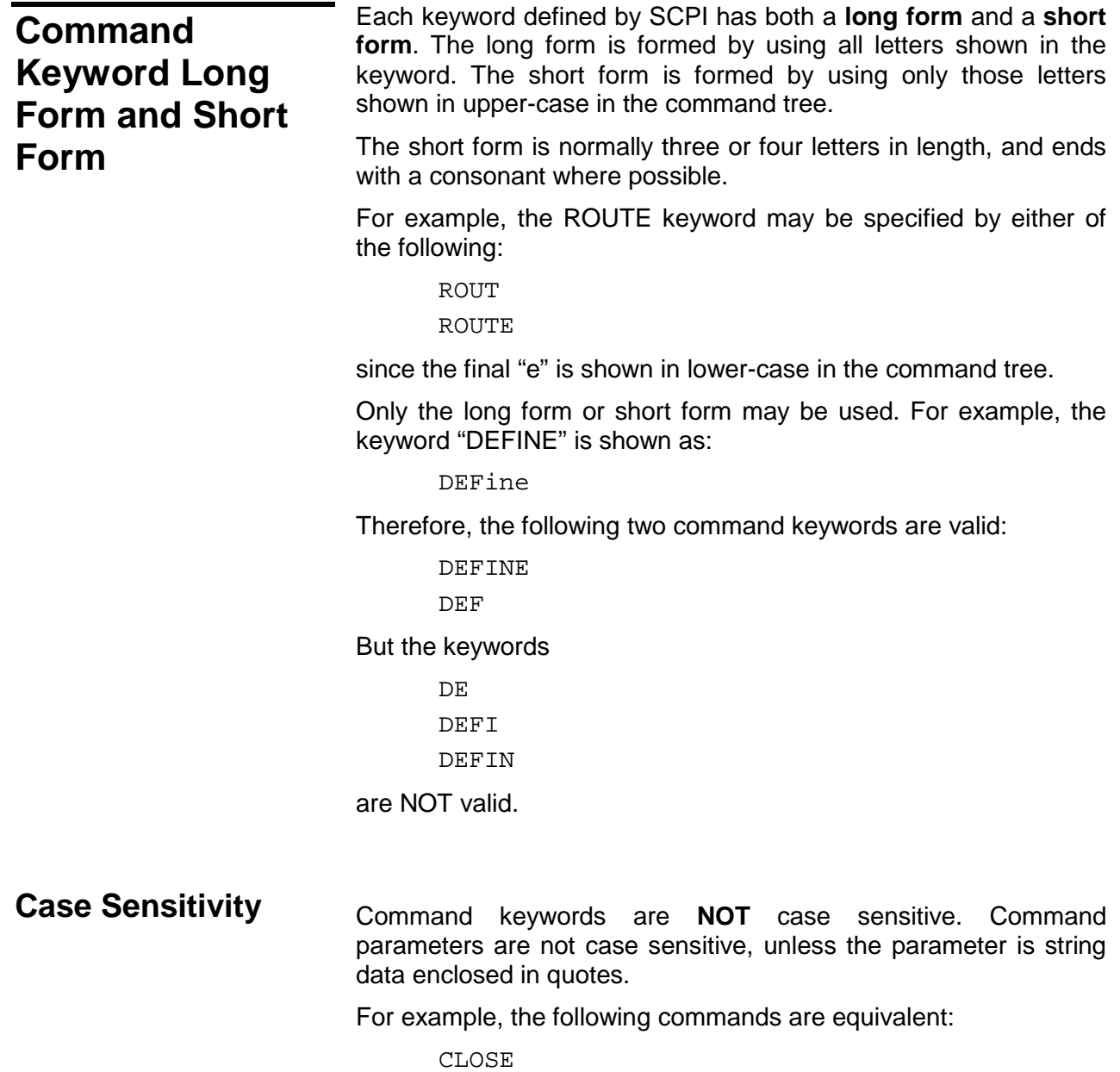

Close

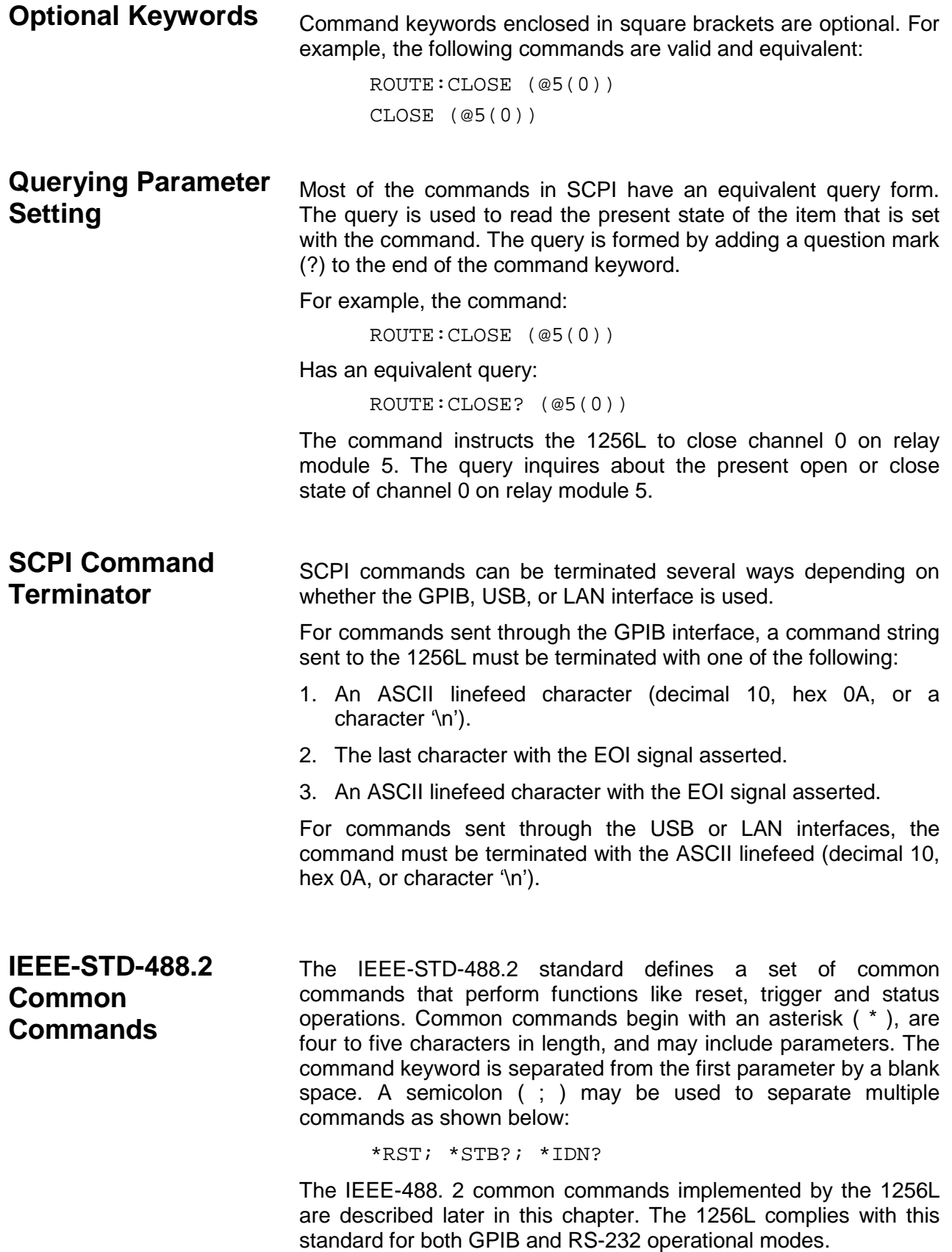

## **IEEE 488.2 Common Commands**

The 1256L supports all required IEEE-488.2 commands. In addition, the optional \*OPT?, \*SAV, and \*RCL commands are supported. The following paragraphs describe the IEEE-488.2 commands supported by the 1256L. In addition, the status reporting model implemented by the 1256L is described. The 1256L complies with this standard for both GPIB and RS-232 operational modes.

The following commands are implemented:

- \*IDN? Identification query
- \*RST Instrument reset
- \*TST? Commanded self-test
- \*CLS Clear status
- \*ESE Set the Standard Event Status Enable register
- \*ESE? Read the Standard Event Status Enable register
- \*ESR? Read the Standard Event Status register
- \*SRE Set the Service Request Enable register
- \*SRE? Read the Service Request Enable register
- \*STB? Read the status byte
- \*OPC Set the OPC bit of the Standard Event Status register
- \*OPC? Reply with "1" when executed (used for synchronizing)
- \*TRG Send a trigger to the instrument over the bus
- \*SAV Store relay states in non-volatile memory
- \*RCL Recall relay states from non-volatile memory
- \*OPT? Read if any options are installed

These commands are described in greater detail in this section of the manual.

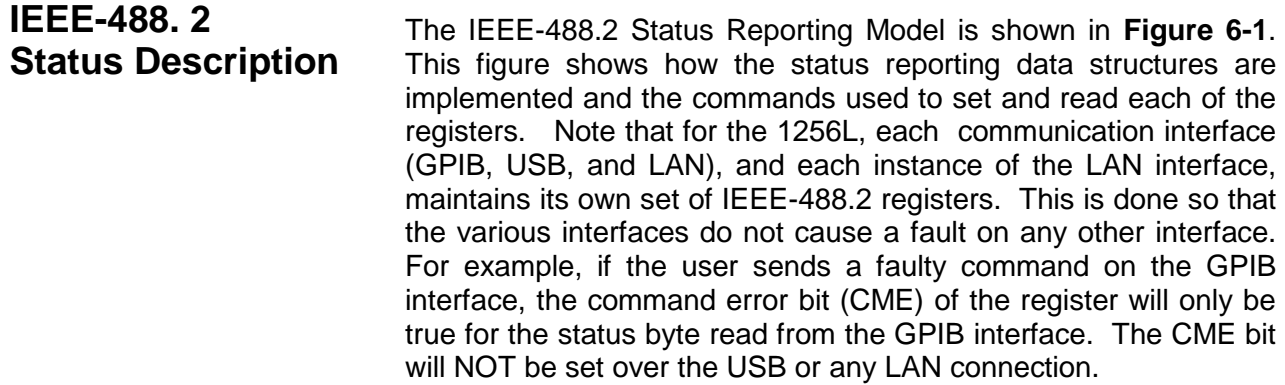

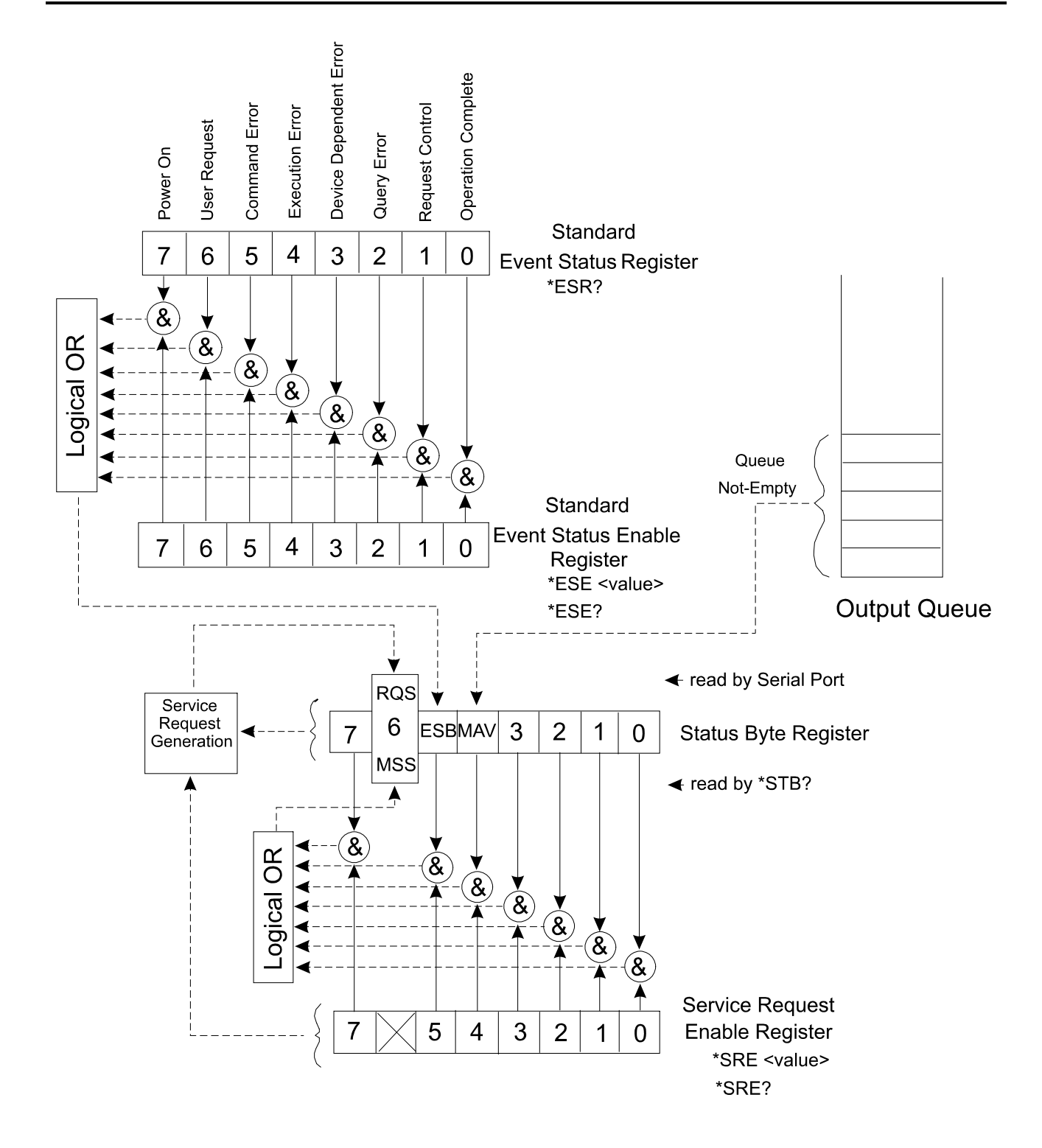

**Figure 6-1, IEEE-488.2 Status Reporting Model**

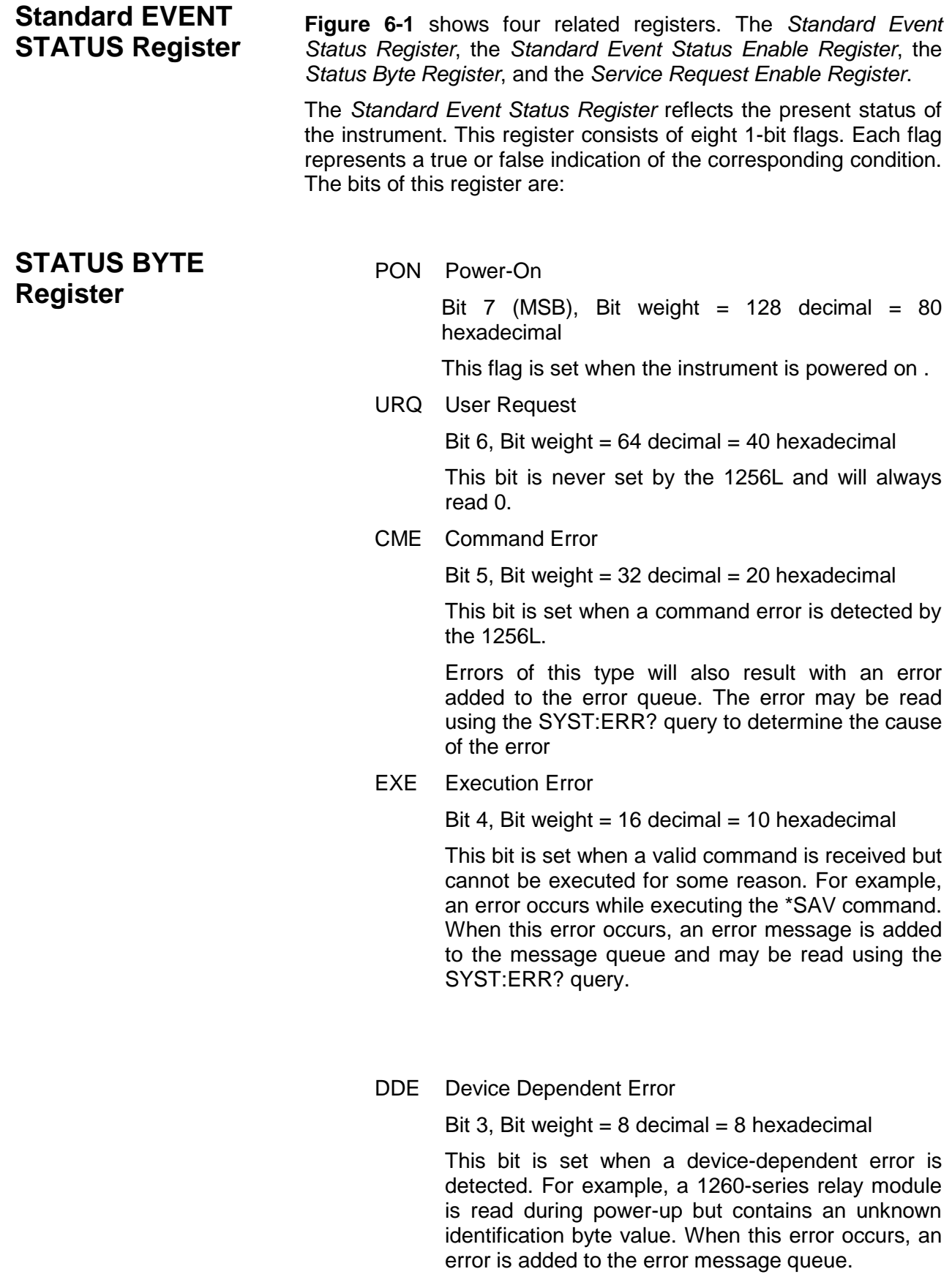
QYE Query Error

Bit 2, Bit weight  $=$  4 decimal  $=$  4 hexadecimal

This bit is set when a query error is detected. For example, a query is sent, but the reply is not read, and a second query or command is sent. When this error occurs, an error is added to the error message queue.

RQC Request Control

Bit 1, Bit weight  $= 2$  decimal  $= 2$  hexadecimal

This bit is never set by the 1256L and will always read 0.

OPC Operation Complete

Bit 0, Bit weight  $= 1$  decimal  $= 1$  hexadecimal

This bit is set when the \*OPC command is executed. This may be used to synchronize the 1256L with the commands (to ensure that the 1256L command buffer is empty).

A bit is set in this register when the corresponding condition becomes true. It remains set until the \*ESR? query is executed. When the query is executed, the reply contains the present value of the register, and the register is then cleared to 0.

The value returned by the \*ESR? query represents a sum of the bit-weight values for all conditions that are true. For example, if the PON bit is set and the QYE bit is set, and the rest of the bits are cleared, then the value returned for the \*ESR? query is:

 $PON + QYE = 128 + 4 = 132$ 

The *Standard Event Status Enable Register* provides a mask register. The value of this register is logically ANDed with the *Standard Event Status Register*. If the value of this ANDing is nonzero, then bit 5 of the *Status Byte Register* is set. This bit is known as the "Event Summary Bit", or ESB.

For example, if the PON and QYE bits of the *Standard Event Status Register* are set, but the *Standard Event Status Enable Register* value is 0, then the ESB of the *Status Byte Register* will not be set. If either, or both, bits 7 and bit 2 of the *Standard Event Status Enable Register* are set, then the ESB bit of the *Status Byte Register* will be set.

Another way of viewing the *Standard Event Status Enable Register* is that it selects which conditions reflected in the *Standard Event Status Register* are enabled to set the ESB bit of the status byte.

The *Status Byte Register* is similar to the *Standard Event Status Register*. Each bit of this register reflects the true or false condition of the corresponding bit. These bits reflect the PRESENT value of the condition, whereas *the Standard Event Status Register* bits are

latched. That is, once a bit in the *Standard Event Status Register* is set, it remains set until a \*CLS command is executed or an \*ESR? Query is executed. However, the bits of the *Status Byte Register* change states as the corresponding condition becomes true or false. These bits are NOT latched.

Also, the Status Byte is not cleared by reading the register. Each bit of the Status Byte remains set until the condition indicated by the bit is no longer present.

The following bits are assigned in the *Status Byte Register*. All other bits are not used and will return "0" when read with the \*STB? query:

OSE Operation Status Event

Bit 7, bit weight  $= 128$  decimal  $= 80$  hexadecimal

This bit is set when any of the bits of the Operation *Status Event Register* are set. (This bit is NOT shown on the diagram. For a description of the *Operation Status Event Register*, consult the "**SCPI Status Registers**" section of this chapter.

MSS Master Summary Status.

Bit 6, bit weight  $= 64$  decimal  $= 40$  hexadecimal

This bit is set when one or more of the "enabled" bits of the Status Byte are set. In other words:

(Status Byte bit 0 AND SRE bit 0) OR

(Status Byte bit 1 AND SRE bit 1) OR

(Status Byte bit 2 AND SRE bit 2) OR

(Status Byte bit 3 AND SRE bit 3) OR

(Status Byte bit 4 AND SRE bit 4) OR

(Status Byte bit 5 AND SRE bit 5) OR

(Status Byte bit 7 AND SRE bit 7)

where the SRE is the *Service Request Enable Register*.

ESB Event Summary Bit

Bit 5, bit weight  $=$  32 decimal  $=$  20 hexadecimal

This bit is set when one of the *enabled Standard Event Status Enable Register* bits is set. The previous paragraphs describe the formation of the ESB bit.

MAV Message Available

# **SERVICE Register ENABLE Register**

Bit 4, bit weight  $= 16$  decimal  $= 10$  hexadecimal

This bit is set when there is a message in the output buffer of the 1256

All other bits (3, 2, 1, and 0) of the Status Byte are not assigned and will always return 0.

When the MSS transitions from a 0 to a 1, the GPIB SRQ interrupt is generated. The MSS will remain 1 until all enabled bits of the Status Byte have returned to 0.

The *Service Request Enable Register* is used to individually enable bits in the Status Byte to set the MSS bit of the Status Byte, thereby generating an interrupt. When the bit of the Service Request Enable bit is set, and the corresponding bit of the *Status Byte Register* is set, then the MSS bit will be a 1.

The following IEEE-488.2 Common Commands relate to the Status Reporting Model:

- \*CLS Clear status
- \*ESE Set the Standard Event Status Enable register
- \*ESE? Read the Standard Event Status Enable register
- \*ESR? Read the Standard Event Status register
- \*SRE Set the Service Request Enable register
- \*SRE? Read the Service Request Enable register
- \*STB? Read the status byte

These common commands are described below.

**\*CLS Command** The \*CLS command clears the SCPI and IEEE-488.2 defined status event registers. These include:

- The *Standard Event Status Register* is cleared to 0. This register is read using the \*ESR? query.
- The *Standard Event Status Enable Register* is cleared to 0. This register is set using the \*ESE command, and read using the \*ESE? query.
- The *Service Request Enable Register* is cleared to 0. This register is set using the \*SRE command, and read using the \*SRE? query.
- The *Operation Status Enable Register* is cleared to 0. This register is set using the STATUS:OPERATION:ENABLE command. This register can also be read using the STATUS:OPERATION:ENABLE? query.
- The *Operation Status Event Register* is cleared to 0 This register is read using the STATUS:OPERATION:EVENT? query.
- The *Questionable Status Enable Register* is cleared to 0. To set this register, the STATUS:QUESTIONABLE:ENABLE command is issued. To read this register, the query STATUS:QUESTIONABLE:ENABLE? indicates whether this feature is enabled.
- The *Questionable Status Event Register* is cleared to 0. It is read using the STATUS:QUESTIONABLE:EVENT? Query.
- **\*ESE Command** The \*ESE command sets the value of the *Standard Event Status Enable Register*. The value of this register is logically ANDed with the contents of the *Standard Event Status Register* (see the \*ESR? query description). If any bits of this AND operation are set, then bit 5 of the Status Byte is set. Bit 5 is known as the Event Summary Bit, or ESB, and is shown in **Figure 2-3**.

ESB of Status Byte =

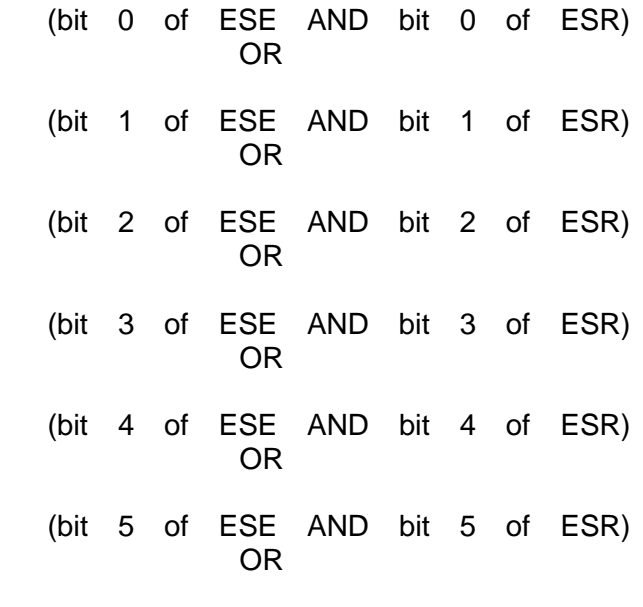

(bit 7 of ESE AND bit 7 of ESR)

where:

ESE is the value as set by the \*ESE command

ESR is the value which may be read with \*ESR? query

The \*ESE command has the format:

\*ESE <ESE value>

where the "<ESE value>" is an integer numeric value in the range from 0 through 255.

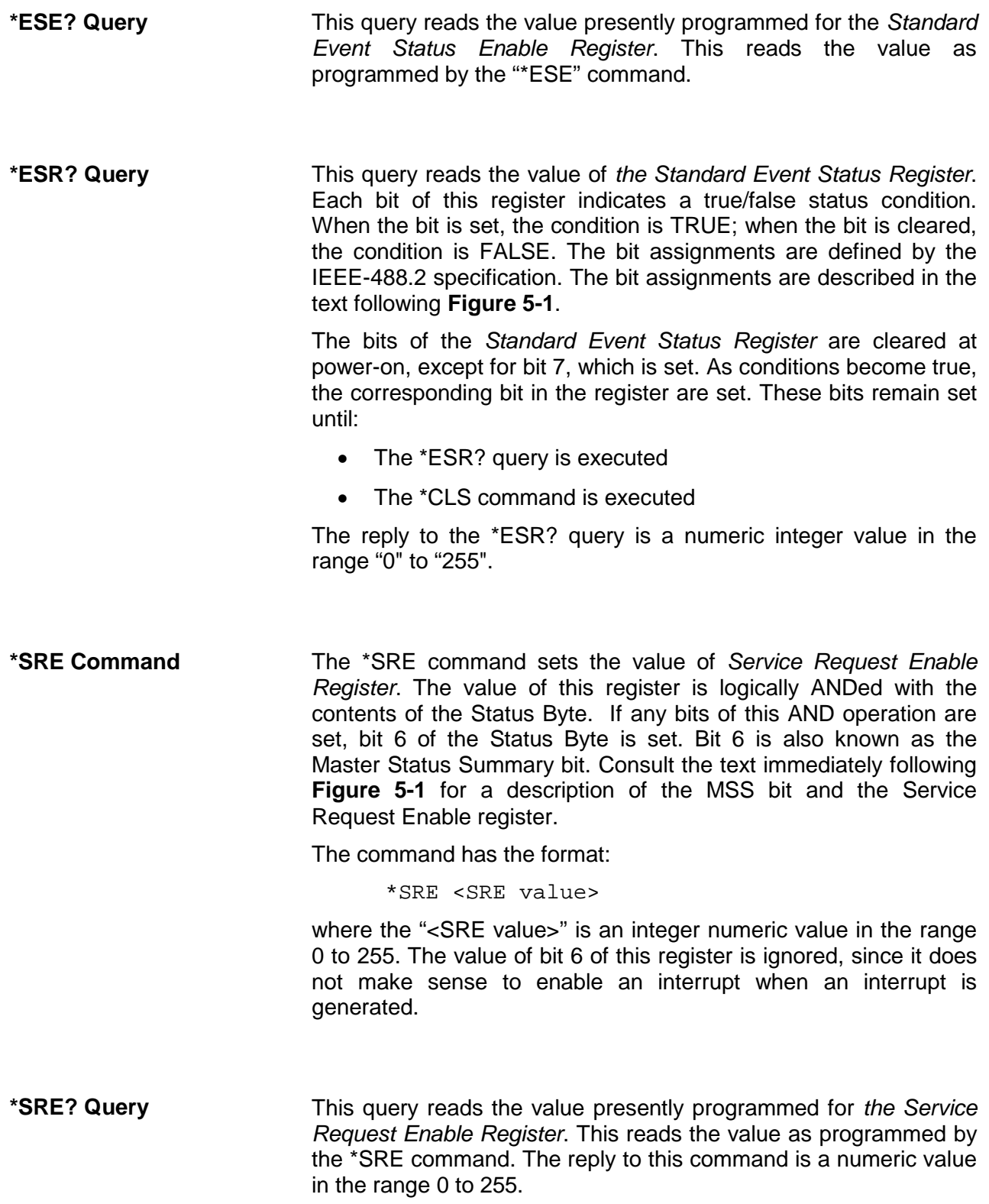

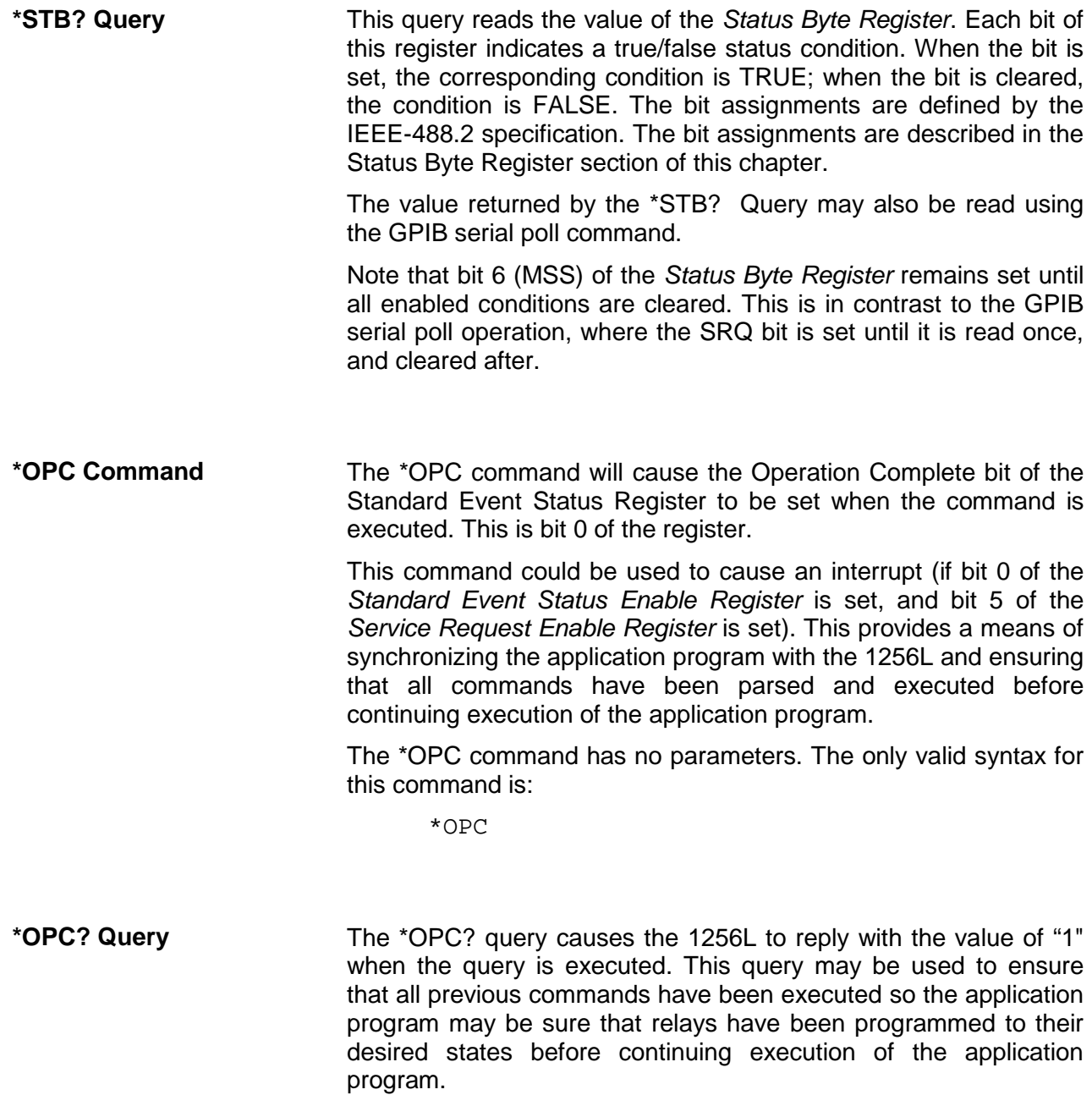

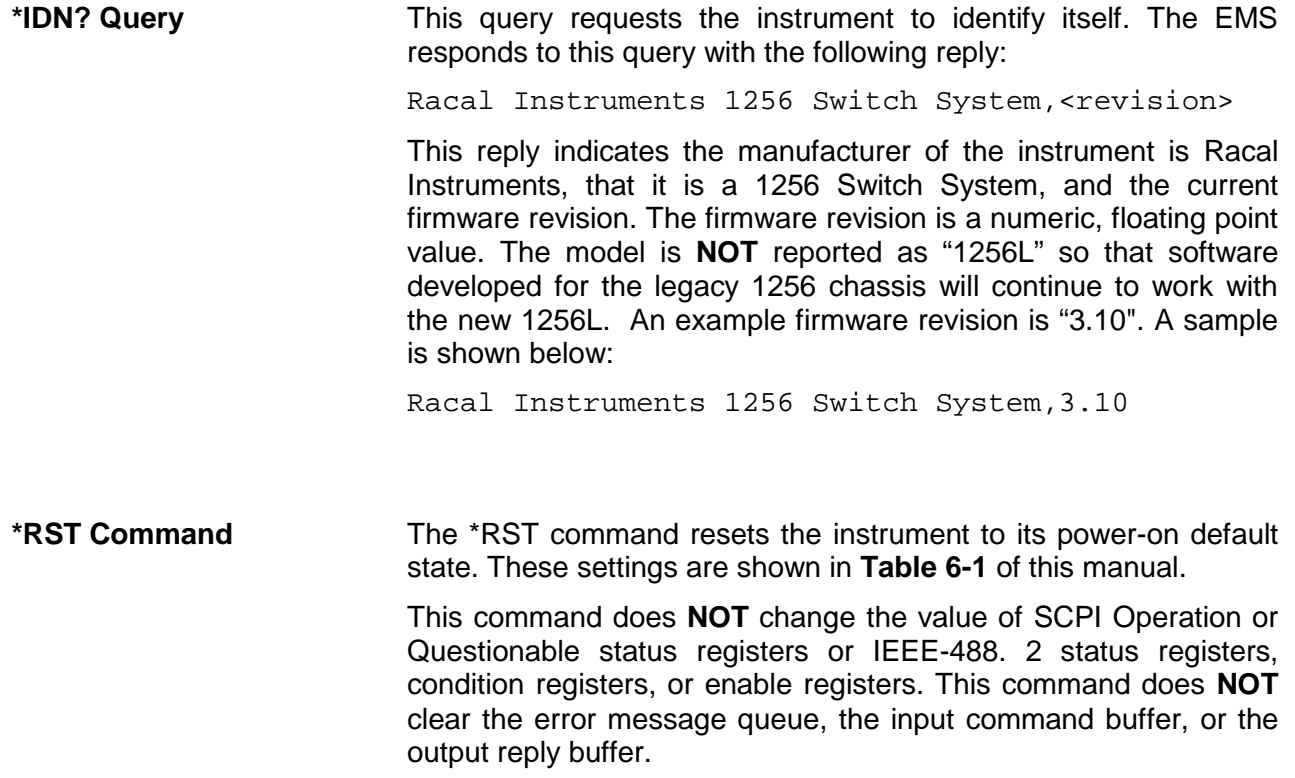

## **Table 6-1, Power-On and Reset State**

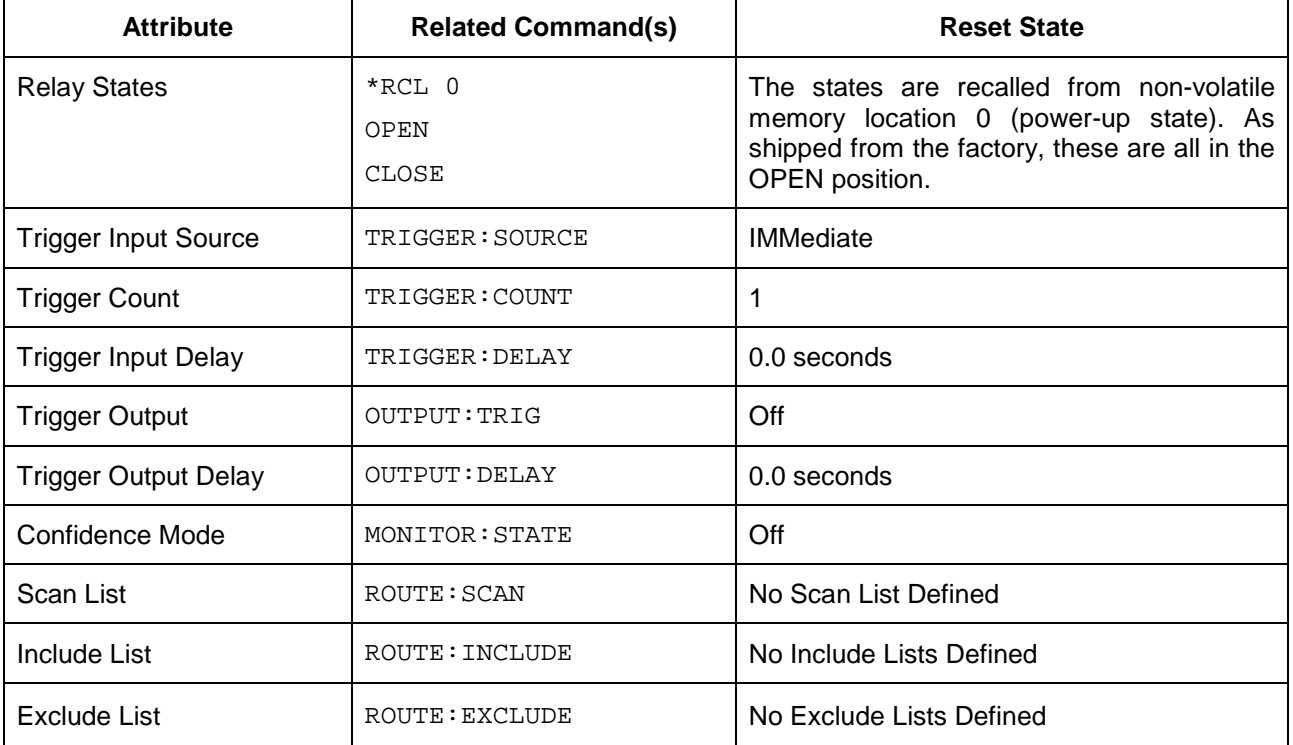

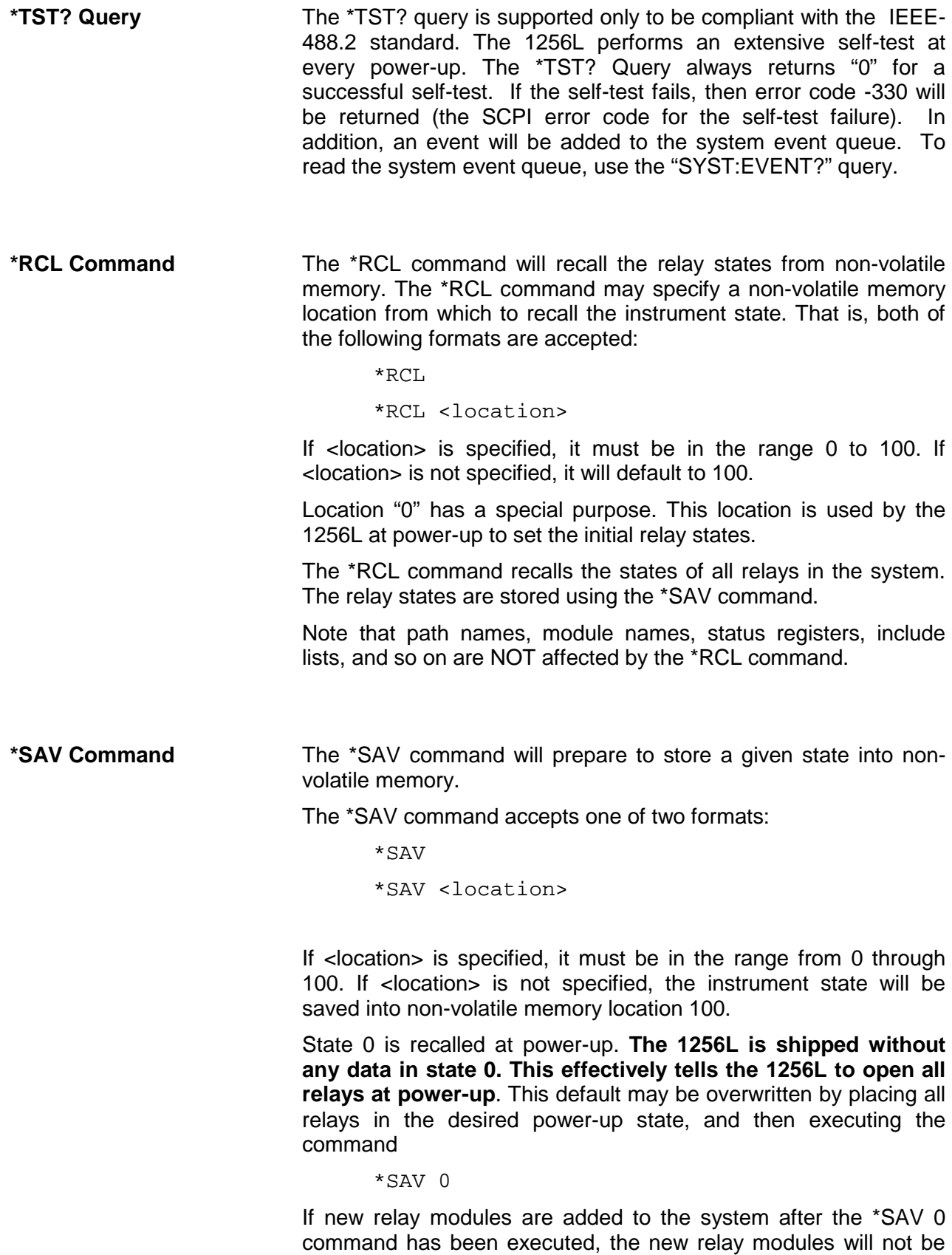

programmed at power-up. Also, if module addresses are changed

after the execution of the \*SAV 0 command, the modules whose addresses have changed will not be programmed.

In general, whenever new modules are added, or module addresses are changed, then the \*SAV 0 command should be used to place the relays of the new modules into the desired power-up state.

**\*SPE Command** The status byte is returned to the controller in response to a Serial Poll Enable (SPE) message.

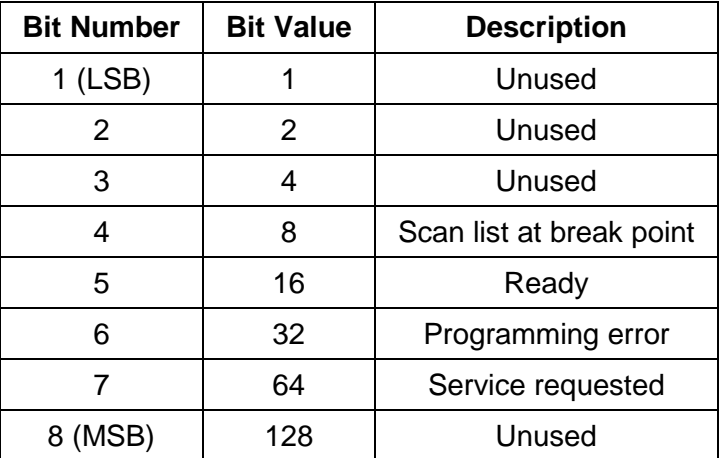

The status byte carries the following information:

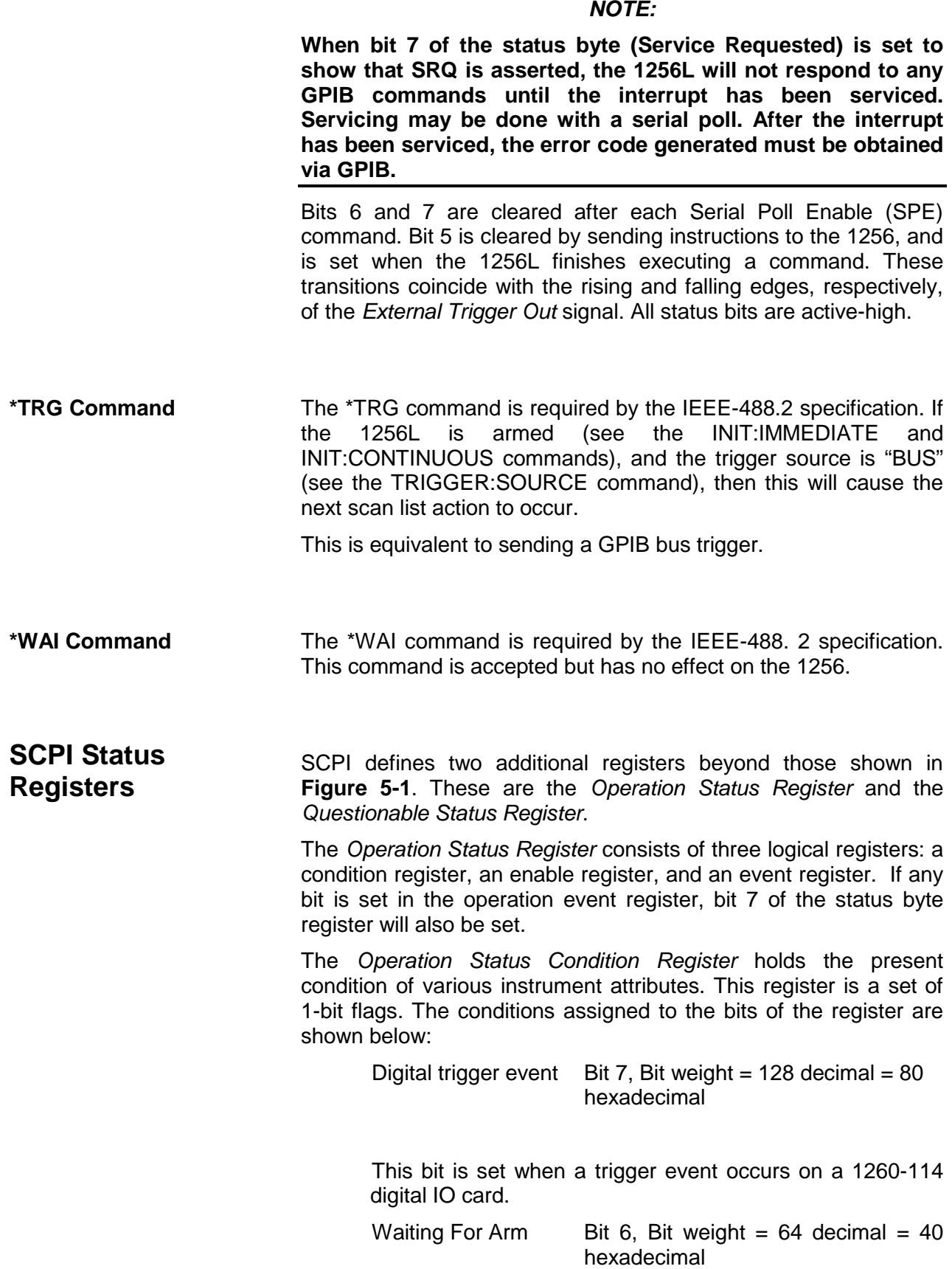

This bit is set when a Scan List has been defined, but the 1256L is not armed. Use the INIT:IMMEDIATE or INIT:CONTINUOUS command to arm the 1256

Waiting for Trigger Bit 5, Bit weight  $= 32$  decimal  $= 20$ hexadecimal

> This bit is set when a Scan List has been defined, and the 1256L has been armed, but is waiting for a trigger. The TRIGGER:SOURCE command may be used to select a trigger source. If the trigger source is "BUS", then the \*TRG command will satisfy a trigger

Settling Bit 1, Bit weight  $= 2$  decimal  $= 2$ hexadecimal

> This bit is set when the relays are settling due to a CLOSE, OPEN, or SCAN operation. This bit is cleared after the settling time has elapsed.

All of the other bits of this register are not used by the 1256. These bits will return a value of 0 when read.

The *Operation Status Enable Register* enables individual bits to pass through to the Operation Status Event Register. The bits of the *Operation Status Enable Register* are ANDed with the bits of the *Operation Status Condition Register*. If both bits are set, then the corresponding bit in the *Operation Status Event Register* is set. For example, if bits 1, 5, and 6 of *the Operation Status Condition Register* are set, and bits 5 and 6 of *the Operation Status Enable Register* are set, then bits 5 and 6 of the *Operation Status Event Register* will be set.

The *Operation Status Event Register* latches the status information. Once a bit is set in the *Operation Status Event Register*, it remains set until the bit is cleared by reading the register with the STATUS:OPERATION:EVENT? query, or by sending the \*CLS command.

When any of the bits of the *Operation Status Event Register* are set, bit 7 of the *Status Byte Register* will be set.

The *Questionable Status Register* is not used by the 1256. When the *Questionable Status Condition Register* or *Questionable Status Event Register* are read, they will return a value of 0. The *Questionable Status Event Register* may be programmed and queried, but will have no effect on the operation of the 1256.

The following SCPI command tree shows the syntax of the SCPI STATUS commands:

:STATus

:OPERation

[:EVENt]?

:CONDition?

:ENABle :QUEStionable [:EVENt]? :CONDition? :ENABle Examples of the commands are shown below. To enable the "Wait for Trigger" and "Wait for Arm" bits the following command achieves this: STAT:OPER:ENABLE 96 To read the value of the enable register: STAT:OPER:ENABLE? To read the value of the event register (and clear the event register): STAT:OPER? To read the value of the condition register: STAT:OPER:COND? These commands augment the IEEE-488. 2 Common Commands to provide additional status information. **SCPI Parameter Type** The SCPI language defines several different data formats to be used in program messages and response messages. **Numeric Parameters** Commands that require numeric parameters will accept all commonly used decimal representations of numbers including optional signs, decimal points, and scientific notation. TRIG:DELAY 0.035 When a real, non-integer value is returned in a reply from the 1256, the floating point notation will be used. The only non-integer values returned from the 1256L correspond to the TRIGGER:DELAY and the OUTPUT:DELAY. The values will be a number between 0.0 and 10.0. At most, 6 digits follow the decimal point. Integer values may be sent in the command using decimal, octal, hexadecimal, or binary values. The default base for values is decimal. To specify a hexadecimal value, use the prefix #H. To specify an octal value, use the prefix "#Q". To specify a binary value, use the prefix "#B". The following values are all equivalent.

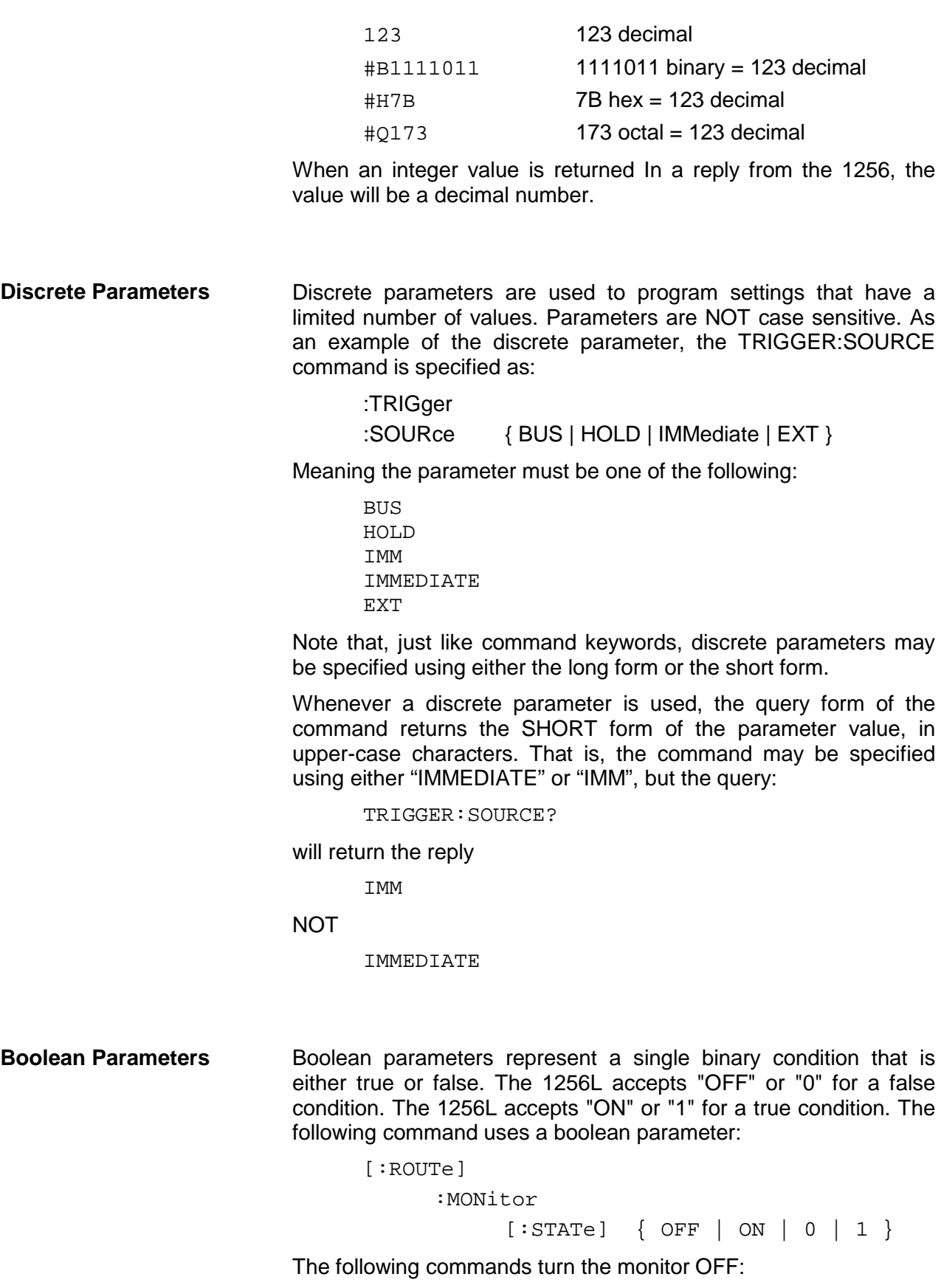

ROUTE:MONITOR:STATE OFF

ROUTE: MONITOR: STATE 0 MON OFF MON 0 The following commands turn the monitor ON ROUTE:MONITOR:STATE ON ROUT:MON:STAT ON MON 1 When Boolean parameters are queried, the 1256L always replies with a "1", if the state is on, or "0", if the state is off. The keywords "ON" and "OFF" are NOT returned in the reply to ROUTE: MONITOR:STATE?, or any other query. **Command Input Buffer** The 1256L uses a command buffer to store commands sent through the LAN, USB, or GPIB interfaces. The input buffer is 10240 characters in length. If the input buffer fills to capacity and the GPIB interface is the active interface, the NRFD signal is asserted on the GPIB bus. This indicates to the system controller that the 1256L is not able to accept more data until it parses existing commands and clears space in the input buffer. Because the 1256L uses an input buffer to store commands, it is possible that multiple CLOSE or OPEN commands may be stored in the input buffer before the first command is executed. To synchronize the application program with the 1256L, and to ensure that relays are in the programmed state, a query may be sent to the 1256. Once the reply to the query is read, you can be sure that the relays are in the programmed state. For example, the following command sequence may be used: CLOSE (@5(0)) OPEN (@5(12)) CLOSE (@5(17)) OPEN (@5(16,18)) \*OPC? <read the reply> Once the reply from the \*OPC? query is read, all of the previous relay operations have been completed. **Reply Output Buffer** The 1256L maintains an output buffer for sending replies to commands. This buffer is 10240 characters in length. Although unlikely, the output buffer could become filled with replies to commands. If the output buffer is filled, the SCPI-defined "QUERY Deadlock" condition will be detected by the 1256. In this

case, the output buffer will be cleared and an error will be added to

**Specifying Channels in Commands**

the error queue. In addition, the query error bit (QYE) of the IEEE-488.2 Standard Event Status Register will be set. The error queue may be read using the "SYST:ERR?" query, while the Standard Event Status Register may be read using the \*ESR? query.

When a reply is in the output queue, the message available, or MAV, bit of the status byte is set. The status byte of the 1256L may be read using the GPIB serial poll feature.

To select a single channel in a command, both the address of the relay plug-in which contains the relay, and the channel number for the relay must be specified. The syntax to describe a single channel is:

```
(@<address> ( <channel> ) )
```
where

<address> This is a number in the range "1" to "8" and corresponds to the slot number (1 through 8) of the relay plug-in.

<channel> This is a number which identifies a single relay to operate. The<br>range of valid values for valid values <channel> depends on the particular Adapt-a-Switch plug-in being controlled.

So, to close the relay channel 17 on the plug-in with address 3 (slot 3), use the command:

CLOSE (@3(17))

Multiple channels for a single plug-in may be specified using the syntax:

```
(@<address>(<channel>,<channel>...))
```
So the command:

CLOSE (@3(1,5,9,11))

may be used to close channels 1, 5, 9, and 11 on the plug-in with address 3.

A range of channels for a single plug-in may be specified by using the syntax:

(@<address>(<channel1>:<channel2>))

This format indicates that all relays between <channel1> and <channel2> are to be operated. The command:

```
CLOSE (@3(1:10))
```
closes channels 1 through 10, inclusive, on the relay plug-in with address 3.

A range of relays and a list of single relays may be mixed in a command. For example, the command:

CLOSE (@3(1:10,12,15,17:19))

Closes channels 1 through 10, 12, 15, 17, 18, and 19 on the plugin with address 3.

Multiple relays on multiple plug-ins may also be specified. In general, the syntax:

```
(@<address>(<channel list>),<address>(<channel 
list>), \ldots)
```
is used. For example:

CLOSE (@3(1:10, 17), 7(15),8(8:10))

This closes the following relays:

- Slot 3: channels 1 through 10 and 17
- Slot 7 channel 15

Slot 8 channels 8 through 10

**Naming Relay Cards** Each plug-in module controlled by a 1256L may be given a name. This name may be used in place of the slot number in any command used to control a relay.

**Defining Module Names** The MODULE:DEFINE command (MOD:DEF) may be used to define a name of a plug-in module. The syntax for this command is:

MOD:DEF <module name> , <module address>

The <module name> is a string of up to 12 characters. It must begin with a letter between "A" and "Z". After the first letter, all other letters may be "A" - "Z", "0" through "9", and the underscore  $\frac{m}{2}$ .

Examples of valid commands are as follows.

Assigns name to plug-in module 1 (slot 1):

MOD:DEF A,1

Assigns name to plug-in module 7:

MOD:DEF ABCDEFGHIJKL,7

Assigns name to plug-in module 8:

MOD:DEF A12345678901,8

Assigns name to plug-in module 2:

MOD:DEF ZZZZZZ2,2

Examples of invalid commands are as follows.

Incorrect; the module name must appear first:

MOD:DEF 5,ABCD

Incorrect; the module name must begin with a letter:

```
MOD:DEF 4ASDF,8
```
Incorrect; the module name is 13 characters long and it must be  $\leq$ 12:

MOD:DEF A123456789012,5

The following examples show how to use module names in place of plug-in addresses.

Assigns the name *matrix* to plug-in 5: MOD:DEF matrix,5 Closes row 0, column 23 of *matrix*: CLOSE (@matrix(23)) Assigns the name *Power* to module 6: MOD:DEF Power,6 Close *Power* relay channels 7 through 12: CLOSE (@Power(7:12)) Closes relays on two modules: CLOSE (@Power(8),matrix(102:104))

# **Removing Module Names**

The MODULE:DELETE command may be used to delete a single plug-in module name from the list of known module names. The MODULE:DELETE:ALL command may be used to remove all presently defined module names.

The syntax for these commands is:

[:ROUTe]

```
:MODule
```
:DELete <module name>

 $:AT.L$ 

The following examples illustrate the use of this command.

Removes the name "scanner":

ROUTE:MODULE:DELETE scanner

Removes the name "matrix":

MOD:DEL matrix

Remove all names:

MOD:DEL:ALL

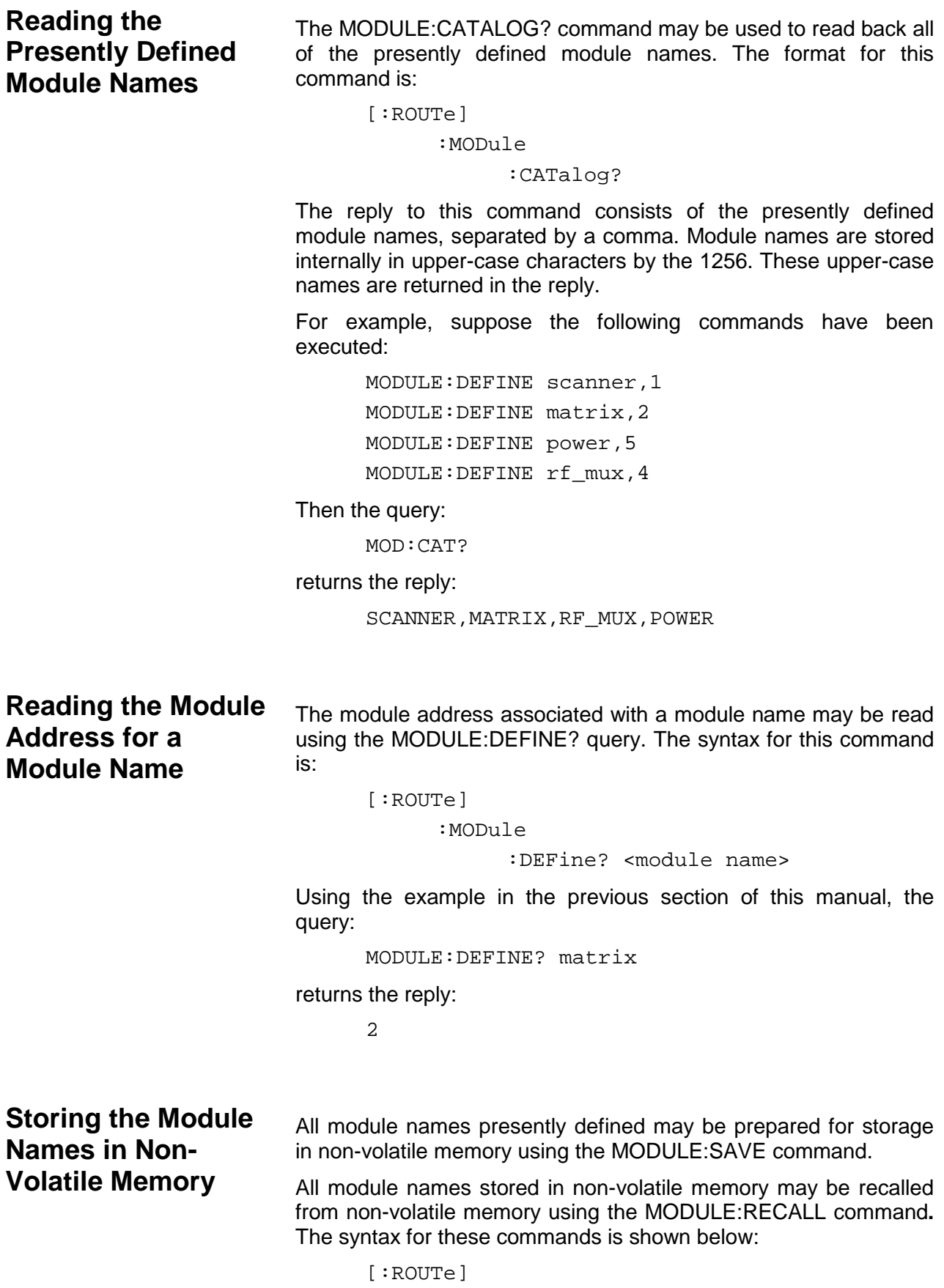

:MODule

#### :SAVe

#### :RECall

These commands are NOT defined in the SCPI standard. These commands follow the syntax rules of SCPI to implement this functionality.

**Naming a Path** A group of channels may also be assigned a name. When a group of channels is named, it is called a "path". A path may consist not only of elements that must be closed (the closed channel list) but also of elements that must be opened (the open channel list) to complete the path. This may at first seem contradictory to close a path with switching elements that must be opened, but it nevertheless occurs.

> A good example which illustrates the concept of an open channel list is a typical 1P2T failsafe microwave switch. Because this type of switch is failsafe, it only requires a single control line. By default, with no power applied, the first throw is always connected to the common. Energizing the control line opens the first throw and closes the connection between the second throw and the common. Both are obviously mutually exclusive.

> Defining a path through the second throw of the example switch can be done strictly with a close channel list. The problem occurs when a path must go through the failsafe throw (first throw). To make this path the switch must be in an open or off state. The open channel list readily accomplishes this task.

**Defining Path Names** The PATH:DEFINE command may be used to associate a name with one or more relays. The format for this command is:

[:ROUTe]

:PATH

:DEFine <path name><br><close channel list> channel [,<open channel list>]

The <path name> follows the same name requirements as a <module name>, as described in the previous paragraphs.

The <close channel list> and the optional <open channel list> follows the syntax rules described in the "**Specifying Relays in Commands**" section of this chapter.

The following examples illustrate the use of a path name.

This associates the name path1 with the close channel list encompassing relays 6 through 9 on plug-in module 8 and relay 77 on plug-in module 4:

PATH:DEF path1,(@8(6:9),4(77))

This associates the name dmm\_to\_P177 with the close channel list, channels 205 and 305, on the module whose name is defined as "matrix":

```
PATH:DEF dmm_to_P177,(@matrix(305,205))
```
This associates the name oscope1 with a close channel list for channels 0 and 3 on plug-in module 3 and an open channel list for plug-in module 5, channel 15.

PATH:DEF oscope,(@3(0,3)),(@5(15))

Once a path name is defined, it may be used in a CLOSE or OPEN command:

```
OPEN (@path1)
CLOSE (@dmm_to_P177)
CLOSE (@path1,dmm_to_P177,7(0:10))
```
A CLOSE command, for a given pathname, will effectively close all channels listed on the close channel list and open those listed on the open channel list.

An OPEN command, for a given pathname, will open all channels listed on the close channel list. Channels on the open channel list are ignored when using this command.

Path names may also be used in defining an "Include List", an "Exclude List", or a "Scan List". The following sections describe each of these concepts.

When using path names with the "Include List", "Exclude List" and "Scan List", the presently defined path is used. That is, if the following sequence of commands is received:

```
PATH:DEF PATH1,(@5(0),7(0))
INCLUDE (@PATH1,1(0))
PATH:DEF PATH1,(@6(17),8(23))
CLOSE (@1(0))
```
then the path definition in effect when the INCLUDE command was defined is used. For the example shown then, channel 0 on module 5 and channel 0 on module 7 are affected; channel 17 on module 6 and channel 23 on module 8 are NOT affected.

**Removing Path Names** The PATH:DELETE command may be used to delete a single path name from the list of known path names. The PATH:DELETE:ALL command may be used to remove all presently defined path names.

The syntax for these commands is:

[:ROUTe]

:PATH

:DELete <path name>

 $:AT.L$ 

The following examples illustrate the use of this command.

Removes the name "path1":

```
ROUTE:PATH path1
```
Removes the name "testit":

```
PATH:DEL testit
```
Removes all path names:

PATH:DEL:ALL

**Reading the Presently Defined Path Names** The PATH:CATALOG? command may be used to read back all of the presently defined path names. The format for this command is:

[:ROUTe]

:PATH

:CATalog?

The reply to this command consists of the presently defined path names, each of which is separated by a comma. Path names are stored internally in upper-case characters by the 1256. These upper-case names are returned in the reply.

For example, suppose the following commands have been executed:

```
PATH:DEFINE dmm_2_pin1,(@1(117),2(17))
PATH:DEFINE dmm_2_pin2,(@1(116),2(14),7(23))
PATH:DEFINE cntr_2_pin1,(@1(217),2(24))
PATH:DEFINE cntr_2_pin2,(@1(216),2(37),7(3))
```
Then the query:

PATH:CAT?

returns the reply:

DMM\_2\_PIN1,DMM\_2\_PIN2,CNTR\_2\_PIN1, CNTR\_2\_PIN2

**Reading the Channel List** The module address associated with a module name may be read **for a Path Name** using the PATH:DEFINE? query. The syntax for this command is:

[:ROUTe]

:PATH

:DEFine? <path name>

Using the example in the previous section of this manual, the query:

PATH:DEFINE? dmm\_to\_pin1

returns the reply:

(@1(117),2(17)

**Storing Path Names in** All paths presently defined may be prepared for storage in non-**Non-Volatile Memory** volatile memory using the PATH:SAVE command.

# **NOTE:**

**The legacy 1256 required a SYST:NVUPD command to actually store the data into nonvolatile memory. This is not required for the 1256L. The path data is stored into nonvolatile memory immediately upon receipt of the PATH:SAVE command.**

**Closing Relays** The CLOSE command may be used to close channels. To say a channel is closed, it means either:

- a. The input of the channel is connected to the output (Single-Pole Single Throw).
- b. The input of the channel is disconnected from the "normally closed" output and connected to the "normally open" output (Single-Pole Double-Throw).
- c. The common input of a mux is connected to the output denoted by the channel number.

The syntax for the CLOSE command is:

[:ROUTe]

:CLOSe <channel list>

The format for a "<channel list>" is described in the previous paragraphs of this section of the manual.

The CLOSE? command may be used to query the present state of the relays in the system. This command returns a reply of a sequence of "0" and "1", each of which are separated by a single ASCII space character. The value of the reply is "0" if the

corresponding relay is opened, or "1" if the corresponding relay is closed.

The reply is one-for-one with the <channel-list>. For example, assume channels for a particular relay module at module address 7 are numbered as follows:

> 0, 1, 2, 3, 4, 10, 11, 12, 13, 14, 20, 21, 22, 23, 24, 30, 31, 32, 33, 34

This example module consists of 20 channels. Suppose that only the following channels are closed, while the remainder are open:

3, 20, 31

The following examples show the replies to the "CLOSE?" queries.

Command:

```
CLOSE? (@7(0:34))
Reply:
     0 0 0 1 0 0 0 0 0 0 1 0 0 0 0 0 1 0 0 0
Command:
     CLOSE? (@7(0))
Reply:
     0
Command:
     CLOSE? (@7(3, 20, 31))
Reply:
     1 1 1
```
**Opening Relays** The OPEN command may be used to open channels. To say a channel is open means:

- a. The input of the channel is disconnected to the output (Single-Pole Single Throw)
- b. The input of the channel is disconnected from the "normally open" output and connected to the "normally closed" output (Single-Pole Double-Throw).

The syntax for the "OPEN" command is:

```
[:ROUTe]
```
:OPEN <channel list>

The format for a "<channel list>" is described in the previous paragraphs of this section of the manual.

The OPEN? command may be used to query the present state of the relays in the system. This command returns a reply of a sequence of "0" and "1", each of which are separated by a single ASCII space character. The value of the reply is "1" if the corresponding relay is opened, or "0" if the corresponding relay is closed. **Note that this is the opposite state from the** CLOSE?

**query.**

# **Checking for Installed Plug-Ins**

The MOD:LIST? command may be used to query the 1256L for the types and slot numbers of the cards present in the system.

[ROUTe]

:MODule

:LIST? [module address]

As an example, if a 1256L contains a 1260-136A, 1260-167B, and a 1260-138 in slots 4, 7, and 8 respectively, supposing that the following command was executed:

MOD:LIST?

the reply would be:

4 : 1260-136A HIGH CURRENT 1X42 (2X21) MUX,7 : 1260-167B DUAL 1x6 RF SWITCHING MODULE,8 : 1260-138 64-CHANNEL DPST 2A MUX

Individual slots can also be queried:

MOD:LIST? (@7)

Where the reply would be:

7 : 1260-167B DUAL 1x6 RF SWITCHING MODULE

This command is NOT defined in the SCPI standard. This command follows the syntax rules of SCPI to implement this functionality.

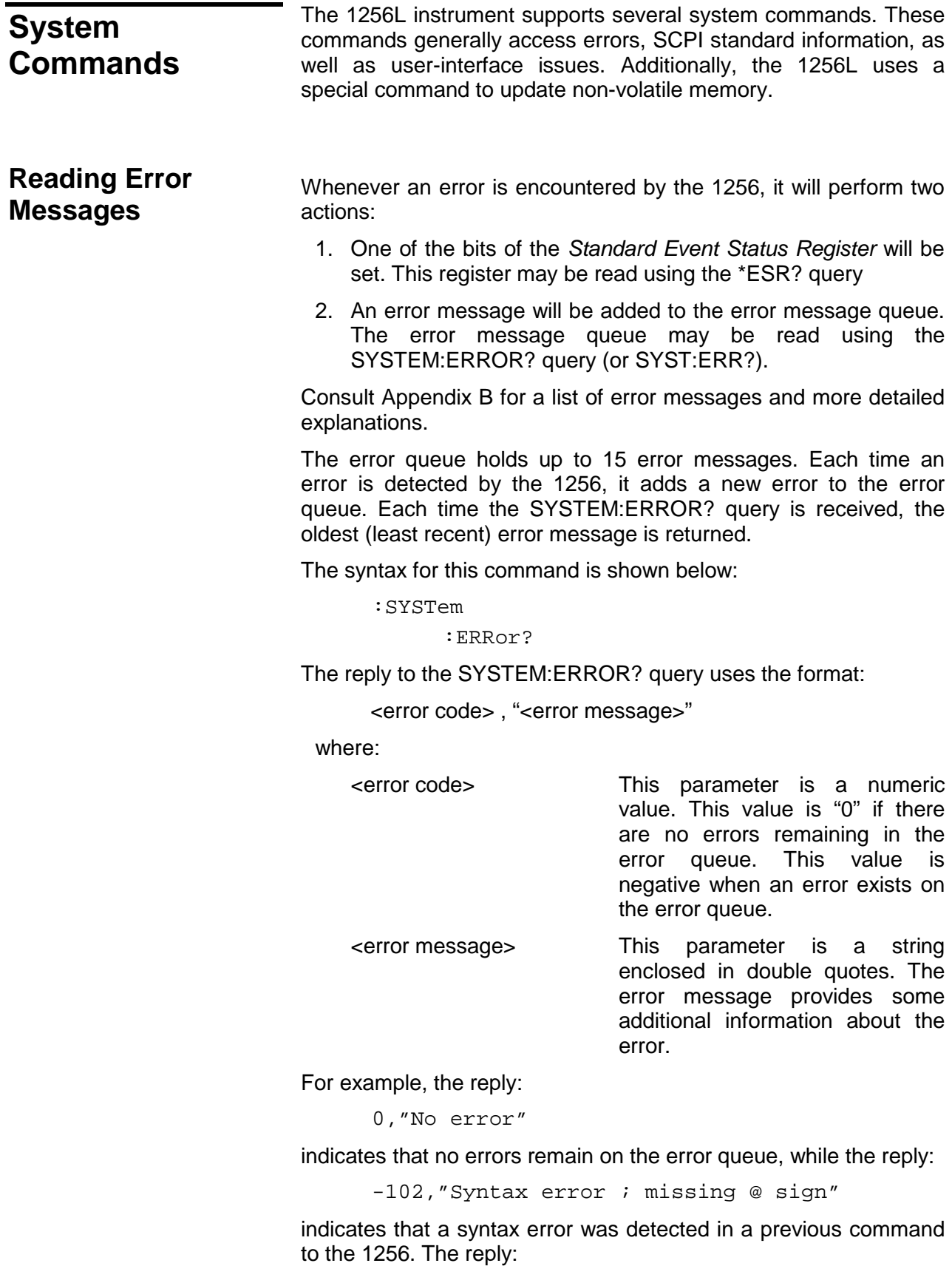

-350,"Queue overflow"

is returned to indicate that all 15 places in the queue have been occupied and that the error queue is full.

# **SCPI Compliance Information**

The SYSTEM:VERSION? query provides information about which SCPI standard the 1256L references and is required for compliance with SCPI.

The syntax for this command is shown below:

:SYSTem

:VERSion?

For example, the query:

SYST:VERS?

#### always returns the following:

1994.0

**User-Interface Lockout**

The syntax for this command is shown below:

:SYSTem

:KLOCK ON | OFF :KLOCK?

**NOTE**: This command and query is provided for legacy 1256 compatibility only. It has no effect.

**Non-Volatile Update** The syntax for this command is shown below:

:SYSTem

:NVUPD

:NVUPD?

**NOTE**: This command and query is provided for legacy 1256 compatibility only. It has no effect. All settings are stored immediately after executing the corresponding action (e.g. "PATH:SAVE").

The "SYST:NVUPD?" Query will always return "IDLE", indicating that the storage to nonvolatile memory is complete.

These commands are NOT defined in the SCPI standard. These commands follow the syntax rules of SCPI to implement this functionality.

# **Chapter 7 SCPI COMMAND REFERENCE**

**General** This section contains a detailed description of each command that is either specific to the 1256L or common to multiple switch modules. The commands are presented in **Table 7-1**.

> The commands accepted by the 1256L are shown using the SCPI syntax notation. The command syntax in **Table 7-1** is displayed using the following conventions:

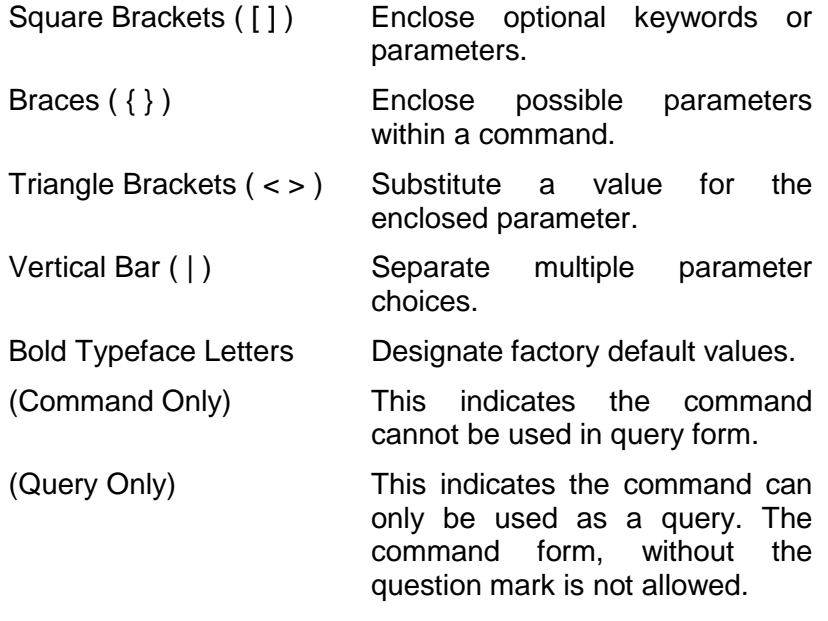

To illustrate the SCPI notation, a part of the ROUTE command subsystem is shown below:

```
[:ROUTe]
```
:CLOSe <channel list>

:OPEN <channel list>

:ALL (Command Only)

This example shows the following:

The ROUTE command keyword is optional, since it is enclosed in square braces

The ROUTE command keyword may be specified as ROUTE (long form) or as ROUT (short form), since the last character is displayed in lower-case

The CLOSE keyword must be followed by a <channel list>. A <channel list> represents any of a number of possible channels in a variety of formats. The format for the <channel list> and other command parameters are described in **Chapter 6: SCPI COMMAND BASICS**.

Since the ROUTE keyword is optional, and the CLOSE keyword is shown indented from the ROUTE keyword, valid commands consist of:

ROUTE:CLOSE

CLOSE.

The command ROUTE:OPEN:ALL is a command only. Therefore, the command ROUTE:OPEN:ALL? is not allowed. Since they are NOT shown as command-only, the commands ROUTE:CLOSE? and ROUTE:OPEN? are valid commands.

**Table 7-1** contains a synopsis of the commands implemented by the 1256. The maximum and minimum values and resolution are shown for numeric parameters. The commands marked with an asterisk (\*) are NOT defined in the SCPI language. These commands follow the SCPI syntax rules for implementing the operation of the command.

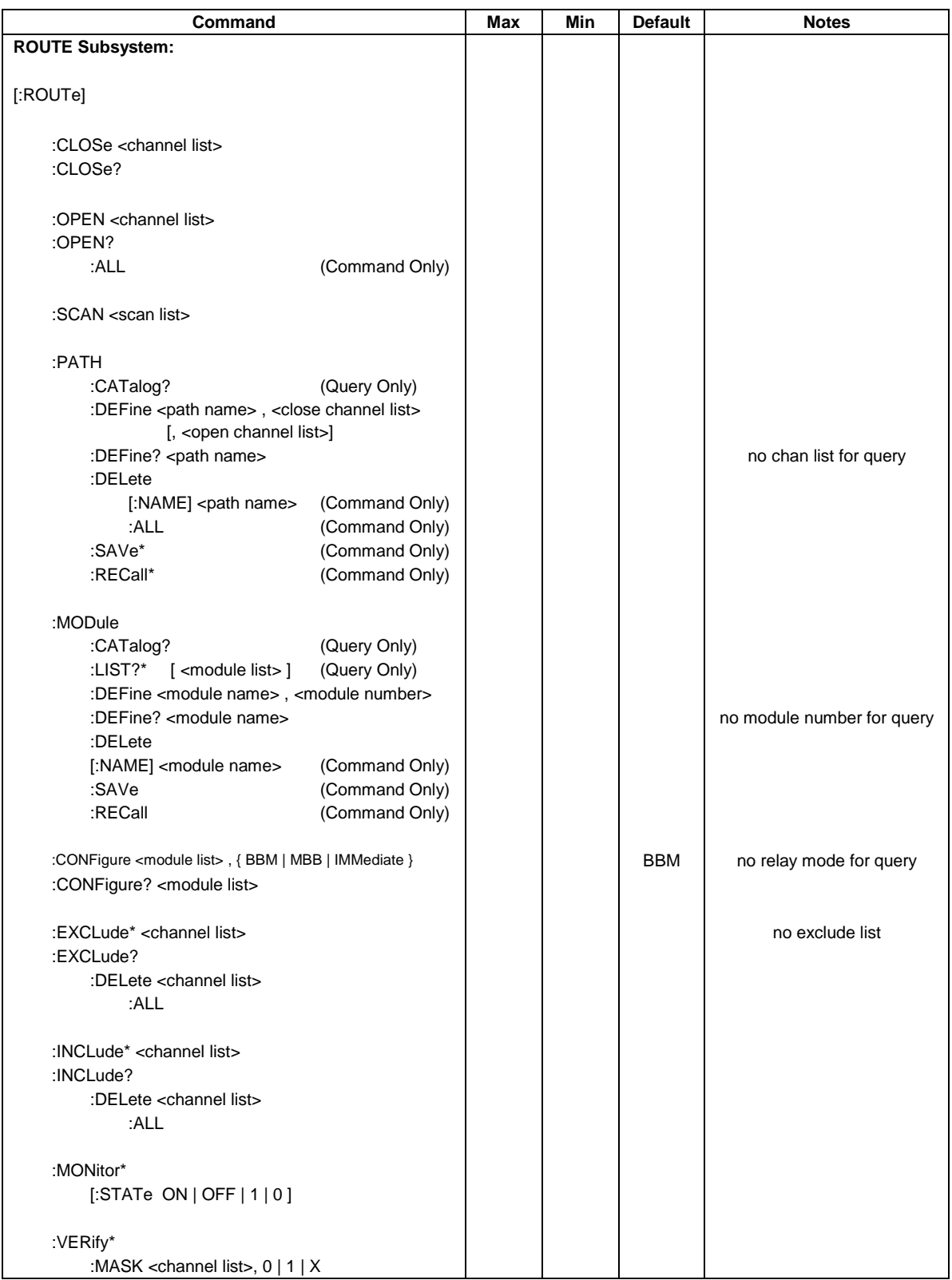

## **Table 7-1, Commands Implemented by the 1256L**

| Command                                                               |              | Max | Min | <b>Default</b> | <b>Notes</b> |
|-----------------------------------------------------------------------|--------------|-----|-----|----------------|--------------|
|                                                                       |              |     |     |                |              |
| :MASK? <channel list=""></channel>                                    |              |     |     |                |              |
| :SAVE                                                                 |              |     |     |                |              |
| :RECALL                                                               |              |     |     |                |              |
| [:STATE ON   OFF  1   0]                                              |              |     |     |                |              |
| :VERify? <channel list="" name="" or="" path=""></channel>            |              |     |     |                |              |
| :VERify:ALL?                                                          | (Query Only) |     |     |                |              |
| <b>SYSTEM Subsystem:</b>                                              |              |     |     |                |              |
| :SYSTem                                                               |              |     |     |                |              |
| :ERRor?                                                               | (Query Only) |     |     |                |              |
| :VERSion?                                                             | (Query Only) |     |     |                | 1994.0       |
| :NVUPD*                                                               |              |     |     |                |              |
| :NVUPD?                                                               |              |     |     |                |              |
| :KLOCK { ON   OFF }                                                   |              |     |     |                |              |
| :KLOCK?                                                               |              |     |     |                |              |
| :EVENt                                                                |              |     |     |                |              |
| ::COUNt?                                                              |              |     |     |                |              |
| :CLEar <event number=""></event>                                      |              |     |     |                |              |
| :ALL                                                                  |              |     |     |                |              |
| :EVENt?                                                               |              |     |     |                |              |
| :COMMunicate                                                          |              |     |     |                |              |
| :ENABle { ON   OFF   1   0 }, <interface></interface>                 |              |     |     |                |              |
| :ENABle?                                                              |              |     |     |                |              |
| :GPIB                                                                 |              |     |     |                |              |
| <gpib address=""><br/>:ADDRess</gpib>                                 |              |     |     |                |              |
| :ADDRess?                                                             |              |     |     |                |              |
| :LAN                                                                  |              |     |     |                |              |
| :MODE { AUTO   MANual }                                               |              |     |     |                |              |
| :MODE?                                                                |              |     |     |                |              |
| :MANual                                                               |              |     |     |                |              |
| <ip address=""><br/>:IPADdress</ip>                                   |              |     |     |                |              |
| :IPADdress?                                                           |              |     |     |                |              |
| :DNS <lp addr=""><math>[,</math> <lp addr=""><math>]</math></lp></lp> |              |     |     |                |              |
| :DNS?                                                                 |              |     |     |                |              |
| :SMASk<br><subnet mask=""></subnet>                                   |              |     |     |                |              |
| :SMASk?                                                               |              |     |     |                |              |
| :GATEway <gateway></gateway>                                          |              |     |     |                |              |
| :GATEway?                                                             |              |     |     |                |              |
| $:$ DNS?                                                              |              |     |     |                |              |
| <domain><br/>::DOMain</domain>                                        |              |     |     |                |              |
| ::DOMain?                                                             |              |     |     |                |              |
| :HOSTname <hostname></hostname>                                       |              |     |     |                |              |
| :HOSTname?                                                            |              |     |     |                |              |
| :IPADdress?                                                           |              |     |     |                |              |
| :KEEPalive <keepalive time=""></keepalive>                            |              |     |     |                |              |
| :KEEPalive?                                                           |              |     |     |                |              |
| :MAC?                                                                 |              |     |     |                |              |
| ::SMASk?                                                              |              |     |     |                |              |
| :PING<br>$\{ON   OFF   1   0\}$                                       |              |     |     |                |              |
| :PING?                                                                |              |     |     |                |              |

**Table 7-1, Commands Implemented by the 1256L (Continued)**

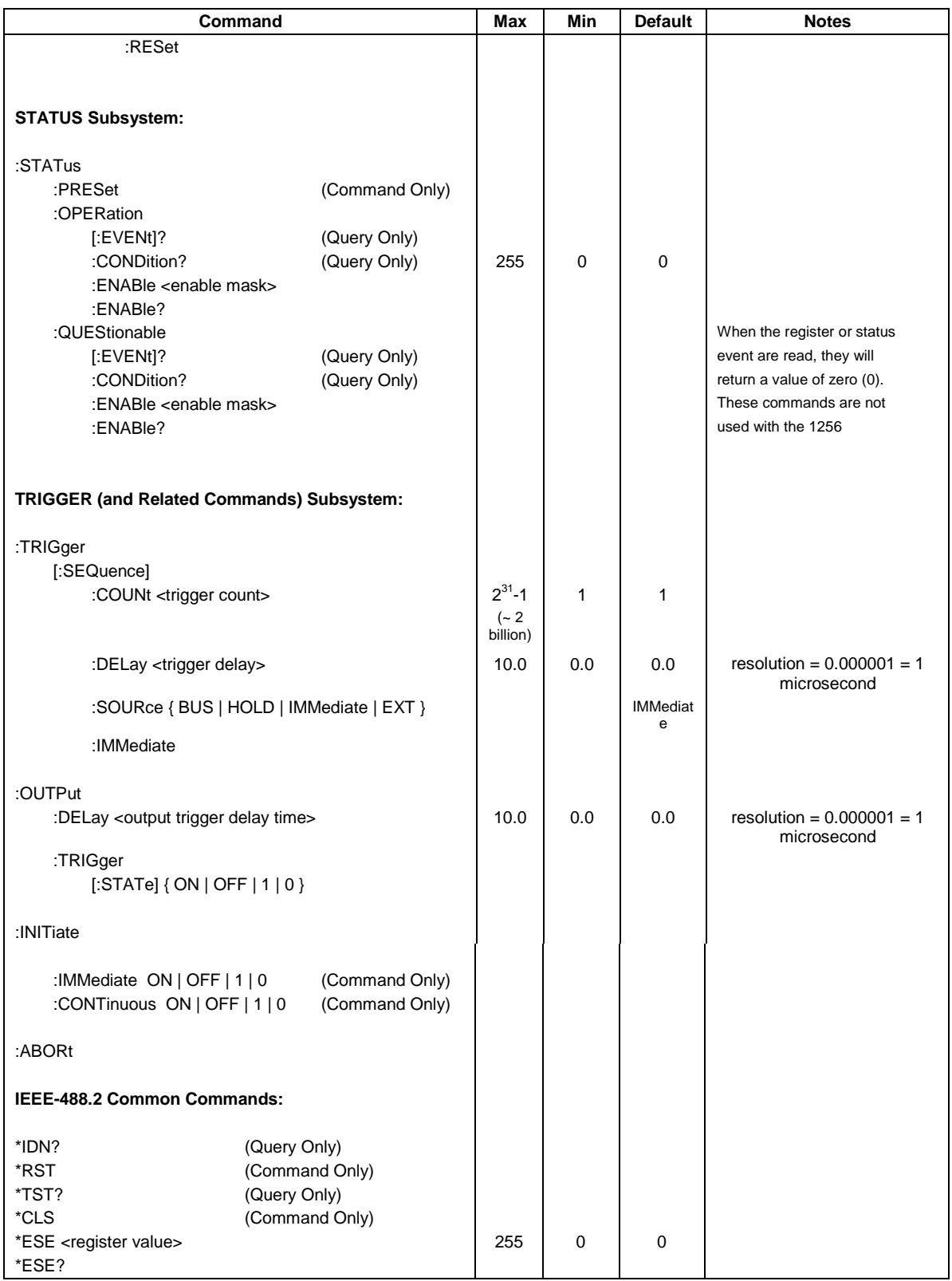

### **Table 7-1, Commands Implemented by the 1256L (Continued)**

|                                     | Command        | Max      | Min         | <b>Default</b> | <b>Notes</b>            |
|-------------------------------------|----------------|----------|-------------|----------------|-------------------------|
| *ESR?                               | (Query Only)   |          |             |                |                         |
| *SPE                                |                |          |             |                |                         |
| *SRE <register value=""></register> |                | 255      | $\mathbf 0$ | 0              |                         |
| *SRE?                               |                |          |             |                |                         |
| *STB?                               | (Query Only)   |          |             |                |                         |
| *OPC                                |                |          |             |                |                         |
| *OPC?                               |                |          |             |                |                         |
| *TRG                                | (Command Only) |          |             |                |                         |
| *SAV [ <state>]</state>             | (Command Only) | 0        | 100         | 0              |                         |
| *RCL [ <state>]</state>             | (Command Only) | $\Omega$ | 100         | 0              |                         |
| *OPT?                               | (Query Only)   |          |             |                |                         |
| *WAI                                |                |          |             |                | no function in the 1256 |

**Table 7-1, Commands Implemented by the 1256L (Continued)**

# **Chapter 8 ADVANCED SCPI OPERATIONS**

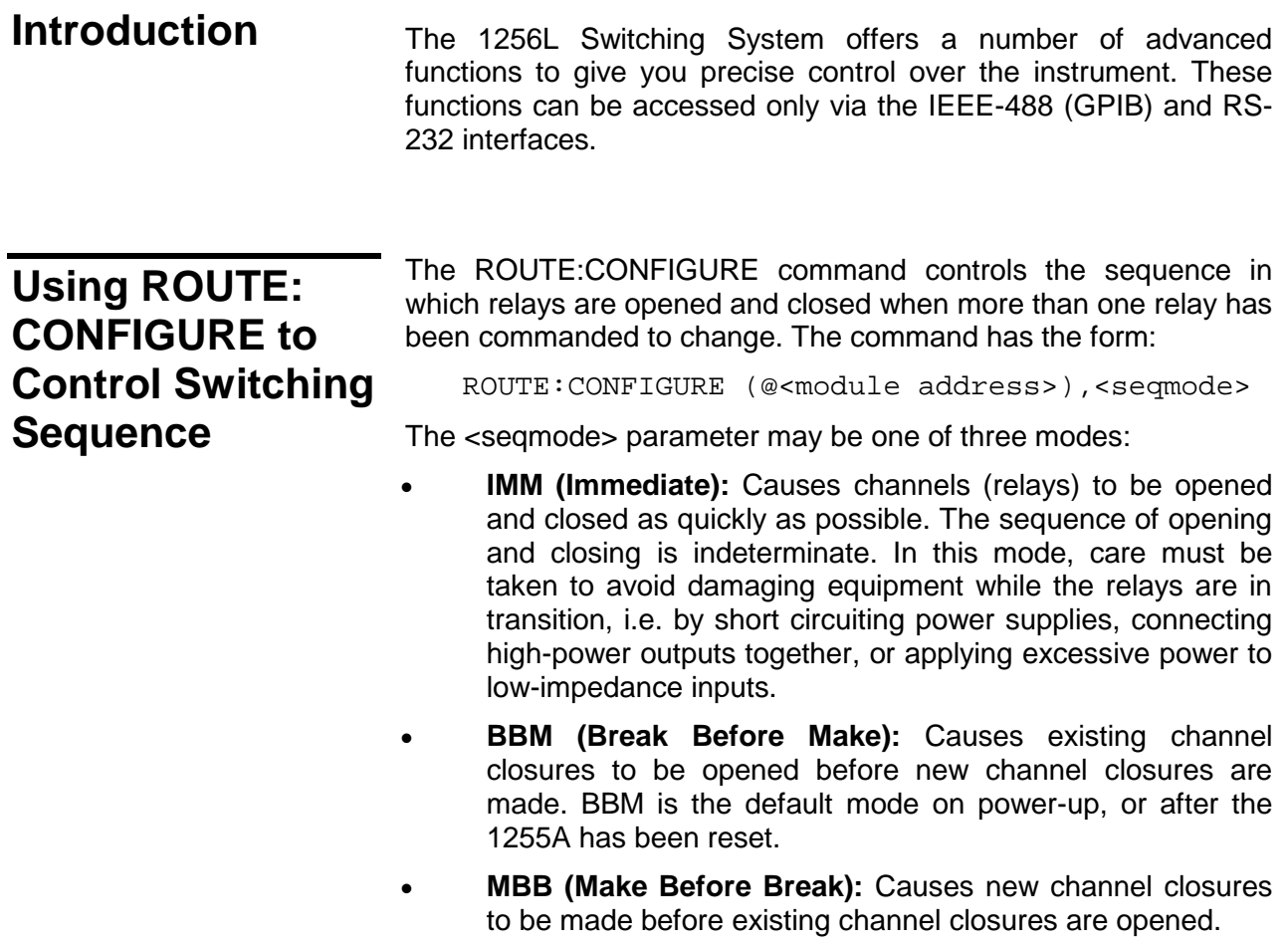

For example, the following command:

ROUTE:CONFIGURE (@4),MBB

causes switch module 4 (the switch plug-in installed in slot 4) to operate in Make-Before-Break mode.

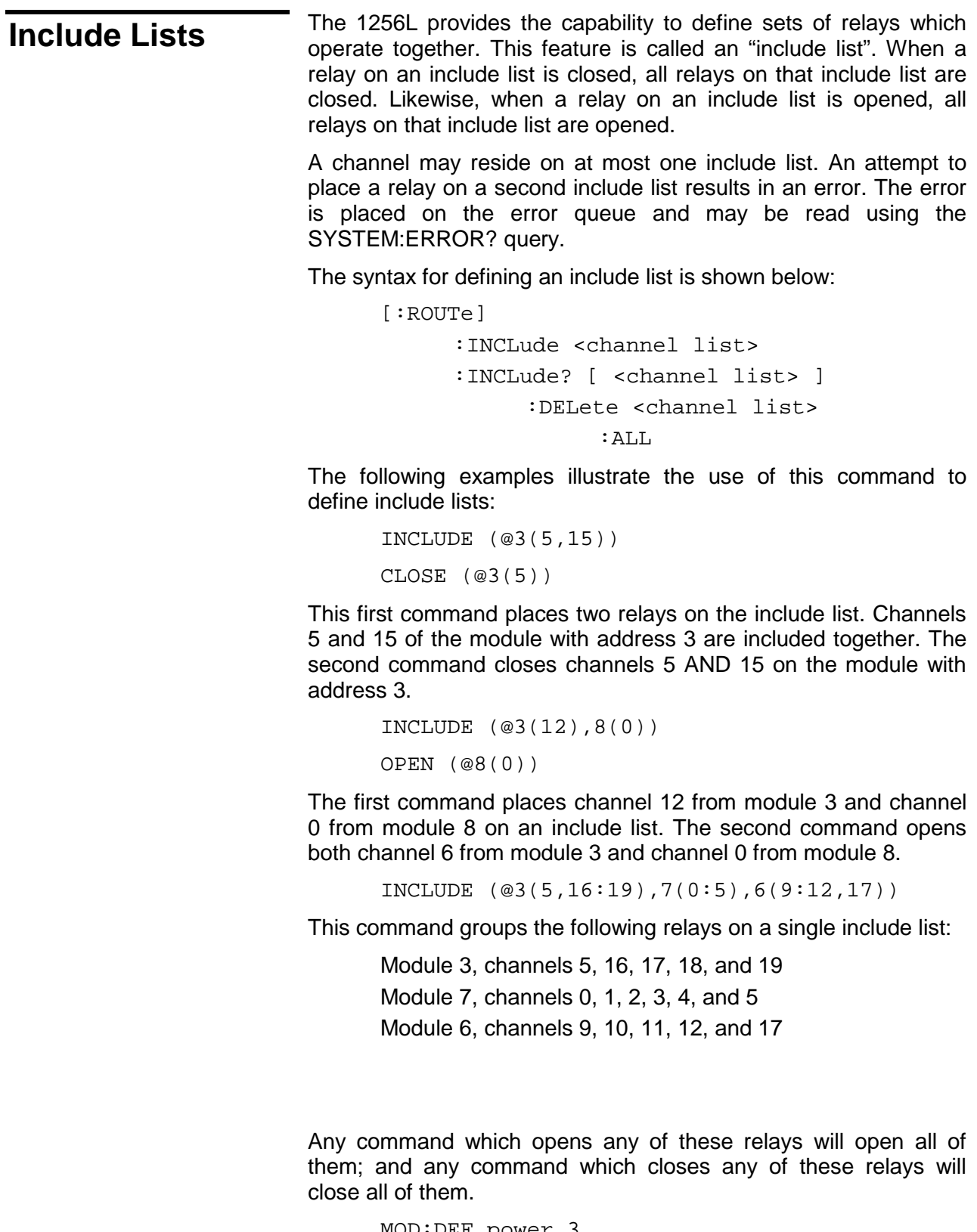

```
MOD:DEF power,3
MOD:DEF matrix,5
PATH:DEF thispath, (@8(0,4,12), power(14))
```
INCL (@power(15),matrix(323),thispath)

The first three commands define module names and a path. The last command shows that the INCLUDE command can use these definitions in an include list.

The include list relationship for a particular relay, or multiple relays, may be removed by using the INCLUDE:DELETE command. The following examples illustrate the use of the INCLUDE:DELETE command:

```
INCLUDE (\textcircled{a}3(0:4))INCLUDE:DELETE (@3(2))
```
The first command defines an include list consisting of channels 0 through 4 on module 3. The second command removes channel 2 from any include list definitions. After the second command is executed, the include list now consists of channels 0, 1, 3 and 4. These two commands are thus equivalent to a single command INCLUDE (@3(0,1,3,4)).

```
INCLUDE (@1(0:19),2(0:19))
INCL:DEL (@1(5:8),2(11,15,17))
```
The first command defines an include list of channels 0 through 19 on both modules 1 and 2. The second command removes include list association for channels 5 through 8 on module 1 and channels 11, 15, and 17 on module 2. These two commands are equivalent to the command:

INCLUDE (@1(0:4,9:19),2(0:10,12:14,16,18,19))

INCL:DELETE:ALL

All include list definitions are deleted.

The include list association for a single channel, for multiple channels, or for all channels in the system may be checked using the INCLUDE? query.

For the remainder of this discussion of the INCL? query, assume the following commands have been executed:

```
INCL (@1(0),2(0),4(0))
INCL (@2(7:10))
INCL (@3(16,19))
INCL (@1(3,5))
INCL (@4(1:4,14,23))
```
These commands define five distinct include groups.

The reply to the query be one of the following:

A) If no include groups are defined for any of the channels passed as a parameter, the reply will be a single ASCII linefeed character. For example, if the query:

INCL? (@1(15))

is specified, the reply will be a single linefeed character, since channel 15 of module 1 has not been placed on an include list.

B) If all channels specified in the query reside on a single include group, the reply will be a single channel list, and terminated with an ASCII linefeed character. For example, the command:

```
INCL? (@2(0))
```
returns the reply:

 $(@1(0), 2(0), 4(0))$ 

Note that the reply maintains the order in which the include group was defined. That is, the reply begins with channel "1(0)", even though the query was sent for channel "2(0)".

C) If multiple channels are specified in the query, and the channels reside on different include lists, then multiple lists will be returned in the reply. The lists will be separated from each other by a comma. For example, the command:

```
INCL? (@1(0:10),2(0:10),3(0:10))
returns the reply:
(@1(0),2(0),4(0)),(@1(3,5))
and the reply:
TNCL?
returns the reply:
(@1(0), 2(0), 4(0), (@1(3,5)), (@2(7:10)),
```
(@3(16,19)),(@4(1:4,14,23))

The INCLUDE? query with no parameters passed returns all presently defined include groups. Each group is separated from each other by a comma. Note that if there are many include lists defined, the query may result in a reply which is longer than the length of the output reply buffer (1024 characters). In this case, the "Query Interrupted" error will be placed on the error queue and the output reply buffer will be cleared. To avoid this, always specify a channel list with this query.

The reply to the INCLUDE? query does NOT contain module names, nor does it contain path names. In addition, when 3 or more consecutive channels are defined in the include list, the reply will represent the channels as a range of channels, with a colon (:) between the first and last channels in the range.

For example, if the following commands are executed:

```
MODULE:DEFINE matrix,1
MODULE:DEFINE power,2
INCLUDE (@matrix(14,103,104,105,106),power
     (3:7,12,16,17,18))
```
then the query:

INCLUDE? (@matrix(105))

returns the reply:

```
(@1(14,103:106),2(3:7,12,16:18))
```
After power-up, and after a "\*RST" command has been executed, all INCLUDE lists are deleted.

#### **Using Exclude Lists** The 1256L provides the capability to define sets of relays which are "mutually exclusive". This feature is called an "exclude list". When one relay on an exclude list is closed, all others in the exclude list are opened. This prevents two relays in an exclude list from being closed simultaneously.

This feature can be used to ensure two or more relays are not shorting system resources, such as power supplies, together.

A channel may reside on at most one exclude list. An attempt to place a channel on a second exclude list results in an error. The error is placed on the error queue and may be read using the SYSTEM:ERROR? query.

A channel cannot be on an include list with another channel if it is also on an exclude list with that second channel. That is, the following definitions result in an error:

```
INCLUDE:DEF (@1(0:10))
EXCLUDE:DEF (@1(0,11:15,6))
```
The error occurs because channels 1(0) and 1(6) are on an include list together and they are on an exclude list together. This creates a conflict since an attempt to close channel 1(0) would attempt to close channel 1(6) due to the include list association, but would be prevented from doing so by the exclude list.

The syntax for defining an exclude list is shown below:

```
[:ROUTe]
     :EXCLude <channel list>
     :EXCLude? [ <channel list> ]
           :DELete <channel list>
                 :ATJ.
```
The following examples illustrate the use of this command to define exclude lists:

```
EXCLUDE (@1(0:19),2(0:19))
CLOSE (@1(0))
CLOSE (@2(11))
CLOSE (@1(15,17))
```
The first command establishes an exclude list of channels 0 through 19 on module 1 and channels 0 through 19 on module 2.

The second command closes channel 0 on module 1.

The third command closes channel 11 on module 2. This command will cause channel 0 on module 1 to open, since both channels are on the exclude group together.

The fourth command closes channel 17 on module 2. Channel 15 is never closed, since it is excluded by channel 17. Channel 11 on module 2 is opened prior to closing channel 17, since channels 11 and 17 are on the exclude group together.

The INCLUDE and EXCLUDE relationships of channels can cause multiple closures and openings when commanding a single channel to close. For example, assume the following commands have been executed:

```
INCLUDE (@1(0:5,10,12))
INCLUDE (@1(13:19))
EXCLUDE (@1(0,13)
EXCLUDE (@1(1,14))
EXCLUDE (@1(2,15))
CLOSE (@1(0))
```
After these commands have been executed, channel 0 of module 1 is closed. Also, channels 1 through 4, 10 and 12 are closed, since these are on the same include list as channel 0.

Now, if the command:

CLOSE (@1(13))

is executed, the following actions occur:

- A) Channel 0 is opened since it is on an exclude list with channel 13
- B) Channels 1, 2, 3, 4, 10, and 12 are opened since they are on an include list with channel 0
- C) Channel 13 is then closed.

After power-up, and after a "\*RST" command has been executed, all EXCLUDE lists are deleted.

# **Using External Triggering**

You may provide an *External Trigger In* signal to control when the 1256L closes or opens relays. Also, the 1256L can provide an *External Trigger Out* signal to tell your equipment when the relays have settled after opening or closing.

These signals connect to the *External Trigger In* and *External Trigger Out* connectors on the 1256L rear panel. Refer to **Figure 8-1, Using** *External Trigger In* **and** *External Trigger Out* for connector location and signal information.

## **Selecting the Trigger Source** The TRIGGER:SOURCE command selects which source is used to trigger the scan list. Each time a trigger is received from the selected trigger source, the 1256L advances to the next element on the scan list. The syntax for the TRIGGER:SOURCE command is: :TRIGger [ :SEQuence ] :SOURce { BUS | HOLD | IMMediate | EXT } The possible trigger sources are: BUS The GPIB bus trigger, or the "\*TRG" command, advances to the next scan list element. HOLD Triggers are ignored, and the scan list will not advance. IMMediate The scan list, once initiated, advances as fast as possible after considering the relay settling time, trigger input delay, and trigger output delay. The Scan List operation is initiated by sending an INIT:IMMEDIATE command (or INIT:CONTINUOUS command). EXT This selects the 1256L external trigger input line. Each time a low-going pulse is received on the line, the scan list advances to the next element. After power-up, and after a \*RST command, the trigger source is set to IMMEDIATE. The present trigger source may be queried using the TRIGGER:SOURCE? query. The reply to this query will be one of the following: **BUS HOLD** IMM **FXT Selecting the Trigger Count** The trigger count determines how many elements will be scanned in the scan list. That is, if the trigger count is 10, then the scan list will advance 10 times before halting. Any triggers received from the selected trigger source will be ignored after the trigger count has been satisfied. The syntax for the TRIGGER:COUNT command is:

:TRIGger

[:SEQuence]

:COUNt <trigger count>

The <trigger count> is a numeric value between 1 and 2000000000 (2 billion).

The present trigger count may be queried by using the TRIGGER:COUNT? query.

## **Selecting a Trigger Delay**

The 1256L may be programmed to delay before acting on a trigger. This provides the ability to slow down the scan list operation if so desired. The TRIGGER:DELAY command is used to program the trigger delay. The syntax for this command is:

```
:TRIGger
```

```
[:SEQuence]
```
### :DELay <trigger delay>

The <trigger delay> is a real number between 0.0 and 10.0. The trigger delay is programmed in seconds, with a resolution of 1 microsecond. This is the **resolution** and not the **accuracy**. That means that you will receive 0.00000 (5 decimal places) when you read it. Any delay over 10 milliseconds rounds the delay to the nearest 10 milliseconds.

When a non-zero trigger delay is programmed, the 1256L performs an "idle wait" for the trigger delay period before acting on the trigger.

The present trigger delay may be queried by using the TRIGGER:DELAY? command.

## **Arming and Disarming the 1256**

Before scanning of channels can be performed, the 1256L must be armed. Arming is accomplished with the INITIATE command. The syntax for the INITIATE command is:

```
:INITiate
```

```
:IMMediate {ON|1|OFF|0}
:CONTinuous {ON|1|OFF|0}
```
The INITIATE:IMMEDIATE command arms the 1256. This enables the 1256L to accept new triggers and continue scanning. Each time the INIT:IMMEDIATE command is received by the 1256, it enables triggering for the scan list. Each time this command is received, the number of elements which may be scanned is set to the trigger count.

Each time the INIT:IMMEDIATE command is received, scanning resumes from the point at which it was stopped, NOT from the beginning of the scan list. That is, if the commands:

SCAN (@1(0:19)) TRIG:COUNT 3 TRIG:SOUR BUS INIT:IMMEDIATE

are executed, the 1256L will accept up to 3 triggers. After the third trigger, scanning will be disabled since the trigger count value has been reached. At this point, channel 2 from module 1 will be closed, because it is the third element in the scan list.

Now if a second INIT:IMMEDIATE command is received, the 1256L will accept up to 3 more triggers. The first trigger received will open channel 2, and close channel 3.

The INIT:CONTINUOUS command also arms the 1256. This command allows the 1256L to continuously scan through the channels in the scan list. The 1256L will NOT stop scanning after the number of triggers equal to the trigger count have been received. This command effectively bypasses the trigger count limit.

The ABORT command disarms the 1256. Once the 1256L receives the ABOR or ABORT command, it will not perform any scan list actions until it is rearmed by using the INIT:IMMEDIATE or INIT:CONTINUOUS commands.

At power-up, and after executing a \*RST command, the 1256L is disarmed.

The trigger and arm state diagram is shown in **Figure 8-1**. This diagram shows that the 1256L must be armed before it responds to triggers. Once it is armed, it remains armed and sequences through the scan list until the number of triggers equal to the trigger count is received. After that, it is disarmed and must be rearmed again. The 1256L may also be manually disarmed with the ABORT command.

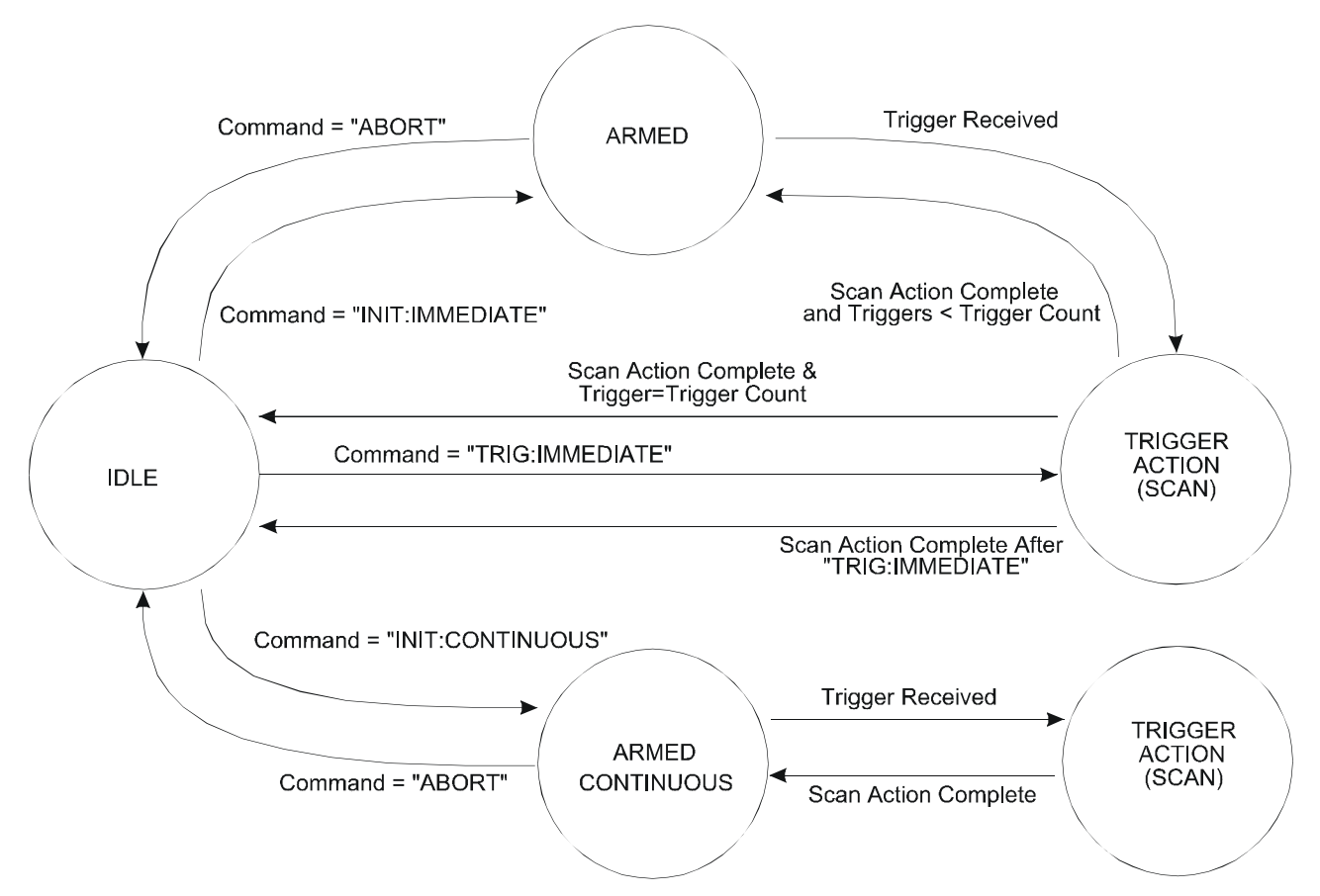

**Figure 8-1, State Transition Diagram for Arming and Triggering the 1256L**

**Generating** a **Trigger Single** The 1256L may be armed, and a single trigger may be sent, using the TRIGGER:IMMEDIATE command. The syntax for this command is:

```
:TRIGger
     [:SEQuence]
           :IMMediate
```
This command is equivalent to the following:

- A) Programming the trigger source
- B) Arming the 1256L with an INIT:IMMEDIATE command
- C) Sending a single trigger on the selected trigger source

This command may be used to execute the next step of a scan list.

**Output Trigger Signals from the 1256** The 1256L may be programmed to generate an output trigger pulse each time a relay operation has been completed. The output trigger pulse may be placed on the external trigger output found on the rear panel of the 1256. Refer to **Figure 8-2:** *External Trigger In* **and** *External Trigger Out* for connector location and signal information. This trigger pulse may be used to inform other instruments that the relay(s) have settled, and a new measurement may take place.

**Selecting** an **Trigger Destination Output** The OUTPUT:TRIGGER command is used to enable or disable the external trigger line. The syntax for this command is:

```
:OUTput
```

```
:TRIGger
```
[:STATe] { ON | 1 | OFF | 0 }

Once the trigger output is enabled, it may be disabled by:

- A) Deselecting the line, using the "OFF" parameter.
- B) Sending the \*RST command.

For example, the following commands may be sent.

To enable the external trigger output:

OUTPUT:TRIGGER ON

To disable the external trigger output:

OUTP:TRIG 0

The present destination for the trigger output pulse may be read by sending each of the following queries:

OUTPUT:TRIG?

If the trigger output is disabled, the reply to this query will be a "0". If an output trigger is enabled, the reply will be "1".

A delay may also be used to prevent the trigger form getting to the UUT until a certain time has passed.

OUTP:DELay <output trigger delay time>

This produces a delay from the time the relay closes till the trigger is felt. The trigger is programmed in seconds, with a resolution of 1 microsecond. This is the **resolution** and not the **accuracy**. That means that you will receive 0.00000 (5 decimal places) when you read it. Any delay over 10 microseconds rounds the delay to the nearest 10 microseconds.

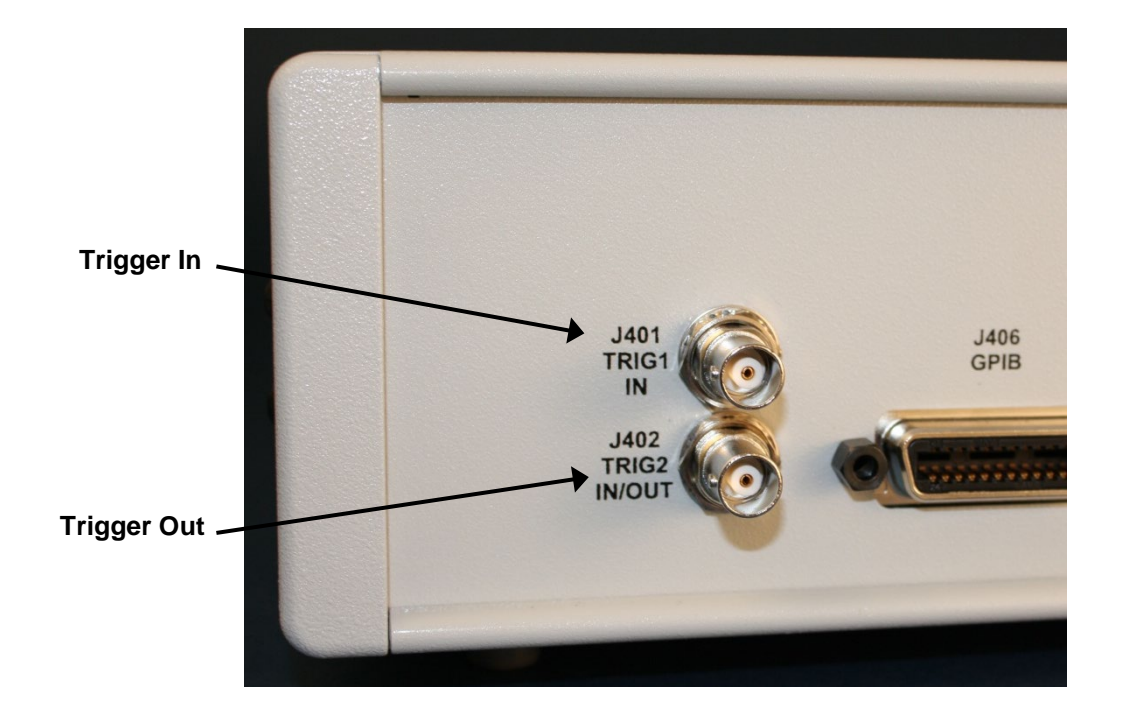

## **Trigger In/Out Electrical Characteristics**

Logic levels: TTL Trigger In Input Impedance: 10 K-ohms Trigger Out Drive Current: Sink/Source 4 mA

## **Figure 8-2, External Trigger In and External Trigger Out**

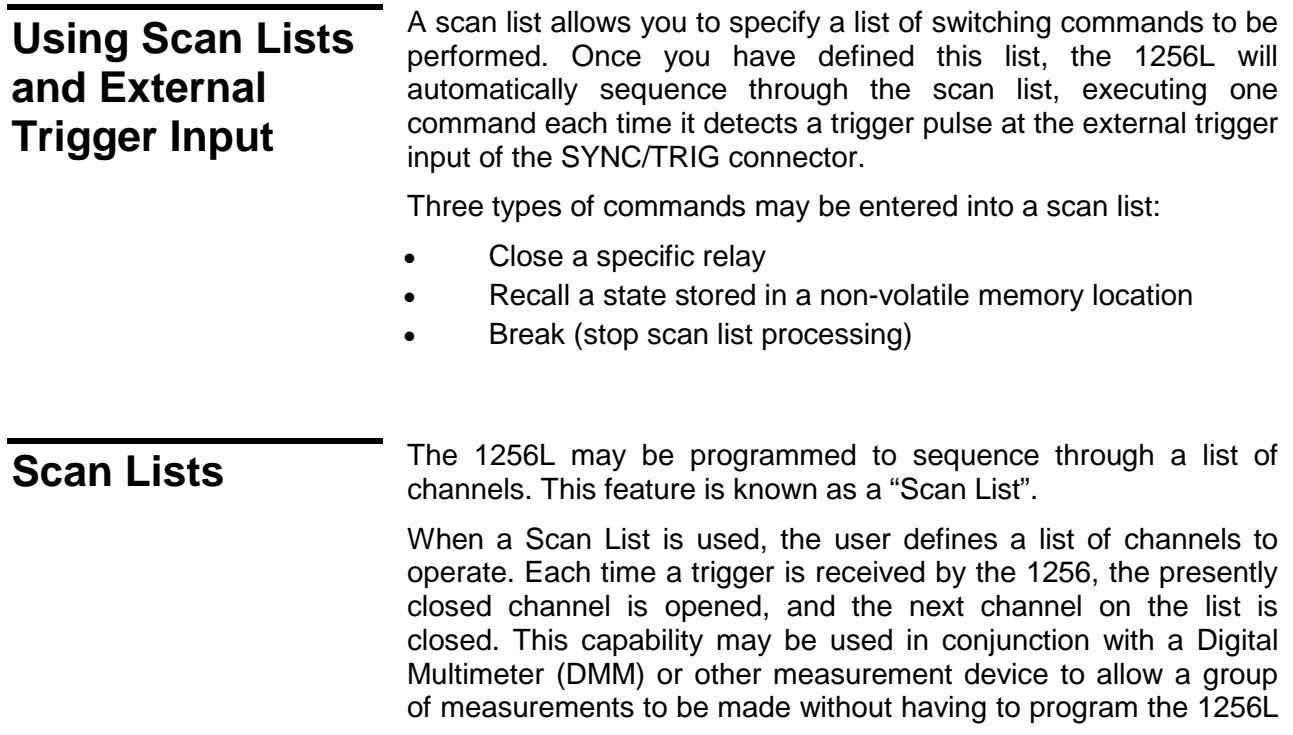

for each relay operation.

For example, without the Scan List feature, for **each** DMM reading, you must:

- A) Program the 1256L to close a channel
- B) Wait/Query the 1256L to ensure the channel is closed
- C) Program the DMM to take a reading
- D) Program the 1256L to open a channel

With the Scan List feature, the DMM and 1256L are programmed to trigger each other for each DMM reading. After this, sending a trigger to the 1256L intiates the cycle of:

Close Relay, Take DMM Reading, Open Relay

automatically. When all of the desired readings have been made, the DMM may be read to obtain the group of measurements. This method usually results in increased measurement rate by minimizing the command processing time of the instruments involved.

To set up the Scan List, the programmer must:

- A) Program the 1256L to define the list of channels to scan through, using the SCAN command.
- B) Program the 1256L to select an input trigger source. This input trigger source should be the external trigger input. The TRIGGER:SOURCE command is used to select the input trigger.
- C) Program the 1256L to generate a trigger each time a relay is closed. The output trigger must be enabled, through the OUTPUT:TRIGGER command.
- D) Program the DMM (or other instrument) to select an output trigger source. The output trigger source should be the input trigger source of the 1256, as indicated in step (B) above.
- E) Program the DMM to select an input trigger source. The input trigger source should be the output trigger line of the 1256, as indicated in step (C) above.
- F) Program the DMM to select a trigger count, which sets the number of channels to scan through.
- G) Program the DMM to select the number of readings to store.
- H) Send the command TRIGGER:IMMEDIATE to the 1256L to initiate the Scan operation.
- I) Repeatedly query the DMM to wait until the measurements have completed.
- J) Read the measurements from the DMM.

The commands used to program the DMM (or other instrument) depend on the instrument being used. Consult the user documentation of the instrument for a description of how to perform steps  $(D)$ ,  $(E)$ ,  $(G)$ ,  $(J)$ , and  $(K)$  above.

The remainder of this section describes how to define a scan list, select input and output trigger sources, and so on.

**Defining a Scan List** A Scan List may be defined using the SCAN command. The syntax for the SCAN command is shown below:

```
[:ROUTe]
      :SCAN <scan list>
           :DELete
              [: ALL]:SCAN?
```
The <scan list> is the same as a <channel list> used with the CLOSE, OPEN, and PATH commands, but with one addition: special keywords may be used to indicate that all channels controlled by the 1256L are placed in the state as recalled from nonvolatile memory.

In short, the <scan list> is comprised of:

A) Individual channel designators. Examples:

```
3(0)
6(37)
1(323)
```
B) A list of single channels, separated by commas:

$$
3(0, 2, 4, 6)
$$

```
7(9,2,1,10)
```
C) A range of relays, separated by a colon:

```
3(1:8)
```

```
7(10:2)
```
D) A path name:

Path1 Thispath

E) A state name. State names begin with the letters "STATE", and end with a number between 0 and 100. The following are valid state names:

> STATE0 STATE7 State53 State100

For example, the commands:

```
PATH:DEF example,(@7(0,5,10,13))
```
SCAN (@1(323),4(0:2),5(8:5),example, 1(0),state14,1(224))

Define a path name ("example") and then define a SCAN list. Each time a trigger is received, the next channel, path, or state in the scan list is closed after the previous channel or path is opened.

Using the SCAN command example above, the following sequence of actions occurs:

- A) After a trigger is received, channel 323 of module 1 is closed
- B) After the next trigger, channel 1(323) is opened, channel 4(0)

is closed

- C) After the next trigger, channel 4(0) is opened, channel 4(1) is closed
- D) After the next trigger, channel 4(1) is opened, channel 4(2) is closed
- E) After the next trigger, channel 4(2) is opened, channel 5(8) is closed
- F) After the next trigger, channel 5(8) is opened, channel 5(7) is closed
- G) After the next trigger, channel 5(7) is opened, channel 5(6) is closed
- H) After the next trigger, channel 5(6) is opened, channel 5(5) is closed
- I) After the next trigger, channel 5(5) is opened, and all channels defined for the path "example" are closed. (Module 7, channels 0, 5, 10, and 13)
- J) After the next trigger, all the channels defined for the path "example" are opened, and channel 1(0) is closed
- K) After the next trigger, channel 1(0) is opened, and the state of all channels controlled by the 1256L is recalled from nonvolatile memory. The state of the relays is recalled from state location 14.
- L) After the next trigger, channel 1(224) is closed. Note that the channels recalled from nonvolatile memory are **NOT** opened.
- M) After the next trigger, channel 1(224) is opened, and channel 1(323) is closed. The scan list has "wrapped around" to the beginning of the list.

Each time the SCAN command is executed, the previously defined scan list is deleted.

The present scan list may be deleted using the command SCAN:DELETE command.

The presently defined scan list may be read using the SCAN? command. For example, if the scan list shown for the example above is presently defined, the query:

SCAN?

will generate the reply:

```
(@1(323), 9(0:2), 10(8:5),example,1(0),
state14,1(224))
```
The reply will NOT include module names, even if the SCAN command used to define the list included module names. Module numbers are always used when replying to the SCAN? query.

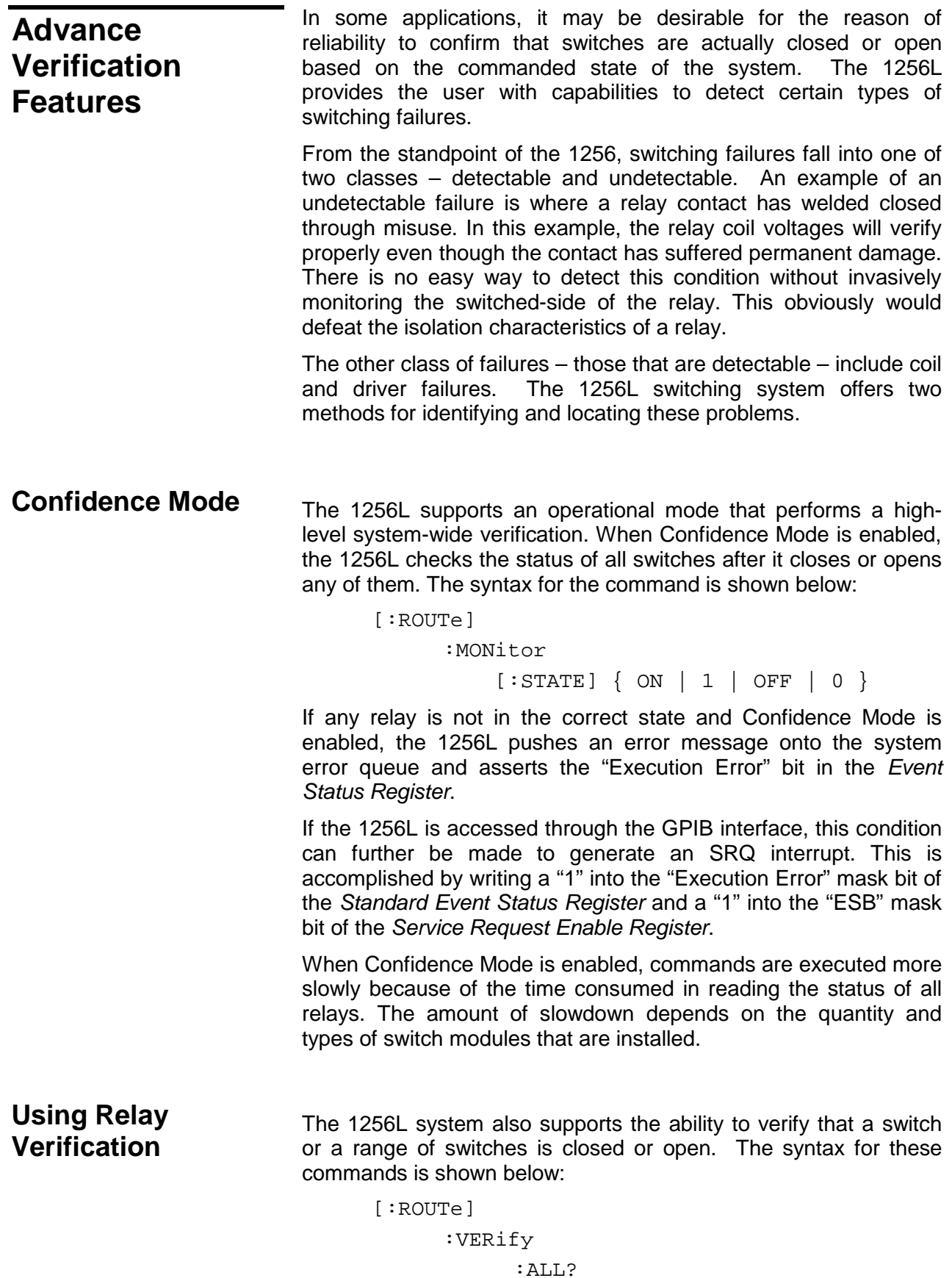

```
:MASK <channel list>, 0 | 1 | X
:MASK? <channel list>
```
The 1260 line of switching cards used in the 1256L typically utilizes open-drain or open-collector drivers. A separate signal between the coil of each relay and associated driver feeds back into the 1256L for verification and confidence mode checks.

Verification is somewhat different than confidence mode which is enabled with the MONITOR:STATE command. With confidence mode enabled, the 1256L verifies the state of all relays in a system against expectations after performing any relay state changes (i.e. open or close commands). The result of this test is a high-level "pass" or "fail" indication for the entire system. Confidence mode therefore has the ability to quickly test a system, but it is unable to resolve or identify the exact cause of the failure if one is detected.

Unlike confidence mode, relay verification can be initiated by the user on a channel by channel basis and can be performed at anytime (not just at relay state changes). To be able to perform relay verification properly, several steps need to be performed:

- 1. Set the proper verification mask indicating whether the readback channel is normal, inverted, or don't care. A channel's mask defaults to don't care. For relay cards utilizing open-drain drivers (virtually all 1260-series relay cards), the readback signal will be pulled low by the driver when the driver is enabled (high or on state). For relay cards, the verification mask should be manually set to the inverted mode of operation.
- 2. Issue a verification command for the relays or range of relays of interest.

This process is illustrated with several examples. If the following command was sent:

VERIFY:MASK (@2(0:10)),1

the 1256L would set the verification masks for plug-in module 2, channels 0 through 10 to "inverted" feedback. The following command would do the same thing except set the same channels to normal (non-inverted) feedback:

VERIFY:MASK (@2(0:10)),0

If a channel needs to be set to don't care, this is easily accomplished by sending a value of "X" for the mask:

VERIFY:MASK (@6(5),7(10:15)),X

Assuming in the first example that the plug-in card located in slot 2 had channels 0, 1, 2, 3, 4, 5, 6, 7, 8, 9, 10, 11, and 12, issuing the following query:

VERIFY:MASK? (@2(0:12))

would return:

1 1 1 1 1 1 1 1 1 1 1 X X

which would indicate the masks for the first 11 channels were inverting and the last two were don't cares. If this hypothetical card had a bad relay on channel 11, issuing the command:

```
VERIFY? (@2(0:12))
```
would simply return:

OK

If on the other hand, channels 3, 5 and 11 were bad, sending the same verification command would return:

 $2 : 3, 2 : 5$ 

As was the case earlier, channel 11 is excluded by the mask and will not show up in the error report. In addition, the 1256L will show only the first ten failures it finds when a large number of channels are specified in a query.

These commands are NOT defined in the SCPI standard. These commands follow the syntax rules of SCPI to implement this functionality.

## **Saving/Recalling the Verification Masks**

All verification masks presently defined may be prepared for storage in non-volatile memory using the VERIFY:SAVE command.

All module names stored in non-volatile memory may be recalled from non-volatile memory using the VERIFY:RECALL command**.**  The syntax for these commands is shown below:

[ROUTe]

:VERify

```
:SAVe
```
### :RECall

These commands are NOT defined in the SCPI standard. These commands follow the syntax rules of SCPI to implement this functionality.

**Automatically Recalling Verification Masks at Startup**

In addition to defining verification masks, the user has the ability to determine whether the masks stored in non-volatile memory are recalled on application of power to the system. The command syntax is as follows:

```
[ROUTe]
```

```
:VERify
     :RECall
           :STATE {OFF | ON | 0 | 1}
           :STATE?
```
When a state of  $ON$  or 1 is specified, a special flag is stored inside the 1256L non-volatile memory structure that instructs it to automatically load any stored verification masks each time power is applied to the 1256.

These commands are NOT defined in the SCPI standard. These commands follow the syntax rules of SCPI to implement this functionality.

**Setting the GPIB Address** The GPIB address of the instrument may be set by using the command

:SYSTem:COMMunicate:GPIB:ADDRess <GPIB address>

The GPIB address is an integer in the range 0 to 30 inclusive. This setting takes place immediately, so if this command is sent via the GPIB interface, you will lose communication until you reconfigure your GPIB interface to use the new address.

The present GPIB address may be queried with:

:SYSTem:COMMunicate:GPIB:ADDRess?

## **Enabling and Disabling Interfaces**

There are four interfaces that can be enabled or disabled. These are the LAN, GPIB, USB, and web page interface. The web pages are accessed via the LAN, but are treated as a separate interface for the purpose of enabling and disabling. That is, the web can be disabled so the web pages are not accessible, but the LAN can still be enabled to accept SCPI commands (via TCP/IP protocol and port 4446).

The command to enable or disable any of the interfaces is:

:SYSTem:COMMunicate:ENABle {ON | OFF | 1 | 0},<IF>

The <IF> represents the interface you wish to enable or disable. The <IF> value may be any one of the following:

> GPIB USB LAN WEB

So, to disable the USB interface, execute the command:

:SYSTem:COMMunicate:ENABle OFF, USB

And to enable the LAN interface, use

:SYSTem:COMMunicate:ENABle ON, LAN

The present enable state of any of the interfaces may be read with:

:SYSTem:COMMunicate:ENABle? <IF>

For example, to query the state of the web interface:

:SYSTem:COMMunicate:ENABle? WEB

The query returns "1" if the specified interface is enabled or "0" if it is disabled.

All interfaces are enabled when the system is powered on. In addition, the LAN interface can be enabled by pressing (for 10 seconds) the LAN reset button on the instrument.

#### **Configuring the LAN Parameters** There are several commands to configure the LAN interface for use. Each of these commands has a corresponding query.

**Setting the LAN to Automatic or Manual Mode** The first command determines whether the LAN is in the manual mode or the automatic mode. When the LAN is configured for manual mode, the system attempts to use the IP address that is configured for the instrument. When the LAN is configured for automatic mode, the system will attempt to use DHCP protocol to obtain an IP address from network's DHCP server. The following command is used to configure the manual or automatic mode:

:SYSTem:COMMunicate:LAN:MODE { MANual | AUTO }

When AUTO is selected, the system attempts to acquire an IP address from the DHCP server on the network. If there is no DHCP server on the network, this method will not acquire an address and will assign itself an IP address in the 169.254.xxx.yyy range.

When MANUAL (or MAN) is selected, the system will use the IP address that is assigned to it. The IP address may be assigned with the "SYSTem:COMMunicate:LAN:MANual:IPADdress" command.

The present LAN mode may be read with:

:SYSTem:COMMunicate:LAN:MODE?

The query returns "AUTO" if the automatic mode is active or "MAN" if the manual mode is active.

Note that if the 1256L is configured for the manual mode, and its assigned IP address conflicts with another node on the network, the 1256L will remove itself from the network and show a fault on the LAN status indicator.

**Setting the IP Address**

The following command is used to set the IP address that the 1256L will attempt to use when the LAN mode is set to MANUAL.

:SYSTem:COMMunicate:LAN:MANual:IPADdress <IP addr>

The <IP addr> is the IP address expressed as four octets. For example, an IP address might be:

192.16.2.128

This address is used the next time the system is powered up.

The presently IP address set for manual mode may be read with the query:

:SYSTem:COMMunicate:LAN:MANual:IPADdress?

This query will return the four octets that represent the manually configured address. For example, the query might return

192.16.2.128

Note that this is not the current IP address of the 1256L. The current IP address may be read with the query:

:SYSTem:COMMunicate:LAN:IPADdress?

The current address could be different than the configured address, if the 1256L is configured for automatic mode or if the manual IP address has been changed and the system has not been restarted.

**Setting the Domain Name Servers** A network may have zero, one, or more Domain Name Servers. The Domain Name Server (DNS) will arbitrate host name requests and assign host names for given IP addresses. You should contact your network administrator to obtain a list of Domain Name Servers and also a recommended host name for your 1256L.

> The 1256L can be configured for zero, one, two, or three DNS servers. As shipped from the factory, there are no DNS servers defined for the instrument.

> The following command may be used to assign the IP addresses of the DNS servers:

:SYSTem:COMMunicate:LAN:MANual:DNS <IP addresses>

If the <IP addresses> is "NONE", the system will configured for zero DNS servers.

The <IP addresses> may also be one, two, or three IP addresses. When there is more than one IP address specified, the IP addresses must be separated by commas.

Each IP address is a set of four octets, separated by a period. The following examples demonstrate configuring the 1256L for zero, one, and two DNS servers respectively:

 :SYST:COMM:LAN:MAN:DNS NONE :SYST:COMM:LAN:MAN:DNS 192.16.0.2 :SYST:COMM:LAN:MAN:DNS 192.16.0.2, 192.16.1.17

The present set of DNS servers may be queried with:

:SYSTem:COMMunicate:LAN:MANual:DNS?

The query returns "NONE" if the 1256L has been configured for no DNS server. The query returns one, two, or three sets of four octets representing the IP addresses of the DNS servers if one or more are configured. The following queries would be typical for

one, two, and three DNS server configurations:

 192.16.0.2 192.16.0.2,192.16.1.17 192.16.0.2,192.16.1.17,192.16.2.5

## **Setting the Hostname** The 1256L can be configured to use a user-specified host name. This allows other users of the network to see the 1256L by the user-specified name. If no name is assigned, the default host name for the 1256L will be: E-1256L-<serial number> Where the <serial number> is an 8-digit number. A different host name may be assigned by using the command: :SYSTem:COMMunicate:LAN:HOSTname "<name>" The <name> consists of one or more characters. The first character must be a letter ("A" to "Z", "a" to "z"). All other characters may be a letter, a digit, or the hyphen ("-"). For example, you could specify :SYSTem:COMMunicate:LAN:HOSTname "My1256-in-there" To reset the host name to the default, you can send the command: :SYSTem:COMMunicate:LAN:HOSTname "" The host name will not take effect until the 1256L is power is cycled. The host name is stored in nonvolatile memory and will not change in response to a reset command (\*RST). However, if the LAN reset button is pushed, the default host name will be restored. The present host name may be queried with: :SYSTem:COMMunicate:LAN:HOSTname? The query returns the host name without quotes. **Setting the Subnet Mask** The subnet mask is used to determine if the any client on the network is on the same local subnet. If a client is on a different subnet than the 1256L, the network packets must be routed via the default gateway. This subnet mask is used when the LAN is set to manual mode. If the mode is set to automatic, the DHCP server will typically provide the subnet mask. The following command is used to set the subnet mask for manual mode operation: :SYSTem:COMMunicate:LAN:MANual:SMASk <subnet mask> The <subnet mask> is a set of four octets separated by a period character. Each value is in the range 0 to 255. A typical subnet mask is:

255.255.240.0

The subnet mask shown above would require a client to have the same two first octets of the IP address, and the same upper 4 bits of the third octet of the IP address to communicate with the 1256L. For example, if the 1256L IP address is 192.16.3.117, the client must have an address in the 192.16.X.Y range. Furthermore, the "X" (third octet) could only be in the range 0 to 15, since the upper 4 bits of the third octet must be zero (to match the subnet mask).

The subnet mask will not be active until the next time the 1256L power is cycled.

To query the current manual mode subnet mask, use the query:

:SYSTem:COMMunicate:LAN:MANual:SMASk?

A typical reply would be:

255.255.0.0

**Setting the Default Gateway**

The default gateway identifies the IP address of a server on the network that is used to access IP addresses outside of the subnet of the 1256L. When a client IP address lies outside the subnet of the 1256L, as determined by the subnet mask, it will send the network packets to the default gateway.

If DHCP (automatic) mode is used, the 1256L does not use this gateway unless the DHCP server cannot assign a valid IP address.

This subnet mask is used when the LAN is set to manual mode. If the mode is set to automatic, the DHCP server will typically provide the subnet mask.

The following command is used to set the default gateway for manual mode operation:

:SYSTem:COMMunicate:LAN:MANual:GATE <IP address>

The <IP address> is a set of four octets separated by a period character. Each value is in the range 0 to 255. A typical subnet gateway is:

192.168.0.3

A special value "NONE" may be specified to indicate that no gateway should be used.

To query the current manual mode subnet mask, use the query:

:SYSTem:COMMunicate:LAN:MANual:GATEway?

A typical reply would be:

192.168.0.3

Or, if no gateway is configured:

NONE

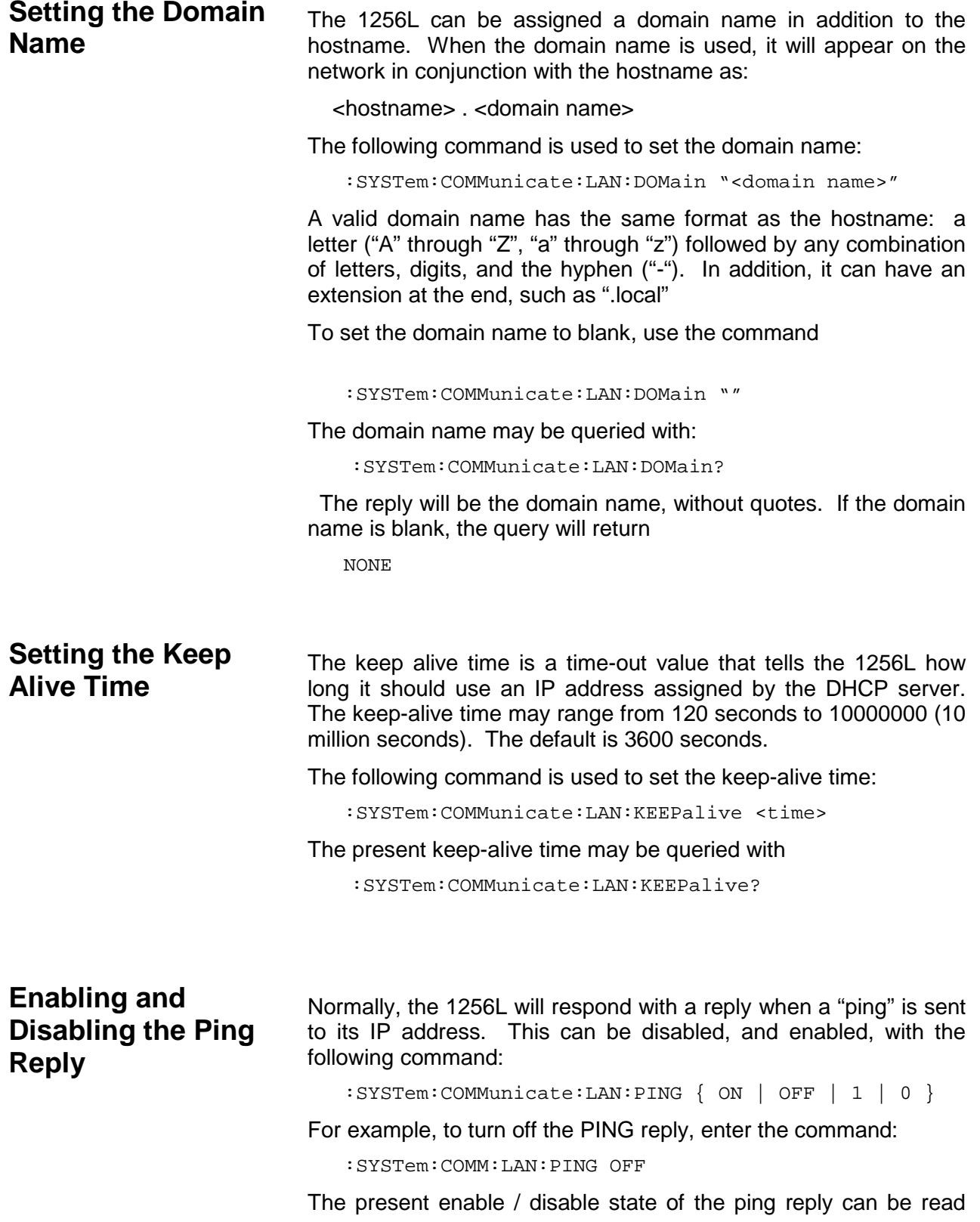

with:

:SYSTem:COMMunicate:LAN:PING?

The reply will return "1" if the ping reply is enabled, or it will return "0" if the ping reply is disabled.

**Reading the Current IP Address** The IP address that is currently assigned to the 1256L may be read with the following command:

:SYSTem:COMMunicate:LAN:IPADdress?

This will be the IP address assigned by the DHCP server if the LAN mode is automatic, or the static IP address configured with the "SYSTem:COMMunicate:LAN:MANual:IPADdress" command if the LAN mode is manual (and the IP address is available on the network).

This is a query only. The reply to this query will be a set of four octets separated by period characters. For example, a typical reply would be:

192.16.2.147

Note that this is the presently assigned IP address. This is not the configured, manual IP address value.

**Reading the Current Gateway** The IP address of the gate way that the 1256L is currently using may be read with the following query

:SYSTem:COMMunicate:LAN:GATEway?

This is a query only. The reply to this query will be a set of four octets separated by period characters. For example, a typical reply would be:

192.16.0.1

Note that this is the presently allocated gateway address. This is not the configured, manual gateway value.

#### **Reading the MAC Address** The MAC address assigned to the 1256L can be read with the following query:

:SYSTem:COMMunicate:LAN:MAC?

This is a query only. The MAC address is assigned at the fatory and cannot be changed by the user.

The reply to this query will be a set of six hexadecimal bytes, separated by colons. For example a typical reply would be:

00:0D:2B:09:12:51

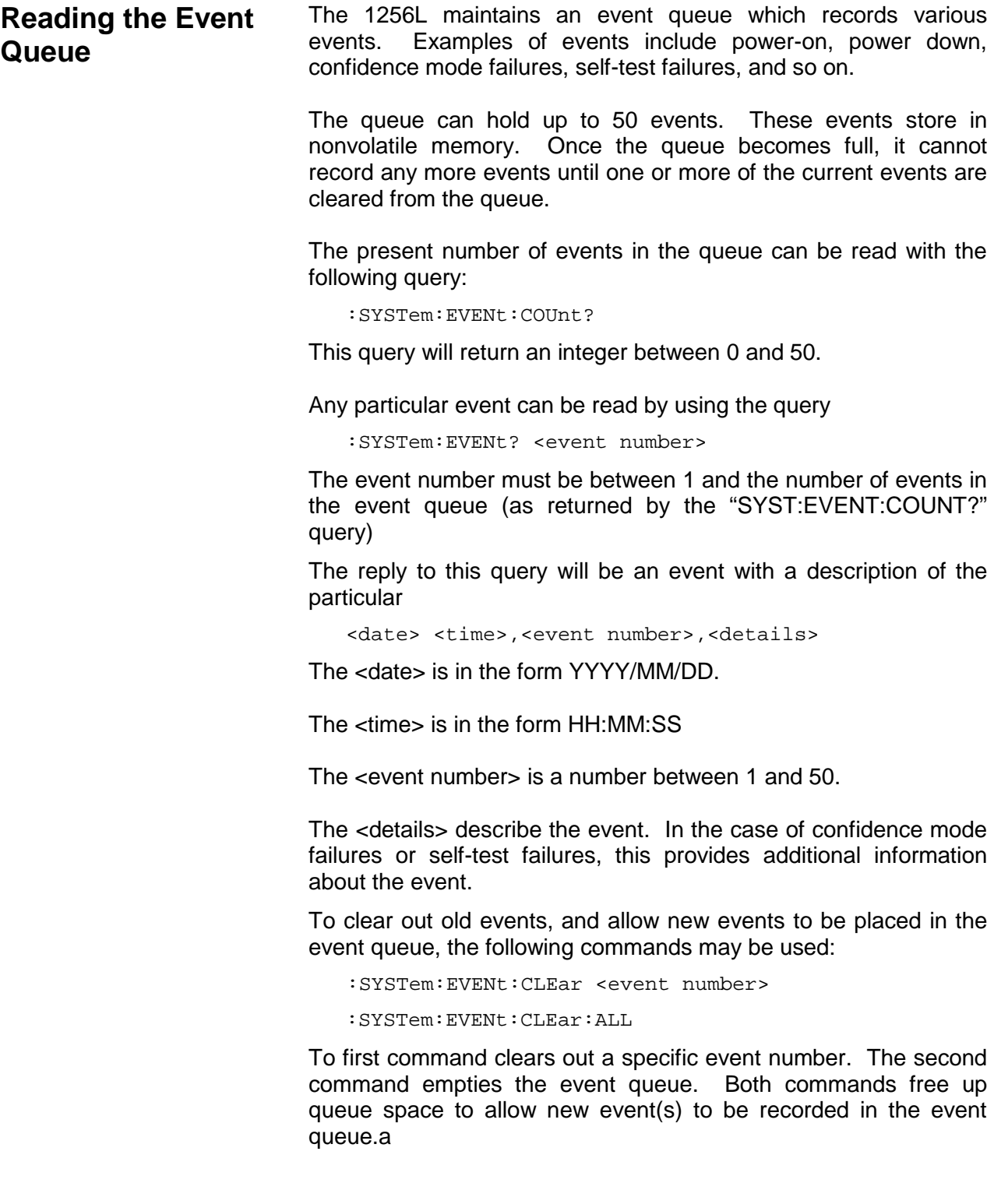

# **Appendix A SPECIFICATIONS**

# **General**

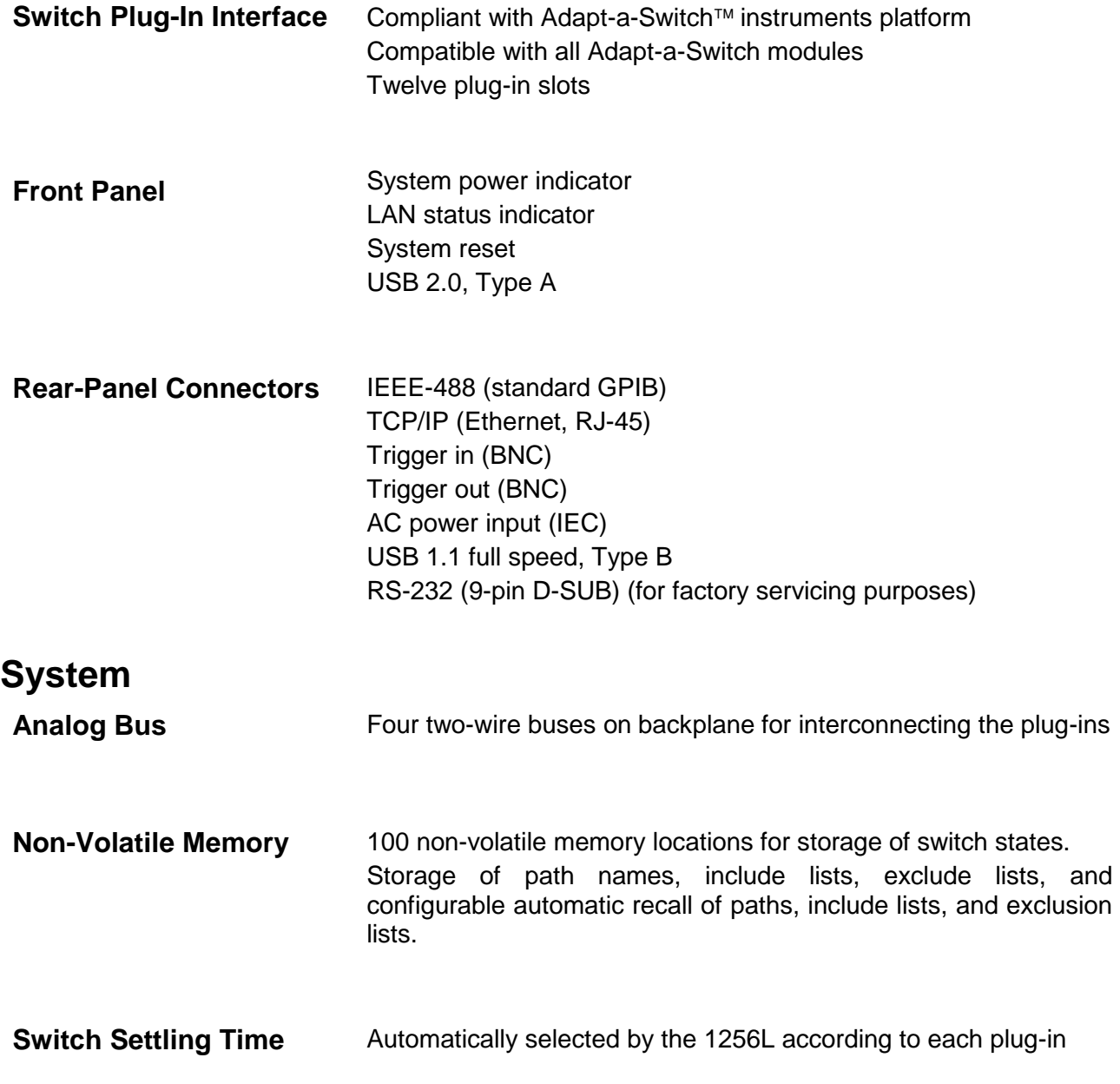

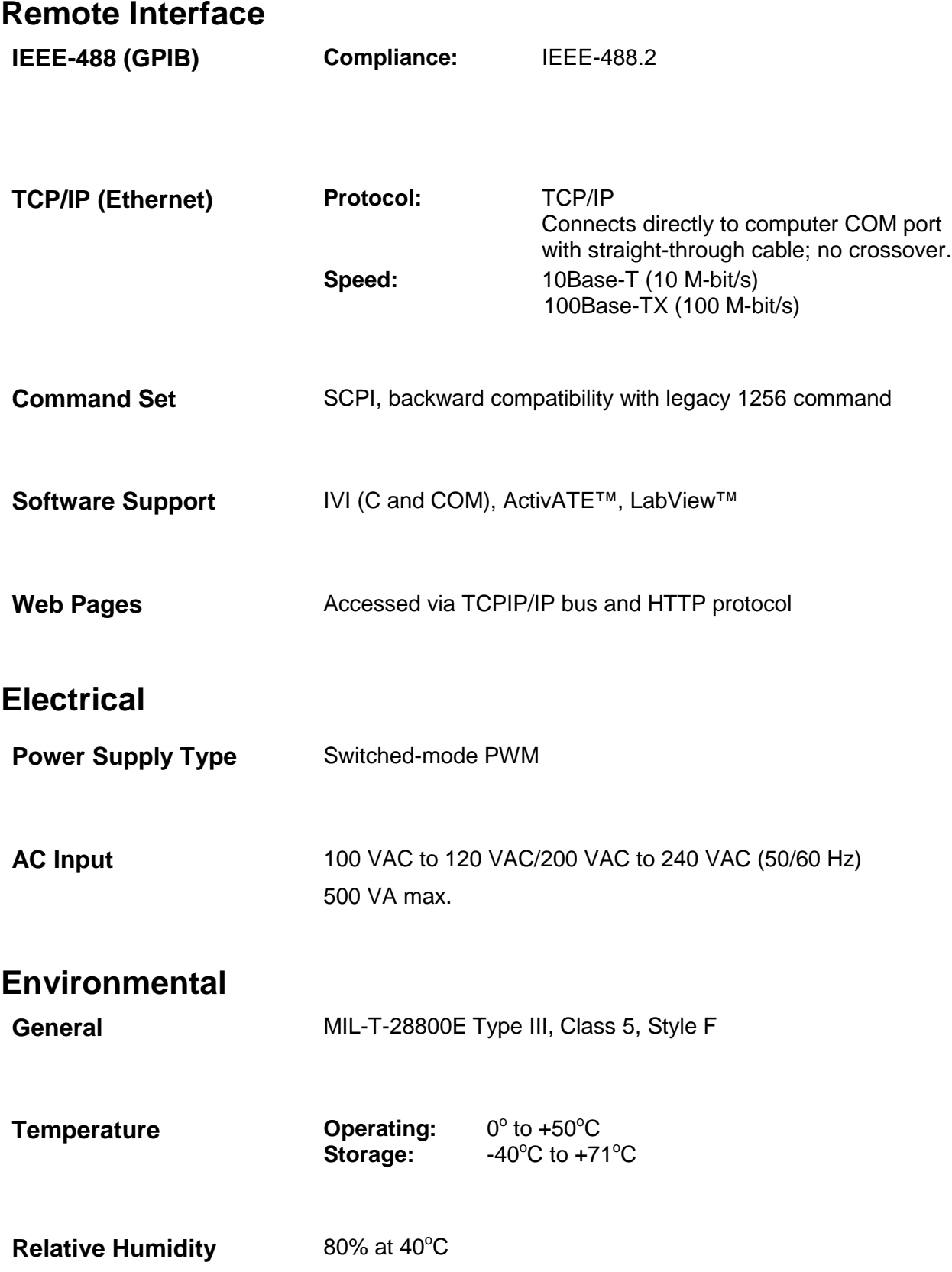

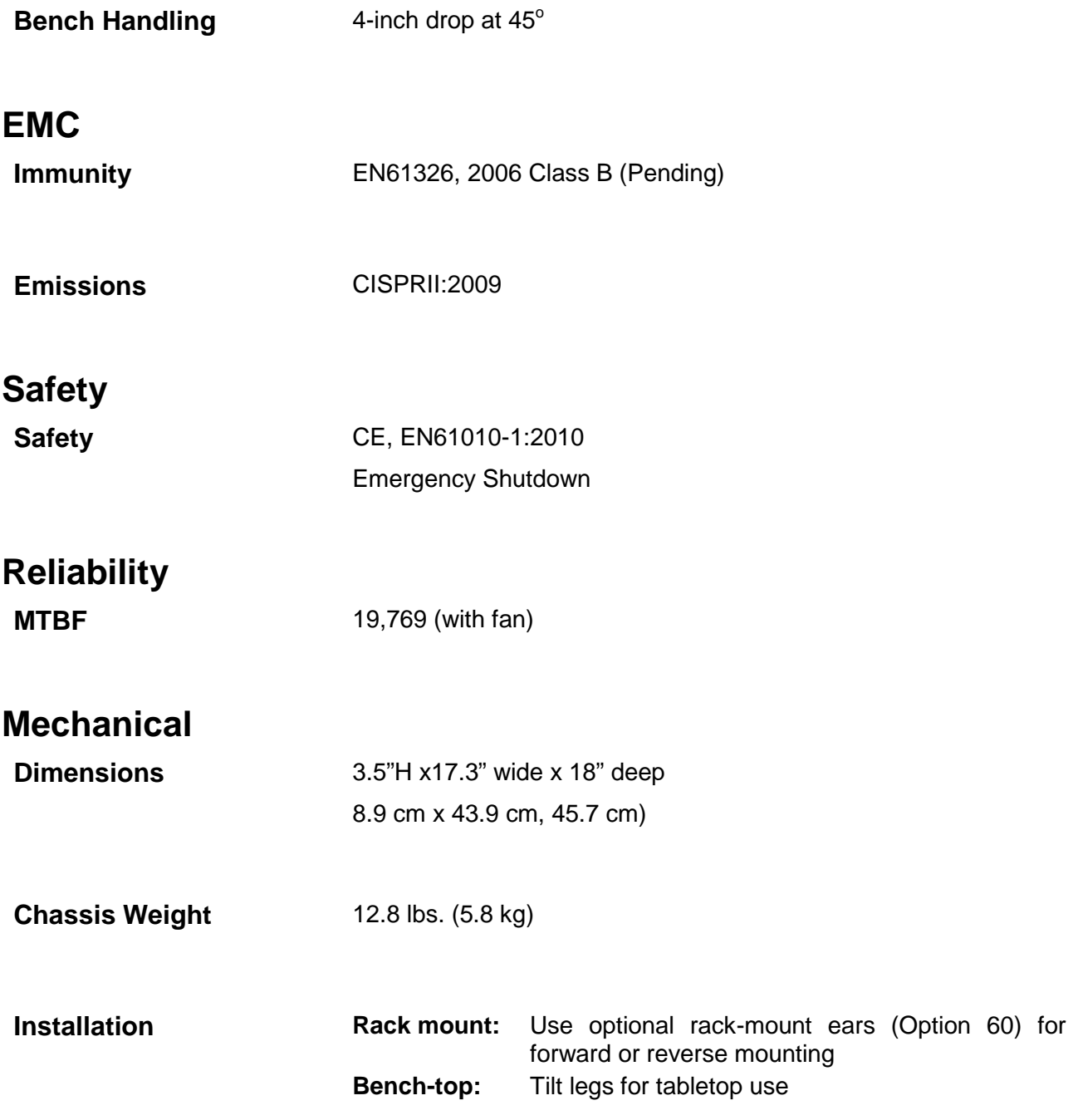

This page was left intentionally blank.

# **Appendix B RACK MOUNTING**

## **CAUTION:**

**DO NOT attempt to support the mainframe in the rack with the rack mount ears only. Right angle runners or a base plate MUST be used to support the mainframe.**

**Installing Rack-Mount Ears NOTE:**

### **There is no need to open the unit to install the ears.**

- 1. Remove the feet by removing the screws that secure them.
- 2. Remove two pan-head allen screws from each side of the chassis. They are the top and the bottom screws. Refer to **Figure B-1**.
- 3. Secure rack-mount ear (Item 1) to the unit, using 6X32 panhead screws (Item 2) as shown. Repeat on other side.

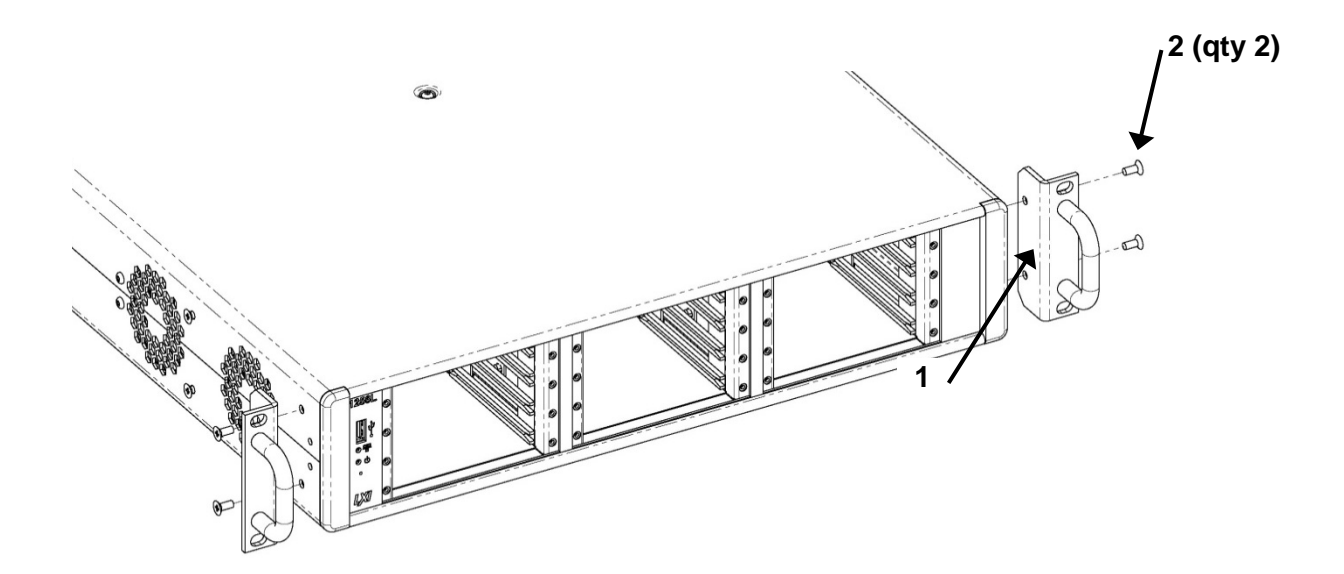

**Figure B-1, Installing the Rack-Mount Ears**

# **Installing Rack-Mount Long Ears NOTE: There is no need to open the unit to install the ears.** 1. Remove the feet by removing the screws that secure them. 2. Remove two pan-head allen screws from each side of the chassis. They are the top and the bottom screws. Refer to **Figure B-2**. 3. Secure rack-mount long ear (Item 1) to the unit, using 6X32 panhead screws (Item 2) as shown. Repeat on other side. **2 (qty 4)**A A  $\mathbb{Q}$ **1**

### **Figure B-2, Installing the Rack-Mount Long-Ears**

# **Appendix C TROUBLESHOOTING**

## **How to Use this Section**

If you have difficulty using the 1256L Switching System, refer to the following troubleshooting tables. If you are still unable to resolve the problem, contact our Customer Support Department (refer to the front pages of this manual for contact information).

## **Power-Up**

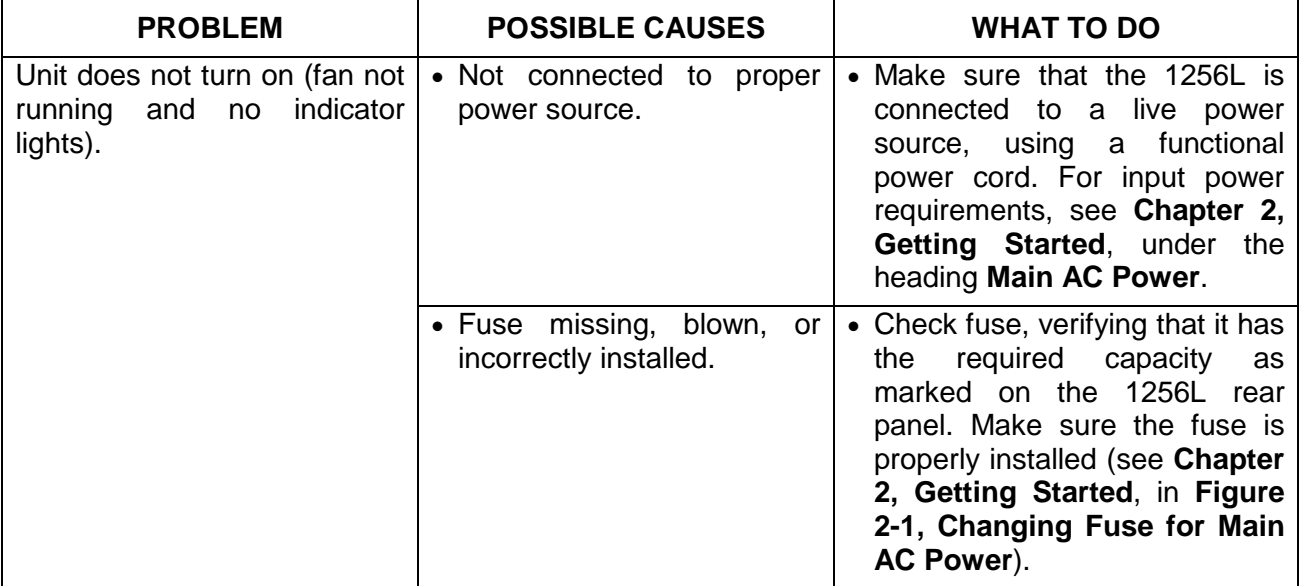

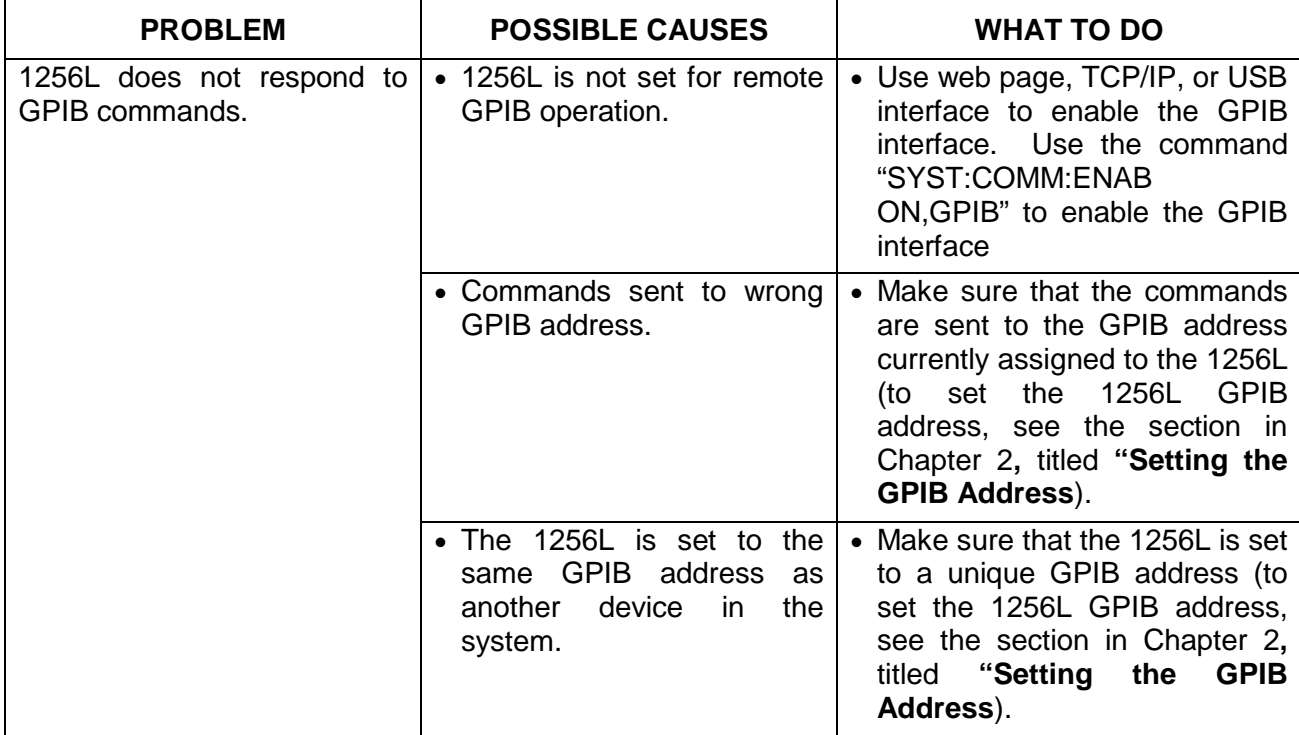

# **IEEE-488 (GPIB) Remote Interface**

# **Plug-In Modules**

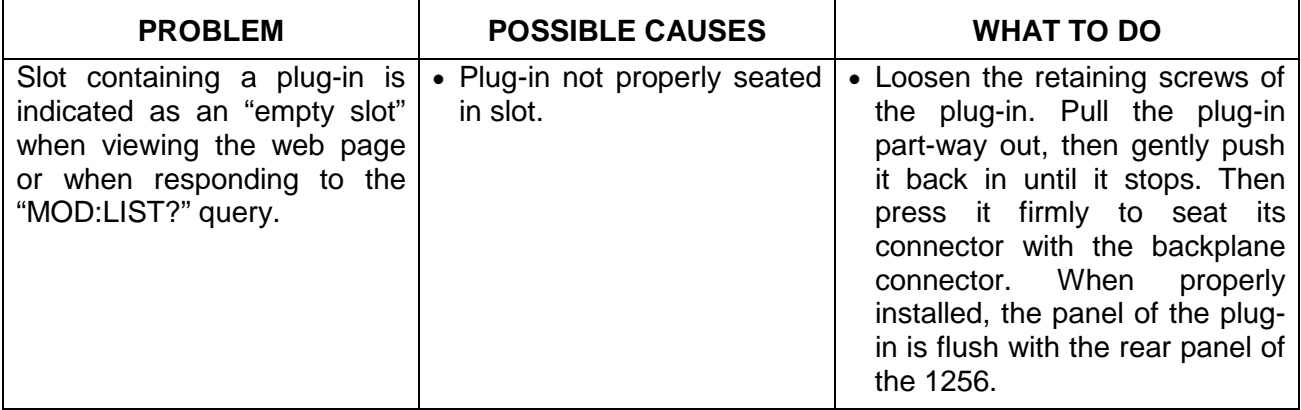